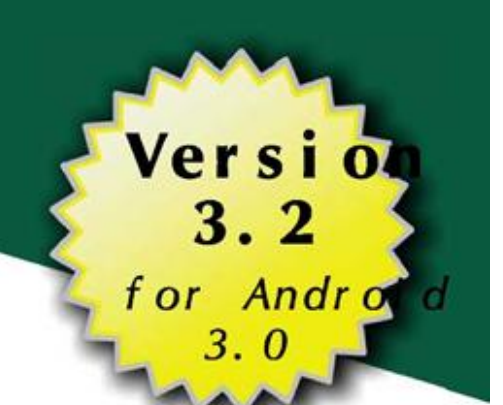

# Android Programming Tutorials

Mark L. Murphy

**OMONS WARE** 

Android Programming Tutorials

*by Mark L. Murphy*

#### **Android Programming Tutorials**

by Mark L. Murphy

Copyright © 2009-2011 CommonsWare, LLC. All Rights Reserved. Printed in the United States of America.

CommonsWare books may be purchased in printed (bulk) or digital form for educational or business use. For more information, contact *[direct@commonsware.com.](mailto:direct@commonsware.com)*

Printing History:

Mar 2011: Version 3.2 ISBN: 978-0-9816780-4-7

The CommonsWare name and logo, "Busy Coder's Guide", and related trade dress are trademarks of CommonsWare, LLC.

All other trademarks referenced in this book are trademarks of their respective firms.

The publisher and author(s) assume no responsibility for errors or omissions or for damages resulting from the use of the information contained herein.

# **Table of Contents**

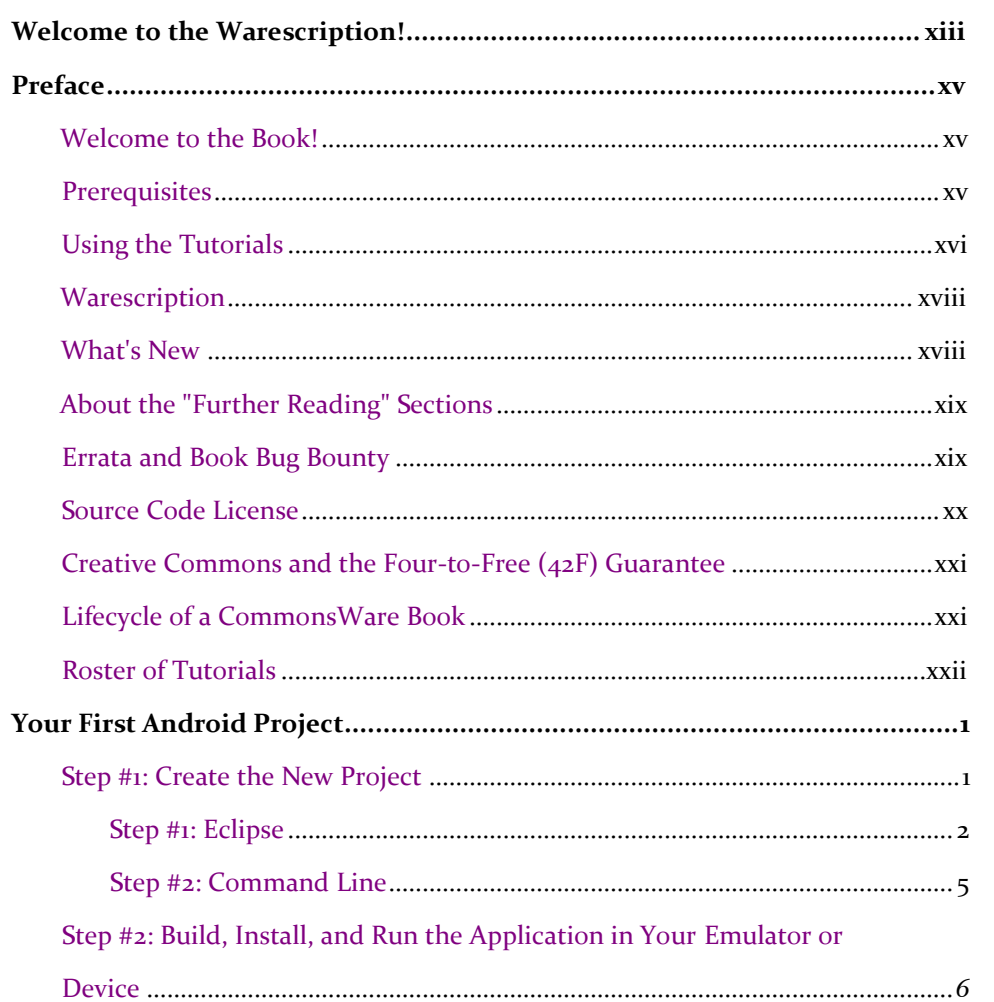

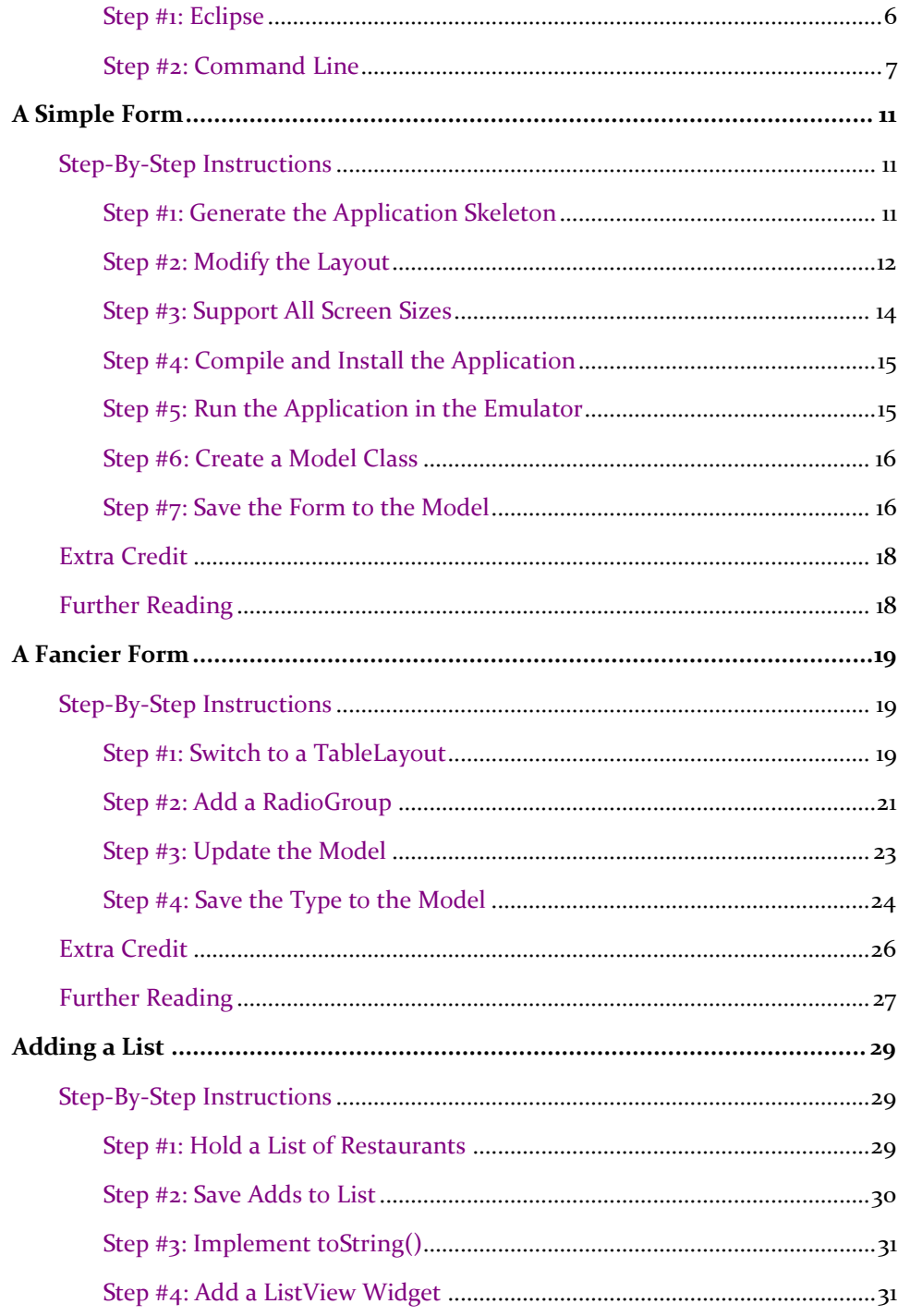

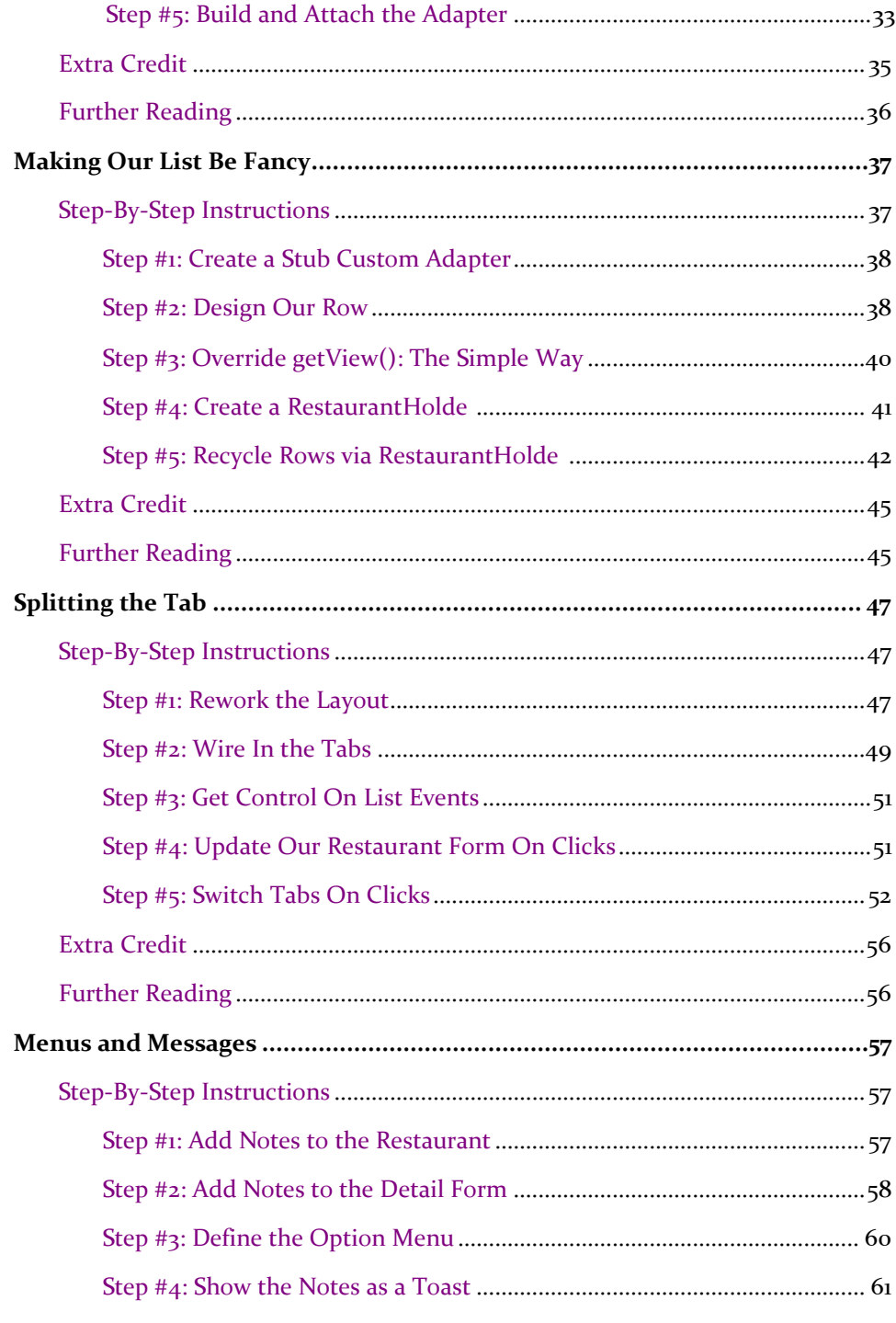

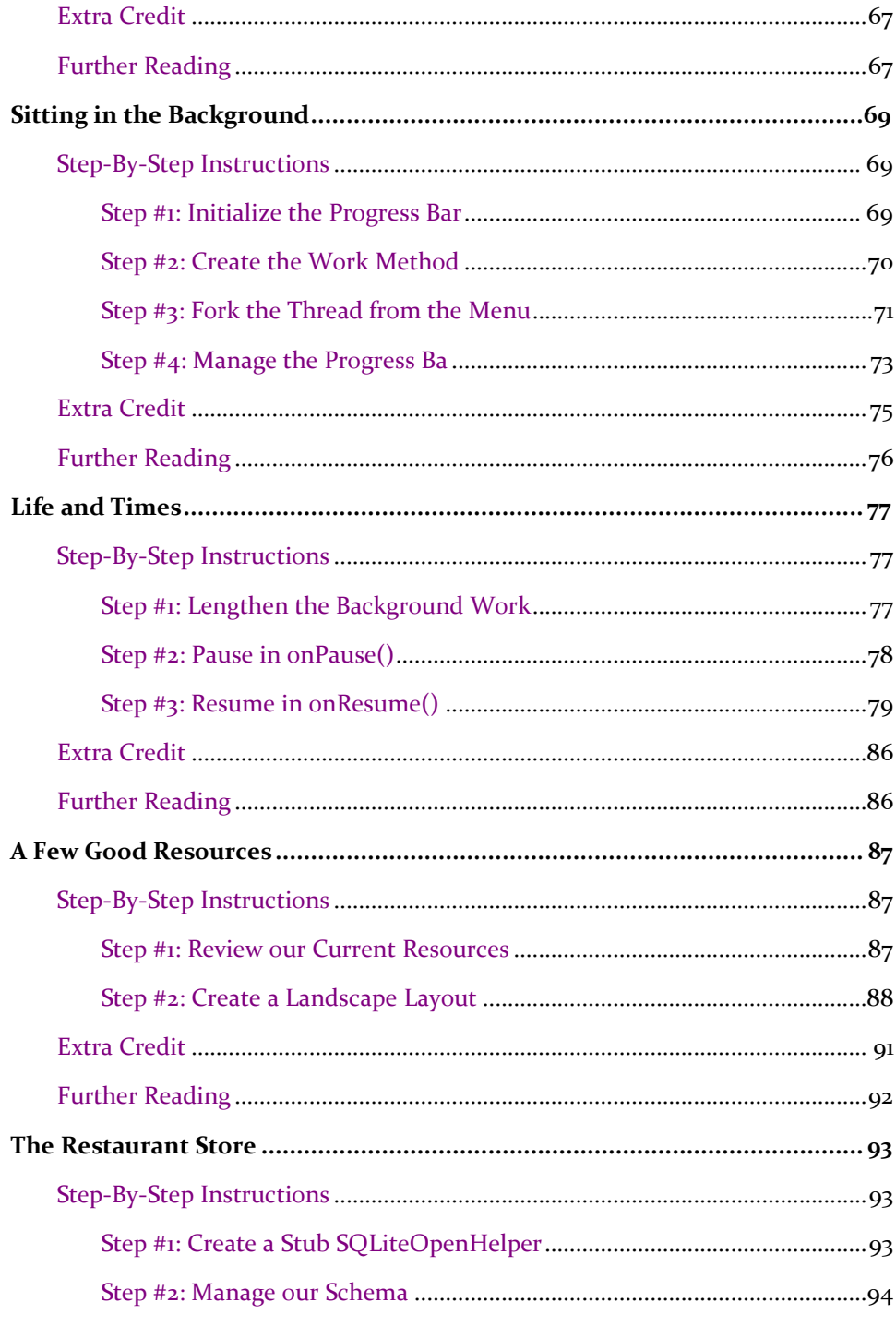

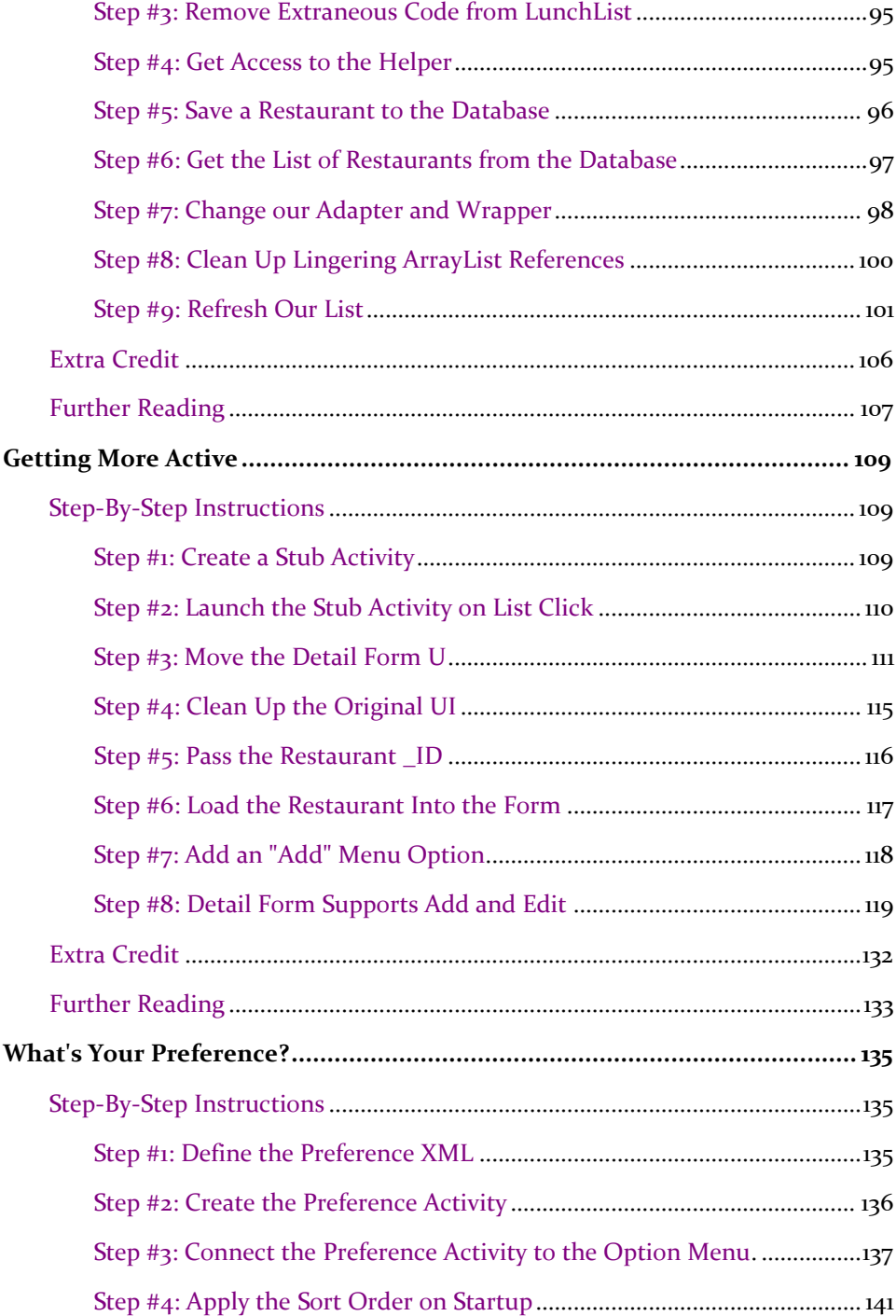

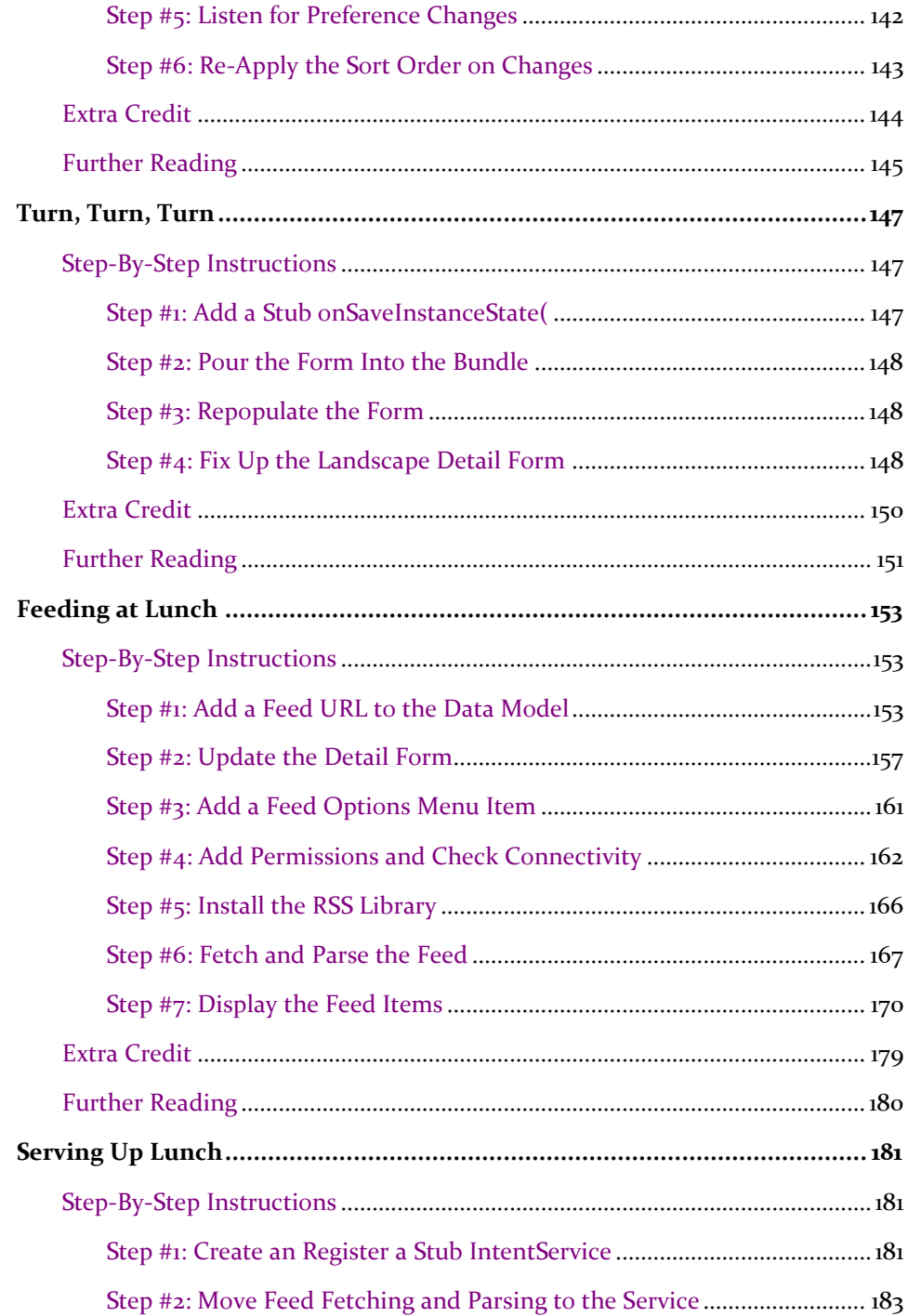

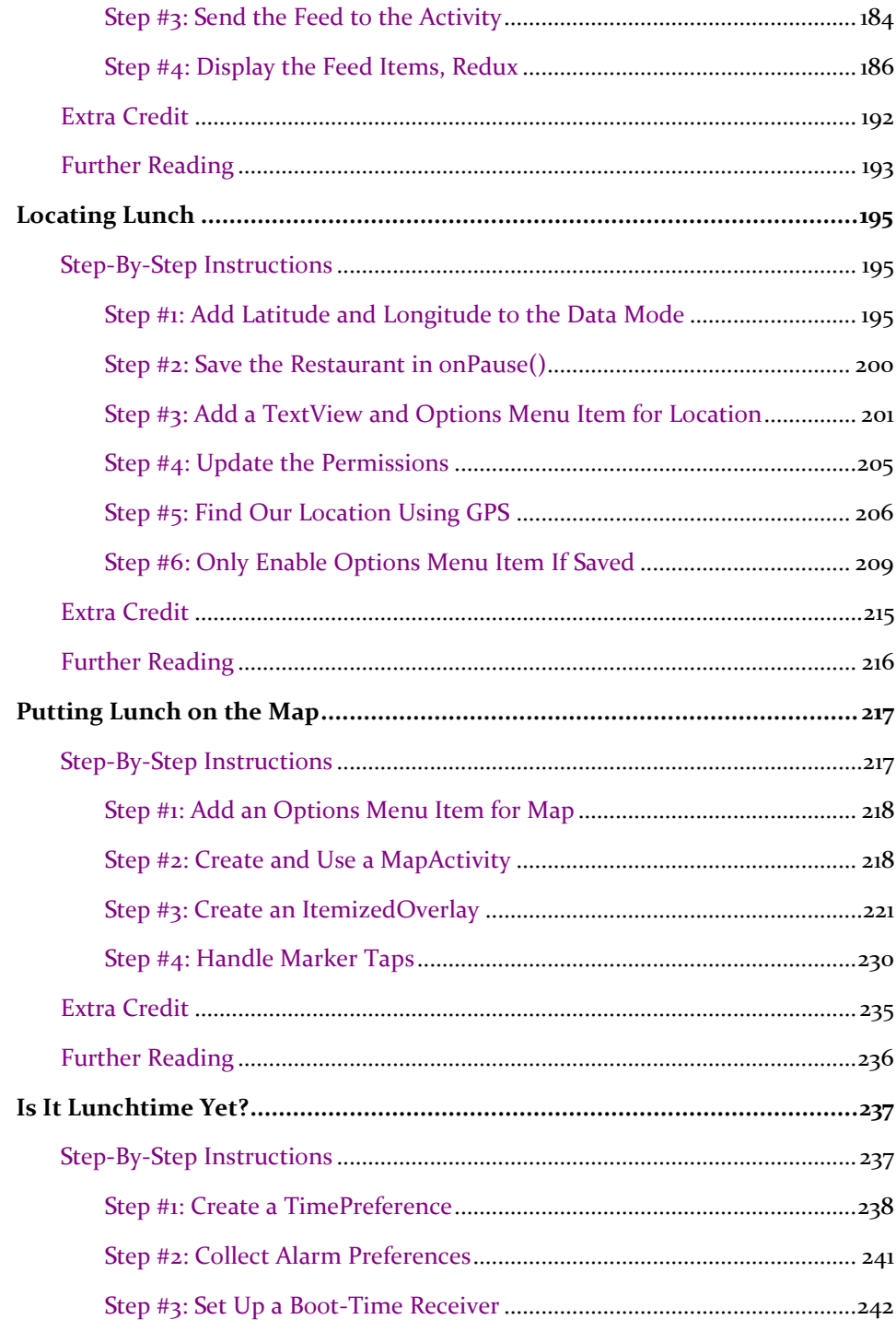

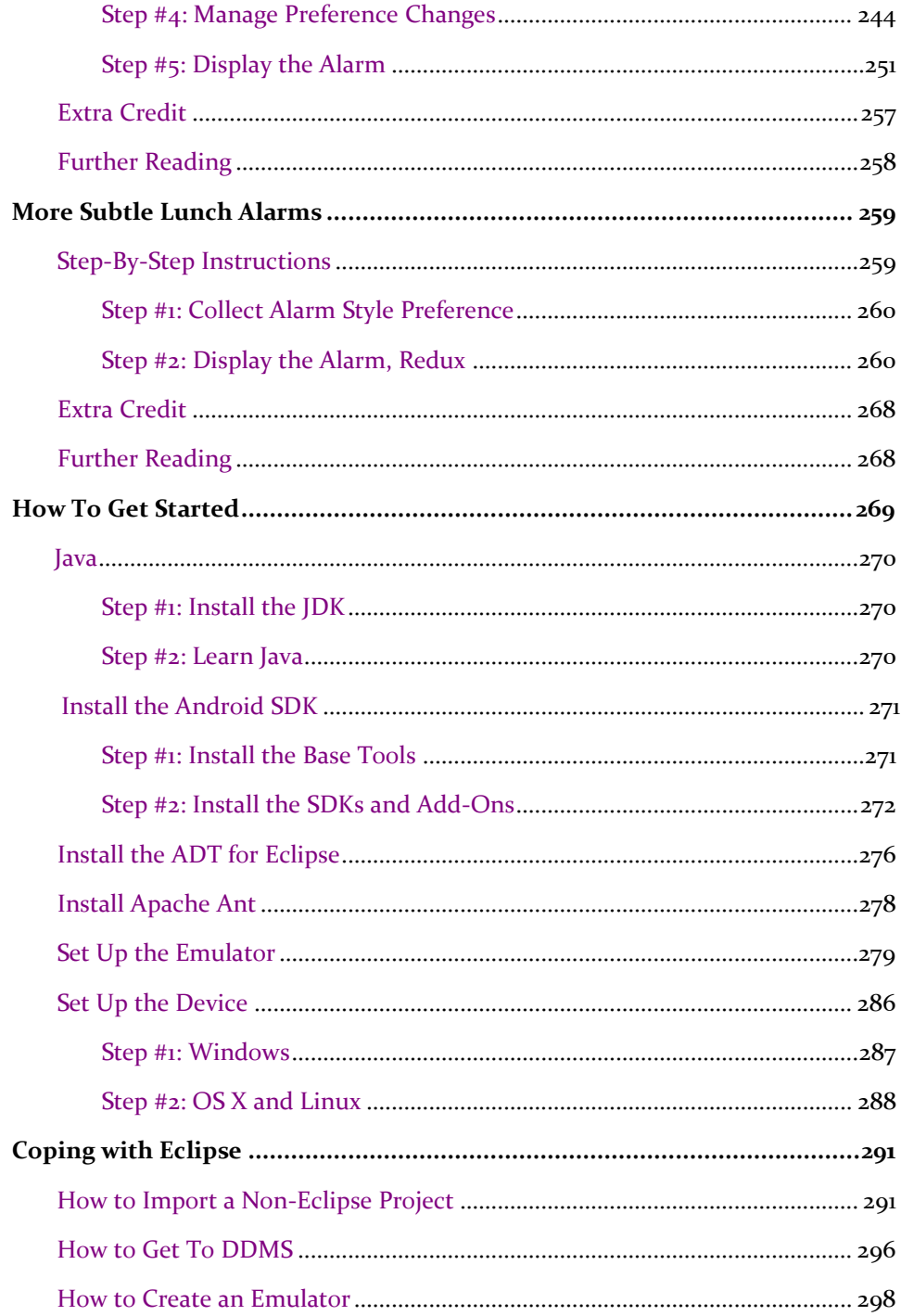

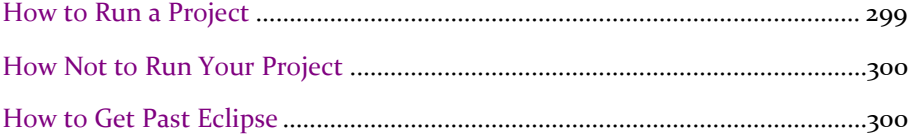

## **Welcome to the Warescription!**

We hope you enjoy this ebook and its updates - subscribe to the Warescription newsletter on th[eWarescription](http://wares.commonsware.com/) site to learn when new editions of this book, or other books, are available.

All editions of CommonsWare titles, print and ebook, follow a software-style numbering system. Major releases (1.0, 2.0, etc.) are available in both print and ebook; minor releases (0.1, 0.9, etc.) are available in ebook form for Warescription subscribers only. Releases ending in .9 are "release candidates" for the next major release, lacking perhaps an index but otherwise being complete.

Each Warescription ebook is licensed for the exclusive use of its subscriber and is tagged with the subscriber's name. We ask that you not distribute these books. Ifyouwork for a firm and wish to have several employees have access, enterprise Warescriptions are available. Just contact us at [enterprise@commonsware.com.](mailto:enterprise@commonsware.com)

Also, bear in mind that eventually this edition of this title will be released under a Creative Commons license - more on this in the [preface.](#page-21-0)

Remember that the CommonsWareWeb site has errataand resources (e.g., sourcecode) for each of our titles. Just visit the Web page for the book you are interested in and follow the links.

You can search through the PDF using most PDF readers (e.g., Adobe Reader). If you wish to search all of the CommonsWare books at once, and

your operating system does not support that directly, you can always combine the PDFs into one, using tools like [PDF Split-And-Merge](http://www.pdfsam.org/) or the Linux command pdftk \*.pdf cat output combined.pdf.

## **Preface**

#### <span id="page-15-0"></span>**Welcome to the Book!**

If you come to this book after having read its companion volumes, *[The Busy](http://commonsware.com/Android/)  [Coder's Guide to Android Development](http://commonsware.com/Android/)* and *[The Busy Coder's Guide to Advanced](http://commonsware.com/AdvAndroid/)  [Android Development,](http://commonsware.com/AdvAndroid/)* thanks for sticking with the series! CommonsWare aims to have the most comprehensive set of Android development resources (outside of the Open Handset Alliance itself), and we appreciate your interest.

If you come to this book having learned about Android from other sources, thanks for joining the CommonsWare community!

#### <span id="page-15-1"></span>**Prerequisites**

This book is a collection of tutorials, walking you through developing Android applications, from the simplest "Hello, world!" to applications using many advanced Android APIs.

Since this book only supplies tutorials, **you will want something beyond it as a reference guide**. That could be simply the Android SDK documentation, available with your SDK installation or online. It could be the other books in the CommonsWare Android series. Or, it could be another Android book - a list of currently-available Android books can be found on the [Android Programming](http://knol.google.com/k/-/android-programming)  [knol.](http://knol.google.com/k/-/android-programming) What you do not want to do is

attempt to learn all of Android solely from these tutorials, as they will demonstrate the breadth ofthe Android API but not its depth.

Also, the tutorials themselves have varying depth. Early on, there is more "handholding" to explain every bit of what needs to be done (e.g., classes to import). As the tutorials progress, some of the simpler Java bookkeeping steps are left out of the instructions - such as exhaustive lists of import statements - so the tutorials can focus on the Android aspects of the code.

fou can find out when new releases of this book are available via:

- The <u>cw-android</u> Google Group, which is also a great place to ask questions about the book and its examples
- The [commonsguy](http://twitter.com/commonsguy) Twitter feed
- The [CommonsBlog](http://commonsware.com/blog)
- The Warescription newsletter, which you can subscribe to off of your [Warescription](http://wares.commonsware.com/) page

#### <span id="page-16-0"></span>**Using the Tutorials**

Each tutorial has a main set of step-by-step instructions, plus an "Extra Credit" section. The step-by-step instructions are intended to guide you through creating or extending Android applications, including all code you need to enter and all commands you need to run. The "Extra Credit" sections, on the other hand, provide some suggested areas for experimentation beyond the base tutorial, without step-by-step instructions.

If you wish to start somewhere in the middle of the book, or if you only wish to do the "Extra Credit" work, or if you just want to examine the results without doing the tutorials directly yourself, you can download the results of each tutorial's stepby-step instructions [from the book's github repository.](https://github.com/commonsguy/cw-lunchlist) You can either clone the repository, or click the Download Source button in the upper-right to get the source as a ZIP file. The source code is organized by tutorial number, so you can readily find the project(s) associated with a particular tutorial from the book.

Note that while you are welcome to copy and paste code out of the book, you may wish to copy from [the full source code](https://github.com/commonsguy/cw-lunchlist) instead. A side-effect of the way the source code listings are put into this book makes them difficult to copy from some PDF viewers, for example.

The tutorials do not assume you are using Eclipse, let alone any other specific editor or debugger. The instructions included in the tutorials will speak in general terms when it comes to tools outside of those supplied by the Android SDK itself.

The code for the tutorials has been tested most recently on Android 2.2. It should work on older versions as well, on the whole.

The tutorials include instructions for both Linux and Windows XP OS X developers should be able to follow the Linux instructions in general, making slight alterations as needed for your platform. Windows Vista users should beable to follow the Windows XP instructions in general, tweaking the steps to deal with Vista's directory structure and revised Start menu.

If you wish to use the source code from the CommonsWare Web site, bear in mind a few things:

- 1. The projects are set up to be built by Ant, not by Eclipse. If you wish to use the code with Eclipse, you will need to create a suitable Android Eclipse project and import the code and other assets.
- 2. You should delete build.xml, then run android update project -p ... (where ... is the path to a project of interest) on those projects you wish to use, so the build files are updated for your Android SDK version.

Also, please note that the tutorials are set up to work well on HVGA and larger screen sizes. Using them on QVGA or similar sizes is not recommended.

### <span id="page-18-0"></span>**Warescription**

This book will be published both in print and in digital form. The digital versions of all CommonsWare titles are available via an annual subscription - the Warescription.

The Warescription entitles you, for the duration of your subscription, to digital forms of *all* CommonsWare titles, not just the one you are reading. Presently, CommonsWare offers PDF and Kindle; other digital formats will be added based on interest and the openness ofthe format.

Each subscriber gets personalized editions of all editions of each title: both those mirroring printed editions and in-between updates that are only available in digital form. That way, your digital books are never out of date for long, and you can take advantage of new material as it is made available instead of having to wait for a whole new print edition. For example, when new releases of the Android SDK are made available, this book will be quickly updated to be accurate with changes in the APIs.

From time to time, subscribers will also receive access to subscriber-only online material, including not-yet-published new titles.

Also, if you own a print copy of a CommonsWare book, and it is in good clean condition with no marks orstickers, you can [exchange that copy](http://commonsware.com/trade-in.html) fora free fourmonth Warescription.

If you are interested in a Warescription, visit the Warescription section of the CommonsWare [Web site.](http://commonsware.com/warescription.html)

#### <span id="page-18-1"></span>**What's New**

For those of you who have a Warescription, or otherwise have been keeping up with this book, here is what is new in this version:

- The Patchy examples were removed *en masse*
- New tutorials (15-20) were added, continuing the LunchList sample
- The source code repository for the samples was moved, so that links to the old Patchy samples out on the Internet would continue to work
- The tutorials were tested on Android 3.0

## <span id="page-19-0"></span>**About the "Further Reading" Sections**

Each tutorial has, at the end, a section named "Further Reading". Here, we list places to go learn more about the theory behind the techniques illustrated in the preceding tutorial. Bear in mind, however, that the Internet is fluid, so links may not necessarily work. And, of course, there is no good way to link to other books. Hence, the "Further Reading" section describes where you can find material, but actually getting there may require a few additional clicks on your part. We apologize for the inconvenience.

#### <span id="page-19-1"></span>**Errata and Book Bug Bounty**

Books updated as frequently as CommonsWare's inevitably have bugs. Flaws. Errors. Even the occasional gaffe, just to keep things interesting. You will find a listof the known bugs on the [errata page](http://commonsware.com/AndTutorials/errata) on the CommonsWare Web site.

But, there are probably even more problems. If you find one, please let us know!

Be the first to report a unique concrete problem in the current digital edition, and we'll give you a coupon for a six-month Warescription as a bounty for helping us deliver a better product. You can use that coupon to get a new Warescription, renew an existing Warescription, or give the coupon to a friend, colleague, or some random person you meet on the subway.

By "concrete" problem, we mean things like: •

Typographical errors

Sample applications that do not work as advertised, in the environment described in the book

Factual errors that cannot be open to interpretation

By "unique", we mean ones not yet reported. Each book has an errata page on the CommonsWare Web site; most known problems will be listed there. One coupon is given per email containing valid bug reports.

**NOTE:** Books with version numbers lower than 0.9 are ineligible for the bounty program, as they are in various stages of completion. We appreciate bug reports, though, if you choose to share them with us.

We appreciate hearing about "softer" issues as well, such as:

- Places where you think we are in error, but where we feel our interpretation is reasonable
- Places where you think we could add sample applications, or expand upon the existing material
- Samples that do not work due to "shifting sands" of the underlying environment (e.g., changed APIs with new releases of an SDK)

However, those "softer" issues do not qualify for the formal bounty program.

Be sure to check [the book's errata page,](http://commonsware.com/AndTutorials/errata) though, to see if your issue has already been reported.

Questions about the bug bounty, or problems you wish to report for bounty consideration, should be sent to [CommonsWare.](mailto:bounty@commonsware.com)

#### <span id="page-20-0"></span>**Source Code License**

The source code samples shown in this book are available for download from the [book's GitHub repositor .](http://github.com/commonsguy/cw-andtutorials) All of the Android projects are licensed under the [Apache 2.0 License,](http://www.apache.org/licenses/LICENSE-2.0.html) in case you have the desire to reuse any of it.

#### <span id="page-21-0"></span>**Creative Commons and the Four-to-Free (42F) Guarantee**

Each CommonsWare book edition will be available for use under the [Creative](http://creativecommons.org/licenses/by-nc-sa/3.0/)  [Commons Attribution-Noncommercial-ShareAlike 3.0](http://creativecommons.org/licenses/by-nc-sa/3.0/) license as of the fourth anniversary of its publication date, or when 4,000 copies of the edition have been sold, whichever comes first. That means that, once four years have elapsed (perhaps sooner!), you can use this prose for noncommercial purposes. That is our Four-to-Free Guarantee to our readers and the broader community. For the purposes of this guarantee, new Warescriptions and renewals will be counted as sales of this edition, starting from the time the edition is published.

This edition of this book will be available under the aforementioned Creative Commons license on March 1, **2015.** Of course, watch the CommonsWare Web site, as this edition might be relicensed sooner based on sales.

For more details on the Creative Commons Attribution-Noncommercial-ShareAlike 3.0 license, visit the Creative Commons Web site.

Note that future editions of this book will become free on later dates, each four years from the publication of that edition or based on sales of that specific edition. Releasing one edition under the Creative Commons license does not automatically release *all* editions under that license.

#### <span id="page-21-1"></span>**Lifecycle of a CommonsWare Book**

CommonsWare books generally go through a series of stages.

First are the pre-release editions. These will have version numbers below 0.9 (e.g., 0.2). These editions are incomplete, often times having but a few chapters to go along with outlines and notes. However, we make them available to those on the Warescription so they can get early access to the material.

Release candidates are editions with version numbers ending in ".9" (0.9, 1.9, etc.). These editions should be complete. Once again, they are made available to those on the Warescription so they get early access to the material and can file bug reports (and receive bounties in return!).

Major editions are thosewithversion numbers ending in ".0" (1.0, 2.0, etc.). These will be first published digitally for the Warescription members, but will shortly thereafter be available in print from booksellers worldwide.

Versions between a major edition and the next release candidate (e.g., 1.1, 1.2) will contain bug fixes plus new material. Each of these editions should also be complete, in that you will not see any "TBD" (to be done) markers or the like. However, these editions may have bugs, and so bug reports are eligible for the bounty program, as with release candidates and major releases.

A book usually will progress fairly rapidly through the pre-release editions to the first release candidate and Version 1.0 - often times, only a few months. Depending on the book's scope, it may go through another cycle of significant improvement (versions 1.1 through 2.0), though this may take several months to ayear or more. Eventually, though, the book willgo into more of a "maintenance mode", only getting updates to fix bugs and deal with major ecosystem events - for example, a new release of the Android SDK will necessitate an update to all Android books.

#### <span id="page-22-0"></span>**Roster of Tutorials**

Here is what you can expect in going through the tutorials in this book:

- 1. We startoff witha simple throwaway project, just to makesureyou have the development tools all set up properly.
- 2. We then begin creating LunchList, an application to track restaurants where you might wish to go for lunch. In this tutorial, we set up a simple form to collect basic information about a restaurant, such as a name and address.
- 3. We expand the form to add radio buttons for the type of restaurant (e.g., takeout).
- 4. Instead of tracking just a single restaurant, we add support for a list of restaurants - but each restaurant shows up in the list only showing its name.
- 5. We extend the list to show the name and address of each restaurant, plus an icon for the restaurant type.
- 6. To give us more room, we split the UI into two tabs, one for the list of restaurants, and one for the detail form for a restaurant.
- 7. We experiment with an options menu (the kind that appears when you press the MENU button on a phone) and display a pop-up message.
- 8. We learn how to start a background thread and coordinate communications between the background thread and the main ("UI") thread.
- 9. We learn how to find out when the activity is going off-screen, stopping and restarting our background thread as needed.
- 10. We create a separate UI description for what the tabs should look like when the phone is held in a landscape orientation.
- 11. We finally add database support, so your restaurant data persists from run to run of the application.
- 12. We eliminate the tabs and split the UI into two separate screens ("activities"), one for the list of restaurants, and one for the detail form to add or edit a restaurant.
- 13. We establish a shared preference and an activity to configure it -to allow the user to specify the sort order of the restaurants in the list.
- 14. We re-establish the landscape version of our UI (lost when we eliminated the tabs inTutorial 12) and experiment with how to handle the orientation changing during execution of our application.
- 15. We retrieve an RSS feed for our restaurant and display its results in a separate activity
- 16. We move the RSS fetch-and-parse logic to a service
- 17. We give the user the ability to record the GPS coordinates of a restaurant
- 18. Given those GPS coordinates, wegive the user theability to display where the restaurant is on a map
- 19. We add an option for the user to have a "lunchtime alarm" that will let them know when it is time for lunch
- 20. We extend the alarm to either pop up an activity (as before) or display a status bar icon

**PART I - Core Tutorials**

## TUTORIAL 1 **Your First Android Project**

There are two major steps for getting started with Android:

- 1. You need to install the Android SDK and developer tools
- 2. You should build a test project to confirm that those tools are properly installed and configured

If you have already done some form of "hello, world" project with the development tools on your development machine, you can skip this tutorial.

If you have not yet installed the Android SDK and related tools, there is an appendix that covers this process. Once you have the Android SDK, it is time to make your first Android project. The good news is that this requires zero lines of code - Android's tools create a "Hello, world!" application for you as part of creating a new project. All you need to do is build it, install it, and see it come up on your emulator or device. That is what this tutorial is for.

#### <span id="page-27-0"></span>**Step #1: Create the New Project**

Android's tools can create a complete skeleton project for you, with everything you need for a complete (albeit very trivial) Android application.

The only real difference comes from whether you are using Eclipse or the command line.

#### Step #1: Eclipse

From the Eclipse main menu, choose File | New | Project..., and this will bring up a list of project types to choose from. Fold open the Android option and click on Android Project:

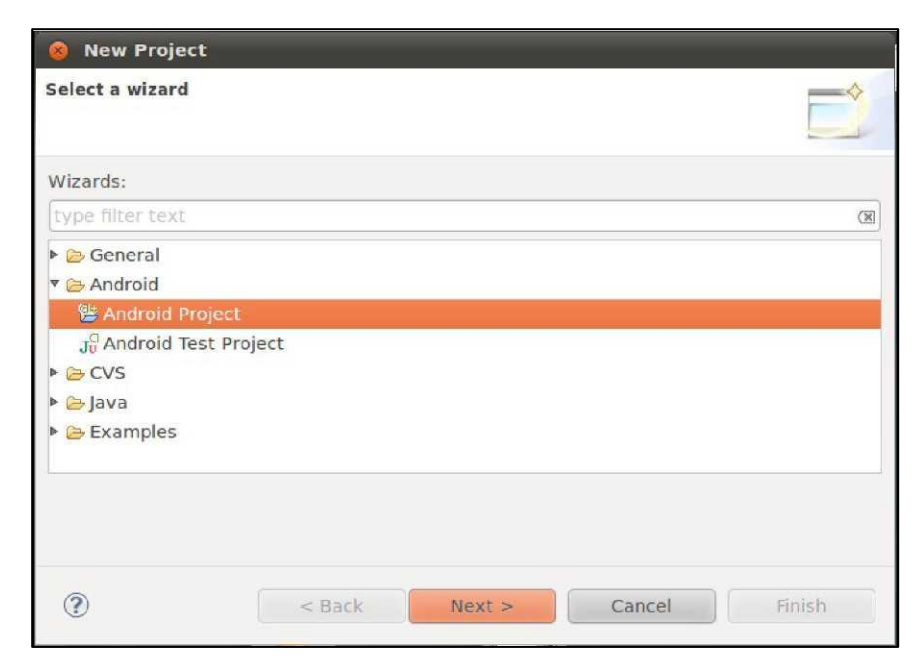

**Figure 1. Eclipse New Project Wizard**

Pres Next to advance the wizard to the main Android project page:

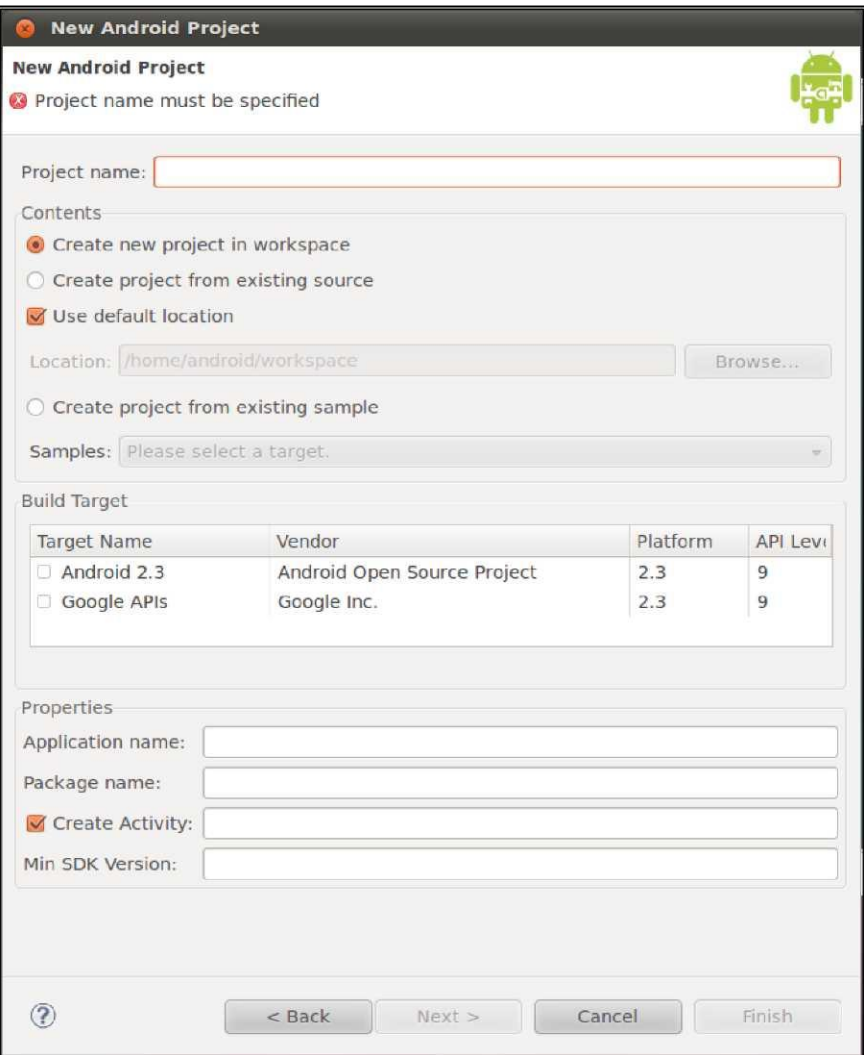

**Figure 2. Eclipse New Project Wizard, Android Project**

Fill in the following:

- The name of the project (e.g., Now)
- The Android SDK you wish to compile against (e.g., Google APIs for Android 2.3)
- The name of the Java package in which this project goes (e.g., com.commonsware.android.skeleton)

• The name of the initial activity to create (e.g., Now)

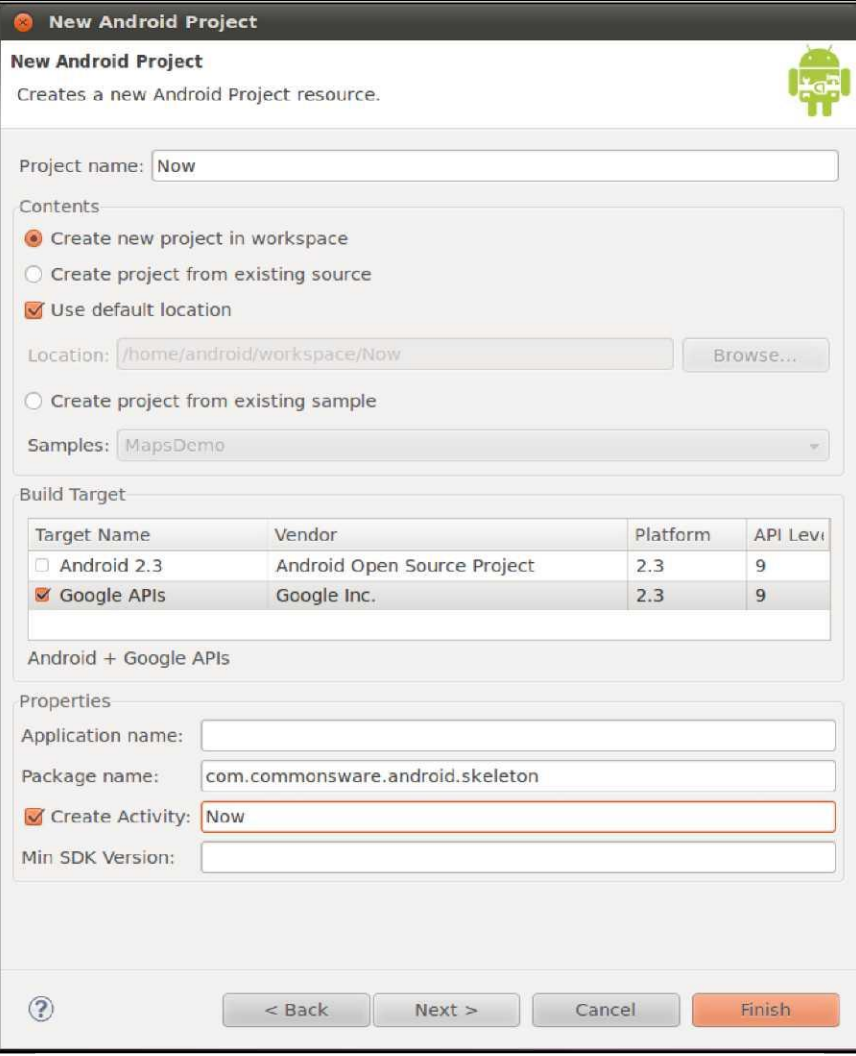

**Figure 3. Eclipse New Project Wizard, Android Project (continued)**

At this point, clicking Finish will create your Eclipse project.

#### <span id="page-31-0"></span>Step #2: Command Line

Here is a sample command that creates an Android project from the command line:

android create project --target "Google Inc.:Google APIs:7" --path Skeleton/Now --activity Now --package com.commonsware.android.skeleton

This will create an application skeleton for you, complete with everything you need to build your first Android application: Java source code, build instructions, etc. However, you are probably going to need to customize this somewhat. Here are what those command-line switches mean:

- --target indicates what version of Android you are "targeting" in terms of your build process. You need to supply the ID of a target that is installed on your development machine, one you downloaded via the SDK and AVD Manager. You can find out what targets are available via the android list targets command. Typically, your build process will target the newest version of Android that you have available.
- --path indicates where you want the project files to be generated. Android will create a directory if the one you name does not exist. For example, in the command shown above, a Skeleton/Now/ directory will be created (or used if it exists) underneath the current working directory, and the project files will be stored there.
- --activity indicates the Java class name of your first activity for this project. Do not include a package name, and the name has to meet Java class naming conventions.
- --package indicates the Java package in whichyour first activity will be located. This package also uniquely identifies your project on any device on which you install it, and this package also needs to be unique on the Android Market if you plan on distributing your application there. Hence, typically, you construct your package based on a domain name you own (e.g., com.commonsware.android.skeleton), to reduce the odds of an accidental package name collision with somebody else.

For your development machine, you will need to pick asuitable target, and you may wish to change the path. The activity and package you can leave alone for now.

#### <span id="page-32-0"></span>**Step #2: Build, Install, and Run the Application in Your Emulator or Device**

Having a project is nice and all, but it would be even better if we could build and run it, whether on the Android emulator oryour Android device. Once again, the process differs somewhat depending on whether you are using Eclipse or not.

#### <span id="page-32-1"></span>Step #1: Eclipse

With your project selected in the Package Explorer pane, click the green "play" button in the Eclipse toolbar to run your project. The first time you do this, you will have to go through a few steps to set up a "run configuration", so Eclipse knows what you want to do.

First, in the "Run As" list, choose "Android Application":

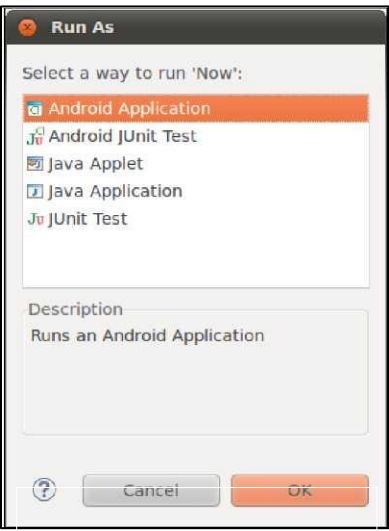

**Figure 4. Eclipse "Run As" List** 

If you have more than one emulator AVD or device available, you will then get an option to choose which you wish to run the application on. Otherwise, ifyoudo not have a device plugged in, the emulator will start up with the AVD you created earlier. Then, Eclipse will install the application on your device or emulator and start it up.

#### <span id="page-33-0"></span>Step #2: Command Line

For developers not using Eclipse, in your terminal, change into the Skeleton/Now directory, then run the following command:

ant clean install

The Ant-based build should emit a list of steps involved in the installation process, which look like this:

```
Buildfile: /home/some-balding-guy/projects/Skeleton/Now/build.xml 
[setup] Android SDK Tools Revision 8 
[setup] Project Target: Google APIs [setup] Vendor: Google Inc. 
[setup] Platform Version: 2.1-update1
[setup] API level: 7 
[setup]
[setup]--------------
[setup] Resolving library dependencies: 
[setup] No library dependencies. 
[setup]
[setup]--------------
[setup]
[setup] WARNING: No minSdkVersion value set. Application will install on all
Android versions. 
 [setup]
[setup] Importing rules file: tools/ant/main_rules.xml
clean:
 [delete] Deleting directory /home/some-balding-guy/projects/Skeleton/Now/bin
 -debug-obfuscation-check: 
 -set-debug-mode: 
 -compile-tested-if-test: 
 -dirs:
[echo] Creating output directories if needed...
[mkdir] Created dir: /home/some-balding-guy/projects/Skeleton/Now/bin
```

```
[mkdir] Created dir: /home/some-balding-guy/projects/Skeleton/Now/gen
 [mkdir] Created dir: /home/some-balding-guy/projects/Skeleton/Now/bin/classes 
 -pre-build:
-resource-src:
[echo] Generating R.java / Manifest.java from the resources...
-aidl:
[echo] Compiling aidl files into Java classes...
-pre-compile: 
compile:
[javac] /opt/android-sdk-linux/tools/ant/main_rules.xml:361: warning:
'includeantruntime' was not set, defaulting to build.sysclasspath=last; set to
false for repeatable builds
[javac] Compiling 2 source files to /home/some-balding-
guy/projects/Skeleton/Now/bin/classes
-post-compile:
-obfuscate:
-dex:
[echo] Converting compiled files and external libraries into /home/some-balding-
guy/projects/Skeleton/Now/bin/classes.dex...
-package-resources: 
[echo] Packaging resources 
[aapt] Creating full resource package...
-package-debug-sign:
[apkbuilder] Creating Now-debug-unaligned.apk and signing it with a debug key...
debug:
[echo] Running zip align on final apk...
 [echo] Debug Package: /home/some-balding-guy/projects/Skeleton/Now/bin/Now-debug.apk
BUILD SUCCESSFUL 
Total time: 4seconds
```
Note the BUILD SUCCESSFUL at the bottom - that is how you know the application compiled successfully.

When you have a clean build, in your emulator or device, open up the application launcher, typically found at the bottom of the home screen:

#### **Your First Android Project**

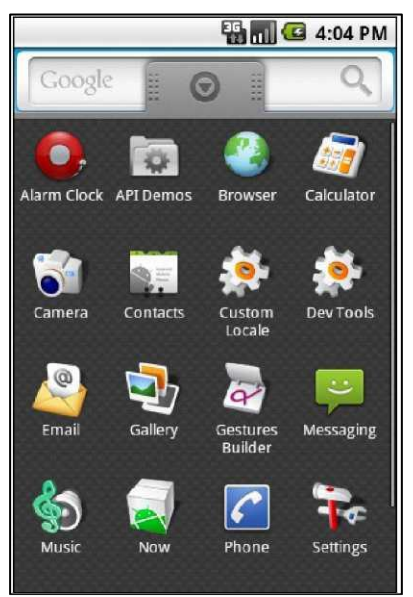

**Figure 5. Android emulator application launcher**

Notice there is an icon for your Now application. Click on it to open it and see your first activity in action.To leave the application and return to the launcher, press the "BACK button", located to the right of the [MENU] button, and looks like an arrow pointing to the left.
#### TUTORIAL 2

# **A Simple Form**

This tutorial is the first of several that will build up a "lunch list" application, where you can track various likely places to go to lunch. While this application may seem silly, it will give you a chance to exercise many features of the Android platform. Besides, perhaps you may even find the application to be useful someday.

## **Step-By-Step Instructions**

Here is how you can create this application:

#### Step #1: Generate the Application Skeleton

First, we need to create a new project.

#### Eclipse

Use the new-project wizard to create an empty Android project named LunchList, as described in the [Android developer documentation.](http://developer.android.com/guide/developing/eclipse-adt.html%23CreatingAProject) This will create an application skeleton for you, complete with everything you need to build your first Android application: Java source code, build instructions, etc.

In particular:

Choose a build target that is API Level 9 or higher and has the Google APIs, so you can add a map to the application later in this book

Name the project LunchList, with an initial activity also named LunchList

Use apt.tutorial for the package name

#### Outside of Eclipse

Inside your terminal (e.g., Command Prompt for Windows), switch to some directory where you would like the project to be created . Then, run the following command:

```
android create project --target "Google Inc.:Google APIs:9" --path ./LunchList --activity 
LunchList --package apt.tutorial
```
This will create an application skeleton for you, complete with everything you need to start building the LunchList application.

#### Step #2: Modify the Layout

Using your text editor, open the LunchList/res/layout/main.xml file. Initially, that file will look like this:

```
<?xml version="1.0" encoding="utf-8"?>
<LinearLayout xmlns:android="http://schemas.android.com/apk/res/android" 
 android:orientation="vertical" 
 android:layout_width="fill_parent" 
 android:layout_height="fill_parent" 
 >
<TextView
android:layout_width="fill_parent" 
android:layout_height="wrap_content" 
android:text="Hello World, LunchList"
/>
</LinearLayout>
```
Change that layout to look like this:

```
<?xml version="1.0" encoding="utf-8"?>
<LinearLayout 
  xmlns:android="http://schemas.android.com/apk/res/androidhttp://schemas.android.com/apk
  /res/android" android:orientation="vertical" 
  android:layout_width="fill_parent"
   android:layout_height="fill_parent" >
   <LinearLayout
     android:orientation="horizontal" 
     android:layout_width="fill_parent" 
     android:layout_height="wrap_content" >
     <TextView
       android:layout_width="wrap_content" 
       android:layout_height="wrap_content" 
       android:text="Name:"
       />
     <EditText android:id="@+id/name" 
       android:layout_width="fill_parent" 
       android:layout_height="wrap_content"
       />
   </LinearLayout>
   <LinearLayout
     android:orientation="horizontal" 
     android: layout width="fill parent"
     android:layout_height="wrap_content" >
     <TextView
       android:layout_width="wrap_content" 
       android:layout_height="wrap_content" 
       android:text="Address:"
       />
     <EditText android:id="@+id/addr" 
       android:layout_width="fill_parent" 
       android:layout_height="wrap_content"
       />
   </LinearLayout>
   <Button android:id="@+id/save"
     android:layout_width="fill_parent"
     android:layout_height="wrap_content"
     android:text="Save"
   />
</LinearLayout>
```
This gives us a three-row form: one row with a labeled field for the restaurant name, one with a labeled field for the restaurant address, and a big Save button.

#### Step #3: Support All Screen Sizes

You may want to test this application on an emulator. You may want to test it on a phone. You may want to test it on a tablet.

The layouts we use in these tutorials will work on a variety of screen sizes, but they will work better if we tell Android that we do indeed those screen sizes. To that end, we need to modify the manifest for our project, to add a <supports-screens> element, declaring what sizes we support and do not.

Open the AndroidManifest.xml file in the root of your project tree, and add in a <supports-screens> element. The resulting file should resemble:

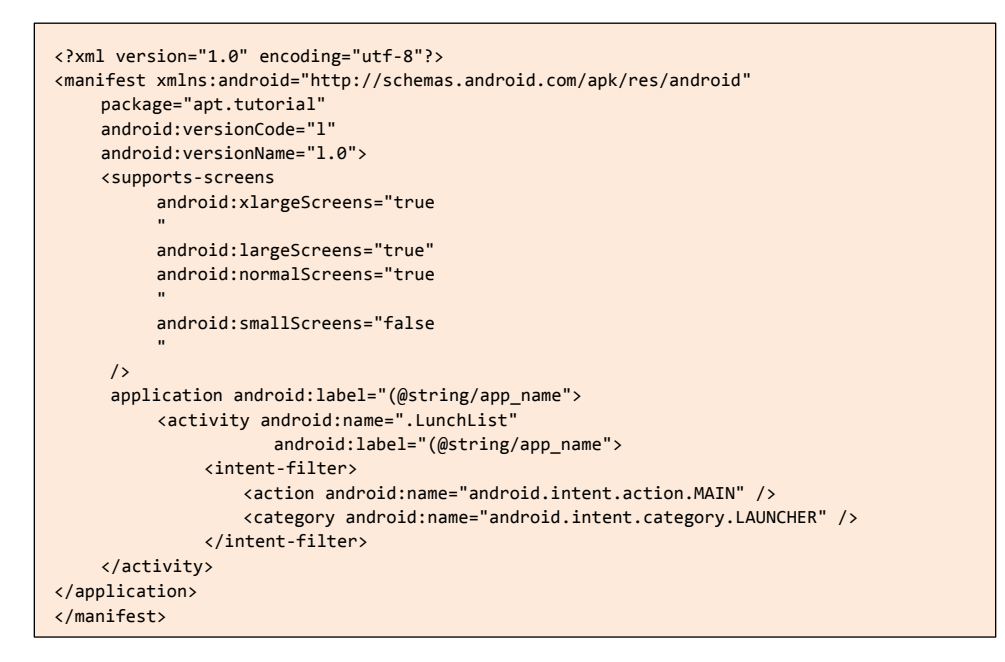

Here, we are declaring that we support normal, large, and extra-large screens, but not small screens. Android will not automatically scale down our UI, so our application will not run on a small-screen device (typically under 3" diagonal screen size). However, it will run well on everything bigger than that.

#### Step #4: Compile and Install the Application

Compile and install the application in the emulator by running the following commands in your terminal:

ant clean install

Or, from Eclipse, just run the project.

#### Step #5: Run the Application in the Emulator

In your emulator, in the application launcher, you will see an icon for your LunchList application. Click it to bring up your form:

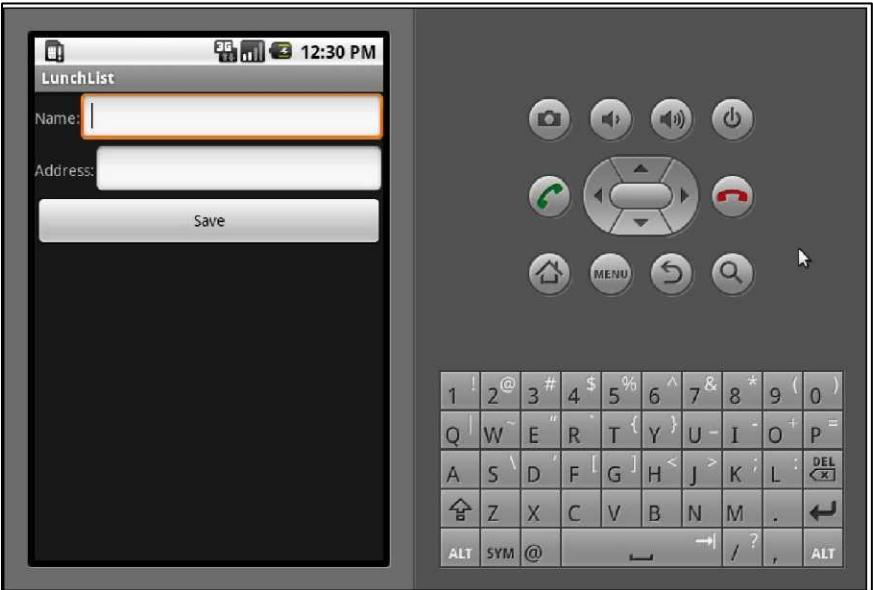

**Figure 6. The first edition of LunchList**

Use the directional pad (D-pad) to navigate between the fields and button. Enter some text in the fields and click the button, to see how those widgets behave. Then, click the BACK button to return to the application launcher.

#### Step #6: Create a Model Class

Now, we want to add a class to the project that will hold onto individual restaurants that will appear in the LunchList. Right now, we can only really work with one restaurant, but that will change in a future tutorial.

So, using your text editor, create a new file named LunchList/src/apt/tutorial/Restaurant.java with the following contents:

```
package apt.tutorial;
public class Restaurant { 
  private String name=""
  private String address="";
   public String getName() { 
     return(name);
   }
  public void setName(String name) { 
     this.name=name;
   }
  public String getAddress() { 
     return(address);
   }
   public void setAddress(String address) { 
     this.address=address;
   }
}
```
This is simply a rudimentary model, with private data members for the name and address, and getters and setters for each of those.

Of course, don't forget to save your changes!

#### Step #7: Save the Form to the Model

Finally, we want to hook up the Save button, such that when it is pressed, we update a restaurant object based on the two EditText fields. To do this, open up the LunchList/src/apt/tutorial/LunchList.java file and replace the generated Activity implementation with the one shown below:

```
package apt.tutorial;
import android.app.Activity;
import android.os.Bundle;
import android.view.View;
import android.widget.Button;
import android.widget.EditText;
public class LunchList extends Activity { 
  Restaurant r=new Restaurant();
  @Override
  public void onCreate(Bundle savedlnstanceState) { 
     super.onCreate(savedlnstanceState); 
     setContentView(R.layout.main);
     Button save=(Button)findViewById(R.id.save);
     save.setOnClickListener(onSave);
  }
  private View.OnClickListener onSave=new View.OnClickListener() { 
     public void onClick(View v) {
       EditText name=(EditText)findViewById(R.id.name); 
       EditText address=(EditText)findViewById(R.id.addr);
       r.setName(name.getText().toString());
       r.setAddress(address.getText().toString());
     }
  };
}
```
Here, we:

Create a single local restaurant instance when the activity is instantiated

Get our Button from the Activity via findViewById(), then connect it to a listener to be notified when the button is clicked

In the listener, we get our two EditText widgets via findViewByid(), then retrieve their contents and put them in the restaurant

This code sample shows the use of an anonymous inner class implementation of a View.OnClickListener, named onSave. This technique is used in many places throughout this book, as it is a convenient way to organize bits of custom code that go into these various listener objects.

Then, run the ant install command to compile and update the emulator. Run the application to make sure it seems like it runs without errors, though at this point we are notreally using the data saved in the restaurant object just yet.

## **Extra Credit**

Here are some things you can try beyond those step-by-step instructions:

- Instead of using the console tools as documented above, try using Eclipse. You will need to download Eclipse, install the Android plug-in, and use it to create your first project.
- Try replacing the icon for yourapplication.To do this, you will need to find a suitable 48x48 pixel image, create a drawable/ directory inside your res/ directory in the project, and adjust the AndroidManifest.xml file to contain an android: icon = M@drawable/my\_iconM attribute in the application element, where my\_icon is replaced by the base name of your image file.
- Try playing with the fonts for use in both the TextView and EditText widgets. The Android SDK documentation will show a number of XML attributes you can manipulate to change the color, make the text boldface, etc.

## **Further Reading**

You can learn more about XML layouts in the "Using XML-Based Layouts" chapter of [The Busy Coder's Guide to Android Development.](http://commonsware.com/Android) Similarly, you can learn more about simple widgets, like fields and buttons, in the "Employing Basic Widgets" chapter of the same book, where you will also find "Working with Containers" for container classes like LinearLayout.

#### TUTORIAL 3

## **A Fancier Form**

In this tutorial, we will switch to using a TableLayout for our restaurantdata entry form, plus add a set of radio buttons to represent the type of restaurant.

## **Step-By-Step Instructions**

First, you need to have completed the previous tutorial. If you are beginning the tutorials here, or if you wish to not use your existing work, you can [download](#page-16-0) a ZIP file with all of the tutorial results, and you can copy the 02-SimpleForm edition of LunchList to use as a starting point.

#### Step #1: Switch to a TableLayout

First, open LunchList/res/layout/main.xml and modify its contents to look like the following:

```
<?xml version="1.0" encoding="utf-8"?>
<TableLayout xmlns:android="http://schemas.android.com/apk/res/android" 
  android:layout_width="fill_parent"
  android:layout_height="<sup>M</sup>fill_parent"
  android:stretchColumns="1" 
  >
   <TableRow>
         <TextView android:text="Name/> 
         <EditText 
         android:id="M@+id/name" /> 
   </TableRow>
   <TableRow>
```
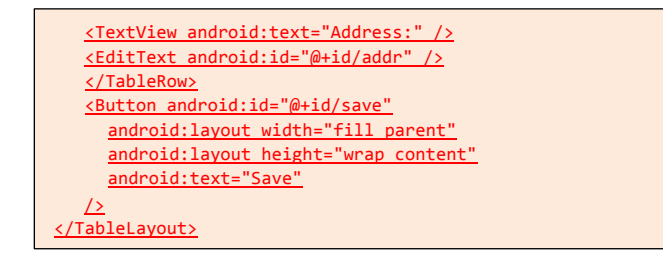

Notice that we replaced the three LinearLayout containers with a TableLayout and two TableRow containers. We also set up the EditText column to be stretchable.

Recompile and reinstall the application, then run it in the emulator. You should see something like this:

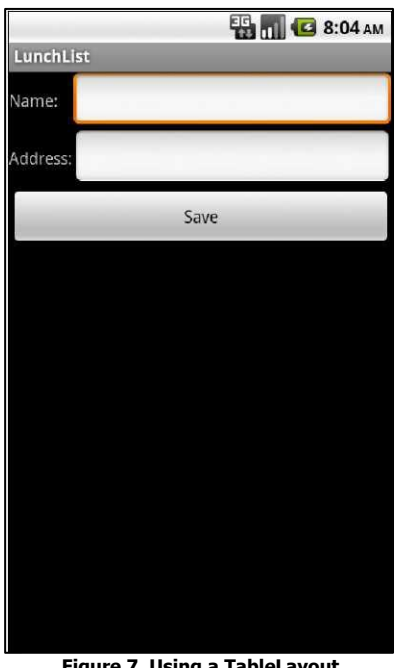

**Figure 7. Using a TableLayout**

Notice how the two EditText fields line up, whereas before, they appeared immediately after each label.

NOTE: At this step, or any other, when you try to run your application, you may get the following screen:

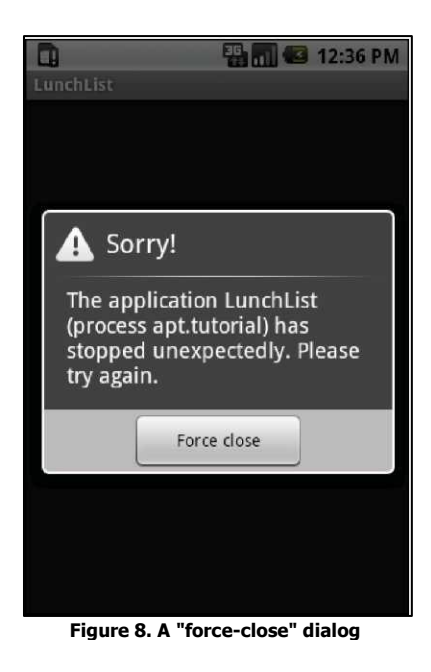

If you encounter this, first try to do a full rebuild of the project. In Eclipse, this would involve doing **Project > Force Clean.** At the command line, use ant clean or delete the contents of your bin/ and gen/ directories, then ant install. If the problem persists after this, then there is a bug in your code somewhere. You can use adb logcat, DDMS, or the DDMS perspective in Eclipse to see the Java stack trace associated with this crash, to help you perhaps diagnose what is going on.

#### Step #2: Add a RadioGroup

Next, we should add some RadioButton widgets to indicate the type of restaurant this is: one that offers take-out, one where we can sit down, or one that is only a delivery service.

To do this, modify LunchList/res/layout/main.xml once again, this time to look like:

```
<?xml version="1.0" encoding="utf-8"?>
<TableLayout xmlns:android="http://schemas.android.com/apk/res/android" 
  android:layout_width="fill_parent"
  android:layout_height="fill_parent" 
  android:stretchColumns="1"
   >
  <TableRow>
     <TextView android:text="Name:" />
     <EditText android:id="@+id/name" /> 
   </TableRow> 
  <TableRow>
     <TextView android:text="Address:" />
     <EditText android:id="@+id/addr" /> 
  </TableRow> 
  <TableRow>
     <TextView android:text="Type:" />
     <RadioGroup android:id="@+id/types"> 
       <RadioButton android:id="@+id/take_out" 
       android:text="Take-Out"
       />
       <RadioButton android:id="@+id/sit_down" 
         android:text="Sit-Down"
       />
       <RadioButton android:id="@+id/delivery" 
         android:text="Delivery"
       /</RadioGroupp>
      </TableRow>
  <Button android:id="@+id/save"
     android:layout_width="fill_parent" 
     android:layout_height="wrap_content"
     android:text="Save"
/>
</TableLayout>
```
Our RadioGroup and RadioButton widgets go inside the TableLayout, so they will line up with the rest of table - you can see this once you recompile, reinstall, and run the application:

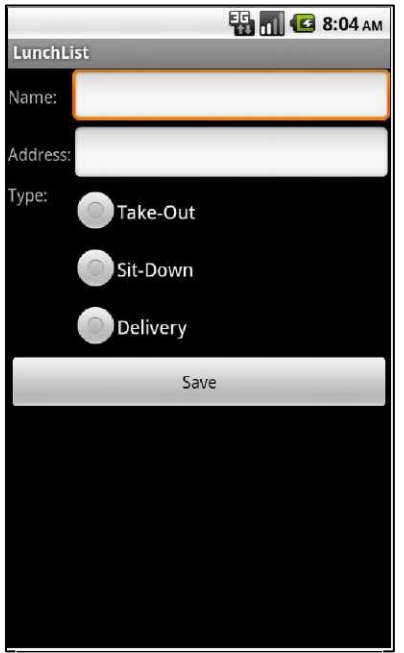

**Figure 9. Adding radio buttons**

#### Step #3: Update the Model

Right now, our model class has no place to hold the restaurant type. To change that, modify LunchList/src/apt/tutorial/Restaurant.java to add in a new private String type data member and a getter/setter pair, like these:

```
public String getType() { 
  return(type);
}
public void setType(String type) { 
  this.type=type;
}
```
When you are done, your restaurant class should look something like this:

```
package apt.tutorial;
public class Restaurant { 
  private String name=""; 
  private String address="";
```

```
private String type="";
   public String getName() { 
     return(name);
   }
   public void setName(String name) { 
     this.name=name;
   }
   public String getAddress() { 
     return(address);
   }
   public void setAddress(String address) { 
    this.address=address;
   }
   public String getType() { 
     return(type);
   }
   public void setType(String type) { 
     this.type=type;
   }
}
```
### Step #4: Save the Type to the Model

Finally, we need to wire our RadioButton widgets to the model, such that when the user clicks the Save button, the type is saved as well. To do this, modify the onSave listener object to look like this:

```
private View.OnClickListener onSave=new View.OnClickListener() { 
  public void onClick(View v) {
     EditText name=(EditText)findViewById(R.id.name); 
     EditText address=(EditText)findViewById(R.id.addr);
     r.setName(name.getText().toString());
     r.setAddress(address.getText().toString());
     RadioGroup types=(RadioGroup)findViewById(R.id.types);
     switch (types.getCheckedRadioButtonId()) { 
       case R.id.sit_down: 
        r.setType("sit_down");
        break;
       case R.id.take_out: 
          r.setType("take_out");
```

```
break;
        case R.id.delivery: 
          r.setType("delivery"); 
          break;
     }
   }
};
```
Note that you will also need to import android.widget.RadioGroup for this to compile. The full activity will then look like this:

```
package apt.tutorial;
import android.app.Activity;
import android.os.Bundle;
import android.view.View;
import android.widget.Button;
import android.widget.EditText;
import android.widget.RadioGroup;
public class LunchList extends Activity { 
  Restaurant r=new Restaurant();
  @Override
  public void onCreate(Bundle savedlnstanceState) { 
     super.onCreate(savedlnstanceState); 
     setContentView(R.layout.main);
     Button save=(Button)findViewById(R.id.save);
     save.setOnClickListener(onSave);
   }
  private View.OnClickListener onSave=new View.OnClickListener() { 
     public void onClick(View v) {
       EditText name=(EditText)findViewById(R.id.name); 
       EditText address=(EditText)findViewById(R.id.addr);
       r. setName(name.getText().toString());
       r.setAddress(address.getText().toString());
       RadioGroup types=(RadioGroup)findViewById(R.id.types);
       switch (types.getCheckedRadioButtonId()) { 
         case R.id.sit_down: 
         r.setType("sit_down"); 
         break;
          case R.id.take_out: 
          r.setType("take_out"); 
          break;
```

```
case R.id.delivery: 
            r.setType("delivery")
             ; break;
        }
     }
  };
}
```
Recompile, reinstall, and run the application. Confirm that you can save the restaurant data without errors.

If you are wondering what will happen if there is no selected RadioButton, the RadioGroup call to getCheckedRadioButtonId() will return -1, which will not match anything in our switch statement, and so the model will not be modified.

## **Extra Credit**

Here are some things you can try beyond those step-by-step instructions:

- If you have an Android device, try installing the app on the device and running it there. The easiest way to do this is to shut down your emulator, plug in your device, and run ant reinstall.
- Set one of the three radio buttons to be selected by default, using android:checked = "true".
- Try creating the RadioButton widgets in Java code, instead of in the layout. To do this, you will need to create the RadioButton objects themselves, configure them (e.g., supply them with text to display), then add them to the RadioGroup via addView() .
- Tryadding more RadioButton widgets than there are room to display on the screen. Note how the screen does not automatically scroll to show them. Then, wrap your entire layout in a ScrollView container, and see how the form can now scroll to accommodate all of your widgets.

## **Further Reading**

You can learn more about radio buttons in the "Employing Basic Widgets" chapter of [The Busy Coder's Guide to Android Development.](http://commonsware.com/Android) Also, you will find material on TableLayout in the "Working with Containers" chapter of the same book.

#### TUTORIAL 4

# **Adding a List**

In this tutorial, we will change our model to be a list of restaurants, rather than just one. Then, we will add a ListView to view the available restaurants. This will be rather incomplete, in that we can only add a new restaurant, not edit or delete an existing one, but we will cover those steps too in a later tutorial.

## **Step-By-Step Instructions**

First, you need to have completed the previous tutorial. If you are beginning the tutorials here, or if you wish to not use your existing work, you can [download](#page-16-0) a ZIP file with all of the tutorial results, and you can copy the 03-FancierForm edition of LunchList to use as a starting point.

#### Step #1: Hold a List of Restaurants

First, if we are going to have a list of restaurants in the UI, we need a list of restaurants as our model. So, in LunchList, change:

Restaurant r=new **Restaurant();**

to:

List<Restaurant> model=new ArrayList<Restaurant>();

Note that you will need to import java.util.List and java.util.ArrayList as well.

### Step #2: Save Adds to List

Note that the above code will not compile, because our onSave Button click handler is still set up to reference the old single restaurant model. For the time being, we will have onSave simply add a new restaurant.

All we need to do is add a local restaurant  $r$  variable, populate it, and add it to the list:

```
private View.OnClickListener onSave=new View.OnClickListener() { 
  public void onClick(View v) { 
     Restaurant r=new Restaurant();
     EditText name=(EditText)findViewById(R.id.name); 
     EditText address=(EditText)findViewById(R.id.addr);
     r.setName(name.getText().toString());
     r.setAddress(address.getText().toString());
     RadioGroup types=(RadioGroup)findViewById(R.id.types);
     switch (types.getCheckedRadioButtonId()) { 
       case R.id.sit_down: 
       r.setType("sit_down");
        break;
        case R.id.take_out: 
          r.setType("take_out"); 
          break;
        case R.id.delivery: 
          r.setType("delivery"); 
          break;
     }
   }
};
```
At this point, you should be able to rebuild and reinstall the application. Test it out to make sure that clicking the button does not cause any unexpected errors.

You will note that we are not adding the actual restaurant to anything  $- r$  is a local variable and so goes out of scope after onClick() returns. We will address this shortcoming later in this exercise.

#### Step #3: Implement toString()

To simplify the creation of our ListView, we need to have our restaurant class respond intelligently to toString(). That will be called on each restaurant as it is displayed in our list.

For the purposes of this tutorial, we will simply use the name - later tutorials will make the rows much more interesting and complex.

So, add a tostring() implementation on restaurant like this:

```
public String toString() { 
  return(getName());
}
```
Recompile and ensure your application still builds.

#### Step #4: Add a ListView Widget

Now comes the challenging part - adding the ListView to the layout.

The challenge is in getting the layout right. Right now, while we have only the one screen to work with, we need to somehow squeeze in the list without eliminating space for anything else. In fact, ideally, the list takes up all the available space that is not being used by our current detail form.

One way to achieve that is to use a RelativeLayout as the over-arching layout for the screen. We anchor the detail form to the bottom of the screen, then have the list span the space from the top of the screen to the top of the detail form.

To make this change, replace your current LunchList/res/layout/main.xml with the following:

```
<?xml version="1.0" encoding="utf-8"?>
<RelativeLayout xmlns:android="http://schemas.android.com/apk/res/android" 
  android:layout_width="fill_parent"
  android:layout_height="fill_parent"
  >
   <TableLayout android:id="@+id/details"
     android:layout_width="fill_parent" 
     android:layout_height="wrap_content"
     android:layout_alignParentBottom="true"
     android:stretchColumns="1"
     >
     <TableRow>
     <TextView android:text="Name:" />
     <EditText android:id="@+id/name" /> 
     </TableRow>
     <TableRow>
     <TextView android:text="Address:" /> 
     <EditText android:id="@+id/addr" /> 
     </TableRow>
     <TableRow>
       <TextView android:text="Type:" /> 
       <RadioGroup android:id="@+id/types"> 
       <RadioButton android:id="@+id/take_out"
            android:text="Take-Out"
          />
          <RadioButton android:id="@+id/sit_down" 
            android:text="Sit-Down"
          />
          <RadioButton android:id="@+id/delivery"
            android:text="Delivery"
          />
       </RadioGroup> 
     </TableRow>
     <Button android:id="@+id/save"
       android: layout width="fill parent"
       android:layout_height="wrap_content"
       android:text="Save"
     />
   </TableLayout>
   <ListView android:id="@+id/restaurants"
     android: layout width="fill parent"
     android:layout_height="wrap_content"
     android:layout_alignParentTop="true"
     android:layout_above="@id/details"
   />
</RelativeLayout>
```
If you recompile and rebuild the application, then run it, you will see our form slid to the bottom, with empty space at the top:

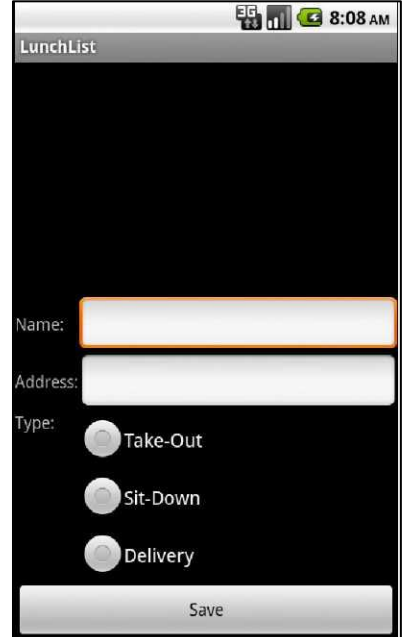

**Figure 10. Adding a list to the top and sliding the form to the bottom**

#### Step #5: Build and Attach the Adapter

The ListView will remain empty, of course, until we do something to populate it. What we want is for the list to show our running lineup of restaurant objects.

Since we have our ArrayList<Restaurant>, we can easily wrap it in an ArrayAdapter<Restaurant>. This also means, though, that when we add a restaurant, we need to add it to the ArrayAdapter via add() - the adapter will, in turn, put it in the ArrayList. Otherwise, if we add it straight to the ArrayList, the adapter will not know about the added restaurant and therefore will not display it.

Here is the new implementation of the LunchList class:

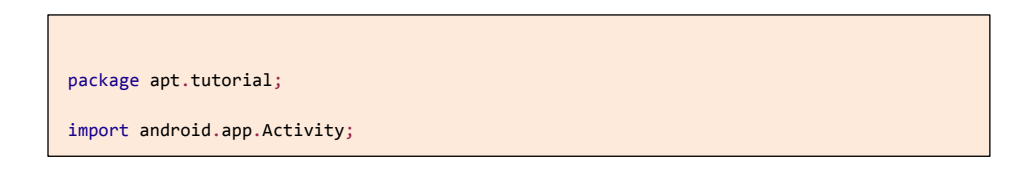

```
import android.os.Bundle; 
import android.view.View; 
import android.widget.ArrayAdapter;
import android.widget.Button; 
import android.widget.EditText; 
import android.widget.ListView; 
import android.widget.RadioGroup; 
import java.util.ArrayList; 
import java.util.List;
public class LunchList extends Activity {
         List<Restaurant> model=new ArrayList<Restaurant>();
         ArrayAdapter<Restaurant> adapter=null;
@Override
public void onCreate(Bundle savedlnstanceState) { 
  super.onCreate(savedlnstanceState); 
  setContentView(R.layout.main);
    Button save=(Button)findViewById(R.id.save);
    save.setOnClickListener(onSave);
    ListView list=(ListView)findViewById(R.id.restaurants);
    adapter=new ArrayAdapter<Restaurant>(this,
                          android.R.layout.simple_list_item_1, model);
    list.setAdapter(adapter);
}
private View.OnClickListener onSave=new View.OnClickListener() { 
  public void onClick(View v) { 
       Restaurant r=new Restaurant();
      EditText name=(EditText)findViewById(R.id.name); 
      EditText address=(EditText)findViewById(R.id.addr);
     r.setName(name.getText().toString());
     r.setAddress(address.getText().toString());
     RadioGroup types=(RadioGroup)findViewById(R.id.types);
      switch (types.getCheckedRadioButtonId()) { 
         case R.id.sit_down: 
         r.setType("sit_down");
           break;
         case R.id.take_out: r.setType("take_out");
           break;
         case R.id.delivery: r.setType("delivery");
           break;
```

```
}
        adapter.add(r);
     }
   };
}
```
The magic value android.R.layout.simple\_list\_item\_1 is a stock layout for a list row, just displaying the text of the object in white on a black background with a reasonably large font. In later tutorials, we will change the look of our rows to suit our own designs.

If you then add a few restaurants via the form, it will look something like this:

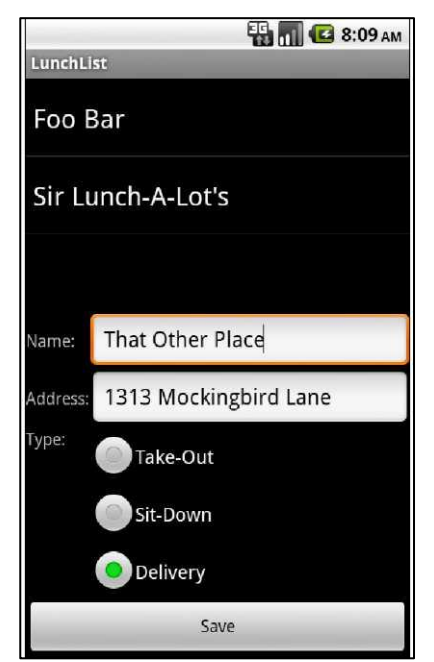

**Figure 11. Our LunchList with a few fake restaurants added**

## **Extra Credit**

Here are some things you can try beyond those step-by-step instructions:

See what the activity looks like if you use a Spinner instead of a ListView.

Make the address field, presently an EditText widget, into an AutoCompleteTextView, using the other addresses as values to possibly reuse (e.g., for multiple restaurants in one place, such as a food court or mall).

## **Further Reading**

Information on ListView and other selection widgets can be found in the "Using Selection Widgets" chapter of [The Busy Coder's Guide to Android Development.](http://commonsware.com/Android)

# TUTORIAL 5 **Making Our List Be Fancy**

In this tutorial, we will update the layout of our ListView rows, so they show both the name and address of the restaurant, plus an icon indicating the type. Along the way, we will need to create our own custom ListAdapter to handle our row views and a RestaurantHolder to populate a row from a restaurant.

Regarding the notion of adapters and ListAdapter, to quote from *The Busy Coder's Guide to Android Development:*

*In the abstract, adapters provide a common interface to multiple disparate APIs. More specifically, in Android's case, adapters provide a common interface to the data model behind a selection-style widget, such as a listbox...Android's adapters are responsible for providing the roster of data for a selection widget plus converting individual elements of data into specific views to be displayed inside the selection widget.*

### **Step-By-Step Instructions**

First, you need to have completed the previous tutorial. If you are beginning the tutorials here, or if you wish to not use your existing work, you can [download](#page-16-0) a ZIP file with all of the tutorial results, and you can copy the 04-ListView edition of LunchList to use as a starting point.

### Step #1: Create a Stub Custom Adapter

First, let us create a stub implementation of a RestaurantAdapter that will be where we put our logic for creating our own custom rows. That can look like this, implemented as an inner class of LunchList:

```
class RestaurantAdapter extends ArrayAdapter<Restaurant> { 
  RestaurantAdapter() { 
         super(LunchList.this,
            android.R.layout.simple list item 1,
            model);
   }
}
```
We hard-wire in the android.R.layout.simple\_list\_item\_1 layout for now, and we get our Activity and model from LunchList itself.

We also need to change our adapter data member to be a RestaurantAdapter, both where it is declared and where it is instantiated in onCreate(). Make these changes, then rebuild and reinstall the application and confirm it works as it did at the end of the previous tutorial.

#### Step #2: Design Our Row

Next, we want to design a row that incorporates all three of our model elements: name, address, and type. For the type, we will use three icons, one for each specific type (sit down, take-out, delivery). You can use whatever icons you wish, oryou canget the icons used in this tutorial from the tutorial ZIP file that you can [download.](#page-16-0) They need to be named ball\_red.png, ball\_yellow.png, and ball\_green.png, all located in res/drawable/ in your project.

**NOTE:** If your project has no res/drawable/ directory, but does have res/drawableldpi/ and others with similar suffixes, rename res/drawable-mdpi/ to res/drawable/ directory for use in this project, and delete theother res/drawable-\* directories.

The general layout is to have the icon on the left and the name stacked atop the address to the right:

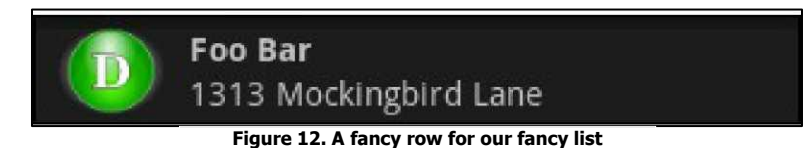

To achieve this look, we use a nested pair of LinearLayout containers. Use the following XML as the basis for LunchList/res/layout/row.xml:

```
<LinearLayout xmlns :android="http://schemas.android. com/apk/res/android" 
  android:layout_width="fill_parent"
  android:layout_height="wrap_content"
 android:orientation="horizontal" 
  android:padding="4dip" 
  >
  <ImageView android:id="@+id/icon" 
     android:layout_width="wrap_content" 
     android:layout_height="fill_parent" 
     android:layout_alignParentTop="true" 
     android:layout_alignParentBottom="true" 
     android:layout_marginRight="4dip"
   />
  <LinearLayout
     android:layout_width="fill_parent"
     android:layout_height="wrap_content"
     android:orientation="vertical"
     >
     <TextView android:id="@+id/title" 
       android:layout_width="fill_parent" 
       android:layout_height="wrap_content" 
       android:layout_weight="1" 
       android:gravity="center_vertical" 
       android:textStyle="bold" 
       android:singleLine="true" 
       android:ellipsize="end"
     />
     <TextView android:id="@+id/address" 
       android:layout_width="fill_parent" 
       android:layout_height="wrap_content" 
       android:layout_weight="1" 
       android:gravity="center_vertical" 
       android:singleLine="true" 
       android:ellipsize="end"
     />
  </LinearLayout> 
</LinearLayout>
```
Some of the unusual attributes applied in this layout include:

- android:padding, which arranges for some whitespace to be put outside the actual widget contents but still be considered part of the widget (or container) itself when calculating its size
- android:textStyle, where we can indicate that some text is in bold or italics
- android: singleLine, which, if true, indicates that text should not wordwrap if it extends past one line
- android: ellipsize, which indicates where text should be truncated and ellipsized if it is too long for the available space

#### Step #3: Override getView(): The Simple Way

Next, we need to use this layout ourselves in our RestaurantAdapter. To do this, we need to override getView() and inflate the layout as needed for rows.

Modify RestaurantAdapter to look like the following:

```
class RestaurantAdapter extends ArrayAdapter<Restaurant> { 
  RestaurantAdapter() { 
         super(LunchList.this,
            android.R.layout.simple list item 1,
            model);
   }
   public View getView(int position, View convertView, 
     ViewGroup parent) { 
     View row=convertView;
     if (row==null) {
       Layoutlnflater inflater=getLayoutInflater();
       row=inflater.inflate(R.layout.row, null);
     }
     Restaurant r=model.get(position);
     ((TextView)row.findViewById(R.id.title)).setText(r.getName());
     ((TextView)row.findViewById(R.id.address)).setText(r.getAddress());
     ImageView icon=(ImageView)row.findViewById(R.id.icon);
```

```
if (r.getType().equals("sit_down")) {
        icon.setImageResource(R.drawable.ball_red);
      }
     else if (r.getType().equals("take_out")) {
         icon.setImageResource(R.drawable.ball_yellow);
      }
     else {
        icon.setImageResource(R.drawable.ball_green);
     }
     return(row);
   }
}
```
Notice how we create a row only if needed, recycling existing rows. But, we still pick out each TextView and imageView from each row and populate it from the restaurant at the indicated position.

#### Step #4: Create a RestaurantHolder

To improve performance and encapsulation, we should move the logic that populates a row from a restaurant into a separate class, one that can cache the TextView and ImageView widgets.

To do this, add the following static inner class to LunchList:

```
static class RestaurantHolder { 
  private TextView name=null; 
  private TextView address=null; 
  private ImageView icon=null;
   RestaurantHolder(View row) {
     name=(TextView)row.findViewById(R.id.title);
     address=(TextView)row.findViewById(R.id.address);
     icon=(ImageView)row.findViewById(R.id.icon);
  }
  void populateFrom(Restaurant r) { 
     name.setText(r.getName()); 
     address.setText(r.getAddress());
     if (r.getType().equals("sit_down")) {
        icon.setImageResource(R.drawable.ball_red);
     }
     else if (r.getType().equals("take_out")) {
          icon.setImageResource(R.drawable.ball_yellow);
```

```
}
     else {
           icon.setImageResource(R.drawable.ball_green);
     }
  }
}
```
### Step #5: Recycle Rows via RestaurantHolder

To take advantage of the new RestaurantHolder, we need to modify getView() in RestaurantAdapter. Following the holder pattern, we need to createa RestaurantHolder whenwe inflatea new row, cache thatwrapper in the row via setTag(), then get it back later via getTag().

Change getView() to look like the following:

```
public View getView(int position, View convertView, 
ViewGroup parent) { 
  View row=convertView; 
  RestaurantHolder holder=null;
  if (row==null) {
     LayoutInflater inflater=getLayoutInflater();
     row=inflater.inflate(R.layout.row, parent, false); 
     holder=new RestaurantHolder(row); 
     row.setTag(holder);
   }
   else {
     holder=(RestaurantHolder)row.getTag();
   }
   holder.populateFrom(model.get(position)); 
   return(row);
}
```
This means the whole LunchList class looks like:

package apt.tutorial; import android.app.Activity; import android.os.Bundle; import android.view.View; import android.view.ViewGroup; import android.view.LayoutInflater; import android.widget.ArrayAdapter;

```
import android.widget.Button; 
import android.widget.EditText; 
import android.widget.ImageView; 
import android.widget.ListView; 
import android.widget.RadioGroup; import 
android.widget.TextView; 
import java.util.ArrayList; 
import java.util.List;
public class LunchList extends Activity {
         List<Restaurant> model=new ArrayList<Restaurant>(); 
         RestaurantAdapter adapter=null;
@Override
public void onCreate(Bundle savedInstanceState) { 
  super.onCreate(savedInstanceState); setContentView(R.layout.main);
    Button save=(Button)findViewById(R.id.save);
    save.setOnClickListener(onSave);
    ListView list=(ListView)findViewById(R.id.restaurants);
    adapter=new RestaurantAdapter(); 
    list.setAdapter(adapter);
}
private View.OnClickListener onSave=new View.OnClickListener() { 
public void onClick(View v) { 
       Restaurant r=new Restaurant();
      EditText name=(EditText)findViewById(R.id.name);
      EditText address=(EditText)findViewById(R.id.addr);
       r.setName(name.getText().toString());
       r.setAddress(address.getText().toString());
       RadioGroup types=(RadioGroup)findViewById(R.id.types);
      switch (types.getCheckedRadioButtonId()) { 
         case R.id.sit_down: 
         r.setType("sit_down");
           break;
         case R.id.take_out: 
         r.setType("take_out");
           break;
         case R.id.delivery: 
         r.setType("delivery");
           break;
       }
       adapter.add(r);
```

```
}
};
class RestaurantAdapter extends ArrayAdapter<Restaurant> {
  RestaurantAdapter() {
     super(LunchList.this, R.layout.row, model);
}
public View getView(int position, View convertView, ViewGroup parent) { 
  View row=convertView; 
  RestaurantHolder holder=null;
    if (row==null) {
       LayoutInflater inflater=getLayoutInflater();
       row=inflater.inflate(R.layout.row, parent, false); 
       holder=new RestaurantHolder(row); row.setTag(holder);
     }
    else {
       holder=(RestaurantHolder)row.getTag();
     }
    holder.populateFrom(model.get(position)); 
     return(row);
     }
}
static class RestaurantHolder { 
  private TextView name=null; 
  private TextView address=null; 
  private ImageView icon=null;
RestaurantHolder(View row) {
    name=(TextView)row.findViewById(R.id.title); 
    address=(TextView)row.findViewById(R.id.address); 
    icon=(ImageView)row.findViewById(R.id.icon);
}
void populateFrom(Restaurant r) { name.setText(r.getName()); 
  address.setText(r.getAddress());
     if (r.getType().equals("sit_down<sup>M</sup>)) {
       icon.setImageResource(R.drawable.ball_red);
     }
    else if (r.getType().equals("take_outM)) {
                      icon.setImageResource(R.drawable.ball_yellow);
     }
     else {
                      icon.setImageResource(R.drawable.ball_green);
     }
```
Rebuild and reinstall the application, then try adding several restaurants and confirm that, when the list is scrolled, everything appears as it should -the name, address, and icon all change.

Note that you may experience a problem, where your EditText widgets shrink, failing to follow the android: stretchColumns rule. This is [a bug in Android](http://code.google.com/p/android/issues/detail?id=6089) that will hopefully be repaired one day.

## **Extra Credit**

} } }

Here are some things you can try beyond those step-by-step instructions:

- Customize the rows beyond just the icon based on each restaurant, such as applying different colors to the name based upon certain criteria.
- Use three different layouts for the three different restaurant types. To do this, you will need to override getitemViewType() and getViewTypeCount() in the custom adapter to return the appropriate data.

## **Further Reading**

Using custom Adapter classes and creating list rows that are more than mere strings is covered in the "Getting Fancy with Lists" chapter of [The Busy Coder's](http://commonsware.com/Android)  [Guide to Android Development.](http://commonsware.com/Android)
### TUTORIAL 6

# **Splitting the Tab**

In this tutorial, we will move our ListView onto one tab and our form onto a separate tab of a TabView. Along the way, we will also arrange to update our form based on a ListView selections or clicks, even though the Save button will still only add new restaurants to our list.

### **Step-By-Step Instructions**

First, you need to have completed the previous tutorial. If you are beginning the tutorials here, or if you wish to not use your existing work, you can [download](#page-16-0) a ZIP file with all of the tutorial results, and you can copy the 05-FancyList edition of LunchList to use as a starting point.

#### Step #1: Rework the Layout

First, we need to change our layout around, to introduce the tabs and split our UI between a list tab and a details tab. This involves:

- Removing the RelativeLayout and the layout attributes leveraging it, as that was how we had the list and form on a single screen
- Add in a TabHost, TabWidget, and FrameLayout, the latter of which is parent to the list and details

To accomplish this, replace your current LunchList/res/layout/main.xml with the following:

```
<?xml version="1.0" encoding="utf-8"?>
<TabHost xmlns:android="http://schemas.android.com/apk/res/android" 
  android:id="@android:id/tabhost" 
  android:layout_width= "fill_parent" 
  android:layout_height="fill_parent">
    android:orientation="vertical" 
    android:layout_width="fill_parent" 
    android:layout_height="fill_parent">
    <TabWidget android:id="@android:id/tabs"
      android:layout_width="fill_parent"
      android:layout_height="wrap_content"
    />
    <FrameLayout android:id="@android:id/tabconten" 
      android:layout_width="fill_parent" 
      android:layout_height="fill_parent"
    \ddot{\phantom{1}}<ListView android:id="@+id/restaurants" 
         android:layout_width="fill_parent" 
         android:layout_height="fill_parent"
       />
      <TableLayout android:id="@+id/details" 
         android:layout_width="fill_parent" 
         android:layout_height="wrap_content" 
         android:stretchColumns="1" 
         android:paddingTop="4dip" >
         <TableRow>
           <TextView android:text="Name:" /> 
           <EditText android:id="@+id/name" />
         </TableRow> 
         <TableRow>
           <TextView android:text="Address:" /> 
            <EditText android:id="@+id/addr" />
         </TableRow> 
         <TableRow>
            <TextView android:text="Type:" /> 
           <RadioGroup android:id="@+id/types"> 
           <RadioButton android:id=M@+id/take_outM 
           android:text="Take-Out"
              />
              <RadioButton android:id="@+id/sit_down" 
                android:text="Sit-Down"
              />
              <RadioButton android:id="@+id/delivery" 
                android:text="Delivery"
              /</RadioGroup> 
         </TableRow>
         <Button android:id="@+id/save"
           android:layout_width="fill_parent" 
           android:layout_height="wrap_content" 
           android:text="Save"
         />
```

```
</TableLayout> 
</FrameLayout> 
</LinearLayout> 
</TabHost>
```
### Step #2: Wire In the Tabs

Next, we need to modify the LunchList itself, so it is a TabActivity (rather than a plain Activity) and teaches the TabHost how to use our FrameLayout contents for the individual tab panes.To do this:

- 1. Add imports to LunchList for android.app.TabActivity and android.widget.TabHost
- 2. Make LunchList extend TabActivity
- 3. Obtain 32px high icons from some source to use for the list and details tab icons, place them in LunchList/res/drawable as list.png and restaurant.png, respectively
	- 4. Add the following code to the end of your onCreate() method:

```
TabHost.TabSpec spec=getTabHost().newTabSpec("tagl");
spec.setContent(R.id.restaurants); 
spec.setIndicator("List", getResources()
                                .getDrawable(R.drawable.list));
getTabHost().addTab(spec);
     spec=getTabHost().newTabSpec("tag2");
     spec.setContent(R.id.details);
     spec.setIndicator("Details", getResources()
                                                     .getDrawable(R.drawable.restaurant));
getTabHost().addTab(spec); 
getTabHost().setCurrentTab(0);
```
At this point, you can recompile and reinstall the application and try itout. You should see a two-tab UI like this:

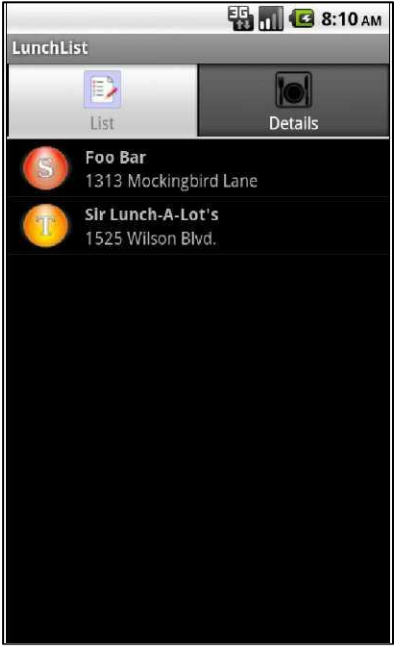

**Figure 13. The first tab of the two-tab LunchList**

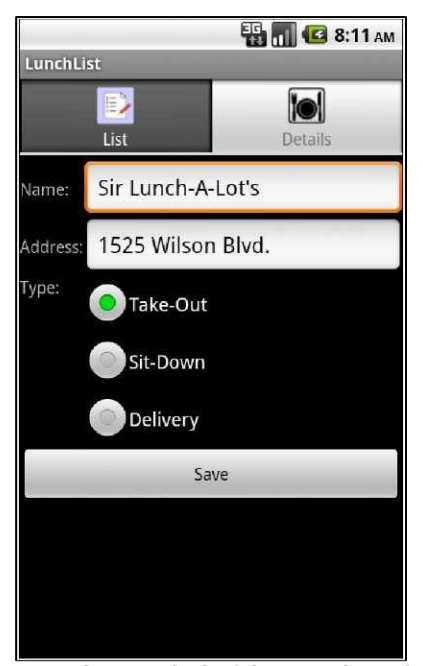

**Figure 14. The second tab of the two-tab LunchList**

### Step #3: Get Control On List Events

Next, we need to detect when the user clicks on one of our restaurants in the list, so we can update our detail form with that information.

First, add an import for android.widget.AdapterView to LunchList. Then, create an AdapterView.OnltemClickListener named onListClick:

```
private AdapterView.OnltemClickListener onListClick=new 
AdapterView.OnItemClickListener() {
   public void onItemClick(AdapterView<?> parent, 
                           View view, int position,
                  long id) {
   }
};
```
Finally, call setOnItemClickListener() on the ListView in the activity's onCreate() to connect the ListView to the onListClick listener object (list.setOnltemClickListener(onListClick);)

#### Step #4: Update Our Restaurant Form On Clicks

Next, now that we have control in a list item click, we need to actually find the associated restaurant and update our details form.

To do this, you need to do two things. First, move the name, address, and types variables into data members and populate them in the activity's onCreate() - our current code has them as local variables in the onSave listener object's onClick() method. So, you should have some data members like:

```
EditText name=null; 
EditText 
address=null; 
RadioGroup 
types=null;
```
And some code after the call to setContentView() in onCreate() like:

```
name=(EditText)findViewById(R.id.name);
address=(EditText)findViewById(R.id.addr);
types=(RadioGroup)findViewById(R.id.types);
```
Then, add smarts to onListClick to update the details form:

```
Private AdapterView.OnltemClickListener onListClick=new 
AdapterView.OnItemClickListener() {
   public void onItemClick(AdapterView<?> parent, 
     View view, int position, 
     long id) { 
    Restaurant r=model.get(position);
     name.setText(r.getName()); 
     address.setText(r.getAddress());
     if (r.getType().equals("sit_down")) { 
       types.check(R.id.sit_down);
     }
     else if (r.getType().equals("take_out")) { 
       types.check(R.id.take_out);
     }
     else {
       types.check(R.id.delivery);
     }
   }
};
```
Note how we find the clicked-upon restaurant via the position parameter, which is an index into our ArrayList ofrestaurants.

### Step #5: Switch Tabs On Clicks

Finally, we want to switch to the detail form when the user clicks a restaurant in the list.

This is just one extra line of code, in the onItemClick() method of our onListClick listener object:

**getTabHost**().**setCurrentTab**(l);

This just changes the current tab to the one known as index 1, which is the second tab (tabs start counting at 0).

At this point, you should be able to recompile and reinstall the application and test out the new functionality.

```
Here is the complete source code to our LunchList activity, after all of the changes 
made in this tutorial:
```

```
package apt.tutorial;
import android.app.TabActivity; 
import android.os.Bundle; 
import android.view.View; 
import android.view.ViewGroup; 
import android.view.LayoutInflater; 
import android.widget.AdapterView; 
import android.widget.ArrayAdapter; 
import android.widget.Button; 
import android.widget.EditText; 
import android.widget.ImageView; 
import android.widget.ListView; 
import android.widget.RadioGroup; 
import android.widget.TabHost; 
import android.widget.TextView; 
import java.util.ArrayList; 
import java.util.List;
public class LunchList extends TabActivity {
   List<Restaurant> model=new ArrayList<Restaurant>();
   RestaurantAdapter adapter=null; 
   EditText name=null; 
   EditText address=null; 
   RadioGroup types=null;
  @Override
   public void onCreate(Bundle savedlnstanceState) { 
     super.onCreate(savedlnstanceState); 
     setContentView(R.layout.main);
     name=(EditText)findViewById(R.id.name); 
     address=(EditText)findViewById(R.id.addr); 
     types=(RadioGroup)findViewById(R.id.types);
     Button save=(Button)findViewById(R.id.save);
     save.setOnClickListener(onSave);
     ListView list=(ListView)findViewById(R.id.restaurants);
     adapter=new RestaurantAdapter(); 
     list.setAdapter(adapter);
     TabHost.TabSpec spec=getTabHost().newTabSpec("tagl");
     spec.setContent(R.id.restaurants); 
     spec.setIndicator("List", getResources()
                                     .getDrawable(R.drawable.list));
```
**getTabHost**().**addTab**(spec);

```
spec=getTabHost().newTabSpec("tag2");
     spec.setContent(R.id.details);
     spec.setIndicator("Details", getResources()
                      .getDrawable(R.drawable.restaurant));
     getTabHost().addTab(spec);
     getTabHost().setCurrentTab(0);
    list.setOnItemClickListener(onListClick);
  }
  private View.OnClickListener onSave=new View.OnClickListener() { 
  public void onClick(View v) { Restaurant r=new Restaurant(); 
     r.setName(name.getText().toString()); 
     r.setAddress(address.getText().toString());
       switch (types.getCheckedRadioButtonId()) {
        case R.id.sit_down: 
         r.setType("sit_down");
         break;
         case R.id.take_out: 
            r.setType("take_out"); 
            break;
         case R.id.delivery: 
            r.setType("delivery"); 
            break;
       }
       adapter.add(r);
    }
  };
  private AdapterView.OnltemClickListener onListClick=new 
AdapterView.OnItemClickListener() {
     public void onItemClick(AdapterView<?> parent, 
                            View view, int position, 
                            long id) { 
       Restaurant r=model.get(position);
       name.setText(r.getName()); 
       address.setText(r.getAddress());
       if (r.getType().equals("sit_down")) { 
         types.check(R.id.sitdown);
       }
       else if (r.getType().equals("take_out")) { 
         types.check(R.id.take_out);
       }
       else {
         types.check(R.id.delivery);
        }
```

```
getTabHost().setCurrentTab(l);
}
};
class RestaurantAdapter extends ArrayAdapter<Restaurant> {
  RestaurantAdapter() {
    super(LunchList.this, R.layout.row, model);
}
public View getView(int position, View convertView, ViewGroup 
  parent) { View row=convertView; 
  RestaurantHolder holder=null;
    if (row==null) {
       LayoutInflater inflater=getLayoutInflater();
       row=inflater.inflate(R.layout.row, parent, false); 
      holder=new RestaurantHolder(row);
      row.setTag(holder);
    }
    else {
       holder=(RestaurantHolder)row.getTag();
    }
    holder.populateFrom(model.get(position)); 
    return(row);
}
}
static class RestaurantHolder {
  private TextView name=null;
  private TextView address=null; 
  private ImageView icon=null;
RestaurantHolder(View row) {
    name=(TextView)row.findViewById(R.id.title); 
    address=(TextView)row.findViewById(R.id.address); 
    icon=(ImageView)row.findViewById(R.id.icon);
}
void populateFrom(Restaurant r) { 
  name.setText(r.getName()); 
  address.setText(r.getAddress());
    if (r.getType().equals("sit_down")) {
       icon.setImageResource(R.drawable.ball_red);
    }
    else if (r.getType().equals("take_out")) {
        icon.setImageResource(R.drawable.ball_yellow);
    }
    else {
         icon setImageResource(R.drawable.ball green);
```

```
}
        }
  }
}
```
### **Extra Credit**

Here are some things you can try beyond those step-by-step instructions:

- Add a date in the restaurant model to note the last time you visited the restaurant, then use either DatePicker or DatePickerDialog to allow users to set the date when they create their restaurant objects.
- Try making a version of the activity that uses a ViewFlipper and a Button to flip from the list to the detail form, rather than using two tabs.

### **Further Reading**

The use of tabs in an Android activity is covered in the "Still More Widgets and Containers" chapter of [The Busy Coder's Guide to Android Development.](http://commonsware.com/Android)

### TUTORIAL 7

## **Menus and Messages**

In this tutorial, we will add an EditText for a note to our detail form and restaurant model. Then, we will add an options menu that will display the note as a Toast.

### **Step-By-Step Instructions**

First, you need to have completed the previous tutorial. If you are beginning the tutorials here, or if you wish to not use your existing work, you can [download](#page-16-0) a ZIP file with all of the tutorial results, and you can copy the 06-Tabs edition of LunchList to use as a starting point.

#### Step #1: Add Notes to the Restaurant

First, our restaurant model does not have any spot for notes. Add a String notes data member plus an associated getter and setter. Your resulting class should look like:

```
package apt.tutorial;
public class Restaurant {
  private String name="";
  private String address=""; 
  private String type="";
   private String 
   notes="";public String 
   getName() { return(name);
```

```
}
  public void setName(String name) { 
    this.name=name;
  }
  public String getAddress() { 
    return(address);
   }
  public void setAddress(String address) { 
    this.address=address;
  }
  public String getType() { 
    return(type);
   }
  public void setType(String type) { 
    this.type=type;
  }
  public String getNotes() { 
    return(notes);
  }
  public void setNotes(String notes) { 
    this.notes=notes;
  }
  public String toString() { 
    return(getName());
   }
}
```
### Step #2: Add Notes to the Detail Form

Next, we need LunchList to make use of the notes. To do this, first add the following TableRow above the Save button in our TableLayout in LunchList/res/layout/main.xml:

```
<TableRow>
  <TextView android:text="Notes:" /> 
  <EditText android:id="@+id/notes"
    android:singleLine="false"
     android:gravity="top"
     android:lines="2"
     android:scrollHorizontally="false"
     android:maxLines="2"
     android:maxWidth="200sp"
```
/> </TableRow>

Then, we need to modify the LunchList activity itself, by:

- 1. Adding another data member for the notes EditText widget defined above
- 2. Find our notes EditText widget as part of onCreate(), like we do with other EditText widgets
- 3. Save our notes to our restaurant in onSave
- 4. Restore our notes to the EditText in onListClick

At this point, you can recompile and reinstall the application to see your notes field in action:

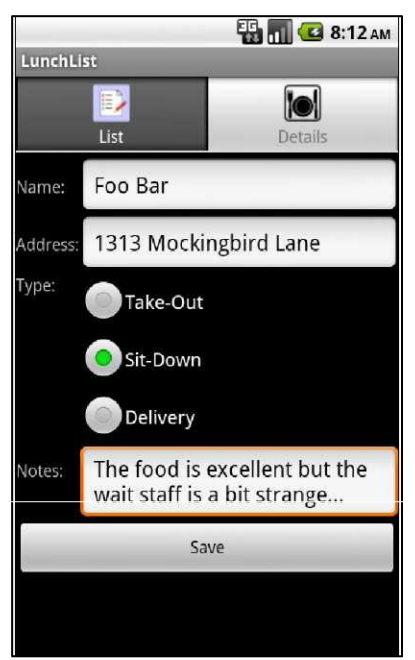

**Figure 15. The notes field in the detail form** 

### Step #3: Define the Option Menu

Now, we need to create an options menu and arrange for it to be displayed when the user clicks the [MENU] button.

The menu itself can be defined as a small piece ofXML. Enter the following as LunchList/res/menu/option.xml:

```
<?xml version="1.0" encoding="utf-8"?>
<menu xmlns:android="http://schemas.android.com/apk/res/android">
<item android:id="@+id/toast"
   android:title="Raise Toast"
   android:icon="@drawable/toast"
  /> 
</men
u>
```
This code relies upon an icon stored in LunchList/res/drawable/toast.png. Find something suitable to use, preferably around 32px high.

Then, to arrange for the menu to be displayed, add the following method to LunchList:

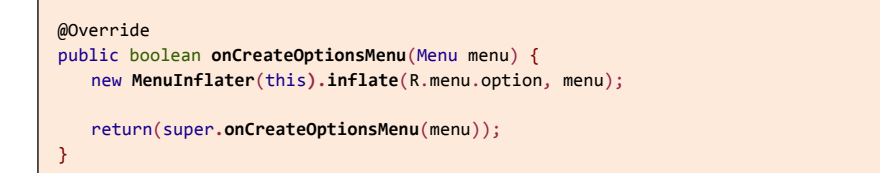

Note that you will also need to define imports for android.view.Menu and android.view.Menulnflater for this to compile cleanly.

At this point, you can rebuild and reinstall the application. Click the [MENU] button, from either tab, to see the options menu with its icon:

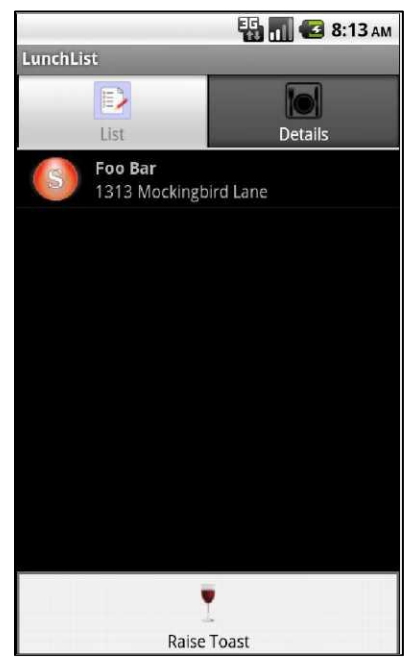

**Figure 16. The LunchList options menu, displayed, with one menu choice**

#### Step #4: Show the Notes as a Toast

Finally, we need to get control when the user selects the Raise Toast menu choice and display the notes in a Toast.

The problem is that, to do this, we need to know what restaurant to show. So far, we have not been holdingonto a specific restaurant except when we needed it, such as when we populate the detail form. Now, we need to know our current restaurant, defined as the one visible in the detail form...which could be none, if we have not yet saved anything in the form.

To make all of this work, do the following:

- 1. Add another data member, restaurant current, to hold the current restaurant. Be sure to initialize it to null.
- 2. In onSave and onListClick, rather than declaring local restaurant variables, use current to hold the restaurant we are saving (in

onSave) or have clicked on (in onListClick). You will need to change all references to the old r variable to be current in these two objects.

- 3. Add imports for android.view.Menultem and android.widget.Toast.
- 4. Add the following implementation of onOptionsItemSelected() to your LunchList class:

```
@Override
public boolean onOptionsItemSelected(MenuItem item) {
if (item.getItemId()==R.id.toast) {
     String message="No restaurant selected";
     if (current!=null) {
       message=current.getNotes();
     }
     Toast.makeText(this,message,Toast.LENGTH_LONG).show(); 
     return(true);
   }
   return(super.onOptionsItemSelected(item));
}
```
Note how we will either display "No restaurant selected" (if current is null) or the restaurant's notes, depending on our current state.

You can now rebuild and reinstall the application. Enter and save a restaurant, with notes, then choose the RaiseToast options menu item, and you will briefly see your notes in a Toast:

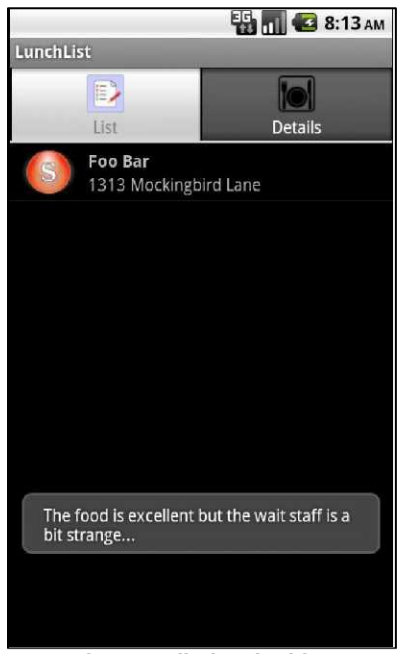

**Figure 17. The Toast displayed, with some notes**

The LunchList activity, as a whole, is shown below, incorporating all of the changes outlined in this tutorial:

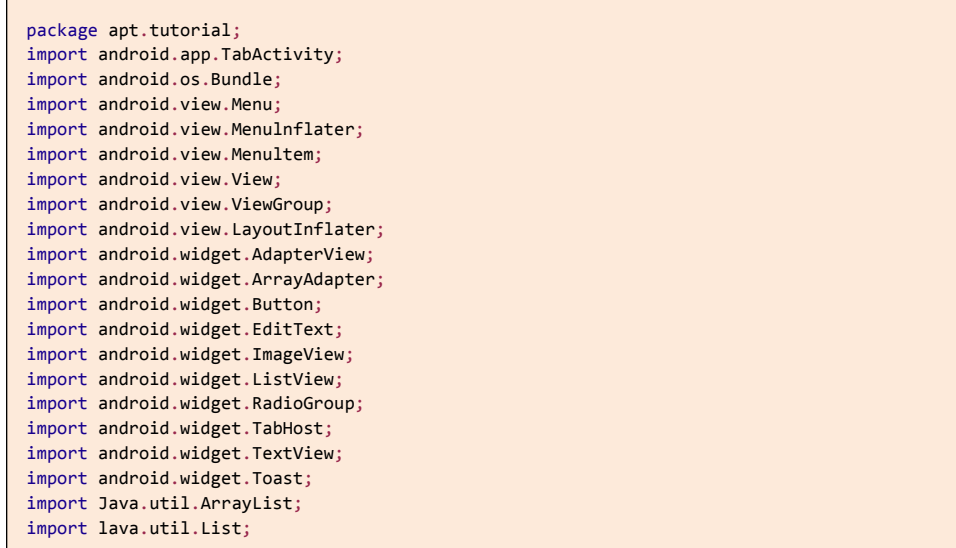

```
public class LunchList extends TabActivity {
List<Restaurant> model=new ArrayList<Restaurant>();
RestaurantAdapter adapter=null;
EditText name=null;
EditText address=null;
EditText notes=null;
RadioGroup types=null;
Restaurant current=null;
@Override
public void onCreate(Bundle savedInstanceState) { 
  super.onCreate(savedInstanceState); 
  setContentView(R.layout.main);
    name=(EditText)findViewById(R.id.name); 
    address=(EditText)findViewById(R.id.addr); 
    notes=(EditText)findViewById(R.id.notes); 
    types=(RadioGroup)findViewById(R.id.types);
    Button save=(Button)findViewById(R.id.save);
    save.setOnClickListener(onSave);
    ListView list=(ListView)findViewById(R.id.restaurants);
    adapter=new RestaurantAdapter(); 
    list.setAdapter(adapter);
    TabHost.TabSpec spec=getTabHost().newTabSpec("tagl");
    spec.setContent(R.id.restaurants); 
    spec.setIndicator("List", getResources()
                                    .getDrawable(R.drawable.list));
    getTabHost().addTab(spec);
    spec=getTabHost().newTabSpec("tag2");
    spec.setContent(R.id.details);
    spec.setIndicator("Details", getResources()
                                       .getDrawable(R.drawable.restaurant));
    getTabHost().addTab(spec);
    getTabHost().setCurrentTab(0);
    list.setOnItemClickListener(onListClick);
}
@Override
public boolean onCreateOptionsMenu(Menu menu) {
    new MenuInflater(this).inflate(R.menu.option, menu);
    return(super.onCreateOptionsMenu(menu));
}
@Override
```

```
public boolean onOptionsItemSelected(MenuItem item) {
   if (item.getItemId()==R.id.toast) {
       String message="No restaurant selected";
       if (current!=null) {
         message=current.getNotes();
       }
       Toast.makeText(this, message, Toast.LENGTHLONG).show(); 
       return(true);
     }
     return(super.onOptionsItemSelected(item));
  }
  private View.OnClickListener onSave=new View.OnClickListener() {
   public void onClick(View v) {
       current=new Restaurant();
       current.setName(name.getText().toString()); 
       current.setAddress(address.getText().toString()); 
       current.setNotes(notes.getText().toString());
       switch (types.getCheckedRadioButtonId()) {
        case R.id.sit_down:
           current.setType("sit_down"); 
            break;
         case R.id.take_out:
            current.setType("take_out"); 
            break;
         case R.id.delivery:
            current.setType("delivery"); 
            break;
       }
       adapter.add(current);
    }
  };
  private AdapterView.OnItemClickListener onListClick=new 
AdapterView.OnItemClickListener() {
     public void onItemClick(AdapterView<?> parent,
                            View view, int position,
                             long id) { 
       current=model.get(position);
       name.setText(current.getName()); 
       address.setText(current.getAddress()); 
       notes.setText(current.getNotes());
if (current.getType().equals("sit_down")) {
types.check(R.id.sitdown);
}
```

```
else if (current.getType().equals("take_out")) { 
      types.check(R.id.take_out);
    }
    else {
      types.check(R.id.delivery);
    }
    getTabHost().setCurrentTab(l);
}
};
class RestaurantAdapter extends ArrayAdapter<Restaurant> {
  RestaurantAdapter() {
    super(LunchList.this, R.layout.row, model);
}
public View getView(int position, View convertView, ViewGroup 
  parent) { View row=convertView;
  RestaurantHolder holder=null;
    if (row==null) {
       LayoutInflater inflater=getLayoutInflater();
       row=inflater.inflate(R.layout.row, parent, false);
      holder=new RestaurantHolder(row);
      row.setTag(holder);
    }
    else {
       holder=(RestaurantHolder)row.getTag();
    }
    holder.populateFrom(model.get(position)); 
    return(row);
}
}
static class RestaurantHolder {
  private TextView name=null;
  private TextView address=null; 
  private ImageView icon=null;
RestaurantHolder(View row) {
    name=(TextView)row.findViewById(R.id.title); 
    address=(TextView)row.findViewById(R.id.address); 
    icon=(ImageView)row.findViewById(R.id.icon);
}
void populateFrom(Restaurant r) { 
  name.setText(r.getName()); 
  address.setText(r.getAddress());
    if (r.getType().equals("sit_down")) {
                   icon.setImageResource(R.drawable.ball red);
```

```
}
       else if (r.getType().equals("take_out")) {
         icon.setImageResource(R.drawable.ball_yellow);
       }
       else {
         icon.setImageResource(R.drawable.ball_green);
       }
     }
  }
}
```
### **Extra Credit**

Here are some things you can try beyond those step-by-step instructions:

- Try using an AlertDialog instead of a Toast to display the message.
- Try adding a menu option to switch you between tabs. In particular, change the text and icon on the menu option to reflect the other tab (i.e., on the List tab, the menu should show "Details" and the details tab icon; on the Details tab, the menu should show "List" and the List tab icon).
- Try creating an ErrorDialog designed to display exceptions in a "pleasant" format to the end user. The ErrorDialog should also log the exceptions via android.util.Log. Use some sort of runtime exception (e.g., division by zero) for generating exceptions to pass to the dialog.

### **Further Reading**

You can learn more about menus - both options menus and context menus - in the "Applying Menus" chapter of [The Busy Coder's Guide to Android Development.](http://commonsware.com/Android) The use of a Toast is covered in the "Showing Pop-Up Messages" chapter of the same book.

# TUTORIAL 8 **Sitting in the Background**

In this tutorial, we will simulate having the LunchList do some background processing in a secondary thread, updating the user interface via a progress bar. While all of these tutorials are somewhat contrived, this one will be more contrived than most, as there is not much we are really able to do in a LunchList that would even require long processing in a background thread. So, please forgive us if this tutorial is a bit goofy.

### **Step-By-Step Instructions**

First, you need to have completed the previous tutorial. If you are beginning the tutorials here, or if you wish to not use your existing work, you can [download](#page-16-0) a ZIP file with all of the tutorial results, and you can copy the 07-MenusMessages edition of LunchList to use as a starting point.

### Step #1: Initialize the Progress Bar

For this application, rather than use a ProgressBar widget, we will use the progress bar feature of the Activity window. This will put a progress bar in the title bar, rather than clutter up our layouts.

This requires a bit of initialization. Specifically, we need to add a line to onCreate() that will request this feature be activated. We have to do this before calling setContentView(), so we add it right after chaining to the superclass:

```
@Override
public void onCreate(Bundle savedlnstanceState) { 
  super.onCreate(savedlnstanceState); 
  requestWindowFeature(Window.FEATURE_PROGRESS); 
  setContentView(R.layout.main);
  name=(EditText)findViewById(R.id.name); 
  address=(EditText)findViewById(R.id.addr); 
   notes=(EditText)findViewById(R.id.notes); 
   types=(RadioGroup)findViewById(R.id.types);
   Button save=(Button)findViewById(R.id.save);
   save.setOnClickListener(onSave);
   ListView list=(ListView)findViewById(R.id.restaurants);
   adapter=new RestaurantAdapter(); 
   list.setAdapter(adapter);
   TabHost.TabSpec spec=getTabHost().newTabSpec("tagl");
   spec.setContent(R.id.restaurants);
   spec.setIndicator("List", getResources()
                                   .getDrawable(R.drawable.list));
   getTabHost().addTab(spec);
   spec=getTabHost().newTabSpec("tag2"); 
   spec.setContent(R.id.details); 
   spec.setIndicator("Details", getResources()
                                      .getDrawable(R.drawable.restaurant));
   getTabHost().addTab(spec);
   getTabHost().setCurrentTab(0);
   list.setOnItemClickListener(onListClick);
}
```
Also, add another data member, an int named progress.

### Step #2: Create the Work Method

The theory of this demo is that we have something that takes a long time, and we want to have that work done in a background thread and update the progress along theway. So, the firststep is to build something thatwill run a long time.

To do that, first, implement a doSomeLongWork() method on LunchList as follows:

```
private void doSomeLongWork(final int incr) {
SystemClock.sleep(250); // should be something more useful!
}
```
Here, we sleep for 250 milliseconds, simulating doing some meaningful work.

Then, create a private Runnable in LunchList that will fire off doSomeLongWork() a number of times, as follows:

```
private Runnable longTask=new Runnable() {
 public void run() {
     for (int i=0; i<20; i++) {
       doSomeLongWork(500);
     }
   }
};
```
Here, we just loop 20 times, so the overall background thread will run for 5 seconds.

#### Step #3: Fork the Thread from the Menu

Next, we need to arrange to do this (fake) long work at some point. The easiest way to do that is add another menu choice. Update the LunchList/res/menu/option.xml file to look like the following:

```
<?xml version="1.0" encoding="utf-8"?>
<menu xmlns:android="http://schemas.android.com/apk/res/android">
 <item android:id="@+id/toast"
  android:title="Raise Toast"
   android:icon="@drawable/toast"
   />
   <item android:id="@+id/run" 
     android:title="Run Long Task" 
     android:icon="@drawable/run"
  /> 
</menu
>
```
This requires a graphic image in LunchList/res/drawable/run.png - find something that you can use that is around 32px high.

Since the menu item is in the menu XML, we do not need to do anything special to display the item - it will just be added to the menu automatically. We do, however, need to arrange to do something useful when the menu choice is chosen. So, update onOptionsItemSelected() in LunchList to look like the following:

```
@Override
public boolean onOptionsItemSelected(MenuItem item) {
if (item.getItemId()==R.id.toast) {
     String message="No restaurant selected";
     if (current!=null) {
       message=current.getNotes();
     }
     Toast.makeText(this,message,Toast.LENGTH_LONG).show(); 
     return(true);
   }
   else if (item.getItemId()==R.id.run) {
   new Thread(longTask).start();
   }
   return(super.onOptionsItemSelected(item));
}
```
You are welcome to recompile, reinstall, and run the application. However, since our background thread does not do anything visible at the moment, all you will see that is different is the new menu item:

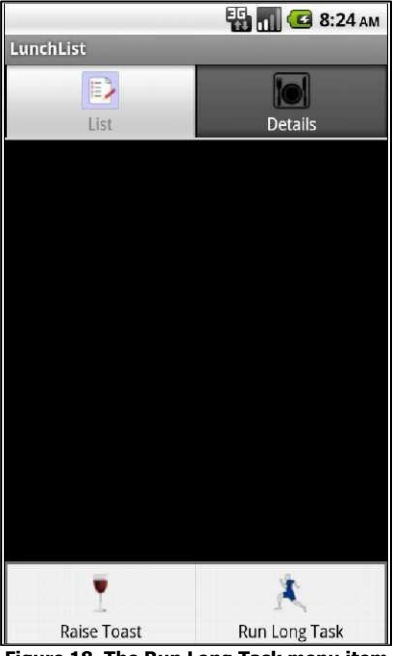

**Figure 18. The Run Long Task menu item**

### Step #4: Manage the Progress Bar

Finally, we need to actually make use of the progress indicator. This involves making it visible when we start our long-running task, updating it as the task proceeds, and hiding it again when the task is complete.

First, make it visible by updating onOptionsItemSelected() to show it:

```
@Override
public boolean onOptionsItemSelected(MenuItem item) {
if (item.getItemId()==R.id.toast) {
     String message="No restaurant selected";
     if (current!=null) {
       message=current.getNotes();
     }
     Toast.makeText(this, message, Toast.LENGTHLONG).show(); 
     return(true);
   }
   else if (item.getItemId()==R.id.run) {
```

```
setProgressBarVisibility(true);
     progress=0;
     new Thread(longTask).start(); 
     return(true);
   }
   return(super.onOptionsItemSelected(item));
}
```
Notice the extra line that makes progress visible.

Then, we need to update the progress bar on each pass, so make this change to doSomeLongWork():

```
private void doSomeLongWork(final int incr) { 
 runOnUiThread(new Runnable() {
public void run() {
progress+=incr;
setProgress(progress);
     }
  });
  SystemClock.sleep(250); // should be something more useful!
}
```
Notice how we use runOnuiThread() to make sure our progress bar update occurs on the UI thread.

Finally, we need to hide the progress bar when we are done, so make this change to our longTask Runnable:

```
private Runnable longTask=new Runnable() {
public void run() {
    for (int i=0; i<20; i++) {
       doSomeLongWork(500);
     }
     runOnUiThread(new Runnable() { 
       public void run() {
          setProgressBarVisibility(false);
       }
    });
  }
```
At this point, you can rebuild, reinstall, and run the application. When you choose the Run Long Task menu item, you will see the progress bar appear for five seconds, progressively updated as the "work" gets done:

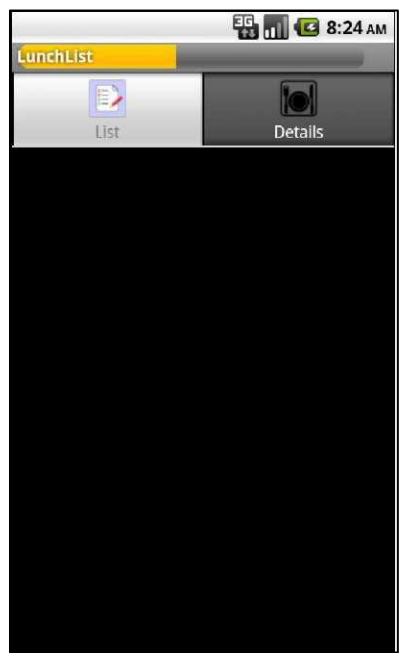

**Figure 19. The progress bar in action**

### **Extra Credit**

Here are some things you can try beyond those step-by-step instructions:

- Have the background thread also update some UI element when the work is completed, beyond dismissing the progress bar. Make sure you arrange to update the UI on the UI thread!
- Instead of using Activity#runOnUiThread(), try using a Handler for communication between the background thread and the UI thread.
- Instead of starting a Thread from the menu choice, have the Thread be created in onCreate() and have it monitor a LinkedBlockingQueue (from java. util. concurrent) as a source of work to be done. Create a FakeJob that does what our current long-running method does, and

a KillJob that causes the Thread to fall out of its queue-monitoring loop.

### **Further Reading**

Coverage of the Android concept of "the UI thread" and tools like the Handler for managing communication between threads can be found in the "Dealing with Threads" chapter of [The Busy Coder's Guide to Android Development.](http://commonsware.com/Android) You will also learn about AsyncTask in that chapter, which is another important means of coordinating background and UI thread operations.

If you are interested in Java threading in general, particularly the use of the java.util.concurrent set of thread-management classes, the book Java [Concurrency in Practice](http://www.amazon.com/Java-Concurrency-Practice-Brian-Goetz/dp/0321349601) is a popular source of information.

# **Life and Times**

In this tutorial, we will make our background task take a bit longer, then arrange to pause the background work when we start up another activity and restart the background work when our activity regains control. This pattern - stopping unnecessary background work when the activity is paused - is a good design pattern and is not merely something used for a tutorial.

### **Step-By-Step Instructions**

First, you need to have completed the previous tutorial. If you are beginning the tutorials here, or if you wish to not use your existing work, you can [download](#page-16-0) a ZIP file with all of the tutorial results, and you can copy the 08-Threads edition of LunchList to use as a starting point.

#### Step #1: Lengthen the Background Work

First, let us make the background work take a bit longer, so we have a bigger "window" in which to test whether our pause-and-resume logic works. It is also helpful, in our case, to synchronize our loop with our progress, so rather than counting 0 to 20 by 1, we should count from 0 to 10000 by 200, so the loop counter and progress are the same.

In the longTask Runnable, change the loop to look like this:

```
for (int i=progress; 
  i<10000; 
  i+=200) { 
  doSomeLongWork(200)
  ;
}
```
### Step #2: Pause in onPause()

Now, we need to arrange to have our thread stop running when the activity is paused (e.g., some other activity has taken over the screen). Since threads are relatively cheap to create and destroy, we can simply have our current running thread stop and start a fresh one, if needed, in onResume().

While there are some deprecated methods on Thread to try to forcibly terminate them, it is generally better to let the Thread stop itself by falling out of whatever processing loop it is in. So, what we want to do is let the background thread know the activity is not active.

To do this, first import java.util.concurrent.atomic.AtomicBoolean in LunchList and add an AtomicBoolean data member named isActive , initially set to true (new AtomicBoolean(true);).

Then, in the longTask Runnable, change the loop to also watch for the state of isActive, falling out of the loop if the activity is no longer active:

```
for (int i=progress;
   i<10000 && isActive.get();
   i+=200) {
doSomeLongWork(200);
}
```
Finally, implement onPause() to update the state of isActive:

```
@Override
public void onPause() { 
  super.onPause();
   isActive.set(false);
}
```
Note how we chain to the superclass in onPause() - if we fail to do this, we will get a runtime error.

With this implementation, our background thread will run to completion or until isActive is false, whichever comes first.

#### Step #3: Resume in onResume()

Now, we need to restart our thread if it is needed. It will be needed if the progress is greater than  $\theta$ , indicating we were in the middle of our background work when our activity was so rudely interrupted.

So, add the following implementation of onResume():

```
@Override
public void onResume() { 
  super.onResume();
   isActive.set(true);
   if (progress>0) { 
     startWork();
   }
}
```
This assumes we have pulled out our thread-starting logic into a startWork() method, which you should implement as follows:

```
private void startWork() {
   setProgressBarVisibility(true); 
   new Thread(longTask).start();
}
```
And you can change our menu handler to also use startwork():

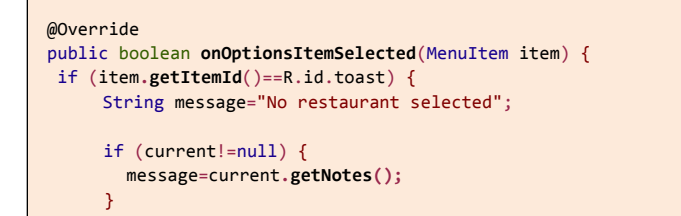

```
Toast.makeText(this,message,Toast.LENGTH_LONG).show(); 
     return(true);
   }
   else if (item.getItemId()==R.id.run) { 
     startWork();
     return(true);
   }
   return(super.onOptionsItemSelected(item));
}
```
Finally, we need to not reset and hide the progress indicator when our background thread ends if it ends because our activity is not active. Otherwise, we will never restart it, since the progress will be reset to 0 every time. So, change longTask one more time, to look like this:

```
private Runnable longTask=new Runnable() {
public void run() {
for (int i=progress;
       i<10000 && isActive.get();
       i+=200) {
        doSomeLongWork(200);
     }
     if (isActive.get()) {
       runOnUiThread(new Runnable() { 
          public void run() {
            setProgressBarVisibility(false);
            progress=0;
         }
       });
     }
  }
```
What this does is reset the progress only if we are active when the work is complete, so we are ready for the next round of work. If we are inactive, and fell out of our loop for that reason, we leave the progress as-is.

At this point, recompile and reinstall the application. To test this feature:

1. Use the [MENU] button to run the long task.

- 2. While it is running, click the green phone button on the emulator (lowerleft corner of the "phone"). This will bring up the call log activity and, as a result, pause our LunchList activity.
- 3. After a while, click the BACK button you should see the LunchList resuming the background work from the point where it left off.

Here is the full LunchList implementation, including the changes shown above:

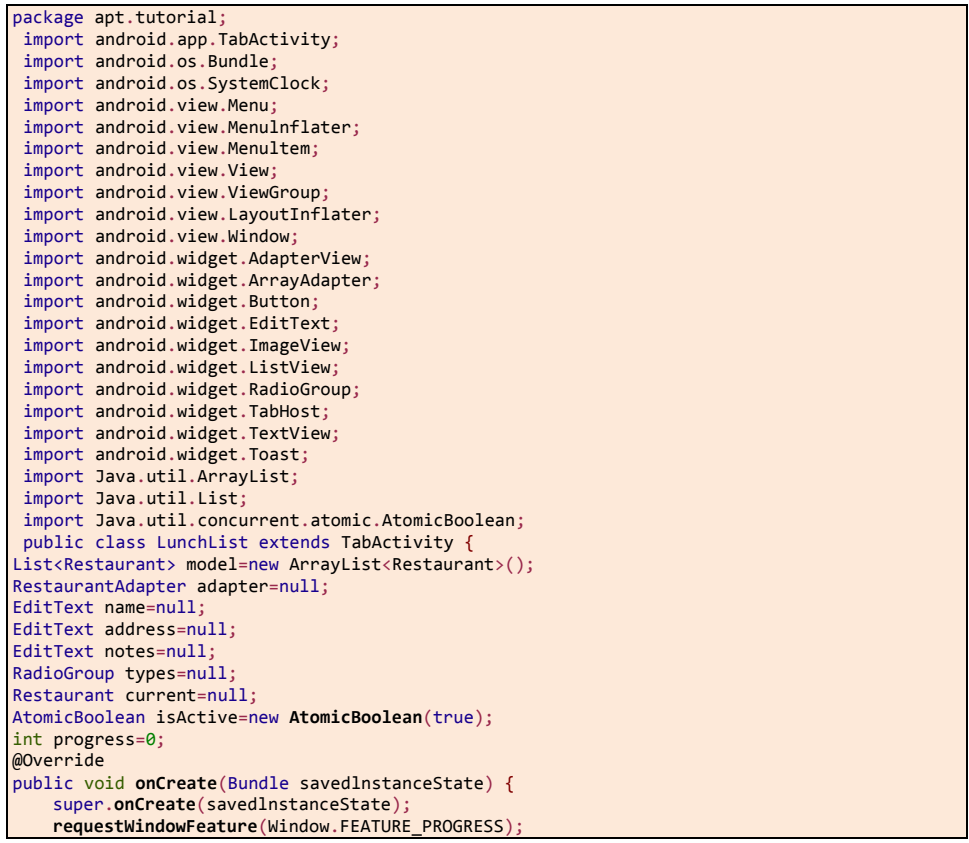
```
setContentView(R.layout.main);
  name=(EditText)findViewById(R.id.name); 
  address=(EditText)findViewById(R.id.addr); 
  notes=(EditText)findViewById(R.id.notes); 
  types=(RadioGroup)findViewById(R.id.types);
  Button save=(Button)findViewById(R.id.save);
  save.setOnClickListener(onSave);
  ListView list=(ListView)findViewById(R.id.restaurants);
  adapter=new RestaurantAdapter(); 
  list.setAdapter(adapter);
  TabHost.TabSpec spec=getTabHost().newTabSpec("tagl");
  spec.setContent(R.id.restaurants); 
  spec.setIndicator("List", getResources()
                                  .getDrawable(R.drawable.list));
  getTabHost().addTab(spec);
  spec=getTabHost().newTabSpec("tag2");
  spec.setContent(R.id.details);
  spec.setIndicator("Details", getResources()
                                     .getDrawable(R.drawable.restaurant));
  getTabHost().addTab(spec);
  getTabHost().setCurrentTab(0);
  list.setOnItemClickListener(onListClick);
}
@Override
public void onPause() { 
  super.onPause();
  isActive.set(false);
}
@Override
public void onResume() { 
  super.onResume();
  isActive.set(true);
  if (progress>0) 
     { 
     startWork();
  }
}
@Override
public boolean onCreateOptionsMenu(Menu menu) {
new MenuInflater(this).inflate(R.menu.option, menu);
```

```
return(super.onCreateOptionsMenu(menu));
}
@Override
public boolean onOptionsItemSelected(MenuItem item) { if 
 (item.getItemId()==R.id.toast) {
    String message="No restaurant selected";
    if (current!=null) {
       message=current.getNotes();
     }
    Toast.makeText(this, message, Toast.LENGTH_LONG).show(); 
    return(true);
  }
  else if (item.getItemId()==R.id.run) { 
    startWork();
    return(true);
  }
  return(super.onOptionsItemSelected(item));
}
private void startWork() {
  setProgressBarVisibility(true); 
  new Thread(longTask).start();
}
private void doSomeLongWork(final int incr) { 
 runOnUiThread(new Runnable() {
 public void run() {
  progress+=incr;
   setProgress(progress);
    }
  });
  SystemClock.sleep(250); // should be something more useful!
}
private View.OnClickListener onSave=new View.OnClickListener() {
  public void onClick(View v) {
    current=new Restaurant();
    current.setName(name.getText().toString()); 
    current.setAddress(address.getText().toString()); 
    current.setNotes(notes.getText().toString());
    switch (types.getCheckedRadioButtonId()) { 
       case R.id.sit_down:
         current.setType("sit_down"); 
         break;
case R.id.take_out:
```

```
current.setType("take_out"); 
            break;
         case R.id.delivery:
            current.setType("delivery"); 
            break;
       }
       adapter.add(current);
     }
   };
  private AdapterView.OnItemClickListener onListClick=new 
AdapterView.OnItemClickListener() {
     public void onItemClick(AdapterView<?> parent,
                             View view, int position,
                             long id) {
current=model.get(position);
       name.setText(current.getName()); 
       address.setText(current.getAddress()); 
       notes.setText(current.getNotes());
       if (current.getType().equals("sit_down")) { 
         types.check(R.id.sit_down);
       }
       else if (current.getType().equals("take_out")) { 
         types.check(R.id.take_out);
        }
        else {
         types.check(R.id.delivery);
       }
       getTabHost().setCurrentTab(1);
    }
  };
  private Runnable longTask=new Runnable() {
   public void run() {
          for (int i=progress;
         i<10000 && isActive.get(); 
         i+=200) {
         doSomeLongWork(200);
       }
       if (isActive.get()) {
         runOnUiThread(new Runnable() { 
            public void run() {
              setProgressBarVisibility(false);
              progress=0;
           }
         });
      }
    }
};
```

```
class RestaurantAdapter extends ArrayAdapter<Restaurant> {
  RestaurantAdapter() {
    super(LunchList.this, R.layout.row, model);
}
public View getView(int position, View convertView, ViewGroup 
  parent) { View row=convertView;
  RestaurarHolder holder=null;
    if (row==null) {
       LayoutInflater inflater=getLayoutInflater();
      row=inflater.inflate(R.layout.row, parent, false);
      holder=new RestaurantHolder(row);
      row.setTag(holder);
    }
    else {
      holder=(RestaurantHolder)row.getTag();
    }
    holder.populateFrom(model.get(position)); 
    return(row);
}
}
static class RestaurantHolder {
   private TextView name=null;
  .<br>private TextView address=null;
  private ImageView icon=null;
RestaurantHolder(View row) {
    name=(TextView)row.findViewById(R.id.title); 
    address=(TextView)row.findViewById(R.id.address); 
    icon=(ImageView)row.findViewById(R.id.icon);
}
void populateFrom(Restaurant r) { 
  name.setText(r.getName()); 
  address.setText(r.getAddress());
    if (r.getType().equals("sit_down")) {
      icon.setImageResource(R.drawable.ball_red);
    }
    else if (r.getType().equals("take_out")) {
        icon.setImageResource(R.drawable.ball_yellow);
     }
    else {
       icon.setImageResource(R.drawable.ball_green);
    }
}
```
# **Extra Credit**

} }

Here are some things you can try beyond those step-by-step instructions:

- Have the progress position be persisted via onSaveInstanceState(). When the activity is started in onCreate(), see if the background work was in progress when the activity was shut down (i.e., progress further than 0), and restart the background thread immediately if it was. To test this, you can press <ctrl>-<Fi2> to simulate opening the keyboard and rotating the screen - by default, this causes your activity to be destroyed and recreated, with onSaveInstanceState() called along the way.
	- Try moving the pause/resume logic to onStop() and onStart().

# **Further Reading**

You can find material on the topics shown in this tutorial in the "Handling Activity Lifecycle Events" chapter of [The Busy Coder's Guide to Android Development.](http://commonsware.com/Android)

You are also strongly encouraged to read the class overview for Activity in the [JavaDocs.](http://developer.android.com/reference/android/app/Activity.html)

# **A Few Good Resources**

We have already used many types of resources in the preceding tutorials. After reviewing what we have used so far, we set up an alternate layout for our LunchList activity to be used when the activity is in landscape orientation instead of portrait.

# **Step-By-Step Instructions**

First, you need to have completed the previous tutorial. If you are beginning the tutorials here, or if you wish to not use your existing work, you can [download](#page-16-0) a ZIP file with all of the tutorial results, and you can copy the 09-Lifecycle edition of LunchList to use as a starting point.

#### Step #1: Review our Current Resources

Now that we have completed ten tutorials, this is a good time to recap what resources we have been using along the way. Right now, LunchList has:

- Seven icons in LunchList/res/drawable/, all PNGs
- Two XML files in LunchList/res/layout/, representing the main LunchList UI and the definition of each row
- One XML file in LunchList/res/menu/, containing our options menu definition
- The system-created strings.xml file in LunchList/res/values/

#### Step #2: Create a Landscape Layout

In theemulator, with LunchList running and showing thedetail form, press <ctrl>- <Fi2>. This simulates opening and closing the keyboard, causing the screen to rotate to landscape and portrait, respectively. Our current layout is not very good in landscape orientation:

So, let us come up with an alternative layout that will work better.

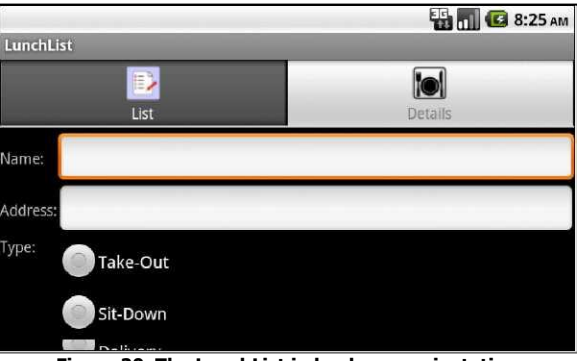

**Figure 20. The LunchList in landscape orientation**

First, create a LunchList/res/layout-land/ directory in your project. This will hold layout files thatwe wish to use when the device (or emulator) is in the landscape orientation.

Then, copy LunchList/res/layout/main.xml into LunchList/res/layout-land/, so we can start with the same layout we were using for portrait mode.

Then, change the layout to look like this:

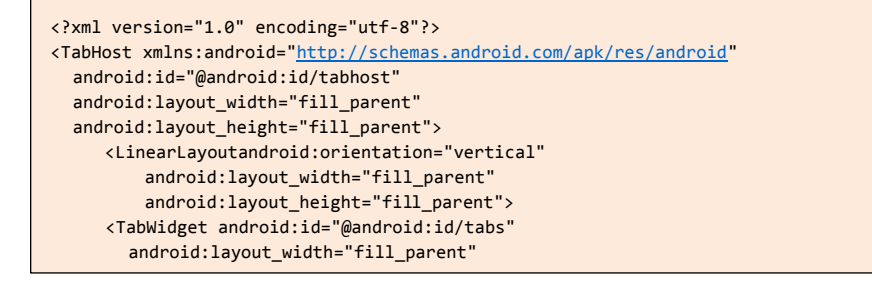

```
android:layout_height="wrap_content"
/>
<FrameLayout android:id="@android:id/tabcontent" 
  android:layout_width="fill_parent" 
  android:layout_height="fill_parent" >
<ListView android:id="@+id/restaurants" 
  android:layout_width="fill_parent" 
  android:layout_height="wrap_content"
/>
<TableLayout android:id="@+id/details" 
  android:layout_width="fill_parent" 
  android:layout_height="wrap_content" 
  android:stretchColumns="1,3" 
  android:paddingTop="4dip" >
    <TableRow> 
       <TextView
         android:text="Name:" 
         android:paddingRight="2dip"
       /<EditText
         android:id="@+id/name" 
         android:maxWidth="140sp"
       /<TextView
         android:text="Address:" 
         android:paddingLeft="2dip" 
         android:paddingRight="2dip"
       />
       <EditText
         android:id="@+id/addr" 
         android:maxWidth="140sp"
       />
    </TableRow> 
    <TableRow>
       <TextView android:text="Type:" />
        <RadioGroup android :id="@+id/types">
        <RadioButton android:id="@+id/take_out"
        android:text="Take-Out"
         />
         <RadioButton android:id="@+id/sit_down"
          android:text="Sit-Down"
         /<RadioButton android:id="@+id/delivery" 
           android:text="Delivery"
         />
       </RadioGroup> 
       <TextView
         android:text="Notes:" 
         android:paddingLeft="2dip"
       />
       <LinearLayout
            android:layout_width="fill_parent"
```
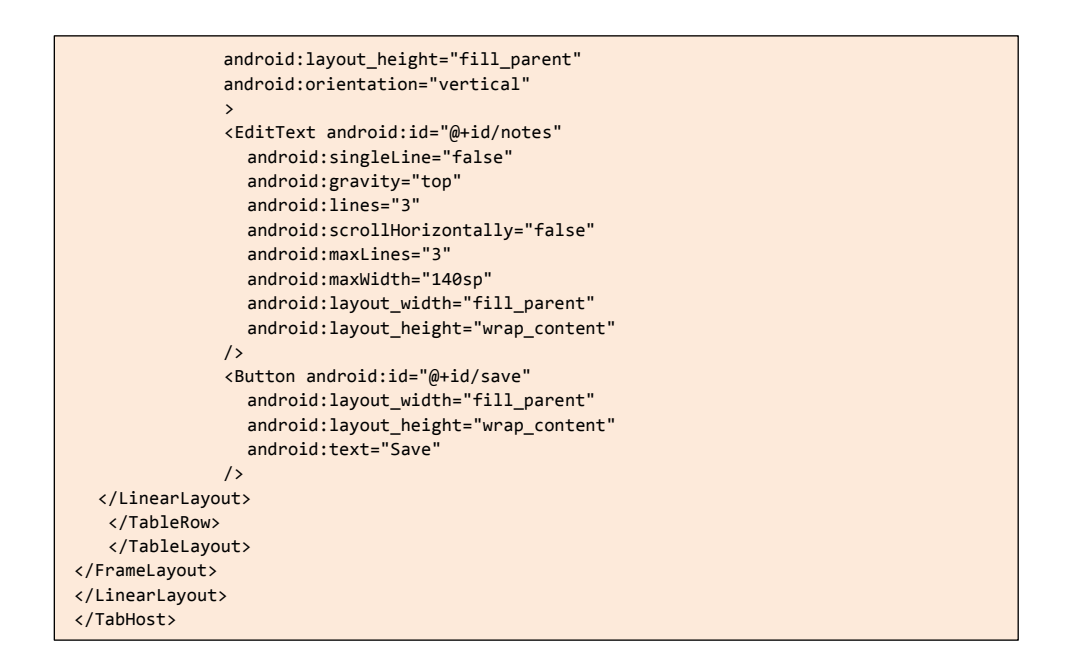

In this revised layout, we:

- Switched to four columns in our table, with columns #1 and #3 as stretchable
- Put the name and address labels and fields on the same row
- Put the type, notes, and Save button on the same row, with the notes and Save button stacked viaa LinearLayout
- Made the notes three lines instead of two, since we have the room
- Fixed the maximum width of the EditText widgets to 140 scaled pixels (sp), so they do not automatically grow outlandishly large if we type a lot
- Added a bit of padding in places to make the placement of the labels and fields look a bit better

If you rebuild and reinstall the application, then run it in landscape mode, you will see a form that looks like this:

#### **A Few Good Resources**

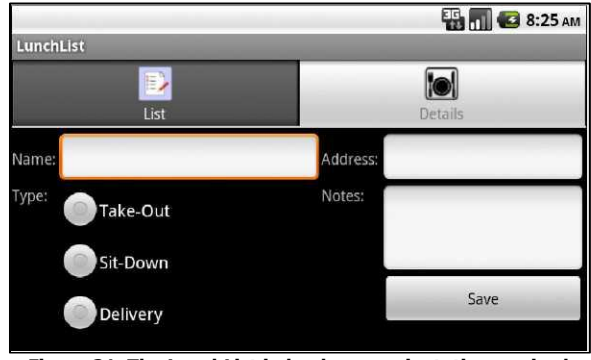

**Figure 21. The LunchList in landscape orientation, revised**

Note that we did not create a LunchList/res/layout-land/ edition of our row layout (row.xml). Android, upon not finding one in LunchList/res/layout-land/, will fall back to the one in LunchList/res/layout/. Since we do not really need our row to change, we can leave it as-is.

Note that when you change the screen orientation, your existing restaurants will vanish. That is because we are not persisting them anywhere, and rotating the screen by default destroys and recreates the activity. These issues will be addressed in later tutorials.

### **Extra Credit**

Here are some things you can try beyond those step-by-step instructions:

- Find some other icons to use and create a LunchList/res/drawable-land directory with the replacement icons, using the same names as found in LunchList/res/drawable. See if exposing the keyboard swaps the icons as well as the layouts.
- Change the text of the labels in our main layout file to be string resources. You will need to add those values to LunchList/res/values/strings.xml and reference them in LunchList/res/layout/main.xml.
- Use onSaveinstanceState() to save the current contents of the detail form, and restore those contents in onCreate() if an instance state is available (e.g., after the screen was rotated). Note how this does not

cover the list - you will still lose all existing restaurants on a rotation event. However, in a later tutorial, we will move that data to the database, which will solve that problem.

# **Further Reading**

You can learn more about resource sets, particularly with respect to UI impacts, in the "Working with Resources" chapter of [The Busy Coder's Guide to Android](http://commonsware.com/Android)  [Development.](http://commonsware.com/Android)

You will also find 'Table 2" in the **[Alternate Resources section](http://developer.android.com/guide/topics/resources/resources-i18n.html%23AlternateResources)** of the Android developer guide to be of great use for determining the priority of different resource set suffixes.

#### TUTORIAL 11

# **The Restaurant Store**

In this tutorial, we will create a database and table for holding our restaurant data and switch from our ArrayAdapter to a CursorAdapter, to make use of that database. This will allow our restaurants to persist from run to run of LunchList.

### **Step-By-Step Instructions**

First, you need to have completed the previous tutorial. If you are beginning the tutorials here, or if you wish to not use your existing work, you can [download](#page-16-0) a ZIP file with all of the tutorial results, and you can copy the 10-Resources edition of LunchList to use as a starting point.

#### Step #1: Create a Stub SQLiteOpenHelper

First, we need to be able to define what our database name is, what the schema is for the table for our restaurants, etc. That is best wrapped up in a SQLiteOpenHelper implementation.

So, create LunchList/src/apt/tutorial/RestaurantHelper.java, and enter in the following code:

```
package apt.tutorial;
import android.content.Context; 
import android.database.SQLException;
```

```
import android.database.sqlite.SQLiteOpenHelper; 
import android.database.sqlite.SQLiteDatabase; 
import android.database.sqlite.SQLiteQueryBuilder;
class RestaurantHelper extends SQLiteOpenHelper {
   private static final String DATABASE_NAME="lunchlist.db"; 
   private static final int SCHEMA_VERSION=1;
   public RestaurantHelper(Context context) {
     super(context, DATABASE_NAME, null, SCHEMA_VERSION);
   }
  @Override
   public void onCreate(SQLiteDatabase db) { 
   }
  @Override
   public void onUpgrade(SQLiteDatabase db, int oldVersion, int newVersion) { }
}
```
This says that our database name is lunchlist.db, we are using the first version of the schema...and not much else. However, the project should still compile cleanly after adding this class.

#### Step #2: Manage our Schema

Next, we need to flesh out the onCreate() and onUpgrade() methods in RestaurantHelper, to actually create the schema we want.

To do this, add an import for android.database.Cursor and use the following implementation of onCreate ():

```
@Override
public void onCreate(SQLiteDatabase db) {
  db.execSQL("CREATE TABLE restaurants (_id INTEGER PRIMARY KEY AUTOINCREMENT, name TEXT, 
address TEXT, type TEXT, notes TEXT);"); }
```
Here, we are simply executing a SQL statement to create a restaurant table with a particular schema.

For onUpgrade(), there is nothing we really need to do now, since this method will not be executed untilwe have at least two schema versions. So

far, we barely haveour first schemaversion. So, just put acomment to that effect in onUpgrade() , perhaps something like this:

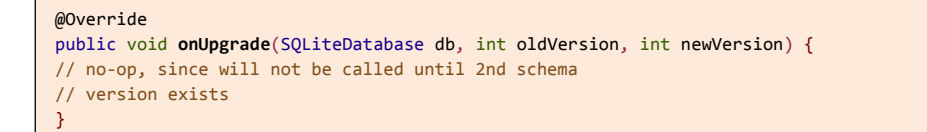

In a production system, of course, we would want to make a temporary table, copy our current data to it, fix up the real table's schema, then migrate the data back.

#### Step #3: Remove Extraneous Code from LunchList

With our menu and thread samples behind us, we can get rid of our options menu and simplify the code. Get rid of the following items from your implementation of LunchList:

- The isActive and progress data members
- The call to requestWindowFeature() in onCreate()
- The implementations of onPause(), onResume(), onCreateOptionsMenu(), and onOptionsItemSelected()
- The startWork() and doSomeLongWork() methods, along with the longTask Runnable

#### Step #4: Get Access to the Helper

We will be using RestaurantHelper as our bridge to the database. Hence, LunchList will need a RestaurantHelper, to retrieve existing restaurants and add new ones.

In order to really use the database, though, we need to open and close access to it from LunchList.

First, create a RestaurantHelper data member named helper.

Then, in onCreate() in LunchList, after the call to setContentView(), initialize RestaurantHelper like this:

helper=new **RestaurantHelper**(this);

Finally, implement onDestroy() on LunchList as follows:

```
@Override
public void onDestroy() { 
  super.onDestroy();
   helper.close();
}
```
All we do in onDestroy(), besides chain to the superclass, is close the helper we opened in onCreate() . This will close the underlying SQLite database as well.

#### Step #5: Save a Restaurant to the Database

We are going to be replacing our restaurant object model (and its associated ArrayList) with the database and a Cursor representing the roster of restaurants. This will involve adding some more logic to RestaurantHelper to aid in this process, while also starting to use it from LunchList.

First, add an import statement for android.content.ContentValues to RestaurantHelper.

Then, implement insert() on RestaurantHelper as follows:

```
public void insert(String name, String address, 
  String type, String notes) { 
ContentValues cv=new ContentValues();
   cv.put("name", name); 
   cv.put("address", 
   address); cv.put("type", 
   type); cv.put("notes", 
   notes);
   getWritableDatabase().insert("restaurants", "name", cv);
}
```
With this code, we pour the individual pieces of a restaurant (e.g., its name) into a ContentValues and tell the SQLiteDatabase to insert it into the database. We call getWritableDatabase() to get at the SQLiteDatabase. Our helper will automatically open the database in write mode if it has not already been opened by the helper before.

Finally, we need to actually call insert() at the appropriate time. Right now, our Save button adds a restaurant to our RestaurantAdapter - now, we need it to persist the restaurant to the database. So, modify the onSave object in LunchList to look like this:

```
private View.OnClickListener onSave=new View.OnClickListener() {
public void onClick(View v) {
String type=null;
       switch (types.getCheckedRadioButtonId()) {
        case R.id.sit_down:
            type="sit_down";
            break;
         case R.id.take_out:
            type="take_out";
            break;
         case R.id.delivery:
            type="delivery";
            break;
       }
       helper.insert(name.getText().toString(),
                        address.getText().toString(), type, 
                       notes.getText().toString());
     }
   };
```
We simply get the four pieces of data from their respective widgets and call insert() .

#### Step #6: Get the List of Restaurants from the Database

This puts restaurants into the database. Presumably, it would be useful to get them back out sometime. Hence, we need some logic that can query the database and return a Cursor with columnar data fromour restaurant table. A Cursor in Android is much like a cursor in other database access libraries

- it is an encapsulation of the result set of the query, plus the query that was used to create it.

o do this, add the following method to RestaurantHelper:

```
public Cursor getAll() {
   return(getReadableDatabase()
            .rawQuery("SELECT _id, name, address, type, notes FROM restaurants ORDER BY 
name",
                        null));
}
```
Here, we get access to the underlying sQLiteDatabase (opening it in read mode if it is not already open) and call rawQuery(), passing in a suitable querystring to retrieve all restaurants, sorted by name.

We will also need to have some way to get the individual pieces of data out of the Cursor (e.g., name). To that end, add a few getter-style methods to RestaurantHelper that will retrieve the proper columns from a Cursor positioned on the desired row:

```
public String getName(Cursor c) { 
  return(c.getString(1));
}
public String getAddress(Cursor c) { 
  return(c.getString(2));
}
public String getType(Cursor c) { 
  return(c.getString(3));
}
public String getNotes(Cursor c) { 
  return(c.getString(4));
}
```
#### Step #7: Change our Adapter and Wrapper

Of course, our existing RestaurantAdapter extends ArrayAdapter and cannot use a Cursor very effectively. So, we need to change our RestaurantAdapter into something that can use a Cursor...such as a CursorAdapter. Just as an

ArrayAdapter creates a View for every needed item in an array or List, CursorAdapter creates a View for every needed row in a Cursor.

A CursorAdapter does not use getView(), but rather bindView() and newView(). The newView() method handles thecasewherewe need to inflate a new row; bindView() is when we are recycling an existing row. So, our current getView() logic needs to be split between bindView() and newView() .

Replace our existing RestaurantAdapter implementation in LunchList with the following:

```
class RestaurantAdapter extends CursorAdapter { 
  RestaurantAdapter(Cursor c) {
 super(LunchList.this, c);
   }
  @Override
   public void bindView(View row, Context ctxt, 
                        Cursor c) {
     RestaurantHolder holder=(RestaurantHolder)row.getTag(); 
     holder.populateFrom(c, helper);
   }
  @Override
   public View newView(Context ctxt, Cursor c, ViewGroup parent) 
     { LayoutInflater inflater=getLayoutInflater();
     View row=inflater.inflate(R.layout.row, parent, false); 
     RestaurantHolder holder=new RestaurantHolder(row);
     row.setTag(holder);
     return(row);
   }
}
```
Then, you need to make use of this refined adapter, by changing the model in LunchList from an ArrayList to a Cursor. After you have changed that data member, replace the current onCreate() code that populates our RestaurantAdapter with the following:

```
model=helper.getAll(); 
startManagingCursor(model); 
adapter=new RestaurantAdapter(model); 
list.setAdapter(adapter);
```
After getting the Cursor from getAll(), we call startManagingCursor(), so Android will deal with refreshing its contents if the activity is paused and resumed. Then, we hand the Cursor off to the RestaurantAdapter.

Also, you will need to import android.content.Context and android.widget.CursorAdapter in LunchList.

Then, we need to update RestaurantHolder to work with Cursor objects rather than a restaurant directly. Replace the existing implementation with the following:

```
static class RestaurantHolder { 
  private TextView name=null; 
  private TextView address=null; 
  private ImageView icon=null;
   RestaurantHolder(View row) {
     name=(TextView)row.findViewById(R.id.title);
     address=(TextView)row.findViewById(R.id.address);
     icon=(ImageView)row.findViewById(R.id.icon);
   }
   void populateFrom(Cursor c, RestaurantHelper helper) { 
     name.setText(helper.getName(c)); 
     address.setText(helper.getAddress(c));
     if (helper.getType(c).equals("sit_down")) { 
       icon.setImageResource(R.drawable.ball_red);
     }
     else if (helper.getType(c).equals("take_out")) { 
       icon.setImageResource(R.drawable.ball_yellow);
     }
     else {
         icon.setImageResource(R.drawable.ball_green);
     }
   }
}
```
# Step #8: Clean Up Lingering ArrayList References

Since we changed our model in LunchList from an ArrayList to a Cursor, anything that still assumes an ArrayList will not work.

Notably, the onListClick listener object tries to obtain a restaurant from the ArrayList. Now, we need to move the Cursor to the appropriate position and get a restaurant from that. So, modify onListClick to use the Cursor and the property getter methods on RestaurantHelper instead:

```
private AdapterView.OnltemClickListener onListClick=new 
AdapterView.OnItemClickListener() {
   public void onItemClick(AdapterView<?> parent,
                  View view, int position, long id) { 
         model.moveToPosition(position); 
         name.setText(helper.getName(model)); 
         address.setText(helper.getAddress(model)); 
         notes.setText(helper.getNotes(model));
     if (helper.getType(model).equals("sit_down")) { 
       types.check(R.id.sit_down);
      }
     else if (helper.getType(model).equals("take_out")) { 
       types.check(R.id.take_out);
      }
     else {
       types.check(R.id.delivery);
      }
     getTabHost().setCurrentTab(1);
   }
```
At this point, you can recompile and reinstall your application. If you try using it, it will launch and you can save restaurants to the database. However, you will find that the list of restaurants will not update unless you exit and restart the LunchList activity.

#### Step #9: Refresh Our List

The reason the list does not update is because neither the Cursor nor the CursorAdapter realize that the database contents have changed when we save our restaurant. To resolve this, add model.requery(); immediately after the call to insert() in the onSave object in LunchList. This causes the Cursor to reload its contents from the database, which in turn will cause the CursorAdapter to redisplay the list.

Rebuild and reinstall the application and try it out. You should have all the functionality you had before, with the added benefit of restaurants living from run to run of LunchList.

Here is an implementation of LunchList that incorporates all of the changes shown in this tutorial:

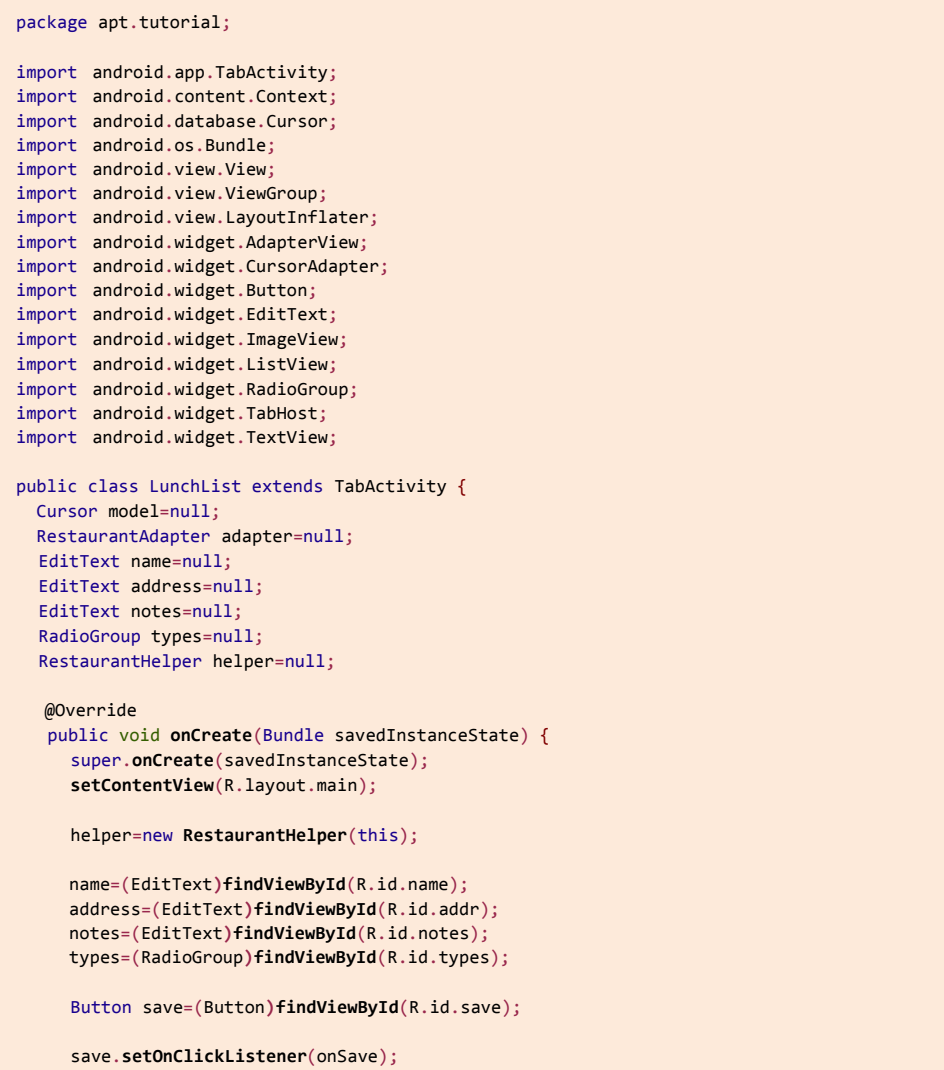

```
ListView list=(ListView)findViewById(R.id.restaurants);
model=helper.getAll(); 
startManagingCursor(model);
adapter=new RestaurantAdapter(model); 
list.setAdapter(adapter);
TabHost.TabSpec spec=getTabHost().newTabSpec("tagl");
spec.setContent(R.id.restaurants); 
spec.setIndicator(
M
List", getResources()
                                  .getDrawable(R.drawable.list));
getTabHost().addTab(spec);
spec=getTabHost().newTabSpec("tag2"); 
spec.setContent(R.id.details); 
spec.setIndicator(MDetails", getResources()
                                    .getDrawable(R.drawable.restaurant));
getTabHost().addTab(spec);
getTabHost().setCurrentTab(0);
list.setOnItemClickListener(onListClick);
}
@Override
public void onDestroy() { 
  super.onDestroy();
helper.close();
}
private View.OnClickListener onSave=new View.OnClickListener() {
public void onClick(View v) {
 String type=null;
    switch (types.getCheckedRadioButtonId()) {
       case R.id.sit_down:
         type="sit_down";
         break;
       case 
R.id.take_out:
         type="take_out";
         break;
       case 
R.id.delivery:
         type="delivery";
         break;
    }
    helper.insert(name.getText().toString(),
                     address.getText().toString(), type, 
                     notes.getText().toString());
    model.requery();
}
};
```

```
private AdapterView.OnItemClickListener onListClick=new 
AdapterView.OnItemClickListener() {
    public void onItemClick(AdapterView<?> parent,
       View view, int position, long id) { 
       model.moveToPosition(position); 
       name.setText(helper.getName(model)); 
       address.setText(helper.getAddress(model)); 
       notes.setText(helper.getNotes(model));
       if (helper.getType(model).equals("sit_down")) { 
         types.check(R.id.sit_down);
       }
       else if (helper.getType(model).equals("take_out")) { 
        types.check(R.id.take_out);
       }
       else {
        types.check(R.id.delivery);
       }
       getTabHost().setCurrentTab(1);
    }
};
class RestaurantAdapter extends CursorAdapter { 
  RestaurantAdapter(Cursor c) { super(LunchList.this, 
  c);
    }
    @Override
    public void bindView(View row, Context ctxt, 
                          Cursor c) {
       RestaurantHolder holder=(RestaurantHolder)row.getTag(); 
       holder.populateFrom(c, helper);
    }
    @Override
    public View newView(Context ctxt, Cursor c, ViewGroup parent) { 
      LayoutInflater inflater=getLayoutInflater();
      View row=inflater.inflate(R.layout.row, parent, false); 
       RestaurantHolder holder=new RestaurantHolder(row);
       row.setTag(holder);
      return(row);
     }
}
static class RestaurantHolder {
  private TextView name=null; private 
  TextView address=null; private 
  ImageView icon=null;
```

```
RestaurantHolder(View row) {
       name=(TextView)row.findViewById(R.id.title); 
       address=(TextView)row.findViewById(R.id.address); 
       icon=(ImageView)row.findViewById(R.id.icon);
     }
     void populateFrom(Cursor c, RestaurantHelper helper) { 
       name.setText(helper.getName(c)); 
       address.setText(helper.getAddress(c));
       if (helper.getType(c).equals("sit_down")) { 
          icon.setImageResource(R.drawable.ball_red);
       }
       else if (helper.getType(c).equals("take_out")) { 
         icon.setImageResource(R.drawable.ball_yellow);
       }
       else {
          icon.setImageResource(R.drawable.ball_green);
       }
     }
  }
}
```
Similarly, here is a full implementation of RestaurantHelper that contains the modifications from this tutorial:

```
package apt.tutorial;
import android.content.Context;
import android.content.ContentValues;
import android.database.Cursor;
import android.database.SQLException;
import android.database.sqlite.SQLiteOpenHelper;
import android.database.sqlite.SQLiteDatabase;
import android.database.sqlite.SQLiteQueryBuilder;
class RestaurantHelper extends SQLiteOpenHelper {
  private static final String DATABASE_NAME="lunchlist.db";
  private static final int SCHEMA_VERSION=1;
   public RestaurantHelper(Context context) {
     super(context, DATABASE_NAME, null, SCHEMA_VERSION);
   }
  @Override
  public void onCreate(SQLiteDatabase db) {
  db.execSQL("CREATE TABLE restaurants (_id INTEGER PRIMARY KEY AUTOINCREMENT, name TEXT, 
address TEXT, type TEXT, notes TEXT);"); }
  @Override
  public void onUpgrade(SQLiteDatabase db, int oldVersion, int newVersion) {
// no-op, since will not be called until 2nd schema
```

```
// version exists
   }
   public Cursor getAll() {
     return(getReadableDatabase()
              .rawQuery("SELECT _id, name, address, type, notes FROM restaurants ORDER BY 
name",null));
   }
   public void insert(String name, String address, 
     String type, String notes) { 
   ContentValues cv=new ContentValues();
     cv.put("name", name); 
     cv.put("address", address); 
     cv.put("type", type); 
     cv.put("notes", notes);
     getWritableDatabase().insert("restaurants", "name", cv);
   }
   public String getName(Cursor c) { 
     return(c.getString(1));
   }
   public String getAddress(Cursor c) { 
     return(c.getString(2));
   }
   public String getType(Cursor c) { 
    return(c.getString(3));
   }
   public String getNotes(Cursor c) { 
     return(c.getString(4));
   }
}
```
# **Extra Credit**

Here are some things you can try beyond those step-by-step instructions:

• Download the database off the emulator (or device) and examine it using a SQLite client program. You can use adb pull to download /data/data/apt.tutorial/databases/lunchlist.db, or use Eclipse or DDMS to browse the emulator graphically to retrieve the same file.

Use adb shell and the sqlite3 program built into the emulator to examine the database in the emulator itself, without downloading it.

# **Further Reading**

You can learn more about how Android and SQLite work together in the "Managing and Accessing Local Databases" chapter of The Busy Coder's Guide to [Android Development.](http://commonsware.com/Android)

However, if you are looking for more general documentation on SQLite itself, such as it's particular flavor of SQL, you will want to use the [SQLite site,](http://sqlite.org/) or perhaps [The](http://www.amazon.com/Definitive-Guide-SQLite-Mike-Owens/dp/1590596730)  [Definitive Guide to SQLite.](http://www.amazon.com/Definitive-Guide-SQLite-Mike-Owens/dp/1590596730)

# **Getting More Active**

In this tutorial, we will add support for both creating new restaurants and editing ones that were previously entered. Along theway, we will get rid of our tabs, splitting the application into two activities: one for the list, and one for the detail form.

# **Step-By-Step Instructions**

First, you need to have completed the previous tutorial. If you are beginning the tutorials here, or if you wish to not use your existing work, you can [download](#page-16-0) a ZIP file with all of the tutorial results, and you can copy the 11-Database edition of LunchList to use as a starting point.

Also, for this specific tutorial, since there is a lot of cutting and pasting, you may wish to save off a copy of your current work before starting in on the modifications, so you can clip code from the original and paste it where it is needed.

#### Step #1: Create a Stub Activity

The first thing we need to do is create an activity to serve as our detail form. In a flash of inspiration, let's call it DetailForm. So, create a LunchList/src/apt/tutorial/DetailForm.java file with the following content:

```
package apt.tutorial;
import android.app.Activity; 
import android.os.Bundle;
public class DetailForm extends Activity { 
 @Override
public void onCreate(Bundle savedInstanceState) { 
super.onCreate(savedInstanceState); 
// setContentView(R.layout.main); 
}
}
```
This is just a stub activity, except it has the setContentView() line commented out. That is because we do not want to use main.xml, as that is the layout for LunchList. Since wedo not haveanother layout ready yet, we can just comment out the line. As we will see, this is perfectly legal, but it means the activity will have no UI.

#### Step #2: Launch the Stub Activity on List Click

Now, we need to arrange to display this activity when the user clicks on a LunchList list item, instead of flipping to the original detail form tab in LunchList.

First, we need to add DetailForm to the AndroidManifest.xml file, so it is recognized by the system as being an available activity. Change the manifest to look like the following:

```
<?xml version="1.0" encoding="utf-8"?>
<manifest xmlns:android="http://schemas.android.com/apk/res/android" 
     package="apt.tutorial" 
     android:versionCode="1" 
     android:versionName="1.0">
     <supports-screens
     android:xlargeScreens="true" 
     android:largeScreens="true" 
     android:normalScreens="true" 
     android:smallScreens="false"
     />
     application android: label="@string/app_name">
         <activity android:name=".LunchList"
                     android:label="@string/app_name"> 
               <intent-filter>
                      <action android:name="android.intent.action.MAIN" />
```

```
category android:name="android.intent.category.LAUNCHER" /> 
                   </intent-filter>
          </activity>
          <activity android:name=".DetailForm">
          </activity> 
     </application>
</manifest>
```
 $\epsilon$ 

Notice the second <activity> element, referencing the DetailForm class. Also note that it does not need an <intent-filter>, since we will be launching it ourselves rather than expecting the system to launch it for us.

Then, we need to start this activity when the list item is clicked. That is handled by our onListClick listener object. So, replace our current implementation with the following:

```
private AdapterView.OnItemClickListener onListClick=new 
AdapterView.OnItemClickListener() {
   public void onItemClick(AdapterView<?> parent, 
                             View view, int position, 
                             long id) {
     Intent i=new Intent(LunchList.this, DetailForm.class); 
     startActivity(i);
   }
```
Here we create an Intent that points to our DetailForm and call startActivity() on that Intent. You will need to add an import for android.content.Intent to LunchList.

At this point, youshould be able to recompile and reinstall the application. If you run it and click on an item in the list, it will open up the empty DetailForm. From there, you can click the BACK button to return to the main LunchList activity.

#### Step #3: Move the Detail Form UI

Now, the shredding begins - we need to start moving our detail form smarts out of LunchList and its layout to DetailForm.

First, create a LunchList/res/layout/detail\_form.xml, using the detail form from LunchList/res/layout/main.xml as a basis:

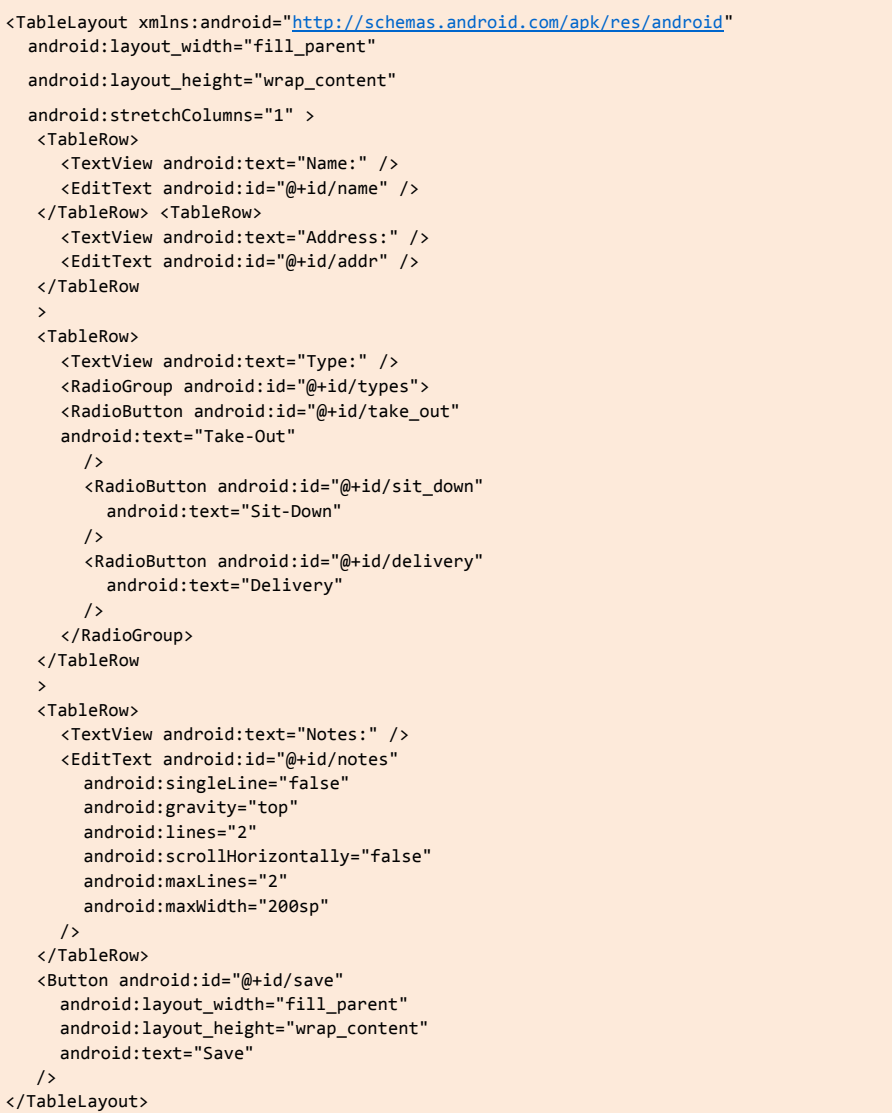

This is just the detail form turned into its own standalone layout file.

Next, un-comment the setContentView() call in onCreate() in DetailForm and have it load this layout:

**setContentView**(R.layout.detail\_form);

Then, we need to add all our logic for accessing the various form widgets, plus an onSave listener for our Save button, plus all necessary imports.

Set the import list for DetailForm to be:

```
import android.app.Activity;
import android.database.Cursor;
import android.os.Bundle;
import android.view.View;
import android.widget.Button;
import android.widget.EditText;
import android.widget.RadioGroup;
import android.widget.TextView;
```
Then, add the following data members to the DetailForm class:

```
EditText name=null; 
EditText address=null; 
EditText notes=null; 
RadioGroup types=null; 
RestaurantHelper helper=null;
```
Then, copy the widget finders and stuff from onCreate() in LunchList into the same spot in DetailForm:

```
helper=new RestaurantHelper(this);
name=(EditText)findViewById(R.id.name); 
address=(EditText)findViewById(R.id.addr); 
notes=(EditText)findViewById(R.id.notes); 
types=(RadioGroup)findViewById(R.id.types);
Button save=(Button)findViewById(R.id.save);
save.setOnClickListener(onSave);
```
Finally, add the onSave listener object with a subset of the implementation from LunchList:

```
private View.OnClickListener onSave=new View.OnClickListener() { 
  public void onClick(View v) { 
  String type=null;
    switch (types.getCheckedRadioButtonId()) { 
    case R.id.sit_down:
        type="sit_down";
        break; case 
      R.id.take_out:
        type="take_out";
        break; case 
      R.id.delivery:
        type="delivery";
        break;
    }
  }
};
```
#### Step #4: Clean Up the Original UI

Now we need to clean up LunchList and its layout to reflect the fact that we moved much of the logic over to DetailForm.

First, get rid of the tabs and the detail form from LunchList/res/layout/main.xml, and alter the ListView's android:id to something suitable for ListActivity, leaving us with:

```
<?xml version="1.0" encoding="utf-8"?>
<ListView xmlns:android="http://schemas.android.com/apk/res/android" 
  android:id="@android:id/list" 
  android:layout_width="fill_parent" 
  android:layout_height="fill_parent"
/>
```
Next, delete LunchList/res/layout\_land/main.xml, as we will revisit landscape layouts in a later tutorial.

At present, LunchList extends TabActivity, which is no longer what we need. Change it to extend ListActivity instead, adding an import for android.app.ListActivity.

Finally, get rid of the code from onCreate() that sets up the tabs and the Save button, since they are no longer needed. Also, you no longer need to find the ListView widget, since you can call setListAdapter() on the ListActivity to associate your RestaurantAdapter with the ListActivity's ListView. You also no longer need to access the form widgets, since they are no longer in this activity. The resulting onCreate() implementation should look like:

```
@Override
public void onCreate(Bundle savedlnstanceState) { 
  super.onCreate(savedlnstanceState); 
  setContentView(R.layout.main);
   helper=new RestaurantHelper(this); 
   model=helper.getAll(); 
   startManagingCursor(model); 
   adapter=new RestaurantAdapter(model); 
   setListAdapter(adapter);
```
}

### Step #5: Pass the Restaurant \_ID

Now, let's step back a bit and think about what we are trying to achieve.

We want to be able to use DetailForm for both adding new restaurants and editing an existing restaurant. DetailForm needs to be able to tell those two scenarios apart. Also, DetailForm needs to know which item is to be edited.

To achieve this, we will pass an "extra" in our Intent that launches DetailForm, containing the ID (\_id column) of the restaurant to edit. We will use this if the DetailForm was launched by clicking on an existing restaurant. If DetailForm receives an Intent lacking our "extra", it will know to add a new restaurant.

First, we need to define a name for this "extra", so add the following data member to LunchList:

public final static String ID\_EXTRA="apt.tutorial.\_IDM;

We use the apt.tutorial namespace to ensure our "extra" name will not collide with any names perhaps used by the Android system.

Next, convert the onListClick object to an onListItemClick() method (available to us on ListActivity) and have it add this "extra" to the Intent it uses to start the DetailForm:

```
@Override
public void onListItemClick(ListView list, View view,
                                int position, long id) { 
   Intent i=new Intent(LunchList.this, DetailForm.class);
   i.putExtra(ID_EXTRA, String.valueOf(id)); 
   startActivity(i);
}
```
The \_id of the restaurant happens to be provided to us as the fourth parameter to onListItemClick(). We turn it into a String because DetailForm will want it in String format, as we will see shortly.

Next, add the following data member to DetailForm:

String restaurantId=null;

This will be null if we areaddinga new restaurant or thestring form of the ID if we are editing an existing restaurant.

Finally, add the following line to the end of onCreate() in DetailForm:

restaurantId**=getIntent().getStringExtra**(LunchList.ID\_EXTRA);

This will pull out our "extra", or leave restaurantId as null if there is no such "extra".

#### Step #6: Load the Restaurant Into the Form

In the case where we are editing an existing restaurant, we need to load that restaurant from the database, then load it into the DetailForm.

Since we created a RestaurantHelper in onCreate(), we need to close it again, so add an onDestroy() implementation to DetailForm as follows:

```
@Override
public void onDestroy() { 
  super.onDestroy();
   helper.close();
}
```
Now that we have a handle to the database, we need to load a restaurant given its ID. So, add the following method to RestaurantHelper:

```
public Cursor getById(String id) { 
 String[] args={id};
   return(getReadableDatabase()
           .rawQuery("SELECT _id, name, address, type, notes FROM restaurants 
           WHERE _ID=?",
                       args));
}
```
Then, add the following lines to the bottom of onCreate() in DetailForm, to load in the specified restaurant into the form if its ID was specified in the Intent:

```
if (restaurantId!=null) { 
  load();
}
```
The code snippet above references a load() method, which we need to add to DetailForm, based off of code originally in LunchList:

```
private void load() {
   Cursor c=helper.getById(restaurantId);
   c.moveToFirst();
   name.setText(helper.getName(c)); 
   address.setText(helper.getAddress(c)); 
   notes.setText(helper.getNotes(c));
   if (helper.getType(c).equals("sit_down")) { 
     types.check(R.id.sit_down);
   }
   else if (helper.getType(c).equals("take_out")) { 
     types.check(R.id.take_out);
   }
   else {
     types.check(R.id.delivery);
   }
   c.close();
}
```
## Step #7: Add an "Add" Menu Option

We have most of the logic in place to edit existing restaurants. However, we still need to add a menu item for adding a new restaurant.

To do this, change LunchList/res/menu/option.xml to replace the existing options with one for add:

```
<?xml version="1.0M encoding="utf-8"?>
<menu xmlns:android="http://schemas.android.com/apk/res/android"> 
  <item android:id="@+id/add" 
         android:title="Add" 
         android:icon="@drawable/ic_menu_add"
```
/> </menu>

Note that the add menu item references an icon supplied by Android. You can find a copy of this icon in your Android SDK. Go to the directory where you installed the SDK, and go into the platforms/ directory inside of it. Then, go into the directory for some version of Android (e.g., android-8/), and into data/res/drawable-mdpi/.You will find ic\_menu\_add.png in there.

Now that we have the menu option, we need to adjust our menu handling to match. Restore our older implementation of onCreateOptionMenu() to LunchList:

```
@Override
public boolean onCreateOptionsMenu(Menu menu) {
   new MenuInflater(this).inflate(R.menu.option, menu);
   return(super.onCreateOptionsMenu(menu));
}
```
Then, add an onOptionsItemSelected() implementation in LunchList with the following:

```
@Override
public boolean onOptionsItemSelected(MenuItem item) { 
if (item.getItemId()==R.id.add) {
     startActivity(new Intent(LunchList.this, DetailForm.class));
     return(true);
   }
   return(super.onOptionsItemSelected(item));
}
```
Here, we launch the DetailForm activity without our "extra", signalling to DetailForm that it is to add a new restaurant. You will need imports again for android.view.Menu, android.view.MenuInflater, and android.view.MenuItem.

### Step #8: Detail Form Supports Add and Edit

Last, but certainly not least, we need to have DetailForm properly do useful work when the Save button is clicked. Specifically, we need to either insert

or update the database. It would also be nice if we dismissed the DetailForm at that point and returned to the main LunchList activity.

To accomplish this, we first need to add an update() method to RestaurantHelper that can perform a database update:

```
public void update(String id, String name, String address, String 
  type, String notes) { 
ContentValues cv=new ContentValues(); String[] args={id};
   cv.put("name", name); 
   cv.put("address", 
   address); cv.put("type", 
   type); cv.put("notes", 
   notes);
   getWnitableDatabase().update(
M
restaurants", cv, "_ID=?"
                                   args);
}
```
Then, we need to adjust our onSave listener object in DetailForm to call the right method (save() or update()) and finish() our activity:

```
private View.OnClickListener onSave=new View.OnClickListener() { 
public void onClick(View v) { String type=null;
     switch (types.getCheckedRadioButtonId()) { 
       case R.id.sit_down:
         type="sit_down";
          break; case 
       R.id.take_out:
         type="take_out";
          break; case 
       R.id.delivery:
         type="delivery";
          break;
     }
     if (restaurantId==null) {
       helper.insert(name.getText().toString(),
                       address.getText().toString(), type, 
                       notes.getText().toString());
     }
     else {
       helper.update(restaurantId, name.getText().toString(), 
                       address.getText().toString(), type, 
                       notes.getText().toString());
     }
```
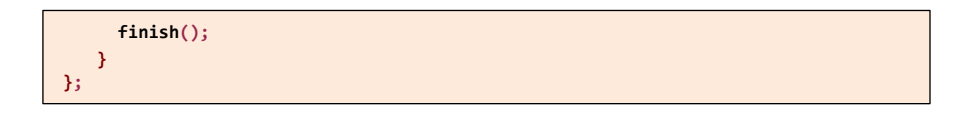

At this point, youshould be able to recompile and reinstall the application. When you first bring up the application, it will no longer show the tabs:

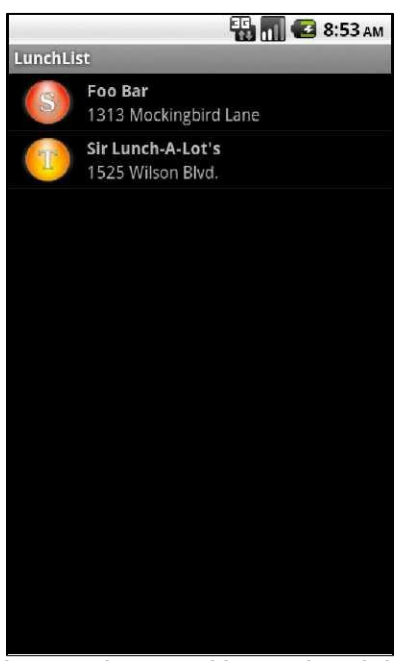

**Figure 22. The new-and-improved LunchList**

However, it will have an "add" menu option:

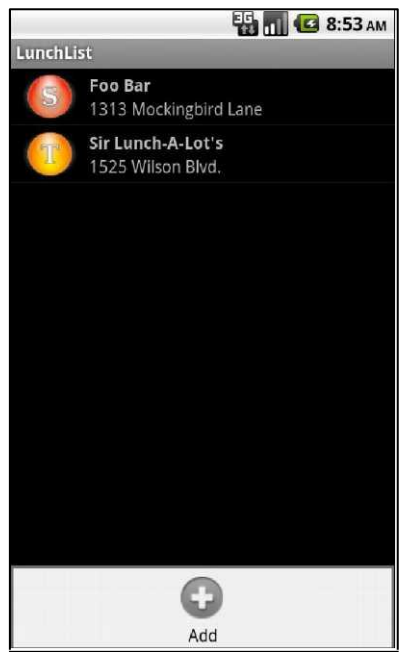

**Figure 23. The LunchList options menu, with Add**

If you choose the "add" menu option, it will bring up a blank DetailForm:

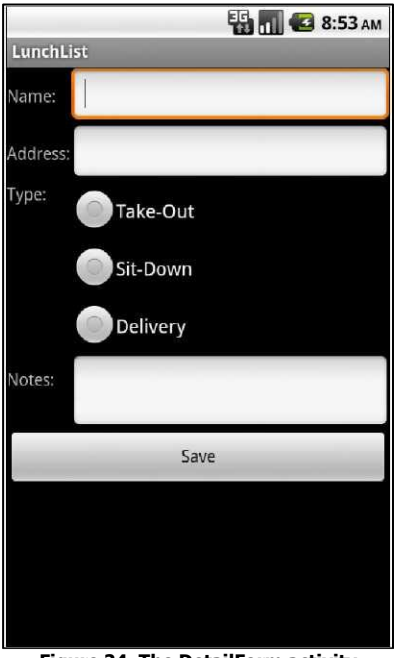

**Figure 24. The DetailForm activity**

If you fill out the form and click Save, it will return you to the LunchList and immediately shows the new restaurant (courtesy of our using a managed Cursor in LunchList):

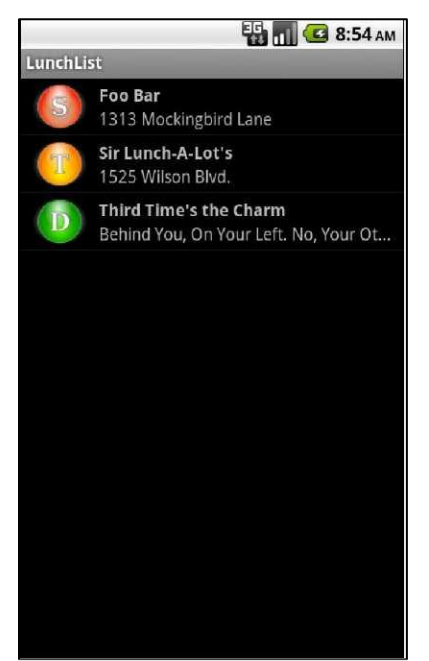

**Figure 25. The LunchList with an added Restaurant**

If you click an existing restaurant, it will bring up the DetailForm for that object:

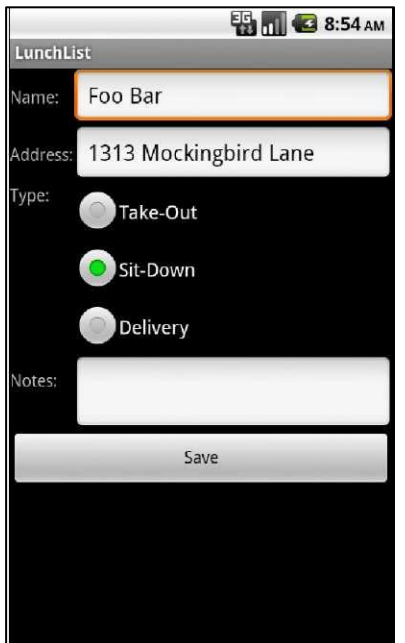

**Figure 26. The DetailForm on an existing Restaurant**

Making changes and clicking Save will update the database and list:

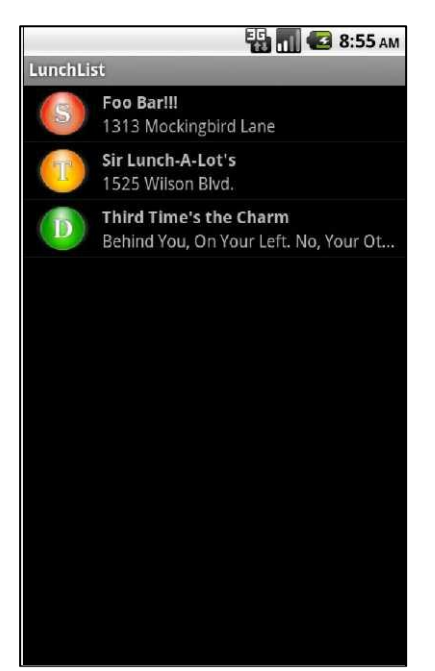

**Figure 27. The LunchList with an edited Restaurant**

Here is one implementation of LunchList that incorporates all of this tutorial's changes:

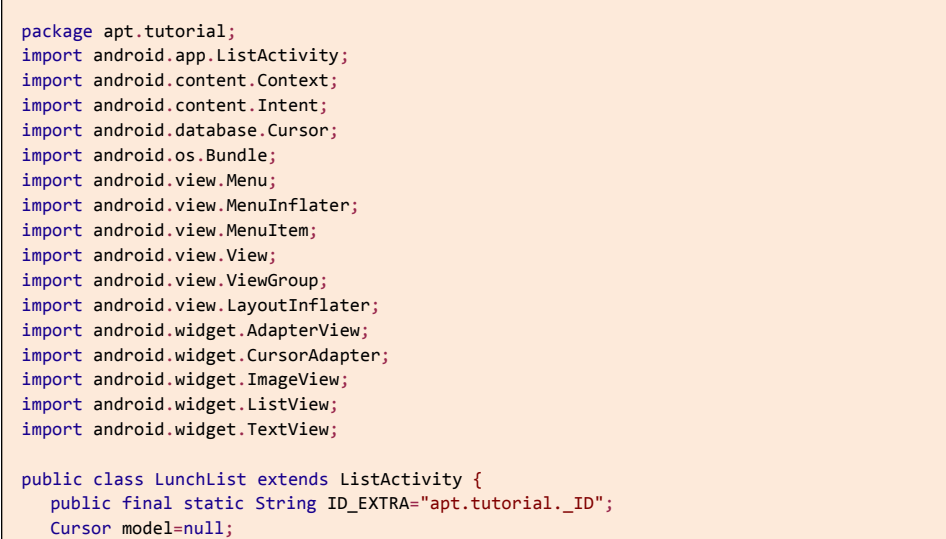

```
RestaurantAdapter adapter=null; 
RestaurantHelper helper=null;
@Override
public void onCreate(Bundle savedInstanceState) { 
  super.onCreate(savedInstanceState); 
  setContentView(R.layout.main);
helper=new RestaurantHelper(this); 
model=helper.getAll(); 
startManagingCursor(model); 
adapter=new RestaurantAdapter(model); 
setListAdapter(adapter);
}
@Override
public void onDestroy() { 
  super.onDestroy();
helper.close();
}
@Override
public void onListItemClick(ListView list, View view,
                             int position, long id) { 
                             Intent i=new Intent(LunchList.this, 
DetailForm.class);
i.putExtra(ID_EXTRA, String.valueOf(id)); 
startActivity(i);
}
@Override
public boolean onCreateOptionsMenu(Menu menu) {
new MenuInflater(this).inflate(R.menu.option, menu);
return(super.onCreateOptionsMenu(menu));
}
@Override
public boolean onOptionsItemSelected(MenuItem item) { 
if (item.getItemId()==R.id.add) {
     startActivity(new Intent(LunchList.this, DetailForm.class));
     return(true);
}
return(super.onOptionsItemSelected(item));
}
class RestaurantAdapter extends CursorAdapter { 
  RestaurantAdapter(Cursor c) { 
super(LunchList.this, c);
}
@Override
```
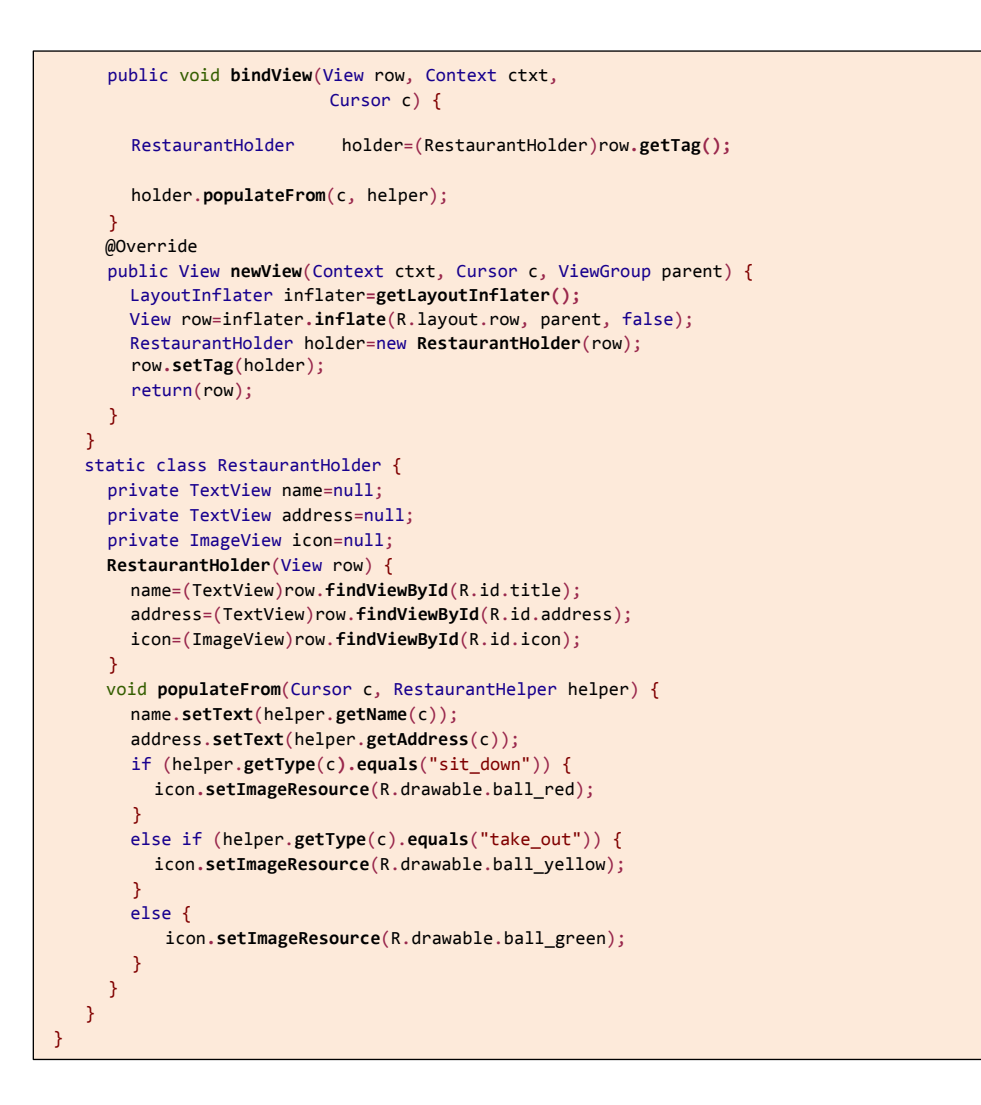

Here is one implementation of DetailForm that works with the revised LunchList:

package apt.tutorial;

```
import android.app.Activity;
import android.database.Cursor;
import android.os.Bundle;
import android.view.View;
import android.widget.Button;
import android.widget.EditText;
import android.widget.RadioGroup;
import android.widget.TextView;
public class DetailForm extends Activity { 
  EditText name=null; EditText address=null; 
  EditText notes=null; RadioGroup types=null; 
  RestaurantHelper helper=null; String 
  restaurantId=null;
@Override
public void onCreate(Bundle savedInstanceState) { 
  super.onCreate(savedInstanceState); 
  setContentView(R.layout.detail_form);
    helper=new RestaurantHelper(this);
    name=(EditText)findViewById(R.id.name); 
    address=(EditText)findViewById(R.id.addr); 
    notes=(EditText)findViewById(R.id.notes); 
    types=(RadioGroup)findViewById(R.id.types);
    Button save=(Button)findViewById(R.id.save);
    save.setOnClickListener(onSave);
    restaurantId=getIntent().getStringExtra(LunchList.ID_EXTRA);
    if (restaurantId!=null) { 
      load();
    }
}
@Override
public void onDestroy() { 
  super.onDestroy();
    helper.close();
}
private void load() {
    Cursor c=helper.getById(restaurantId);
    c.moveToFirst();
    name.setText(helper.getName(c)); 
    address.setText(helper.getAddress(c)); 
    notes.setText(helper.getNotes(c));
```

```
if (helper.getType(c).equals("sit_down")) { 
       types.check(R.id.sit_down);
     }
     else if (helper.getType(c).equals("take_out")) { 
       types.check(R.id.take_out);
     }
     else {
       types.check(R.id.delivery);
      }
      c.close();
   }
   private View.OnClickListener onSave=new View.OnClickListener() { 
     public void onClick(View v) { String type=null;
       switch (types.getCheckedRadioButtonId()) { 
          case R.id.sit_down:
            type="sit_down";
            break; case 
          R.id.take_out:
            type="take_out";
            break; case 
          R.id.delivery:
            type="delivery";
            break;
        }
        if (restaurantId==null) {
          helper.insert(name.getText().toString(),
                         address.getText().toString(), type, 
                         notes.getText().toString());
        }
       else {
          helper.update(restaurantId, name.getText().toString(), 
                         address.getText().toString(), type, 
                         notes.getText().toString());
        }
       finish();
     }
   };
}
```
And, here is an implementation of RestaurantHelper with the changes needed by DetailForm:

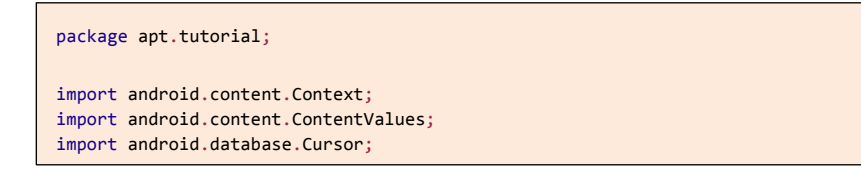

130

```
import android.database.SQLException;
import android.database.sqlite.SQLiteOpenHelper;
import android.database.sqlite.SQLiteDatabase;
import android.database.sqlite.SQLiteQueryBuilder;
class RestaurantHelper extends SQLiteOpenHelper {
private static final String DATABASE_NAME="lunchlist.db"; 
private static final int SCHEMA_VERSION=1;
public RestaurantHelper(Context context) {
      super(context, DATABASE_NAME, null, SCHEMA_VERSION);
}
@Override
public void onCreate(SQLiteDatabase db) {
 db.execSQL("CREATE TABLE restaurants (_id INTEGER PRIMARY KEY AUTOINCREMENT, name 
TEXT, address TEXT, type TEXT, notes TEXT);"); }
@Override
public void onUpgrade(SQLiteDatabase db, int oldVersion, int newVersion) { // no-op, 
 since will not be called until 2nd schema // version exists
}
public Cursor getAll() {
    return(getReadableDatabase()
              .rawQuery("SELECT _id, name, address, type, notes FROM restaurants ORDER 
BY name",null));
}
public Cursor getById(String id) { 
  String[] args={id};
    return(getReadableDatabase()
              .rawQuery("SELECT _id, name, address, type, notes FROM restaurants 
              WHERE _ID=?",
                        args));
}
public void insert(String name, String address, String 
  type, String notes) { 
ContentValues cv=new ContentValues();
    cv.put("name", name); 
    cv.put("address",address); 
    cv.put("type", type); 
    cv.put("notes", notes);
        getWritableDatabase().insert("restaurants", "name", cv);
}
public void update(String id, String name, String address,
```

```
String type, String notes) { 
     ContentValues cv=new ContentValues(); String[] 
     args={id};
     cv.put("name", name); 
     cv.put("address", address); 
     cv.put("type", type); 
     cv.put("notes", notes);
     getWritableDatabase().update("restaurants", cv, "_ID=?",
                                     args);
   }
  public String getName(Cursor c) { 
     return(c.getString(1));
   }
   public String getAddress(Cursor c) { 
     return(c.getString(2));
   }
  public String getType(Cursor c) { 
    return(c.getString(3));
   }
   public String getNotes(Cursor c) { 
     return(c.getString(4));
   }
}
```
## **Extra Credit**

Here are some things you can try beyond those step-by-step instructions:

- Have the database hold a URL for the restaurant's Web site. Update the UI to collect this address in the detail form. Launch that URL via startActivity() via an options menu choice from the restaurant list, so you can view the restaurant's Web site.
- Add an options menu to delete a restaurant. Raise an AlertDialog to confirm that the user wants the restaurant deleted. Delete it from the database and refresh the list if the user confirms the deletion.

## **Further Reading**

You can read up on having multiple activities in your application, or linking to activities supplied by others, in the "Launching Activities and Sub-Activities" chapter of [The Busy Coder's Guide to Android Development.](http://commonsware.com/Android)

# TUTORIAL 13 **What's Your Preference?**

In this tutorial, we will add a preference setting for the sort order of the restaurant list. To do this, we will create a PreferenceScreen definition in XML, load that into a PreferenceActivity, connect that activity to the application, and finally actually use the preference to control the sort order.

## **Step-By-Step Instructions**

First, you need to have completed the previous tutorial. If you are beginning the tutorials here, or if you wish to not use your existing work, you can [download](#page-16-0) a ZIP file with all of the tutorial results, and you can copy the 12-Activities edition of LunchList to use as a starting point.

Step #1: Define the Preference XML

First, add a LunchList/res/xml/preferences.xml file as follows:

```
<PreferenceScreen
   xmlns:android="http://schemas.android.com/apk/res/android"> 
   <ListPreference
     android:key="sort_order" android:title="Sort Order" 
     android:summary="Choose the order the list uses"
     android:entries="@array/sort_names" 
     android:entryValues="@array/sort_clauses"
    android:dialogTitle="Choose a sort order" /> 
</PreferenceScreen>
```
This sets up a single-item PreferenceScreen. Note that it references two string arrays, one for the display labels of the sort-order selection list, and one for the values actually stored in the SharedPreferences.

So, to define those string arrays, add a LunchList/res/values/arrays.xml file with the following content:

```
<?xml version="1.0" encoding="utf-8"?> 
<resources>
  <string-array name="sort_names"> 
    <item>By Name, Ascending</item> 
     <item>By Name, Descending</item>
     <item>By Type</item> 
    <item>By Address, Ascending</item>
     <item>By Address, Descending</item>
  </string-array>
  <string-array name="sort_clauses">
     <item>name ASC</item>
     <item>name DESC</item>
     <item>type, name ASC</item>
     <item>address ASC</item>
  <item>address DESC</item>
</string-array> 
</resources>
```
Note we are saying that the value stored in the SharedPreferences will actually be an ORDER BY clause for use in our SQL query. This is a convenient trick, though it does tend to make the system a bit more fragile - if we change our column names, we might have to change our preferences to match and deal with older invalid preference values.

## Step #2: Create the Preference Activity

Next, we need to create a PreferenceActivity that will actually use these preferences.To do this, add a PreferenceActivity implementation, stored as LunchList/src/apt/tutorial/EditPreferences.java:

```
package apt.tutorial;
import android.app.Activity;
import android.os.Bundle;
import android.preference.PreferenceActivity;
public class EditPreferences extends PreferenceActivity {
```

```
@Override
   public void onCreate(Bundle savedlnstanceState) { 
     super.onCreate(savedlnstanceState);
     addPreferencesFromResource(R.xml.preferences);
   }
}
```
We also need to update AndroidManifest. xml to reference this activity, so we can launch it later:

```
<?xml version="1.0" encoding="utf-8"?>
<manifest xmlns:android="http://schemas.android.com/apk/res/android" 
      package="apt.tutorial"
       android:versionCode="1" 
       android:versionName="1.0">
     <supports-screens
         android:xlargeScreens="true" 
          android:largeScreens="true" 
          android:normalScreens="true" 
         android:smallScreens="false"
     />
     application android:label="@string/app_name">
          <activity android:name=".LunchList"
                     android:label="@string/app_name">
               <intent-filter>
                   <action android:name="android.intent.action.MAIN" /> <category 
                   android:name="android.intent.category.LAUNCHER" />
              </intent-filter> 
          </activity>
          <activity android:name=".DetailForm">
          </activity>
<activity android:name=".EditPreferences"> </activity> 
</application> </manifest>
```
### Step #3: Connect the Preference Activity to the Option

Now, we can add a menu option to launch the EditPreferences activity.

We need to add another <item> to our LunchList/res/menu/option.xml file:

```
<?xml version="1.0" encoding="utf-8"?>
<menu xmlns:android="http://schemas.android.com/apk/res/android">
   <item android:id="@+id/add"
<?xml version="1.0" encoding="utf-8"?>
<menu xmlns:android="http://schemas.android.com/apk/res/android">
<item android:id="@+id/add"
```

```
android:title="Add"
     android:icon="@drawable/ic_menu_add"
   />
   <item android:id="@+id/prefs"
     android:title="Settings"
     android:icon="@drawable/ic_menu_preferences"
  /> 
</menu>
```
We reference an ic\_menu\_preferences.png file, which you can obtain from the same directory where you got ic\_menu\_add. png.

Of course, if we modify the menu XML, we also need to modify the LunchList implementation of onOptionsItemSelected() to match, so replace the current implementation with the following:

```
@Override
public boolean onOptionsItemSelected(MenuItem item) { 
if (item.getItemId()==R.id.add) {
     startActivity(new Intent(LunchList.this, DetailForm.class));
     return(true);
   }
   else if (item.getItemId()==R.id.prefs) {
     startActivity(new Intent(this, EditPreferences.class));
     return(true);
   }
   return(super.onOptionsItemSelected(item));
}
```
All we are doing is starting up our EditPreferences activity.

If you recompile and reinstall the application, you will see our new menu option:

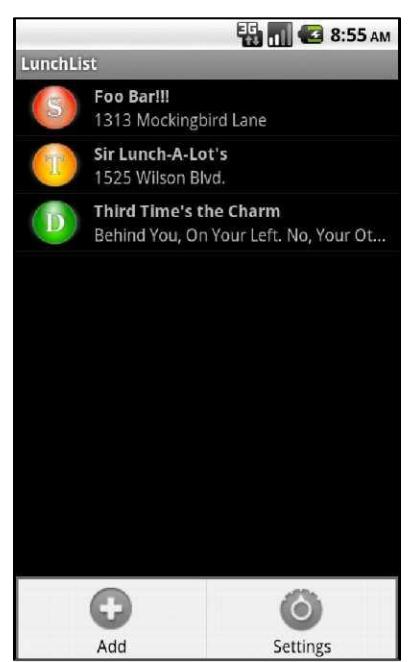

**Figure 28. The LunchList with the new menu option**

And if you choose that menu option, you will get the EditPreferences activity:

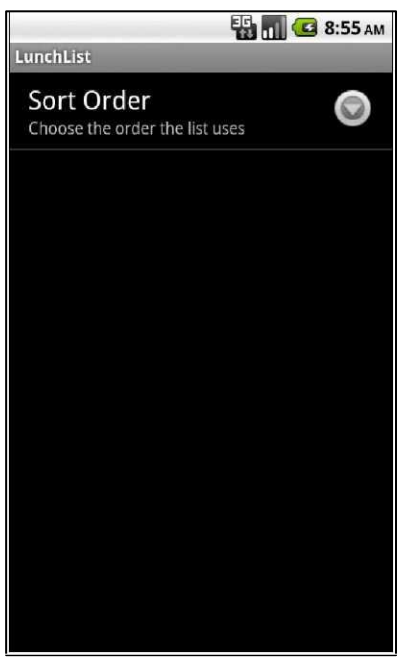

**Figure 29. The preferences activity**

Clicking the Sort Order item will bring up a selection list of available sort orders:

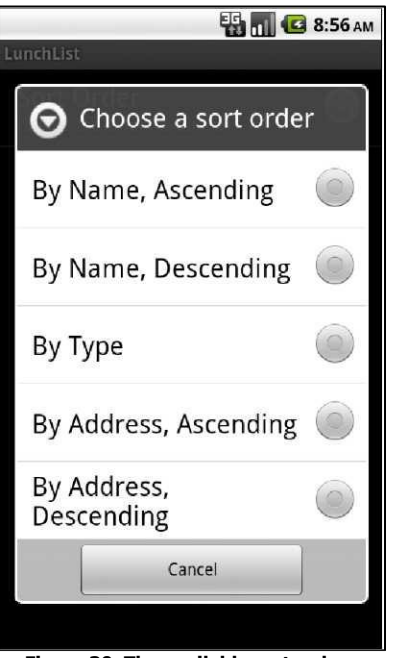

**Figure 30. The available sort orders**

Of course, none of this is actually having any effect on the sort order itself, which we will address in the next section.

### Step #4: Apply the Sort Order on Startup

Now, given that the user has chosen a sort order, we need to actually use it. First, we can apply it when the application starts up - the next section will handle changing the sort order after the user changes the preference value.

First, the getAll() method on RestaurantHelper needs to take a sort order as a parameter, rather than apply one of its own. So, change that method as follows:

```
public Cursor getAll(String orderBy) { 
  return(getReadableDatabase()
           .rawQuery("SELECT _id, name, address, type, notes FROM restaurants ORDER BY 
"+orderBy,
                        null));
}
```
Then, we need to get our hands on our SharedPreferences instance. Add imports to LunchList for android.content.SharedPreferences and android.preference.PreferenceManager, along with a SharedPreferences data member named prefs.

Next, add this line near the top of onCreate() in LunchList, to initialize prefs to be the SharedPreferences our preference activity uses:

prefs=PreferenceManager**.getDefaultSharedPreferences**(this);

Finally, change the call to getAll() to use the SharedPreferences:

model=helper**.getAll**(prefs**.getString**("sort\_order", "name"));

Here, we use name as the default value, so if the user has not specified a sort order yet, the sort order will be by name.

Now, if you recompile and reinstall the application, then set a sort order preference, you can see that preference take effect if you exit and reopen the application.

#### Step #5: Listen for Preference Changes

That works, but users will get annoyed if they have to exit the application just to get their preference choice to take effect. To change the sort order on the fly, we first need to know when they change the sort order.

SharedPreferences has the notion of a preference listener object, to be notified on such changes. To take advantage of this, add the following line at the end of onCreate() in LunchList:

prefs.**registerOnSharedPreferenceChangeListener**(prefListener);

This snippet refers to a prefListener object, so add the following code to LunchList to create a stub implementation of that object:

```
private SharedPreferences.OnSharedPreferenceChangeListener prefListener= new 
  SharedPreferences.OnSharedPreferenceChangeListener() { 
  public void onSharedPreferenceChanged(SharedPreferences sharedPrefs, String
key) {
     if (key.equals("sort_order")) { 
     }
   }
};
```
All we are doingright now is watching for our specific preference of interest (sort\_order), though we are not actually taking advantage of the changed value.

### Step #6: Re-Apply the Sort Order on Changes

Finally, we actually need to change the sortorder. For simple lists like this, the easiest way to accomplish this is to get a fresh Cursor representing our list (from getAll() on RestaurantHelper) with the proper sortorder, and use the new Cursor instead of the old one.

First, pull some of the list-population logic out of onCreate(), by implementing an initList() method as follows:

```
private void initList() { 
  if (model!=null) {
     stopManagingCursor(model); 
     model.close();
   }
   model=helper.getAll(prefs.getString("sort_order", "name")); 
   startManagingCursor(model); adapter=new RestaurantAdapter(model); 
   setListAdapter(adapter);
}
```
Note that we call stopManagingCursor() so Android will ignore the old Cursor, then we close it, before we get and apply the new Cursor. Of course, we only do those things if there is an old Cursor.

The onCreate() method needs to change to take advantage of initList():

```
@Override
public void onCreate(Bundle savedlnstanceState) { 
  super.onCreate(savedlnstanceState); 
  setContentView(R.layout.main);
   helper=new RestaurantHelper(this);
   prefs=PreferenceManager.getDefaultSharedPreferences(this); 
   initList();
   prefs.registerOnSharedPreferenceChangeListener(prefListener);
}
```
Also, we can call initList() from prefListener:

```
private SharedPreferences.OnSharedPreferenceChangeListener prefListener= new 
SharedPreferences.OnSharedPreferenceChangeListener() { public void 
 onSharedPreferenceChanged(SharedPreferences sharedPrefs, String key) {
     if (key.equals("sort_order")) { 
       initList();
     }
   }
};
```
At this point, if you recompile and reinstall the application, you should see the sort order change immediately as you change the order via the preferences.

## **Extra Credit**

Here are some things you can try beyond those step-by-step instructions:

- Add a preference for the default type of restaurant (e.g., take-out). Use that preference in detail forms when creating a new restaurant.
- Add an options menu to the detail form activity and have it beable to start the preference activity the way we did from the option menu for the list.
- Rather than use preferences, store the preference values in a JSON file that you read in at startup and re-read in onResume() (to find out about changes). This means you will need to create your own preference UI, rather than rely upon the one created by the preference XML.

## **Further Reading**

Learn more about setting up preference XML files and reading shared preferences in the "Using Preferences" chapter of [The Busy Coder's Guide to Android](http://commonsware.com/Android)  [Development.](http://commonsware.com/Android)

### TUTORIAL 14

# **Turn, Turn, Turn**

In this tutorial, we will make our application somewhat more intelligent about screen rotations, ensuring that partially-entered restaurant information remains intact even after the screen rotates.

## **Step-By-Step Instructions**

First, you need to have completed the previous tutorial. If you are beginning the tutorials here, or if you wish to not use your existing work, you can [download](#page-16-0) a ZIP file with all of the tutorial results, and you can copy the 13-Prefs edition of LunchList to use as a starting point.

### Step #1: Add a Stub onSaveInstanceState()

Since we are not holding onto network connections or other things that cannot be stored in a Bundle, we can use onSaveInstanceState() to track our state as the screen is rotated.

To that end, add a stub implementation of onSaveInstanceState() to DetailForm as follows:

```
@Override
public void onSaveInstanceState(Bundle state) { 
  super.onSaveInstanceState(state);
}
```
### Step #2: Pour the Form Into the Bundle

Now, fill in the details of onSaveInstanceState(), putting our widget contents into the supplied Bundle:

```
@Override
public void onSaveInstanceState(Bundle state) { 
  super.onSaveInstanceState(state);
   state.putString("name", name.getText().toString()); 
   state.putString("address", address.getText().toString()); 
   state.putString("notes", notes.getText().toString()); 
   state.putInt("type", types.getCheckedRadioButtonId());
}
```
### Step #3: Repopulate the Form

Next, we need to make use of that saved state. We could do this in onCreate(), if the passed-in Bundle is non-null. However, it is usually easier just to override onRestoreInstanceState(). This is called only when there is state to restore, supplying the Bundle with your state. So, add an implementation of onRestoreInstanceState() to DetailForm:

```
@Override
public void onRestoreInstanceState(Bundle state) { 
  super.onRestoreInstanceState(state);
   name. setText(state.getString("name")); 
   address.setText(state.getString("address")); 
   notes.setText(state.getString("notes")); 
   types.check(state.getInt("type"));
}
```
At this point, you can recompile and reinstall the application. Use <ctrl>-<F12> to simulate rotating the screen of your emulator. If you do this after making changes (but not saving) on the DetailForm, you will see those changes survive the rotation.

### Step #4: Fix Up the Landscape Detail Form

As you tested the work from the previous section, you no doubt noticed that the DetailForm layout is not well-suited for landscape - the notes text

area is chopped off and the Save button is missing. To fix this, we need to create a LunchList/res/layout-land/detail\_form.xml file, derived from our original, but set up to take advantage of the whitespace to the right of the radio buttons:

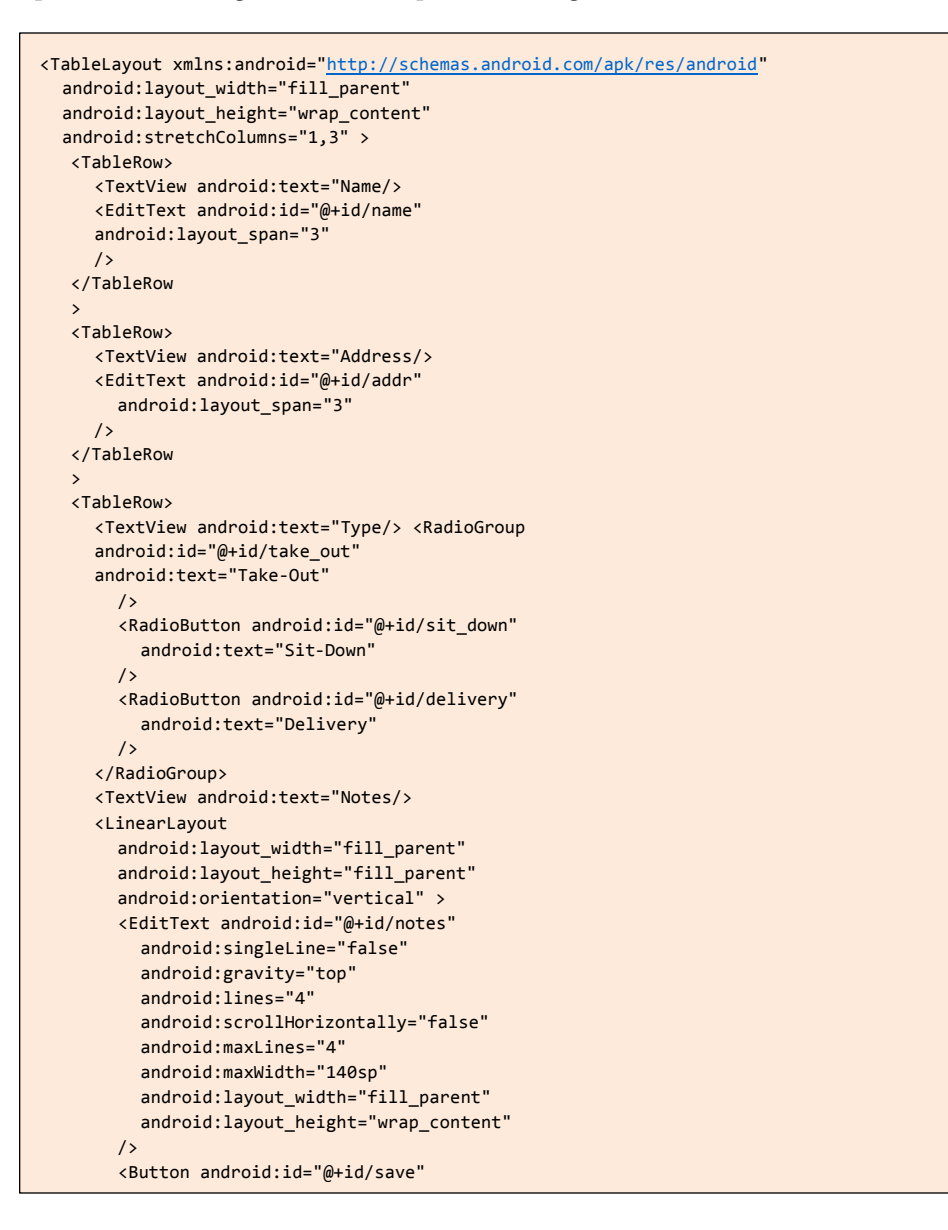

```
android:layout_width="fill_parent" 
          android:layout_height="wrap_content" 
          android:text="Save"
        />
  </LinearLayout> 
</TableRow> 
</TableLayout>
```
Now, if you recompile and reinstall the application, you should see a better landscape rendition of the detail form:

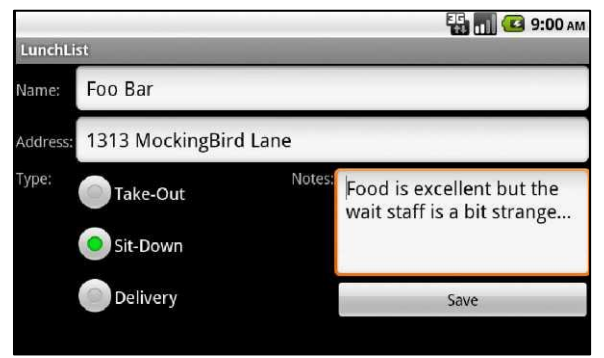

**Figure 31. The new landscape layout**

## **Extra Credit**

Here are some things you can try beyond those step-by-step instructions:

- Try switching to onRetainNonConfigurationInstance() instead of onSaveInstanceState().
- Try commenting out onSaveInstanceState(). Does the activity still retain its instance state? Why or why not?
- Have the application automatically rotate based on physical orientation instead of keyboard position. Hint: find a place to apply android:screenOrientation = "sensor".

## **Further Reading**

Additional coverage of screen rotations and how to control what happens during them can be found in the "Handling Rotation" chapter of The Busy Coder's Guide [to Android Development.](http://commonsware.com/Android)

### TUTORIAL 15

# **Feeding at Luch**

Right now, our LunchList application simply displays data that the user entered. It would be nice to collect more information about a restaurant, culled from other places online. In this tutorial, we allow users to attach an RSS feed URL to a restaurant. Then, we allow them to view the latest titles in the feed via a new ListActivity. To do this, we will need to download the feed from the Internet, then parse it - to do this, we will take advantage of a third-party JAR file.

## **Step-By-Step Instructions**

First, you need to have completed the previous tutorial. If you are beginning the tutorials here, or if you wish to not use your existing work, you can [download](#page-16-0) a ZIP file with all of the tutorial results, and you can copy the 14-Rotation edition of LunchList to use as a starting point.

#### Step #1: Add a Feed URL to the Data Model

First, we need to track the feed URL in our data model. This means we need to adjust our database and our RestaurantHelper (so we can retrieve and set the URL).

First, modify onCreate() of RestaurantHelper to add a new TEXT column named feed:
```
@Override
public void onCreate(SQLiteDatabase db) {
  db.execSQL("CREATE TABLE restaurants (_id INTEGER PRIMARY KEY AUTOINCREMENT, name TEXT, 
address TEXT, type TEXT, notes TEXT, feed TEXT);"); }
```
This also means that we have changed our schema, so we need to change our SCHEMA\_VERSION in RestaurantHelper to match:

private static final int SCHEMA\_VERSION=2;

Also, now we need to contend with upgrading our existing database, for those users who already have LunchList installed and do not wish to lose all their precious restaurant data. This means we need to replace our original "no-op" RestaurantHelper onUpgrade() with one that will execute an ALTER TABLE statement to add this column:

```
@Override
public void onUpgrade(SQLiteDatabase db, int oldVersion, int newVersion) { 
  db.execSQL("ALTER TABLE restaurants ADD COLUMN feed TEXT");
}
```
Plus, we need to adjust our RestaurantHelper methods that operate on the database, including getAll(), getById(), insert(), and update():

```
public Cursor getAll(String orderBy) { 
  return(getReadableDatabase()
rawQuery("SELECT _id, name, address, type, notes, feed FROM restaurants ORDER BY 
"+orderBy, null));
}
public Cursor getById(String id) { 
  String[] args={id};
  return(getReadableDatabase()
            rawQuery("SELECT _id, name, address, type, notes, feed FROM restaurants WHERE 
ID=?",
                        args));
}
public void insert(String name, String address, 
  String type, String notes, String feed) { 
ContentValues cv=new ContentValues();
   cv.put("name", name);
```

```
cv.put("address", 
   address); cv.put("type", 
   type); cv.put("notes", 
   notes); cv.put("feed", 
   feed);
   getWritableDatabase().insert("restaurants", "name", cv);
}
public void update(String id, String name, String address, 
String type, String notes, String feed) { 
ContentValues cv=new ContentValues(); String[] args={id};
   cv.put("name", name); 
   cv.put("address", 
   address); cv.put("type", 
   type); cv.put("notes", 
   notes); cv.put("feed", 
   feed);
   getWritableDatabase().update("restaurants", cv, "_ID=?",
                                   args);
}
```
And, we should add a new getFeed() method on RestaurantHelper to retrieve our feed URL from a Cursor returned by getAll () or getById ():

```
public String getFeed(Cursor c) { 
  return(c.getString(5));
}
```
The complete revised RestaurantHelper class now looks something like this:

```
package apt.tutorial;
import android.content.Context;
import android.content.ContentValues;
import android.database.Cursor;
import android.database.SQLException;
import android.database.sqlite.SQLiteOpenHelper;
import android.database.sqlite.SQLiteDatabase;
import android.database.sqlite.SQLiteQueryBuilder;
class RestaurantHelper extends SQLiteOpenHelper {
   private static final String DATABASE_NAME="lunchlist.db"; 
   private static final int SCHEMA_VERSION=2;
   public RestaurantHelper(Context context) {
       super(context, DATABASE_NAME, null, SCHEMA_VERSION);
   }
   @Override
```

```
public void onCreate(SQLiteDatabase db) {
  db.execSQL("CREATE TABLE restaurants (_id INTEGER PRIMARY KEY AUTOINCREMENT, name 
TEXT, address TEXT, type TEXT, notes TEXT, feed TEXT);"); }
@Override
public void onUpgrade(SQLiteDatabase db, int oldVersion, int newVersion) { 
 db.execSQL("ALTER TABLE restaurants ADD COLUMN feed TEXT");
}
public Cursor getAll(String orderBy) { 
  return(getReadableDatabase()
.rawQuery("SELECT _id, name, address, type, notes, feed FROM restaurants ORDER 
BY "+orderBy, null));
}
public Cursor getById(String id) { 
 String[] args={id};
    return(getReadableDatabase()
              .rawQuery("SELECT _id, name, address, type, notes, feed FROM 
restaurants WHERE _ID=?",args));
}
public void insert(String name, String address, 
String type, String notes, String feed) { 
ContentValues cv=new ContentValues();
    cv.put("name", name); 
    cv.put("address", 
    address); cv.put("type", 
    type); cv.put("notes", 
    notes); cv.put("feed", 
    feed);
        getWritableDatabase().insert("restaurants", "name", cv);
}
public void update(String id, String name, String address, 
String type, String notes, String feed) { 
ContentValues cv=new ContentValues(); String[] args={id};
    cv.put("name", name); 
    cv.put("address", 
    address); cv.put("type", 
    type); cv.put("notes", 
    notes); cv.put("feed", 
    feed);
  getWritableDatabase().update("restaurants", cv, "_ID=?"args);
}
```

```
public String getName(Cursor c) { 
     return(c.getString(1));
   }
   public String getAddress(Cursor c) { 
     return(c.getString(2));
   }
   public String getType(Cursor c) { 
     return(c.getString(3));
   }
   public String getNotes(Cursor c) { 
     return(c.getString(4));
   }
   public String getFeed(Cursor c) { 
     return(c.getString(5));
   }
}
```
# Step #2: Update the Detail Form

The next problem is that our detail form is getting a wee bit crowded. We do not really have much room for adding another field, so we will need to use a bit of creativity to allow our form to still work on HVGA displays, in addition to larger ones.

Change the res/layout/detail\_form.xml resource to look like this:

```
<TableLayout xmlns:android="http://schemas.android.com/apk/res/android" 
  android:layout_width="fill_parent"
  android:layout_height="wrap_content"
   android:stretchColumns="1" >
   <TableRow>
     <TextView android:text="Name:" />
     <EditText android:id="@+id/name" /> 
   </TableRow>
   <TableRow>
   <TextView android:text="Address:" /> 
   <EditText android:id="@+id/addr" /> 
   </TableRow>
   <TableRow>
     <TextView android:text="Type:" /> 
     <RadioGroup android:id="@+id/types"> 
     <RadioButton android:id="@+id/take_out" 
        android:text="Take-Out"
```
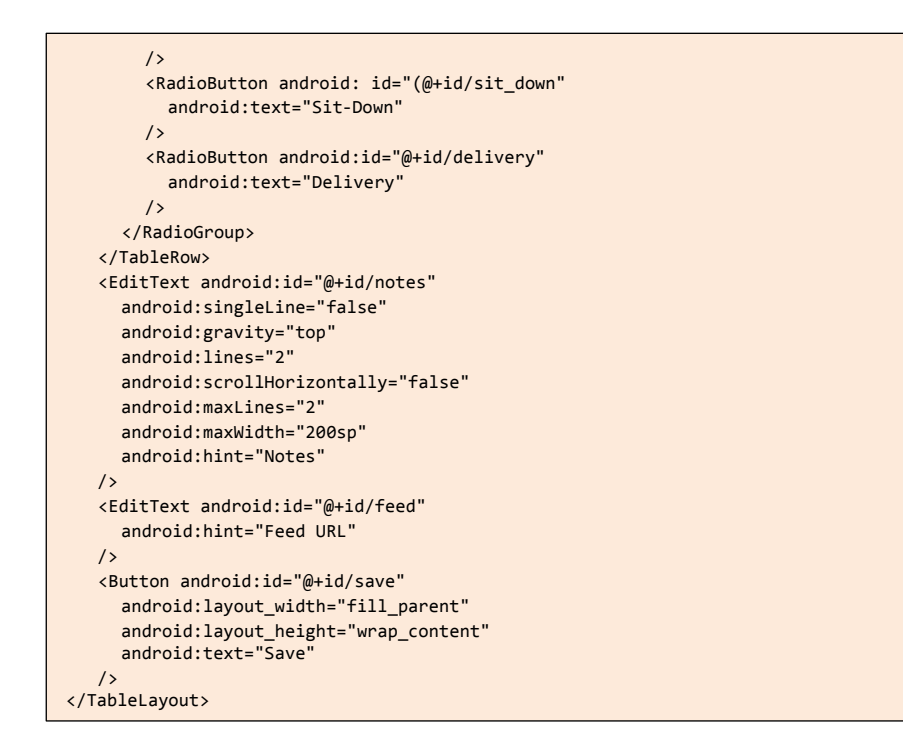

We have dropped the label for the notes field, replacing it with a hint. The hint will be displayed if the EditText is empty; otherwise, it will show what the user has typed in. Our new feed EditText also uses a hint instead of a label, and both are direct children of the TableLayout, like the Button, so they fill the entire row.

Similarly, change the res/layout-land/detail\_form.xml resource to look like this:

```
<TableLayout xmlns:android="http://schemas.android.com/apk/res/android" 
  android: layout width="fill parent"
  android:layout_height="wrap_content"
  android:stretchColumns="2" >
   <TableRow>
     <TextView android:text="Name:" /> 
     <EditText android:id="@+id/name"
       android:layout_span="2"
       />
   </TableRow> 
   <TableRow>
```
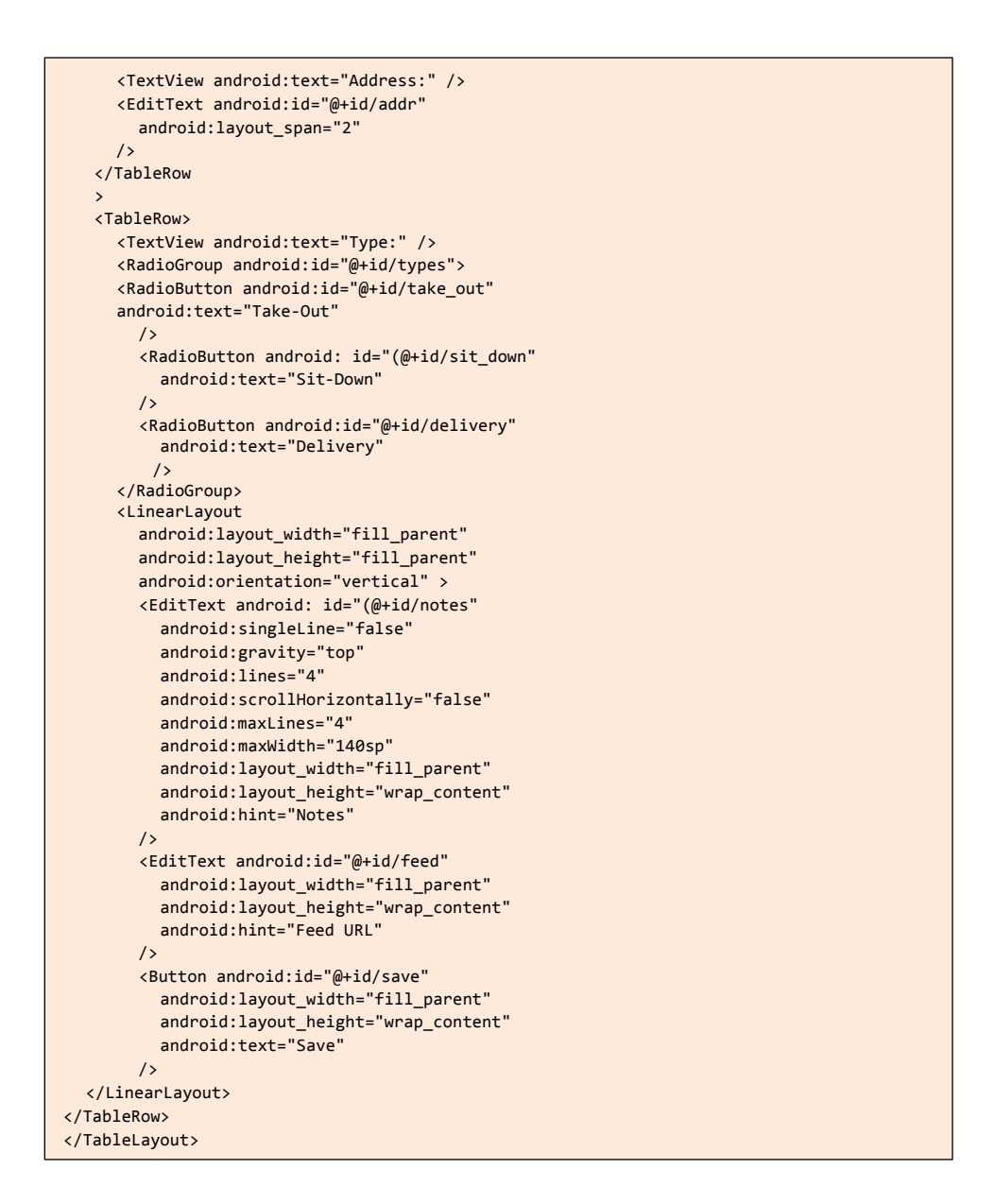

Again, we have switched to hints instead of labels, plus added the feed EditText.

This also requires some changes to the DetailForm class. Add a new EditText data member named feed:

EditText feed=null;

Then, add a statement to the onCreate() method of DetailForm that uses findViewByid() to retrieve that EditText widget from the inflated layout, after the similar statements for the other widgets:

feed=(EditText**)findViewById**(R.id.feed);

The load() method will need to populate the feed widget from the data model, so add a statement that performs that after all the other similar statements:

```
feed.setText(helper.getFeed(c));
```
Finally, the onSave object's onClick() method will need to change its calls to insert() and update() on the RestaurantHelper to add in the feed URL:

```
private View.OnClickListener onSave=new View.OnClickListener() { 
public void onClick(View v) { 
String type=null;
     switch (types.getCheckedRadioButtonId()) { 
     case R.id.sit_down:
         type="sit_down";
          break; case 
       R.id.take_out:
          type="take_out";
          break; case 
       R.id.delivery:
          type="delivery";
          break;
     }
     if (restaurantId==null) {
       helper.insert(name.getText().toString(),
                       address.getText().toString(), type, 
                       notes.getText().toString(), 
                       feed.getText().toSt ring());
     }
     else {
helper.update(restaurantId, name.getText().toString(),
                   address.getText().toString(), type,
                         notes.getText().toString(),
```

```
}
    finish();
  }
};
```
# Step #3: Add a Feed Options Menu Item

feed.**getText**().**toString(**));

Next, we need to give the user the ability to launch another activity to view the latest items from a restaurant's RSS feed. A likely way to do that would be via an options menu. Right now, though, the detail form does not have an options menu, so we will need to add one.

First, create a new file, res/menu/details\_option.xml, with the following content:

```
<?xml version="1.0" encoding="utf-8"?>
<menu xmlns:android="http://schemas.android.com/apk/res/android"> <item 
  android:id="@+id/feed"
     android:title="RSS Feed"
     android:icon="@drawable/ic_menu_friendslist"
  /> 
</men
u>
```
It has a single menu item, to be used to view the feed. You will need to add a suitable icon to your project's res/drawable/ directory as well, such as copying the ic\_menu\_friendslist.png file from your SDK installation.

Then, add an onCreateOptionsMenu() method to DetailForm, using a Menuinflate4 object to load the menu resource and display it when the user chooses the menu:

```
@Override
public boolean onCreateOptionsMenu(Menu menu) {
  new MenuInflater(this).inflate(R.menu.details_option, menu);
   return(super.onCreateOptionsMenu(menu));
}
```
We will add the corresponding onOptionsItemSelected() method in the next section. Note that you will need to add imports to android.view.Menu and android.view.Menulnflater.

### Step #4: Add Permissions and Check Connectivity

It would be nice if we would check to see if there is an Internet connection before going ahead and trying to fetch the feed given its URL. After all, if there is no connectivity, there is no point in trying and failing with some ugly error.

With that in mind, add an on0ptionsItemSelected() method, and an accompanying isNetworkAvailable() method, to DetailForm that look like this:

```
@Override
public boolean onOptionsItemSelected(MenuItem item) { 
  if (item.getItemId()==R.id.feed) { 
  if(isNetworkAvailable()){
       Intent i=new Intent(this, FeedActivity.class);
       i.putExtra(FeedActivity.FEED_URL,feed.getText().toString()); 
       startActivity(i);
     }
     else {
       Toast
          .makeText(this, "Sorry, the Internet is not available", 
                  Toast LENGTH_LONG)
          .show();
     }
     return(true);
   }
   return(super.onOptionsItemSelected(item));
}
private boolean isNetworkAvailable() {
  ConnectivityManager 
cm=(ConnectivityManager)getSystemService(CONNECTIVITY_SERVICE);
   NetworkInfo info=cm.getActiveNetworkInfo();
   return(info!=null);
}
```
Here, we call getSystemService() to obtain a ConnectivityManager. ConnectivityManager knows the state of data access overall, not via some particular technology (e.g., WiFi). Specifically, we see if getActiveNetworkInfo() returns a non-null object - if so, the device thinks it has a network connection. Of course, there could be problems with that connection (e.g., connected to a WiFi router, but unable to access certain URLs), but at least we can detect obvious problems.

If there is an Internet connection, onOptionsItemSelected() goes ahead and starts up a yet-to-be-defined activity named FeedActivity, tucking the feed URL in an Intent extra. If there is no Internet connection, we display a Toast instead.

You will need to add imports for:

- android.content.Intent
- android.net.ConnectivityManager
- android.net.NetworkInfo
- android.view.MenuItem
- android.widget.Toast

The complete modified DetailForm class should look something like this:

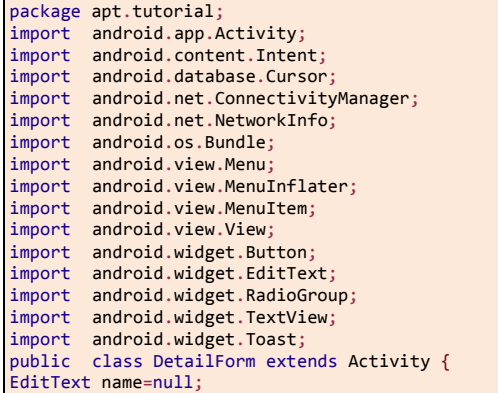

```
EditText address=null; 
EditText notes=null; 
EditText feed=null; 
RadioGroup types=null; 
RestaurantHelper helper=null; 
String restaurantId=null;
@Override
public void onCreate(Bundle savedInstanceState) { 
  super.onCreate(savedInstanceState); 
  setContentView(R.layout.detailform);
  helper=new RestaurantHelper(this);
  name=(EditText)findViewById(R.id.name); 
  address=(EditText)findViewById(R.id.addr); 
  notes=(EditText)findViewById(R.id.notes); 
  types=(RadioGroup)findViewById(R.id.types); 
  feed=(EditText)findViewById(R.id.feed);
  Button save=(Button)findViewById(R.id.save);
  save.setOnClickListener(onSave);
  restaurantId=getIntent().getStringExtra(LunchList.IDEXTRA);
  if (restaurantId!=null) { 
     load();
  }
}
@Override
public void onDestroy() { 
  super.onDestroy();
  helper.close();
}
@Override
public boolean onCreateOptionsMenu(Menu menu) {
  new MenuInflater(this).inflate(R.menu.details_option, menu);
  return(super.onCreateOptionsMenu(menu));
}
@Override
public boolean onOptionsItemSelected(MenuItem item) { 
if (item.getItemId()==R.id.feed) { if (isNetworkAvailable()) {
       Intent i=new Intent(this, FeedActivity.class);
       i.putExtra(FeedActivity.FEED_URL,feed.getText().toString()); 
       startActivity(i);
     }
      else {
```

```
Toast
            .makeText(this, "Sorry, the Internet is not available", 
                       Toast.LENGTH_LONG)
            .show();
      }
      return(true);
    }
    return(super.onOptionsItemSelected(item));
  }
private boolean isNetworkAvailable() { 
ConnectivityManager 
cm=(ConnectivityManager)getSystemService(CONNECTIVITY_SERVICE); 
NetworkInfo info=cm.getActiveNetworkInfo();
    return(info!=null);
  }
  private void load() {
    Cursor c=helper.getById(restaurantId);
    c.moveToFirst();
    name.setText(helper.getName(c)); 
    address.setText(helper.getAddress(c)); 
    notes.setText(helper.getNotes(c)); 
    feed.setText(helper.get Feed(c));
    if (helper.getType(c).equals("sit_down")) { 
      types.check(R.id.sitdown);
     }
    else if (helper.getType(c).equals("take_out")) { 
      types.check(R.id.takeout);
     }
    else {
      types.check(R.id.delivery);
    }
    c.close();
  }
private View.OnClickListener onSave=new View.OnClickListener() { 
public void onClick(View v) { String type=null;
switch (types.getCheckedRadioButtonId()) {
case R.id.sit_down:
type="sit_down";
break;
case R.id.take_out:
type="take_out";
break;
case R.id.delivery:
           type="delivery";
```

```
break;
       }
       if (restaurantId==null) {
          helper.insert(name.getText().toString(),
                         address.getText().toString(), type, 
                         notes.getText().toString(), 
                         feed.getText().toString());
       }
       else {
          helper.update(restaurantId, name.getText().toString(), 
                         address.getText().toString(), type, 
                         notes.getText().toString(), 
                         feed.getText().toString());
       }
       finish();
     }
  };
}
```
Also, we need to add our first permissions to our manifest, as we are starting to access device capabilities that require user agreement. Add the

INTERNET and ACCESS\_NETWORK\_STATE permissions to your AndroidManifest.xml file, as children of the root <manifest> element:

```
<uses-permission android:name="android.permission.INTERNET" /> 
<uses-permission android:name="android.permission.ACCESS_NETWORK_STATE" />
```
#### Step #5: Install the RSS Library

To download and parse the feed, we could use HttpUrlConnection or HttpClient to retrieve the content at the URL, then roll a DOM- or SAX-based parser to get at the data.

We could.

But we won't. Because we're *lazy.*

Instead, we will reuse an existing library for this purpose, [android-rss,](https://github.com/ahorn/android-rss) released under the Apache 2.0 license.

At the time of this writing, the author of that component only publishes source code, not a JAR, but you can download a JAR from [this URL.](http://misc.commonsware.com/android-rss.jar) Copy that JAR into the libs/ directory of your project.

Eclipse users will also need to add the library to the build path - this is automatic if you are building via Ant. Eclipse users should right-click over the project name in the project explorer, then choose Build Path > Configure Build Path from the context menu. Click on the Libraries tab, then click the "Add JARs" button. Find the android-rss.jar file in your project's libs/ directory and select it. Then, you can close up this project properties window.

#### Step #6: Fetch and Parse the Feed

Now we are in position to start work on the FeedActivity - the class that will arrange to retrieve and display the RSS feed.

Start a new FeedActivity class, inheriting from ListActivity, in the project package. Do not worry about any methods on the class right now - we will add some of those in a bit.

Add FeedActivity to your manifest, by adding another <activity> element. The resulting AndroidManifest.xml file should looksomething like this:

```
<?xml version="1.0" encoding="utf-8"?>
<manifest xmlns:android="http://schemas.android.com/apk/res/android" 
      package="apt.tutorial" android:versionCode="1"
       android:versionName="1.0"> 
       <uses-permission android:name="android.permission.INTERNET" /> 
       <uses-permission android:name="android.permission.ACCESS_NETWORK_STATE" />
     <supports-screens
         android:xlargeScreens="true" 
          android:largeScreens="true" 
          android:normalScreens="true" 
          android:smallScreens="false"
     />
     application android:label="@string/app_name">
          <activity android:name=".LunchList"
                     android:label="@string/app_name">
               <intent-filter>
                   <action android:name="android.intent.action.MAIN" />
```

```
<category android:name="android.intent.category.LAUNCHER" /> 
              </intent-filter> 
         </activity>
          <activity android:name=".DetailForm">
          </activity>
          <activity android:name=".EditPreferences">
         </activity>
         <activity android:name=".FeedActivity"> 
         </activity> 
</application>
</manifest>
```
Then, add a static inner class named FeedTask to FeedActivity that looks like this:

```
private static class FeedTask extends AsyncTask<String, Void, RSSFeed> { 
private RSSReader reader=new RSSReader(); 
private Exception e=null; 
private FeedActivity activity=null;
   FeedTask(FeedActivity activity) { 
     attach(activity);
   }
   void attach(FeedActivity activity) { 
     this.activity=activity;
   }
  void detach() {
     this.activity=null;
   }
  @Override
   public RSSFeed doInBackground(String... urls) { 
     RSSFeed result=null;
     try {
       result=reader.load(urls[0]);
     }
     catch (Exception e) 
      { this.e=e;
     }
     return(result);
   }
  @Override
   public void onPostExecute(RSSFeed feed) { 
   if (e==null) {
       activity.setFeed(feed);
     }
     else {
       Log.e("LunchList", "Exception parsing feed", e);
```

```
activity.goBlooey(e);
      }
   }
}
```
FeedTask is an AsyncTask, designed to wrap a thread and Handler and deal with background operations on our behalf. The doInBackground() uses an RSSReader object to load an RSSFeed, given the URL. This one statement takes care of downloading and parsing it, courtesy of our helper JAR. doInBackground() passes the RSSFeed object to onPostExecute(), which calls a setFeed() method that we will eventually implement on FeedActivity. If an exception occurs while retrieving or parsing the feed (e.g., the URL is not an RSS resource),  $\phi$  do InBackground() catches the Exception and onPostExecute() logs it to LogCat and hands it to FeedActivity.

The FeedTask constructor takes the FeedActivity as a parameter. This is needed because FeedTask is a static inner class, and therefore does not automatically get access to the outer class instance. As we will see in the next two sections, we need to attach and detach the activity from the task as part of handling configuration changes, such as screen rotations.

Also, go ahead and implement goBlooey() on FeedActivity, raising an AlertDialog if an Exception is encountered:

```
private void goBlooey(Throwable t) {
  AlertDialog.Builder builder=new AlertDialog.Builder(this);
   builder
      .setTitle("Exception!") 
      .setMessage(t.toString()) 
      .setPositiveButton("OK", null) 
      .show();
}
```
ou will need the following imports:

- android.app.AlertDialog
- android.app.ListActivity
- android.os.AsyncTask
- android.util.Log
- org.mcsoxford.rss.RSSReader

org.mcsoxford.rss.RSSFeed

## Step #7: Display the Feed Items

Finally, we need to actually use the ListView in FeedActivity to display the results of the feed.

Immediately, we run into yet another challenge. RSSFeed is our data model. It has a getItems() method that returns a List<RSSItem>. We could wrap that List in an ArrayAdapter. However, to demonstrate another solution, let's create a totally different adapter, a FeedAdapter, extended from BaseAdapter. BaseAdapter handles the basic adapter operations - we just need to override a handful of methods.

So, add an inner class named FeedAdapter to FeedActivity, that looks like this:

```
private class FeedAdapter extends BaseAdapter { 
RSSFeed feed=null;
   FeedAdapter(RSSFeed feed) 
     { super();
     this.feed=feed;
   }
  @Override
   public int getCount() {
     return(feed.getItems().size());
   }
  @Override
   public Object getItem(int position) { 
     return(feed.getItems().get(position));
   }
  @Override
   public long getItemId(int position) { 
     return(position);
   }
  @Override
   public View getView(int position, View convertView, 
     ViewGroup parent) { 
      View row=convertView;
```

```
if (row==null) {
       LayoutInflater inflater=getLayoutInflater();
       row=inflater.inflate(android.R.layout.simple_list_item_1, 
                              parent,false);
     }
     RSSItem item=(RSSItem)getItem(position); 
     ((TextView)row).setText(item.getTitle()); 
     return(row);
}
}
```
A BaseAdapter subclass, at minimum, needs to implement:

- getcount (), to return how many items are in the adapter
- getItem(), to return a model object (e.g., an RSSItem) given a position
- getItemId(), to return a unique long ID for a position in this case, we just use the position itself
- getItem(), as we would with an ArrayAdapter, except that we have to inflate rows ourself, rather than perhaps relying upon the superclass to do that for us

In the case of getItem() , we simply pour each item's title into an android.R.layout.simple list item 1 row.

The next problem is thinking about handling configuration changes. Any time you fork a background thread from an Activity - whether directly or via an AsyncTask you really need to think about how you aregoing to deal with a screen rotation or other configuration change. We want to ensure that when our FeedTask gets to onPostExecute() that it is updating the FeedActivity instance that is on the screen, nota FeedActivity instance that happened to kick off the task but then was destroyed as part of the user changing device orientation. This is the reason we added the attach() and detach() methods to FeedTask, which we now need to make use of.

The recipe for configuration changes is:

- Use onSaveInstanceState() and onRestoreInstanceState() for simple stuff that can fit in the supplied Bundle
- In onRetainNonConfigurationInstance(), return some state object for things that cannot go in a Bundle, and update those objects as needed to indicate that the original Activity is going away
- In onCreate(), call getLastNonConfigurationInstance() if that is not null, it is the object returned by the previous call to onRetainNonConfigurationInstance(), and so we can hook that state back up to the newly-created Activity

With all of that in mind, add another static inner class, this time named InstanceState:

```
private static class InstanceState { 
  RSSFeed feed=null; 
  FeedTask task=null;
}
```
This is a simple data structure holding onto our FeedTask and the RSSFeed. These objects are part of our state, but neither can go inside a Bundle. You should also add an InstanceState data member named state:

private InstanceState state=null;

Then, implement the following three methods on FeedActivity:

```
@Override
public void onCreate(Bundle savedInstanceState) { 
  super.onCreate(savedInstanceState);
  state=(InstanceState)getLastNonConfigurationInstance();
  if (state==null) {
    state=new InstanceState(); 
     state.task=new FeedTask(this);
     state.task.execute(getIntent().getStringExtra(FEED_URL));
   }
  else {
     if (state.task!=null) { 
       state.task.attach(this);
     }
     if (state.feed!=null) {
```

```
setFeed(state.feed);
      }
   }
}
@Override
public Object onRetainNonConfigurationInstance() {
   if (state.task!=null) 
     { 
     state.task.detach();
   }
   return(state);
}
private void setFeed(RSSFeed feed) { 
  state.feed=feed;
   setListAdapter(new FeedAdapter(feed));
}
```
In onCreate(), if getLastNonConfigurationInstance() is null, we must be starting up a brand-new copy of the FeedActivity. In that case, we set up a fresh InstanceState, a fresh FeedTask, and have the FeedTask set about downloading and parsing our feed, using the URL we were passed in the Intent extra. If, however, getLastNonConfigurationInstance() returns something other than null, it is the InstanceState we are returning from onRetainNonConfigurationInstance(). In that case, we can attach the new FeedActivity to our FeedTask, so onPostExecute() will update our new FeedActivity when results are in. And, if we already have our RSSFeed object, we call a setFeed() method, just like FeedTask does in onPostExecute().

setFeed() simply puts the RSSFeed into our InstanceState, plus wraps it in a FeedAdapter and puts the adapter into the ListView.

onRetainNonConfigurationInstance() merely detaches the old activity from the FeedTask before returning it.

Hence, the flow of events on an orientation change is:

- The user flicks their wrist, slides out the keyboard, or otherwise triggers the rotation
- onRetainNonConfigurationInstance() is called, where we detach the activity from the FeedTask and returns it
- A new FeedActivity is instantiated
- onCreate() of the new activity is called, where we attach to the FeedTask and, if available, use the already-parsed RSSFeed

FeedActivity also needs a static String data member named FEED\_URL, to serve as our Intent extra key:

```
public static final String FEED_URL="apt.tutorial.FEEDURL";
```
And, we need a handful of new imports, including:

- android.os.Bundle
- android.view.LayoutInflater
- android.view.View
- android.view.ViewGroup
- android.widget.BaseAdapter
- android.widget.TextView
- org.mcsoxford.rss.RSSItem

The resulting FeedActivity class, including all inner classes, should look a bit like this:

```
package apt.tutorial;
import android.app.AlertDialog;
import android.app.ListActivity;
import android.os.AsyncTask;
import android.os.Bundle;
import android.util.Log;
import android.view.LayoutInflater;
import android.view.View;
import android.view.ViewGroup;
import android.widget.BaseAdapter;
import android.widget.TextView;
import org.mcsoxford.rss.RSSItem;
import org.mcsoxford.rss.RSSFeed;
import org.mcsoxford.rss.RSSReader;
public class FeedActivity extends ListActivity {
   public static final String FEED_URL="apt.tutorial.FEEDURL"; 
   private InstanceState state=null;
   @Override
```

```
public void onCreate(Bundle savedInstanceState) { 
  super.onCreate(savedInstanceState);
state=(InstanceState)getLastNonConfigurationInstance();
if (state==null) {
    state=new InstanceState(); 
     state.task=new FeedTask(this);
     state.task.execute(getIntent().getStringExtra(FEED_URL));
}
else {
     if (state.task!=null) { 
       state.task.attach(this)
        ;
     }
     if (state.feed!=null) { 
       setFeed(state.feed);
     }
}
}
@Override
public Object onRetainNonConfigurationInstance() {
if (state.task!=null) { 
  state.task.detach();
}
return(state);
}
private void setFeed(RSSFeed feed) { 
  state.feed=feed;
setListAdapter(new FeedAdapter(feed));
}
private void goBlooey(Throwable t) {
AlertDialog.Builder builder=new AlertDialog.Builder(this);
builder
     .setTitle("Exception!") 
     .setMessage(t.toString()) 
     .setPositiveButton("OK", null) 
     .show();
}
private static class InstanceState { 
  RSSFeed feed=null; FeedTask 
  task=null;
}
private static class FeedTask extends AsyncTask<String, Void, RSSFeed> { 
private RSSReader reader=new RSSReader(); 
private Exception e=null; 
private FeedActivity activity=null;
```

```
FeedTask(FeedActivity activity) { 
    attach(activity);
  }
void attach(FeedActivity activity) { 
 this.activity=activity;
  }
void detach() {
   this.activity=null;
  }
@Override
  public RSSFeed doInBackground(String... urls) { 
  RSSFeed result=null;
    try {
     result=reader.load(urls[0]);
    }
    catch (Exception e) { 
      this.e=e;
    }
    return(result);
  }
@Override
  public void onPostExecute(RSSFeed feed) { 
  if (e==null) {
      activity.setFeed(feed);
    }
    else {
      Log.e("LunchList","Exception parsing feed", e); 
      activity.goBlooey(e);
    }
 }
}
private class FeedAdapter extends BaseAdapter { 
RSSFeed feed=null;
  FeedAdapter(RSSFeed feed) { 
    super();
    this.feed=feed;
  }
@Override
  public int getCount() {
    return(feed.getItems().size());
  }
@Override
  public Object getItem(int position) {
     return(feed.getItems().get(position));
```

```
}
     @Override
     public long getItemId(int position) { 
       return(position);
     }
     @Override
     public View getView(int position, View convertView, 
       ViewGroup parent) { View row=convertView;
       if (row==null) {
          LayoutInflater inflater=getLayoutInflater();
          row=inflater.inflate(android.R.layout.simple_list_item_1, 
                               parent, false);
       }
       RSSItem item=(RSSItem)getItem(position); 
       ((TextView)row).setText(item.getTitle()); 
       return(row);
     }
   }
}
```
At this point, you should be able to compile and run your application. Fill in some likely RSS feed URL into the detail form (e.g., [http://rss.slashdot.org/Slashdot/slashdot\)](http://rss.slashdot.org/Slashdot/slashdot), and click the RSS Feed options menu item:

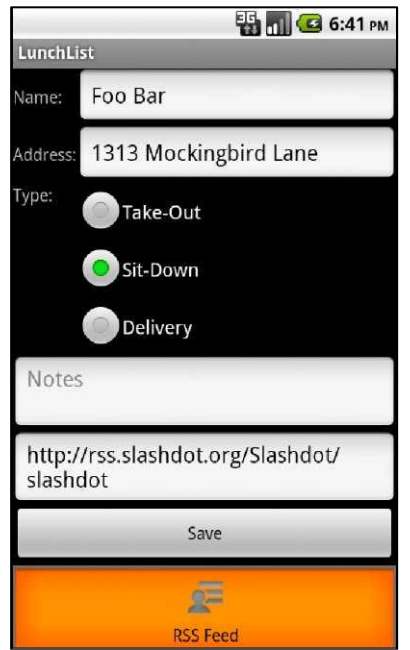

**Figure 32. The detail form, with an RSS feed and the options menu**

That will bring up the FeedActivity, which will momentarily show you the items in the feed:

| <b>B</b> <sub>D</sub> G 6:42 PM<br>LunchList                    |
|-----------------------------------------------------------------|
| <b>Advocacy Group For the Blind</b><br><b>Slams Google Apps</b> |
| <b>Microscope Captures 3D</b><br><b>Movies of Living Cells</b>  |
| Obama Calls For New Privacy<br><b>Bill of Rights</b>            |
| Apple Moves To Stop Kids<br>Racking Up iTunes Bills             |
| <b>Netflix To Start Creating</b><br><b>Original Content</b>     |
| 17-Year-Old Wins Intel's \$100K<br>Science Prize                |
| <b>Light Painting Wi-Fi</b>                                     |
| 22 Eagellativity about<br>لمطا المممتك سمائر                    |

**Figure 33. FeedActivity, showing feed items**

# **Extra Credit**

Here are some things you can try beyond those step-by-step instructions:

- When the user clicks on an item in the FeedActivity's ListView, open up the Web browser on that particular feed item.
- The options menu item is always enabled, even if there is no feed URL available. Use onPrepareOptionsMenu() to check to see if there is a feed URL, then disable the FeedActivity menu item if there is no URL. Similarly, youcan elect to disable the menu item if there is no connectivity, rather than displaying the "sorry!" Toast as is shown above.
- More gracefully handle various errors, such as supplying an Atom feed URL instead ofone for an RSS feed.
- Support multiple feed URLs (or possibly other data sources), instead of just one.

# **Further Reading**

Additional examples of interacting with the Internet from Android can be found in the "Communicating via the Internet" chapter of [The Busy Coder's Guide to](http://commonsware.com/Android)  [Android Development.](http://commonsware.com/Android) More information about dealing with third-party libraries, such as our RSS JAR, can be found in the "Leveraging Java Libraries" chapter of The [Busy Coder's Guide to Android Development.](http://commonsware.com/Android)

#### TUTORIAL 16

# **Serving Up Lunch**

In the previous tutorial, we used an AsyncTask to retrieve the contents of the RSS feed. That was so we could get the network I/O off the main application thread, and therefore prevent our UI from becoming sluggish or "janky".

Another way we could solve that same problem is to use an intentService. An IntentService is a separate component that accepts commands from activities, performs those commands on background threads, and optionally responds to the activities or the user. In this tutorial, we will set up such an IntentService as a replacement for the AsyncTask.

## **Step-By-Step Instructions**

First, you need to have completed the previous tutorial. If you are beginning the tutorials here, or if you wish to not use your existing work, you can [download](#page-16-0) a ZIP file with all of the tutorial results, and you can copy the 15-Internet edition of LunchList to use as a starting point.

#### Step #1: Create an Register a Stub IntentService

Add a new Java class file to the project, named FeedService.java, whereyou create a stub implementation of an IntentService:

```
package apt.tutorial;
import android.app.IntentService; 
import android.content.Intent;
public class FeedService extends IntentService { 
public FeedService() { super("FeedService");
   }
  @Override
   public void onHandleIntent(Intent i) { 
   // do something
   }
}
```
IntentService, unlike Service, requires you to implement a no-argument constructor and chain to the superclass, supplying a name for your IntentService. We will put some actual business logic in the implementation of onHandleIntent() in the next step.

We also need to add a <service> element to the manifest, identifying this service to Android. Your resulting AndroidManifest.xml file should look something like this:

```
<?xml version="1.0" encoding="utf-8"?>
<manifest xmlns:android="http://schemas.android.com/apk/res/android"
       package="apt.tutorial"
       android:versionCode="1"
       android:versionName="1.0"> 
       <uses-permission android:name="android.permission.INTERNET" /> 
       <uses-permission android:name="android.permission.ACCESS_NETWORK_STATE" />
     <supports-screens
         android:xlargeScreens="true
          " 
          android:largeScreens="true" 
         android:normalScreens="true
          " 
          android:smallScreens="false
          "
     />
     <application android:label="@string/app_name"> 
          <activity android:name=".LunchList"
                     android:label="@string/app_name">
              <intent-filter>
              <action android:name="android.intent.action.MAIN" /> <category 
              android:name="android.intent.category.LAUNCHER" /> </intent-filter>
          </activity>
          <activity android:name=".DetailForm">
          </activity>
          <activity android:name=".EditPreferences">
```

```
</activity>
          <activity android:name=".FeedActivity"> 
          </activity>
          <service android:name=".FeedService">
          </service> 
     </application>
</manifest>
```
## Step #2: Move Feed Fetching and Parsing to the Service

The onHandleIntent() method of IntentService will be called on a background thread - one of the key reasons to use an IntentService. So, set up a preliminary version of onHandleIntent() that mirror some of the logic from doInBackground() from the FeedTask set up in the previous tutorial:

```
@Override
public void onHandleIntent(Intent i) { 
  RSSReader reader=new RSSReader();
   try {
         RSSFeed result=reader.load(i.getStringExtra(EXTRA_URL));
   }
   catch (Exception e) {
     Log.e("LunchList", "Exception parsing feed", e);
   }
}
```
All we do is load the RSS via an RSSReader and get an RSSFeed as a result. If there is an exception, we log it.

For this to work, we need to define EXTRA\_URL, the key to our Intent extra that will identify the feed URL, so add this static data member to FeedService:

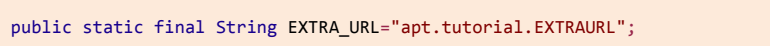

Also, you will need to add imports for android.util.Log, org.mcsoxford.rss.RSSFeed, and org.mcsoxford.rss.RSSReader.

#### Step #3: Send the Feed to the Activity

Fetching and parsing the feed in the FeedService is all fine and well, but we need the feed items to get to the FeedActivity. That requires a bit more work, plus a new object: a Messenger.

A Messenger is tied to a Handler from an Activity (or, technically, any other component that has a Handler). Just as somebody with a Handler can send messages to the main application thread via the Handler, anyone with a Handler's Messenger can send messages to the Handler. These are "handled" the same as any other Handler messages, via handleMessage(). And, the beauty of a Messenger is that it implements the Parcelable interface, and so can be packaged in an Intent extra as easily as can a String.

So, we will require that FeedActivity supply us with a Messenger that we can use to send results back to the FeedActivity itself.

With that in mind, update onHandleIntent() in FeedService to look like this:

```
@Override
public void onHandleIntent(Intent i) { 
  RSSReader reader=new RSSReader();
  Messenger messenger=(Messenger)i.getExtras().get(EXTRA_MESSENGER); 
  Message msg=Message.obtain();
   try {
     RSSFeed result=reader.load(i.getStringExtra(EXTRA_URL));
     msg.arg1=Activity.RESULT_OK; 
     msg.obj=result;
   }
   catch (Exception e) {
      Log.e("LunchList", "Exception parsing feed", e);
     msg.arg1=Activity.RESULT_CANCELED;
     msg.obj=e;
   }
   try {
     messenger.send(msg);
   }
   catch (Exception e) {
          Log.w("LunchList", "Exception sending results to activity", e);
   }
}
```
Here, we get a Messenger object out of our Intent extras, keyed by an EXTRA\_MESSENGER key. We then get an empty Message object from the Messenger. If the fetch-and-parse of the RSS feed succeeds, we put RESULT\_OK in the arg1 public data member of the Message and put the RSSFeed in the obj public field of the Message. If an Exception is raised, we set arg1 to RESULT\_CANCELED and obj to be the Exception.

Then, we tell the Messenger to send() the Message. If the activity is still on the screen - or if we handle configuration changes properly - this will succeed without incident. If, however, the activity has been permanently destroyed, such as by the user pressing BACK, we will get an exception, which we simply log as a warning.

For this to compile, we need to add a definition for EXTRA\_MESSENGER:

```
public static final String EXTRA_MESSENGER="apt.tutorial.EXTRA_MESSENGER";
```
We also need to add four more imports:

- android.app.Activity
- android.os.Message
- android.os.Messenger
- org.mcsoxford.rss.RSSItem

The complete implementation of FeedService, therefore, should look a bit like this:

```
package apt.tutorial;
import android.app.Activity;
import android.app.IntentService;
import android.content.Intent;
import android.os.Message;
import android.os.Messenger;
import android.util.Log;
import org.mcsoxford.rss.RSSItem;
import org.mcsoxford.rss.RSSFeed;
import org.mcsoxford.rss.RSSReader;
public class FeedService extends IntentService {
   public static final String EXTRA_URL="apt.tutorial.EXTRAURL";
   public static final String EXTRA_MESSENGER="apt.tutorial.EXTRA_MESSENGER";
```

```
public FeedService() {
     super("FeedService");
   }
  @Override
  public void onHandleIntent(Intent i) { 
     RSSReader reader=new RSSReader();
     Messenger messenger=(Messenger)i.getExtras().get(EXTRA_MESSENGER); 
     Message msg=Message.obtain();
     try {
       RSSFeed result=reader.load(i.getStringExtra(EXTRA_URL));
       msg.arg1=Activity.RESULT_OK; 
       msg.obj=result;
     }
     catch (Exception e) {
       Log.e("LunchList", "Exception parsing feed", e);
       msg.arg1=Activity.RESULT_CANCELED;
       msg.obj=e;
     }
     try {
       messenger.send(msg);
     }
     catch (Exception e) {
            Log.w("LunchList", "Exception sending results to activity", e);
     }
   }
}
```
### Step #4: Display the Feed Items, Redux

Now we need to make the requisite changes to FeedActivity to work with FeedService instead of FeedTask.

We can start byconverting FeedTask to FeedHandler, having itextend Handler instead of AsyncTask. We can retain the attach() and detach() methods, as we will need those for handling configuration changes. The doInBackground() method can be removed, as that logic is now handled by FeedService. The onPostExecute() method turns into a handleMessage() method, to take the Message object from FeedService and either call setFeed() or goBlooey() on FeedActivity, depending onwhetherwe received RESULT\_OK or RESULT\_CANCELED in the Message.

The resulting FeedHandler would look like this:

```
private static class FeedHandler extends Handler { 
  FeedActivity activity=null;
  FeedHandler(FeedActivity activity) { 
    attach(activity);
   }
  void attach(FeedActivity activity) { 
    this.activity=activity;
  }
  void detach() {
    this.activity=null;
   }
  @Override
  public void handleMessage(Message msg) { 
  if (msg.arg1==RESULT_OK) {
       activity.setFeed((RSSFeed)msg.obj);
     }
    else {
       activity.goBlooey((Exception)msg.obj);
     }
  }
}
```
Since we no longer have FeedTask, we no longer need it in InstanceState. However, we do need to hold onto our Handler as part of our state, so when the user rotates the screen, our Messenger object can still communicate with the right FeedActivity. Hence, replace the FeedTask with FeedHandler in InstanceState:

```
private static class InstanceState { 
  RSSFeed feed=null; FeedHandler 
  handler=null;
}
```
This means that onRetainNonConfigurationInstance() needs to change, to accommodate the switch between task and handler:

```
@Override
public Object onRetainNonConfigurationInstance() {
  if (state.handler!=null) { 
     state.handler.detach();
   }
```

```
return(state);
}
```
Also, our onCreate() method needs to have a few changes:

- If getLastNonConfigurationInstance() is null, when we create the fresh InstanceState, we also call startService() on our FeedService, to request that it fetch and parse the RSS feed
- If getLastNonConfigurationInstance() is not null, we need to attach the new FeedActivity to the handler, not the task as before

The resulting onCreate() method would look like:

```
@Override
public void onCreate(Bundle savedInstanceState) { 
  super.onCreate(savedInstanceState);
   state=(InstanceState)getLastNonConfigurationInstance();
   if (state==null) {
     state=new InstanceState();
     state.handler=new FeedHandler(this);
     Intent i=new Intent(this, FeedService.class);
     i.putExtra(FeedService.EXTRA_URL
                getIntent().getStringExtra(FEED_URL)); 
     i.putExtra(FeedService.EXTRA_MESSENGER,
                 new Messenger(state.handler));
     startService(i);
   }
   else {
     if (state.handler!=null) { 
       state.handler.attach(this);
     }
     if (state.feed!=null) { 
       setFeed(state.feed);
     }
   }
}
```
Everything else can remain the same, other than replacing some imports (e.g., AsyncTask with android.os.Handler), removing the import for RSSReader, and addingsome other imports:

```
android.content.Intent 
android.os.Handler 
android.os.Message 
android.os.Messenger
```
The entire FeedActivity implementation should resemble:

```
package apt.tutorial;
import android.app.AlertDialog;
import android.app.ListActivity;
import android.content.Intent;
import android.os.Bundle;
import android.os.Handler;
import android.os.Message;
import android.os.Messenger;
import android.view.LayoutInflater;
import android.view.View;
import android.view.ViewGroup;
import android.widget.BaseAdapter;
import android.widget.TextView;
import org.mcsoxford.rss.RSSItem;
import org.mcsoxford.rss.RSSFeed;
public class FeedActivity extends ListActivity {
   public static final String FEED_URL="apt.tutorial.FEEDURL"; 
   private InstanceState state=null;
  @Override
   public void onCreate(Bundle savedInstanceState) { 
     super.onCreate(savedInstanceState);
     state=(InstanceState)getLastNonConfigurationInstance();
     if (state==null) {
       state=new InstanceState();
       state.handler=new FeedHandler(this);
       Intent i=new Intent(this, FeedService.class);
       i.putExtra(FeedService.EXTRA_URL,
                   getIntent().getStringExtra(FEEDURL));
       i.putExtra(FeedService.EXTRA_MESSENGER, 
       new Messenger(state.handler));
       startService(i);
      }
     else {
     if (state.handler!=null) {
          state.handler.attach(this);
       }
```
```
if (state.feed!=null) 
       { 
       setFeed(state.feed);
     }
  }
}
@Override
public Object onRetainNonConfigurationInstance() {
if (state.handler!=null) { 
  state.handler.detach();
}
return(state);
}
private void setFeed(RSSFeed feed) { 
 state.feed=feed;
setListAdapter(new FeedAdapter(feed));
}
private void goBlooey(Throwable t) {
AlertDialog.Builder builder=new AlertDialog.Builder(this);
builder
    .setTitle("Exception!") 
    .setMessage(t.toString()) 
     .setPositiveButton("OK", null) 
     .show();
}
private static class InstanceState { 
  RSSFeed feed=null; FeedHandler 
  handler=null;
}
private class FeedAdapter extends BaseAdapter { 
RSSFeed feed=null;
FeedAdapter(RSSFeed feed) { 
  super();
    this.feed=feed;
}
@Override
public int getCount() {
    return(feed.getItems().size());
}
@Override
public Object getItem(int position) { 
  return(feed.getItems().get(position));
}
```

```
@Override
    public long getItemId(int position) { 
      return(position);
    }
    @Override
    public View getView(int position, View convertView, ViewGroup
      parent){ 
    View row=convertView;
      if (row==null) {
         LayoutInflater inflater=getLayoutInflater();
         row=inflater.inflate(android.R.layout.simple_list_item_1, 
                              parent, false);
       }
      RSSItem item=(RSSItem)getItem(position); 
      ((TextView)row).setText(item.getTitle()); 
      return(row);
    }
}
private static class FeedHandler extends Handler { 
FeedActivity activity=null;
    FeedHandler(FeedActivity activity) { 
      attach(activity);
    }
    void attach(FeedActivity activity) { 
      this.activity=activity;
    }
    void detach() {
      this.activity=null;
    }
    @Override
    public void handleMessage(Message msg) { 
    if (msg.arg1==RESULT_OK) {
        activity.setFeed((RSSFeed)msg.obj);
       }
      else {
        activity.goBlooey((Exception)msg.obj);
      }
    }
  }
}
```
If you compile and run the new LunchList, nothing changes visibly. The user experience is identical.

So why bother with an IntentService?

In this case, perhaps it is not necessary. The big advantage of an IntentService, though, is that it can live beyond the scope of any activity. Suppose instead of downloading an RSS feed, we were downloading a PDF of a book that the user bought. We should not force the user to have to wait in our activity for the download to complete, yet if the activity is destroyed, any threads it forked may be killed off as well. The IntentService, on the other hand, can continue downloading, and it will automatically destroy itself when onHandleIntent() ends.

## **Extra Credit**

Here are some things you can try beyond those step-by-step instructions:

- To confirm that our configuration handling works properly, add a call to sleep() on android.os.SystemClock in the FeedService, somewhere in onHandleIntent() before calling send() on the Messenger. While the service is asleep, you can rotate the screen of your device or emulator, and confirm that the message still makes it to the new FeedActivity instance.
- Experiment with other ways of having the FeedService send results to the FeedActivity, such as via a broadcast Intent, the PendingIntent created by calling createPendingResult() on an Activity, or a ResultReceiver.
- Experiment with having the FeedService go ahead and download/parse the RSS feed when the DetailsForm comes up, rather than waiting for the user to start the FeedActivity. This will require having some way of caching the results, such that you can make them available to the FeedActivity upon demand. You may find that it is simpler to do the download and the parsing in separate steps, caching the downloaded feed (pre-fetched when

DetailsForm comes up) and parsing the cached feed only when FeedActivity requests it.

## **Further Reading**

You can learn more about the roles of services and how to create them in the "Creating a Service" chapter o[f The Busy Coder's Guide to Android Development.](http://commonsware.com/Android)

# **Locating Lunch**

While we keep track of the address of our restaurants, it might also be useful to keep track of the GPS coordinates as well. In this tutorial, we will hook up to the LocationManager system service and find a restaurant's location via GPS, saving it in the database for later use.

WARNING: The Android 2.3 emulator has bugs related to simulating locations using DDMS. For this tutorial, you will need to use another emulator or a pieceof hardware. The Android 2.3 problem is limited to the emulator - using a device's actual GPS should pose no problems, assuming you are someplace where you can get a GPS signal.

## **Step-By-Step Instructions**

First, you need to have completed the previous tutorial. If you are beginning the tutorials here, or if you wish to not use your existing work, you can [download](#page-16-0) a ZIP file with all of the tutorial results, and you can copy the 16-Services edition of LunchList to use as a starting point.

#### Step #1: Add Latitude and Longitude to the Data Model

Two tutorials ago, we modified our database and RestaurantHelper to add support for a feed URL. Now, we get to make more changes, to store the latitude and longitude of a restaurant.

So, add in a pair of REAL columns named lat and lon to the schema used in onCreate() ofRestaurantHelper:

```
@Override
public void onCreate(SQLiteDatabase db) {
 db.execSQL("CREATE TABLE restaurants (_id INTEGER PRIMARY KEY AUTOINCREMENT, name TEXT, 
address TEXT, type TEXT, notes TEXT, feed TEXT, lat REAL, lon REAL);"); }
```
This will also require incrementing our SCHEMA\_VERSION to 3:

private static final int SCHEMA\_VERSION=3;

Modifying onUpgrade() in RestaurantHelper, though, becomes a bit trickier. Many users of our app will be on SCHEMA\_REVISION 2 when they install our new copy of the application. However, it is possible that some users skipped upgrading LunchList along the way and are still back on SCHEMA\_REVISION 1. As such, we need to handle upgrading 1-> 3 and 2->3, not just the latter. A typical solution for this is to do the upgrades in series, 1->2 where needed, then 2->3.

With that in mind, modify onUpgrade() to do our original ALTER TABLE for the feed column if the SCHEMA\_REVISION is less than 2, plus add a new stanza to add our lat and lon columns if we are less than SCHEMA\_REVISION 3:

```
@Override
public void onUpgrade(SQLiteDatabase db, int oldVersion, int newVersion) { if 
  (oldVersion<2){
     db.execSQL("ALTER TABLE restaurants ADD COLUMN feed TEXT");
   }
   if (oldVersion<3) {
     db.execSQL("ALTER TABLE restaurants ADD COLUMN lat REAL"); 
     db.execSQL("ALTER TABLE restaurants ADD COLUMN lon REAL");
   }
}
```
Our two RestaurantHelper query methods, getAll() and getById(), will also need to start returning the lat and lon columns:

```
public Cursor getAll(String orderBy) { 
  return(getReadableDatabase()
```

```
.rawQuery("SELECT _id, restaurants 
ORDER BY "+orderBy, null));
}
                                      name, address, type, notes, lat, lon FROM
public Cursor getById(String id) 
String[] args={id};
                                      {
return(getReadableDatabase()
     .rawQuery("SELECT _id, 
restaurants name, address, type, 
notes, feed, lat, lon FROM WHERE 
ID=?",args));
}
```
However, the user will not be modifying the location directly - expecting somebody to manually type in a latitude and longitude is probably asking too much. Later on, we will use an options menu item to allow the user to request a location via GPS. Hence, we do not need to worry about modifying insert() and update() in RestaurantHelper, as we will never be setting or changing the latitude and longitude when we call them. Rather, we need a new method in RestaurantHelper - call it updateLocation() - that will do a SQL UPDATE statement to put the latitude and longitude in a restaurant's row:

```
public void updateLocation(String id, double lat, double lon) { 
  ContentValues cv=new ContentValues(); String[] args={id};
   cv.put("lat", lat); 
  cv.put("lon", lon);
   getWritableDatabase().update("restaurants", cv, "_ID=?",
                  args);
}
```
This, of course, assumes that our restaurant already exists in the database, a restriction we will need to enforce in the UI.

Finally, we need a couple of getter methods in RestaurantHelper to return the latitude and longitude from a Cursor returned by getA11() or getByid():

```
public double getLatitude(Cursor c) { 
  return(c.getDouble(6));
}
```

```
public double getLongitude(Cursor c) { 
  return(c.getDouble(7));
}
```
The revised RestaurantHelper should resemble:

```
package apt.tutorial;
import android.content.Context;
import android.content.ContentValues;
import android.database.Cursor;
import android.database.SQLException;
import android.database.sqlite.SQLiteOpenHelper;
import android.database.sqlite.SQLiteDatabase;
import android.database.sqlite.SQLiteQueryBuilder;
class RestaurantHelper extends SQLiteOpenHelper {
   private static final String DATABASE_NAME="lunchlist.db"; 
   private static final int SCHEMA_VERSION=3;
   public RestaurantHelper(Context context) {
    super(context, DATABASE_NAME, null, SCHEMA_VERSION);
   }
  @Override
   public void onCreate(SQLiteDatabase db) {
    db.execSQL("CREATE TABLE restaurants (_id INTEGER PRIMARY KEY AUTOINCREMENT, name 
TEXT, address TEXT, type TEXT, notes TEXT, feed TEXT, lat REAL, lon REAL);");
   }
  @Override
   public void onUpgrade(SQLiteDatabase db, int oldVersion, int newVersion) { 
   if (oldVersion<2) {
       db.execSQL("ALTER TABLE restaurants ADD COLUMN feed TEXT");
     }
     if (oldVersion<3) {
       db.execSQL("ALTER TABLE restaurants ADD COLUMN lat REAL"); 
       db.execSQL("ALTER TABLE restaurants ADD COLUMN lon REAL");
     }
   }
   public Cursor getAll(String orderBy) { 
     return(getReadableDatabase()
.rawQuery("SELECT _id, name, address, type, notes, lat, lon FROM restaurants ORDER BY 
"+orderBy, null));
   }
   public Cursor getById(String id) { 
     String[] args={id};
```

```
return(getReadableDatabase()
.rawQuery("SELECT _id, name, address, type, notes, feed, lat, lon FROM restaurants 
WHERE _ID=?", args));
}
public void insert(String name, String address, String 
  type, String notes, String feed) { 
ContentValues cv=new ContentValues();
    cv.put("name", name); 
    cv.put("address", address); 
     cv.put("type", type); 
     cv.put("notes", notes); 
    cv.put("feed", feed);
            getWritableDatabase().insert("restaurants", "name", cv);
}
public void update(String id, String name, String address, String type,
String notes, String feed) { 
ContentValues cv=new ContentValues(); String[] args={id};
    cv.put("name", name); 
    cv.put("address", address); 
    cv.put("type", type); 
    cv.put("notes", notes); 
    cv.put("feed", feed);
            getWritableDatabase().update("restaurants", cv, "_ID=?"
                                    args);
}
public void updateLocation(String id, double lat, double lon) { 
ContentValues cv=new ContentValues(); String[] args={id};
     cv.put("lat", lat); 
     cv.put("lon", lon);
            getWritableDatabase().update("restaurants", cv, "_ID=?"
                                    args);
}
public String getName(Cursor c) { 
 return(c.getString(1));
}
public String getAddress(Cursor c) { 
 return(c.getString(2));
}
public String getType(Cursor c) {
```

```
return(c.getString(3));
   }
   public String getNotes(Cursor c) { 
     return(c.getString(4));
   }
   public String getFeed(Cursor c) { 
     return(c.getString(5));
   }
   public double getLatitude(Cursor c) { 
     return(c.getDouble(6));
   }
   public double getLongitude(Cursor c) { 
     return(c.getDouble(7));
   }
}
```
#### Step #2: Save the Restaurant in onPause()

We need to add a spot for displaying the GPS coordinates on the screen. Once again, we are running out of room.

One big chunk of screen space is taken up with our Save button. Most Android activities do not have such a button. Instead, they take one of two approaches:

- 1. There is an options menu item to save
- 2. The data is saved automatically when the activity is paused

Here, let's try the second approach - save the restaurant to the database when the activity is paused, such as the user pressing BACK or HOME.

To do this, first get rid of all references to the "save" Button from the DetailForm class. You can also get rid of the android.widget.Button import, which may help you determine what you need to get rid of.

Then, in the DetailForm class, convert the onSave OnItemClickListener object to a save() method, where that method just does what onClick() used to to in the onSave object:

```
private void save() { 
  String type=null;
   switch (types.getCheckedRadioButtonId()) { 
   case R.id.sit_down:
       type="sit_down";
       break; case 
     R.id.take_out:
       type="take_out";
       break; 
     default:
       type="delivery";
       break;
   }
   if (restaurantid==null) {
     helper.insert(name.getText().toString(),
                     address.getText().toString(), type, 
                     notes.getText().toString(), 
                     feed.getText().toString());
   }
   else {
     helper.update(restaurantid, name.getText().toString(), 
                     address.getText().toString(), type, 
                     notes.getText().toString(), 
                     feed.getText().toString());
   }
   finish();
}
```
Then, add an implementation of onPause() to DetailForm that calls save():

```
@Override
public void onPause() { 
  save();
   super.onPause();
}
```
### Step #3: Add a TextView and Options Menu Item for Location

Given that we have made the Save button obsolete, we can remove it from our layouts, putting in place a spot to display the GPS coordinates (when we have them). We also need to allow the user to request a location fix from GPS, and the easiest way to do that is to add another options menu item.

In res/layout/detail\_form.xml, remove the Save button and add in another TableRow that has two TextView widgets, one with a "Location:" caption and one (named location) that will hold our actual GPS coordinates. The resulting layout file should looksomething like this:

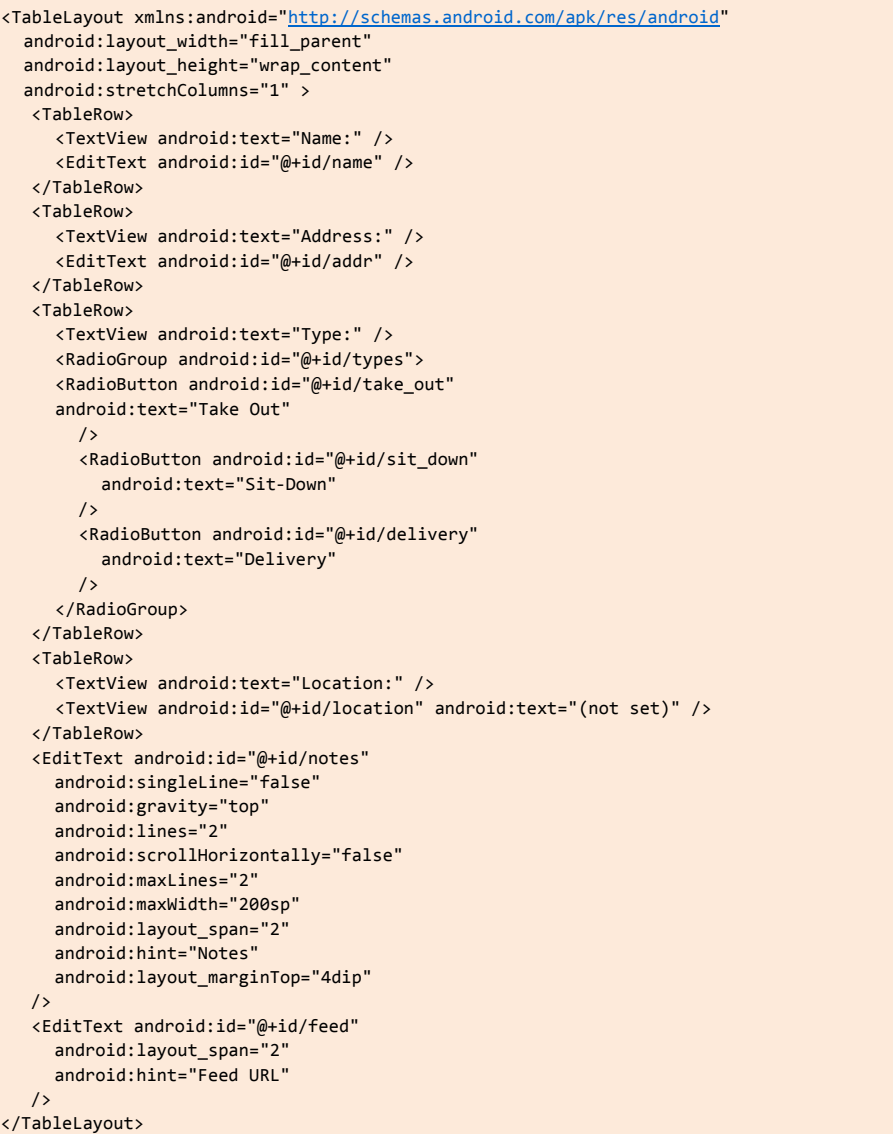

Similarly, in res/layout-land/detail\_form.xml, replace the Save button with a nested horizontal LinearLayout holding onto the same two TextView widgets:

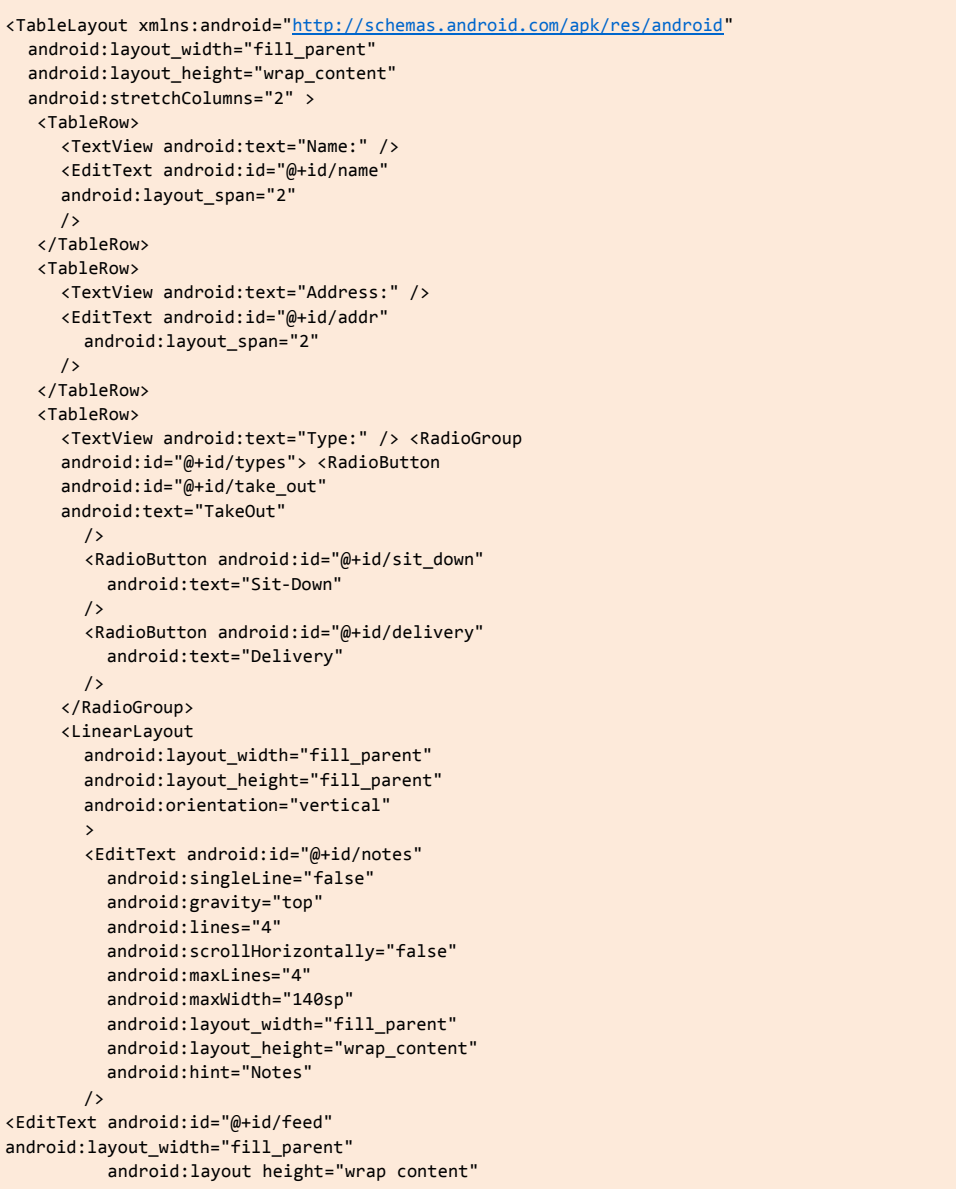

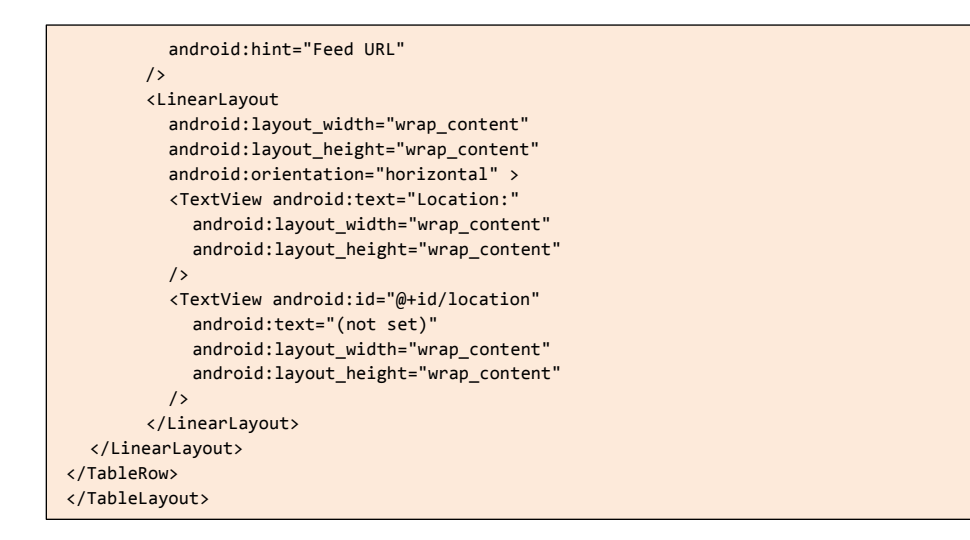

In DetailForm, add in a data member for the location TextView:

TextView location=null;

Also, we need to retrieve that widget in the onCreate() method of DetailForm, as we have with the other widgets we modify:

location=(TextView**)findViewById**(R.id.location);

Then, in the load() method of DetailForm, we can get our latitude and longitude from RestaurantHelper and pour them into the TextView:

```
private void load() {
   Cursor c=helper.getById(restaurantId);
   c.moveToFirst();
   name.setText(helper.getName(c)); 
   address.setText(helper.getAddress(c)); 
   notes.setText(helper.getNotes(c)); 
   feed.setText(helper.getFeed(c));
   if (helper.getType(c).equals("sit_down")) { 
     types.check(R.id.sit_down);
   }
   else if (helper.getType(c).equals("take_out")) { 
     types.check(R.id.take_out);
   }
else {
```

```
types.check(R.id.delivery);
   }
   location.setText(String.valueOf(helper.getLatitude(c))
                           +String.valueOf(helper.getLongitude(c)));
   c.close();
}
```
We also need to add a location options menu item to our res/menu/details\_option.xml file, for the user to request collecting the GPS location for the restaurant. Modify that file to resemble:

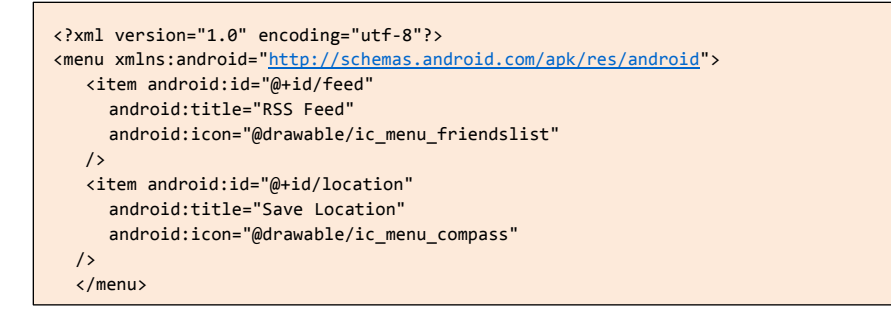

You will also need an icon to go with the menu item, such as ic\_menu\_compass. png from the Android SDK.

#### Step #4: Update the Permissions

To use GPS, we will need to add the ACCESS\_FINE\_LOCATION permission to our AndroidManifest.xml file. The resulting file should look a bit like:

```
<?xml version="1.0" encoding="utf-8"?>
<manifest xmlns:android="http://schemas.android.com/apk/res/android" 
      package="apt.tutorial" android:versionCode="1"
       android:versionName="1.0">
     <uses-permission android:name="android.permission.INTERNET" />
     <uses-permission android:name="android.permission.ACCESS_NETWORK_STATE" />
     <uses-permission android:name="android.permission.ACCESS_FINE_LOCATION" /> 
     <supports-screens
         android:xlargeScreens="true"
         android:largeScreens="true"
         android:normalScreens="true" 
         android:smallScreens="false"
```

```
/>
     application android:label="@string/app_name">
          <activity android:name=".LunchList"
                     android:label="@string/app_name">
               <intent-filter>
                   <action android:name="android.intent.action.MAIN" /> 
                   <category android:name="android.intent.category.LAUNCHER" />
               </intent-
          filter> </activity>
          <activity android:name=".DetailForm"> 
          </activity>
          <activity android:name=".EditPreferences">
          </activity>
          <activity android:name=".FeedActivity"> 
          </activity>
<service android:name=".FeedService"> </service> 
</application> 
</manifest>
```
#### Step #5: Find Our Location Using GPS

Now, we need to actually figure out where we are, when the user asks. Since the GPS radio is normally not on, to save power, we cannot just ask Android, "hey, where are we?" Instead, we will need to request location updates, long enough to get a fix.

First, add a data member to DetailForm for LocationManager, the system service that is our gateway to location information:

LocationManager locMgr=null;

Next, we need to initialize this data member by calling getSystemService(), asking for the LOCATION\_SERVICE. onCreate() of DetailForm is a likely place to do this, so add that call somewhere in onCreate():

locMgr=(LocationManager**)getSystemService**(LOCATION\_SERVICE);

Then, we need to detect when the user taps our location options menu item. What we can do is ask the LocationManager to turn on GPS and start fetching fixes, letting us know when they arrive. This is done via the requestLocationUpdates() method. So, amend the onOptionsItemSelected() method in DetailsForm to add in the requestLocationUpdates() call:

```
@Override
public boolean onOptionsItemSelected(MenuItem item) { 
if (item.getItemId()==R.id.feed) { 
if (isNetworkAvailable()) {
       Intent i=new Intent(this, FeedActivity.class);
       i.putExtra(FeedActivity.FEED_URL,feed.getText().toString()); 
       startActivity(i);
      }
     else {
       Toast
          .makeText(this, "Sorry, the Internet is not available", 
                      Toast.LENGTH_LONG)
          .show();
      }
     return(true);
   }
   else if (item.getItemId()==R.id.location) {
     locMgr.requestLocationUpdates(LocationManager.GPS_PROVIDER,
                                        0, 0, onLocationChange);
     return(true);
   \overline{\mathbf{r}}return(super.onOptionsItemSelected(item));
}
```
The second and third parameters to requestLocationUpdates() are the desired frequency of updates and the minimum distance moved to let us know of a position change - we set these both to zero, so we get fixes as soon as theyarrive. The fourth parameter is a LocationListener object, here named onLocationChange, which will be called with onLocationChanged() when GPS fixes arrive. When a GPS fix arrives, we need to:

- Update the UI with the GPS coordinates
- Save those GPS coordinates in the database for this restaurant
- Stop requesting updates, since we only need the one

With that in mind, add the onLocationChange data member to DetailForm:

```
LocationListener onLocationChange=new LocationListener() { 
public void onLocationChanged(Location fix) {
     helper.updateLocation(restaurantId, fix.getLatitude(),
                             fix.getLongitude()); 
     location.setText(String.valueOf(fix.getLatitude())
```

```
+String.valueOf(fix.getLongitude())); 
     locMgr.removeUpdates(onLocationChange);
     Toast
        .makeText(DetailForm.this, "Location saved", 
                   Toast.LENGTH_LONG)
        .show();
   }
   public void onProviderDisabled(String provider) { 
   // required for interface, not used
   }
   public void onProviderEnabled(String provider) { 
   // required for interface, not used
   }
   public void onStatusChanged(String provider, int status,
                                     Bundle extras) { 
     // required for interface, not used
   }
};
```
Note that we also display a Toast, just to let the user know that we successfully collected the location. There are other methods on LocationListener that, for the purposes of this tutorial, we will ignore.

However, it is possible that the user will have left the activity while we are still waiting on a GPS fix. In that case, it is safest to abandon the GPS request otherwise, we may leave the GPS radio on indefinitely, particularly if we are in a large building where we cannot get a GPS fix. So, amend onPause() in DetailForm to remove our request for updates:

```
@Override
public void onPause() { 
  save();
   locMgr.removeUpdates(onLocationChange); 
   super.onPause();
}
```
ou will also need to add imports for:

- android.location.Location
- android.location.LocationListener
- android.location.LocationManager

#### Step #6: Only Enable Options Menu Item If Saved

The updateLocation() method on RestaurantHelper does a SQL UPDATE to add our latitude and longitude to a restaurant. However, this only works if the restaurant exists in the database. Right now, it is possible for the user to start adding a new restaurant, then request saving the GPS coordinates -that will not work.To combat this threat, we should disable the location options menu item if the restaurant is not saved in the database. We can tell whether or not it is saved by checking to see if restaurantid - the key of our restaurant - is null or not. A non-null restaurantid means the restaurant exists in the database.

One way to make this change is to add an onPrepareOptionsMenu() method to DetailForm, such as this one:

```
@Override
public boolean onPrepareOptionsMenu(Menu menu) { 
if (restaurantId==null) {
        menu.findItem(R.id.location).setEnabled(false);
   }
   return(super.onPrepareOptionsMenu(menu));
}
```
Here, we retrieve the menu item and disable it if restaurantId is null. onPrepareOptionsMenu() is called every time the MENU button is pressed, not just the first time.

The entire DetailForm class, incorporating all changes in this tutorial, should look something like this:

```
package apt.tutorial;
import android.app.Activity;
import android.content.Intent;
import android.database.Cursor;
import android.location.Location;
import android.location.LocationListener;
import android.location.LocationManager;
import android.net.ConnectivityManager;
import android.net.Networklnfo;
import android.os.Bundle;
import android.view.Menu;
```

```
import android.view.Menulnflater;
import android.view.Menultem;
import android.view.View;
import android.widget.EditText;
import android.widget.RadioGroup;
import android.widget.TextView;
import android.widget.Toast;
public class DetailForm extends Activity { 
  EditText name=null; EditText address=null; 
  EditText notes=null; EditText feed=null; 
  RadioGroup types=null; RestaurantHelper 
  helper=null; String restaurantId=null;
  TextView location=null; LocationManager 
  locMgr=null;
@Override
public void onCreate(Bundle savedlnstanceState) { 
  super.onCreate(savedlnstanceState); 
  setContentView(R.layout.detail_form);
    locMgr=(LocationManager)getSystemService(LOCATION_SERVICE); 
    helper=new RestaurantHelper(this);
    name=(EditText)findViewById(R.id.name); 
    address=(EditText)findViewById(R.id.addr); 
    notes=(EditText)findViewById(R.id.notes); 
    types=(RadioGroup)findViewById(R.id.types); 
    feed=(EditText)findViewById(R.id.feed); 
    location=(TextView)findViewById(R.id.location);
    restaurantId=getIntent().getStringExtra(LunchList.ID_EXTRA);
    if (restaurantId!=null) { 
      load();
    }
}
@Override
public void onPause() { 
  save();
    locMgr.removeUpdates(onLocationChange); 
    super.onPause();
}
@Override
public void onDestroy() { 
  helper.close();
    super.onDestroy();
```

```
}
@Override
public boolean onCreateOptionsMenu(Menu menu) {
    new MenuInflater(this).inflate(R.menu.details_option, menu);
    return(super.onCreateOptionsMenu(menu));
}
@Override
public boolean onPrepareOptionsMenu(Menu menu) { 
if (restaurantId==null) {
      menu.findItem(R.id.location).setEnabled(false);
    }
    return(super.onPrepareOptionsMenu(menu));
}
@Override
public boolean onOptionsItemSelected(MenuItem item) { 
if (item.getItemId()==R.id.feed) { if (isNetworkAvailable()) {
         Intent i=new Intent(this, FeedActivity.class);
         i.putExtra(FeedActivity.FEED_URL,feed.getText().toString()); 
         startActivity(i);
       }
      else {
         Toast
           .makeText(this, "Sorry, the Internet is not available", 
                      Toast.LENGTH_LONG)
            .show();
      }
      return(true);
     }
     else if (item.getItemId()==R.id.location) {
      locMgr.requestLocationUpdates(LocationManager.GPS_PROVIDER,
                                        0, 0, onLocationChange);
      return(true);
    }
    return(super.onOptionsItemSelected(item));
}
private boolean isNetworkAvailable() { ConnectivityManager 
cm=(ConnectivityManager)getSystemService(CONNECTIVITY_SERVICE); 
Networklnfo info=cm.getActiveNetworkInfo();
    return(info!=null);
}
```

```
private void load() {
Cursor c=helper.getById(restaurantId);
c.moveToFirst();
name.setText(helper.getName(c)); 
address.setText(helper.getAddress(c)); 
notes.setText(helper.getNotes(c)); 
feed.setText(helper.getFeed(c));
if (helper.getType(c).equals("sit_down")) { 
  types.check(R.id.sit_down);
}
else if (helper.getType(c).equals("take_out")) { 
 types.check(R.id.take_out);
\lambdaelse {
    types.check(R.id.delivery);
}
location.setText(String.valueOf(helper.getLatitude(c))
                       +String.valueOf(helper.getLongitude(c)));
c.close();
}
private void save() { 
  String type=null;
switch (types.getCheckedRadioButtonId()) { 
case R.id.sit_down:
      type="sit_down";
       break; case 
    R.id.take_out:
      type="take_out";
       brea
    k; 
    defaul
    t:
      type="delivery";
       break;
}
if (restaurantId==null) {
    helper.insert(name.getText().toString(),
                    address.getText().toString(), type, 
                     notes.getText().toString(), 
                    feed.getText().toSt ring());
}
else {
    helper.update(restaurantId, name.getText().toString(), 
                     address.getText().toString(), type, 
                     notes.getText().toString(), 
                     feed.getText().toSt ring());
}
```

```
finish();
   }
   LocationListener onLocationChange=new LocationListener() { 
   public void onLocationChanged(Location fix) {
       helper.updateLocation(restaurantId, fix.getLatitude(),
              fix.getLongitude()); 
       location.setText(String.valueOf(fix.getLatitude()) 
       +","
              +String.valueOf(fix.getLongitude())); 
       locMgr.removeUpdates(onLocationChange);
       Toast
          .makeText(DetailForm.this, "Location saved", 
                     Toast.LENGTH_LONG)
          .show();
     }
     public void onProviderDisabled(String provider) { 
     // required for interface, not used
     }
     public void onProviderEnabled(String provider) { 
     // required for interface, not used
     }
         public void onStatusChanged(String provider, int status,
                           Bundle extras) { 
                  // requiredfor interface, notused
     }
   };
}
```
At this point, if you compile and install the application, on the detail form, you will see a place for the restaurant GPS coordinates:

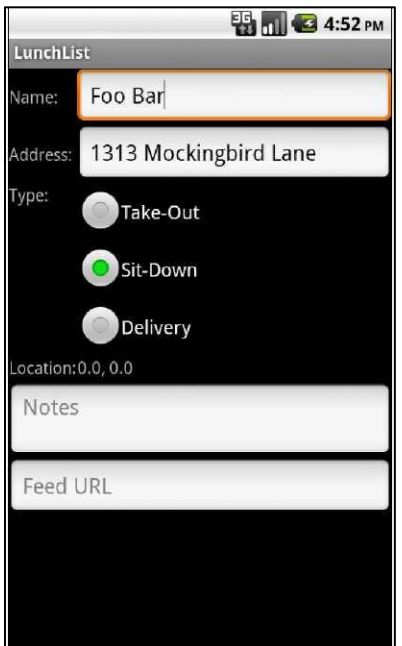

**Figure 34. The detail form, with default GPS coordinates**

Pressing the MENU button will bring up the new options menu item:

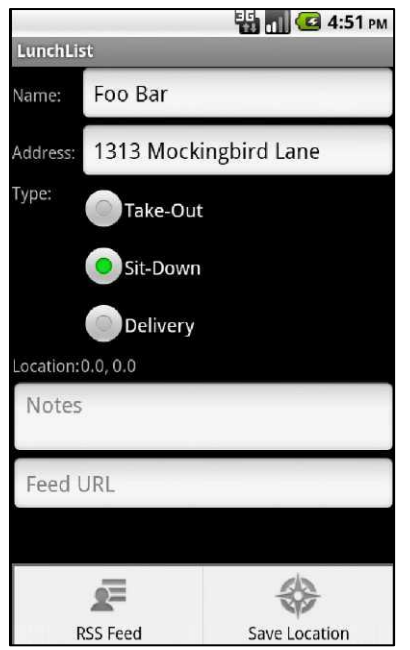

**Figure 35. The detail form and its new options menu**

To test it, if you are running it on actual hardware, just tap the menu item and wait for the Toast to appear. If you are running the application on an emulator, you will need to use DDMS to send a fake GPS fix, after tapping the menu item to "turn on the GPS radio", as it were. The Emulator Controls tab of DDMS will have a spot for you to supply a longitude and latitude, plus a Send button to push the fake fix over to LunchList.

## **Extra Credit**

Here are some things you can try beyond those step-by-step instructions:

- Use the Criteria object to remove the hard-wired dependency on GPS. However, in this case, we would still want ACCURACY\_FINE locations - we are trying to fix the position of a restaurant, which would be useless if off by half a kilometer or more.
- Tie into a geocoding service to allow the user to fill in the address of the restaurant from the GPS coordinates, rather than having to ask somebody, let alone having to type it in. Note that while Android

has a Geocoder, it appears to be somewhat buggy, so while you are welcome to experiment with it, do not be shocked if you encounter some problems.

Add a "reset" or "revert" options menu item that allows the user to restore the values that are in the database, in case they made edits and do not want to save them. If the restaurant is not in the database (i.e., has never been saved), this options menu item should blank the detail form.

If you have not added options for deleting a restaurant, this might be a good time. After all, if the user accidentally taps on the add options menu item in the LunchList activity, they are forced to save a restaurant in ourcurrent UI. Add a "delete" options menu item on DetailForm (preferably with an AlertDialog for confirmation) and/or a "delete" context menu item on LunchList itself.

Since the restaurant is either in or not in the database at the start of DetailForm, and that state does not change while the activity is onscreen, we would not need to use onPrepareOptionsMenu() - we could disable the menu item in onCreateOptionsMenu(), after inflating the menu. Make this change and experiment with the results.

## **Further Reading**

Location tracking, via GPS or other technologies, is covered in the "Accessing Location-Based Services" chapter of [The Busy Coder's Guide to Android](http://commonsware.com/Android)  [Development.](http://commonsware.com/Android)

## TUTORIAL 18 **Putting Lunch on the Map**

Now that we have GPS coordinates for our restaurants, it might be useful to show where those locations are on a map, so that the user can remember how to get there. The simple way do to that would be to launch the built-in maps application, via a geo: URL and an ACTION\_VIEW Intent. However, we cannot draw a marker on that sort of map, which might be interesting. So, here, we will do things the hard way, by integrating MapActivity and MapView into LunchList.

NOTE: You will need to register for an API key to use with the mapping services and set it up in your development environment with your debug certificate. Full instructions for doing this can be found on the [Android developer site.](http://code.google.com/android/add-ons/google-apis/mapkey.html) You will also need to be testing on an AVD or device that has Google Maps installed.

## **Step-By-Step Instructions**

First, you need to have completed the previous tutorial. If you are beginning the tutorials here, or if you wish to not use your existing work, you can [download](#page-16-0) a ZIP file with all of the tutorial results, and you can copy the 17-Location edition of LunchList to use as a starting point.

### Step #1: Add an Options Menu Item for Map

First, we need to give the user a way to request a map of the restaurant. The simplest solution: add another options menu item. So, add a map <item> element to the res/menu/details\_option.xml file:

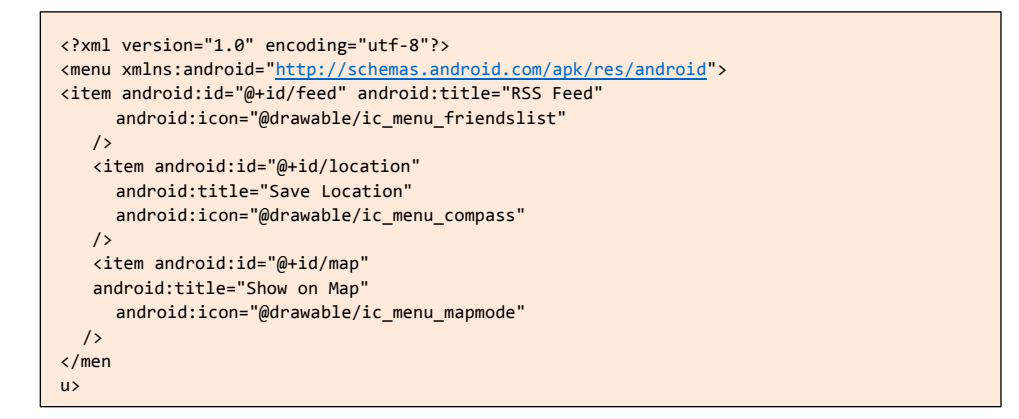

You will need an icon for this as well, perhaps the ic\_menu\_mapmode.png file from the Android SDK.

Also, modify onPrepareOptionsMenu() in DetailForm to disable this menu item if the restaurant is not saved (and therefore definitely lacks a location):

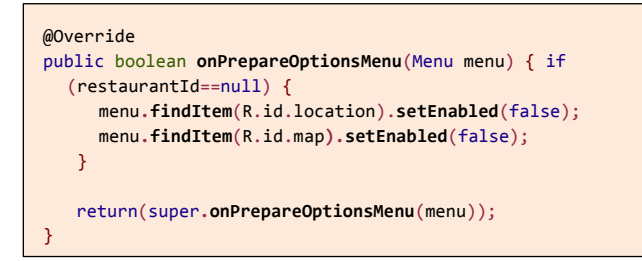

## Step #2: Create and Use a MapActivity

Next, let us integrate a basic MapActivity.

First, we need to tell Android that we intend to use the Google Maps capability. This is accomplished via a <uses-1ibrary> element in the manifest, indicating that we plan to use com.google.android.maps. This will cause that firmware library to be loaded into our process when the application starts up, and it makes classes like MapActivity available to us.

So, modify AndroidManifest.xml to add the <uses-library> element, plus another <activity> element, this time for a RestaurantMap class that we will create shortly:

```
<?xml version="1.0" encoding="utf-8"?>
<manifest xmlns:android="http://schemas.android.com/apk/res/android"
       package="apt.tutorial"
       android:versionCode="1"
       android:versionName="1.0"> 
       <uses-permission android:name="android.permission.INTERNET" /> 
       <uses-permission android:name="android.permission.ACCESS_NETWORK_STATE" />
       <uses-permission android:name="android.permission.ACCESS_FINE_LOCATION" />
     <supports-screens
          android:xlargeScreens="true
          " 
          android:largeScreens="true" 
          android:normalScreens="true
          " 
          android:smallScreens="false
          "
     />
     <application android:label="@string/app_name">
          <uses-library android:name="com.google.android.maps" /> 
          <activity android:name=".LunchList"
                     android:label="@string/app_name">
               <intent-filter>
          <action android:name="android.intent.action.MAIN" />
          <category android:name="android.intent.category.LAUNCHER" /> 
          </intent-filter> 
          </activity>
          <activity android:name=".DetailForm"> 
          </activity>
          <activity android:name=".EditPreferences"> 
          </activity>
          <activity android:name=".FeedActivity"> 
          </activity>
          <activity android:name=".RestaurantMap"> 
          </activity>
<service android:name=".FeedService"> 
</service>
</application> 
</manifest>
```
Next, add a rudimentary RestaurantMap class to the LunchList project, in the apt.tutorial package, inheriting from MapActivity, and loading in the

R.layout.map layout resource. In addition to onCreate(), the initial cut of RestaurantMap will need to override isRouteDisplayed(), as that is an abstract method - just return false. Here is what this class should look like at the outset:

```
package apt.tutorial; 
import android.os.Bundle;
import com.google.android.maps.MapActivity;
public class RestaurantMap extends MapActivity { 
@Override
   public void onCreate(Bundle savedlnstanceState) { 
     super.onCreate(savedlnstanceState); 
     setContentView(R.layout.map);
   }
  @Override
   protected boolean isRouteDisplayed() { 
     return(false);
   }
}
```
Now, we need to tie that into the DetailForm class, so when the user clicks on the map options menu item, we launch RestaurantMap. That is merely a matter of adding another condition to onOptionsItemSelected() and calling startActivity():

```
@Override
public boolean onOptionsItemSelected(MenuItem item) { 
if (item.getItemId()==R.id.feed) { 
  if (isNetworkAvailable()) {
       Intent i=new Intent(this, FeedActivity.class);
       i.putExtra(FeedActivity.FEED_URL,feed.getText().toString()); 
       startActivity(i);
     }
     else {
       Toast
          .makeText(this, "Sorry, the Internet is not available", 
                     Toast LENGTH_LONG)
          .show();
     }
     return(true);
   }
   else if (item.getItemId()==R.id.location) {
       locMgr.requestLocationUpdates(LocationManager.GPS_PROVIDER,
                                      0, 0, onLocationChange);
```

```
return(true);
   }
   else if (item.getItemId()==R.id.map) {
     Intent i=new Intent(this, RestaurantMap.class);
     startActivity(i);
     return(true);
   }
   return(super.onOptionsItemSelected(item));
}
```
We also need a layout file, res/layout/map.xml. It can just be a full-screen MapView. However, there are three tricks:

- 1. Because MapView is not part of android.widget, you must fully-qualify it as com.google.android.maps.MapView
- 2. You will need to have an android: apiKey attribute containing your API key
- 3. You probably want to have android:clickable="true", so the user can pan and zoom around the map by themselves

Here is a layout file that fits those requirements (though you will need to replace the API key shown here with your own):

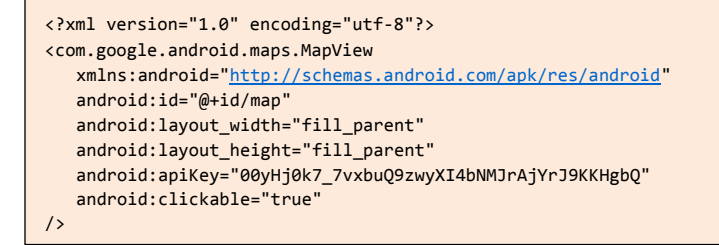

#### Step #3: Create an ItemizedOverlay

If we want to display a marker where the restaurant is, we are going to need to get our latitude and longitude to the RestaurantMap, then use thatwithan ItemizedOverlay to render our marker.

To get the latitude and longitude from DetailForm to RestaurantMap, we will use Intent extras once again. So, define some public static String data members to use as Intent extra keys in RestaurantMap:

```
public static final String EXTRA_LATITUDE="apt.tutorial.EXTRA_LATITUDE"; 
public static final String EXTRA_LONGITUDE="apt.tutorial.EXTRA_LONGITUDE"; 
public static final String EXTRA_NAME="apt.tutorial.EXTRA_NAME";
```
Then...we have a problem.

In DetailForm, the only point where we have the Cursor for loading our data is in the load() method. By the time we get to onOptionsItemSelected() to launch the RestaurantMap, we no longer have that Cursor. We could parse it out of the TextView displaying those coordinates, but that would be a hassle.

So, in DetailForm, add a pair of data members to cache the latitude and longitude:

```
Double latitude=0.0d; 
double 
longitude=0.0d;
```
Then, populate those in the load() method of DetailForm:

```
private void load() {
   Cursor c=helper.getById(restaurantId);
   c.moveToFirst();
   name.setText(helper.getName(c)); 
   address.setText(helper.getAddress(c)); 
   notes.setText(helper.getNotes(c)); 
   feed.setText(helper.getFeed(c));
   if (helper.getType(c).equals("sit_down")) { 
     types.check(R.id.sit_down);
   }
   else if (helper.getType(c).equals("take_out")) { 
     types.check(R.id.take_out);
   }
   else {
     types.check(R.id.delivery);
   }
   latitude=helper.getLatitude(c); 
   longitude=helper.getLongitude(c);
```

```
location.setText(String.valueOf(latitude)
                            + ", "
                       +String.valueOf(longitude));
   c.close();
}
```
Now, we can modify onOptionsItemSelected() to put the latitude and longitude in as Intent extras, along with the name of the restaurant for good measure:

```
@Override
public boolean onOptionsItemSelected(MenuItem item) { 
if (item.getItemId()==R.id.feed) { 
if (isNetworkAvailable()) {
       Intent i=new Intent(this, FeedActivity.class);
       i.putExtra(FeedActivity.FEED_URL, feed.getText().toString()); 
       startActivity(i);
     }
     else {
       Toast
         .makeText(this, "Sorry, the Internet is not available", 
                 Toast. LENGTH_LONG)
          .show();
     }
     return(true);
   }
  else if (item.getItemId()==R.id.location) {
     locMgr.requestLocationUpdates(LocationManager.GPS_PROVIDER,
                                      0, 0, onLocationChange);
     return(true);
  }
  else if (item.getItemId()==R.id.map) {
    Intent i=new Intent(this, RestaurantMap.class);
     i.putExtra(RestaurantMap.EXTRA_LATITUDE, latitude);
     i.putExtra(RestaurantMap.EXTRA_LONGITUDE, longitude);
     i.put Ext ra(RestaurantMap.EXTRA_NAME, name.getText().toSt ring());
     startActivity(i);
     return(true);
   }
  return(super.onOptionsItemSelected(item));
}
```
The complete DetailForm class, with all the modifications for this tutorial, should resemble:

```
package apt.tutorial;
import android.app.Activity;
import android.content.Intent;
import android.database.Cursor;
import android.location.Location;
import android.location.LocationListener;
import android.location.LocationManager;
import android.net.ConnectivityManager;
import android.net.Networklnfo;
import android.os.Bundle;
import android.view.Menu;
import android.view.Menulnflater;
import android.view.Menultem;
import android.view.View;
import android.widget.EditText;
import android.widget.RadioGroup;
import android.widget.TextView;
import android.widget.Toast;
public class DetailForm extends Activity { 
  EditText name=null; EditText address=null; 
  EditText notes=null; EditText feed=null; 
  RadioGroup types=null; RestaurantHelper 
  helper=null; String restaurantId=null;
  TextView location=null; LocationManager 
  locMgr=null; double latitude=0.0d; double 
 longitude=0.0d;
  @Override
  public void onCreate(Bundle savedlnstanceState) { 
     super.onCreate(savedlnstanceState); 
     setContentView(R.layout.detail_form);
     locMgr=(LocationManager)getSystemService(LOCATION_SERVICE); 
     helper=new RestaurantHelper(this);
     name=(EditText)findViewById(R.id.name); 
     address=(EditText)findViewById(R.id.addr); 
     notes=(EditText)findViewById(R.id.notes); 
     types=(RadioGroup)findViewById(R.id.types); 
     feed=(EditText)findViewById(R.id.feed); 
     location=(TextView)findViewById(R.id.location);
```
restaurantId**=getIntent**().**getStringExtra**(LunchList.ID\_EXTRA);

```
if (restaurantId!=null) { 
  load();
}
}
@Override
public void onPause() { 
  save();
super.onPause();
}
@Override
public void onDestroy() { 
 helper.close();
locMgr.removeUpdates(onLocationChange); 
super.onDestroy();
}
@Override
public boolean onCreateOptionsMenu(Menu menu) {
new MenuInflater(this).inflate(R.menu.details_option, menu);
return(super.onCreateOptionsMenu(menu));
}
^Override
public boolean onPrepareOptionsMenu(Menu menu) { if 
  (restaurantId==null) {
    menu.findItem(R.id.location).setEnabled(false); 
    menu.findItem(R.id.map).setEnabled(false);
}
return(super.onPrepareOptionsMenu(menu));
}
@Override
public boolean onOptionsItemSelected(MenuItem item) { 
if (item.getItemId()==R.id.feed) {
if (isNetworkAvailable()) {
       Intent i=new Intent(this, FeedActivity.class);
       i.putExtra(FeedActivity.FEED_URL,feed.getText().toString()); 
       startActivity(i);
     }
    else {
       Toast
         .makeText(this, "Sorry, the Internet is not available", 
                     Toast.LENGTH_LONG)
         .show();
     }
     return(true);
```
```
}
    else if (item.getItemId()==R.id.location) {
      locMgr.requestLocationUpdates(LocationManager.GPS_PROVIDER,
                                        0, 0, onLocationChange);
      return(true);
    }
    else if (item.getItemId()==R.id.map) {
      Intent i=new Intent(this, RestaurantMap.class);
      i.putExtra(RestaurantMap.EXTRA_LATITUDE, latitude);
      i.putExtra(RestaurantMap.EXTRA_LONGITUDE, longitude);
      i.putExtra(RestaurantMap.EXTRA_NAME, name.getText().toString());
      startActivity(i);
      return(true);
    }
    return(super.onOptionsItemSelected(item));
}
private boolean isNetworkAvailable() { 
ConnectivityManager 
cm=(ConnectivityManager)getSystemService(CONNECTIVITY_SERVICE); 
Networklnfo info=cm.getActiveNetworkInfo();
    return(info!=null);
}
private void load() {
    Cursor c=helper.getById(restaurantId);
    c.moveToFirst();
    name.setText(helper.getName(c)); 
    address.setText(helper.getAddress(c)); 
    notes.setText(helper.getNotes(c)); 
    feed.setText(helper.getFeed(c));
    if (helper.getType(c).equals("sit_down")) { 
      types.check(R.id.sit_down);
    }
    else if (helper.getType(c).equals("take_out")) { 
      types.check(R.id.take_out);
     }
    else {
      types.check(R.id.delivery);
    }
    latitude=helper.getLatitude(c); 
    longitude=helper.getLongitude(c);
    location.setText(String.valueOf(latitude)
```

```
+ "," + String.valueOf(longitude));
c.close();
}
private void save() { 
 String type=null;
switch (types.getCheckedRadioButtonId()) { 
case R.id.sit_down:
      type="sit_down";
      break; 
      case 
    R.id.take_out:
      type="take_out";
      brea
    k; 
    defaul
    t:
      type="delivery";
      break;
}
if (restaurantId==null) {
    helper.insert(name.getText().toString(),
                    address.getText().toString(), type, 
                    notes.getText().toString(), 
                    feed.getText().toString());
}
else {
    helper.update(restaurantId, name.getText().toString(), 
                    address.getText().toString(), type, 
                    notes.getText().toString(), 
                    feed.getText().toSring());
}
finish();
}
LocationListener onLocationChange=new LocationListener() { 
public void onLocationChanged(Location fix) {
    helper.updateLocation(restaurantId, fix.getLatitude(),
           fix.getLongitude()); 
    location.setText(String.valueOf(fix.getLatitude())
                      +", "
                      +String.valueOf(fix.getLongitude())); 
    locMgr.removeUpdates(onLocationChange);
    Toast
       .makeText(DetailForm.this, "Location saved", 
                  Toast.LENGTH_LONG)
       .show();
}
public void onProviderDisabled(String provider) { // required for 
 interface, not used
}
```

```
public void onProviderEnabled(String provider) { // 
       required for interface, not used
     }
     public void onStatusChanged(String provider, int status,
                                       Bundle extras) { // 
       required for interface, not used
     }
   };
}
```
In RestaurantMap, we can retrieve these extras by adding a couple of lines to onCreate():

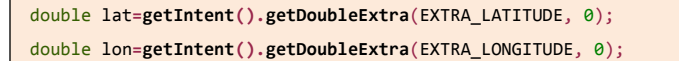

It might be nice to center the map on this location, so we know the marker will be visible. And, we can set the zoom level of the map to a reasonable level, so we are not viewing a map of the world or something at the outset. To do these things, we will need to access our MapView and its accompanying MapController. And, wewill need to convert our latitude and longitude into a GeoPoint, which stores the latitude and longitude in microdegrees (10 times the number of degrees), so Google Maps can do all its necessary calculations using fixed-point math.

To do all that, add a MapView data member named map:

private MapView map=null;

Then, add these few lines to onCreate(), after the lines you added above to retrieve the latitude and longitude:

```
map=(MapView)findViewById(R.id.map); 
map.getController().setZoom(17);
GeoPoint status=new GeoPoint((int)(lat*1000000.0),
                           (int)(lon*1000000.0));
map.getController().setCenter(status); 
map.setBuiltInZoomControls(true);
```
Of course, we still do not have our overlay.

While there is an Overlay class as part of the Google Maps add-on for Android, ItemizedOverlay will be far simpler for our use case - Overlay is for drawing lines and shaded areas, while ItemizedOverlay is for placing markers on discrete points. Here is a minimalist ItemizedOverlay subclass, named RestaurantOverlay, which we can use as an inner class of RestaurantMap:

```
private class RestaurantOverlay extends ItemizedOverlay<OverlayItem> { 
private Overlayltem item=null;
   public RestaurantOverlay(Drawable marker, GeoPoint point,
                              String name) {
     super(marker);
     boundCenterBottom(marker);
     item=new OverlayItem(point, name, name);
     populate();
   }
  @Override
   protected Overlayltem createItem(int i) { 
     return(item);
   }
   @Override
   public int size() 
     \{ return(1);
   }
}
```
In the constructor, we are receiving as parameters our GeoPoint, plus the restaurant's name, and a Drawable image to use for the actual map marker. The constructor calls boundCenterBottom() - if the marker's "point" is centered on the bottom of the image, boundCenterBottom() will set up our drop shadow for us. It also creates an OverlayItem for our restaurant, passing it the GeoPoint, plus the name as both the name of the itemand the item's "snippet".

At this point, RestaurantOverlay calls populate() , which triggers Android to call size() on the overlay (which returns 1, the sum total of points we are

drawing), and then getItem() for each item (which returns the OverlayItem created in the constructor).

To use this, we need to add a few more lines to the bottom of onCreate() of RestaurantMap:

```
Drawable marker=getResources().getDrawable(R.drawable.marker);
marker.setBounds(0, 0, marker.getIntrinsicWidth(), 
                    marker.getIntrinsicHeight());
map
    .getOverlays()
   .add(new RestaurantOverlay(marker, status,
                                    getIntent().getStringExtra(EXTRA_NAME)));
```
Here, we load a Drawable resource (you will need a corresponding file in res/drawable/ culled from somewhere) and tell the map to add our RestaurantOverlay to its roster of overlays.

You will need to add a handful of imports:

- android.graphics.drawable.Drawable
- com.google.android.maps.GeoPoint
- com.google.android.maps.ItemizedOverlay
- com.google.android.maps.MapView
- com.google.android.maps.Overlayltem

#### Step #4: Handle Marker Taps

The last piece of the puzzle is to respond when the user taps on the restaurant... just for fun. To do this, add an onTap() method to RestaurantOverlay:

```
@Override
protected boolean onTap(int i) { 
  Toast.makeText(RestaurantMap .this, 
  item.getSnippet(), 
Toast.LENGTH_SHORT).show();
```

```
return(true);
}
```
We are passed in the index of the marker the user tapped, which in this case will always be o since there is but one marker. Here, we just display a Toast, containing the name of the restaurant, stashed in the OverlayItem's "snippet". You will need to add an import for android.widget.Toast, though.

The complete RestaurantMap class should look a wee bit like:

```
package apt.tutorial;
import android.graphics.drawable.Drawable;
import android.os.Bundle;
import android.widget.Toast;
import com.google.android.maps.GeoPoint;
import com.google.android.maps.ItemizedOverlay;
import com.google.android.maps.MapActivity;
import com.google.android.maps.MapController;
import com.google.android.maps.MapView;
import com.google.android.maps.Overlayltem;
public class RestaurantMap extends MapActivity {
   public static final String EXTRA_LATITUDE="apt.tutorial.EXTRA_LATITUDE"; 
   public static final String EXTRA_LONGITUDE="apt.tutorial.EXTRA_LONGITUDE"; 
   public static final String EXTRA_NAME="apt.tutorial.EXTRA_NAME"; 
   private MapView map=null;
   @Override
   public void onCreate(Bundle savedlnstanceState) { 
     super.onCreate(savedlnstanceState); 
     setContentView(R.layout.map);
     double lat=getIntent().getDoubleExtra(EXTRA_LATITUDE, 0); 
     double lon=getIntent().getDoubleExtra(EXTRA_LONGITUDE, 0);
     map=(MapView)findViewById(R.id.map);
     map.getController().setZoom(17);
     GeoPoint status=new GeoPoint((int)(lat*1000000.0),
                                       (int)(lon*1000000.0));
     map.getController().setCenter(status); 
     map.setBuiltInZoomControls(true);
     Drawable marker=getResources().getDrawable(R.drawable.marker);
     marker.setBounds(0, 0, marker.getIntrinsicWidth(), 
                         marker.getIntrinsicHeight());
```

```
map
        .getOverlays()
        .add(new RestaurantOverlay(marker, status,
                                        getIntent().getStringExtra(EXTRA_NAME)));
   }
  @Override
   protected boolean isRouteDisplayed() { 
     return(false);
   }
   private class RestaurantOverlay extends ItemizedOverlay<OverlayItem> { 
   private Overlayltem item=null;
     public RestaurantOverlay(Drawable marker, GeoPoint point,
                                  String name) {
       super(marker);
       boundCenterBottom(marker);
       item=new OverlayItem(point, name, name);
    populate();
     }
     @Override
     protected Overlayltem createItem(int i) { 
       return(item);
     }
     @Override
     protected boolean onTap(int i) { 
       Toast.makeText(RestaurantMap.this, 
       item.getSnippet(), 
       Toast.LENGTH_SHORT).show();
     return(true);
     }
     @Override
     public int size() { 
       return(1);
     }
   }
}
```
If you compile and run this project, in the detail form for a restaurant, you will see the new options menu item:

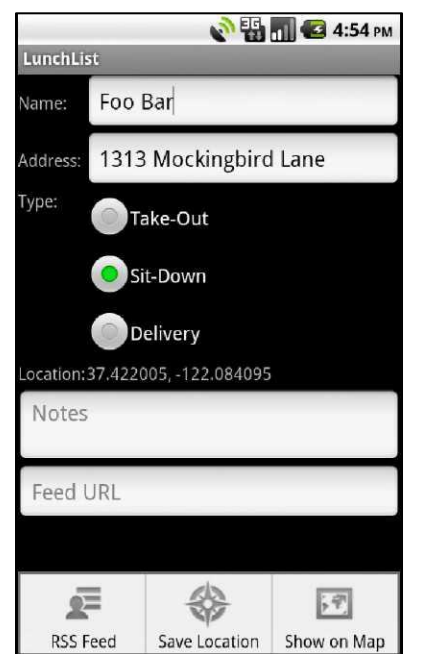

**Figure 36. The detail form, with the new Map options menu item**

Tapping it will bring up the map on the stated location:

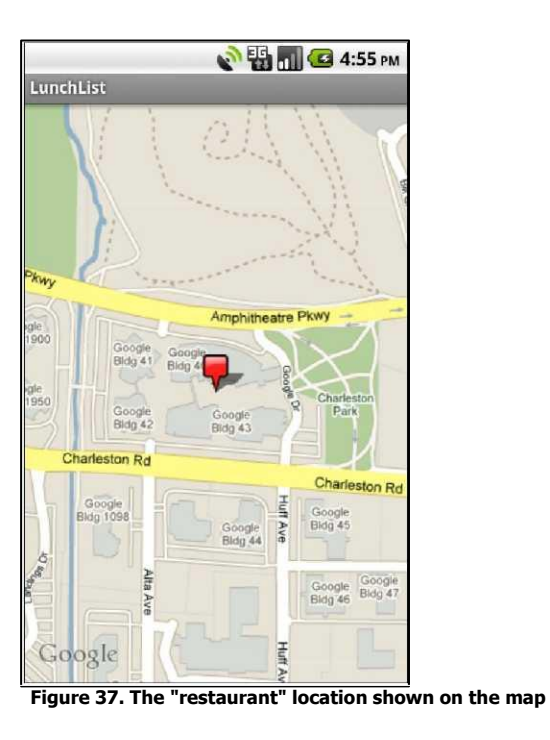

And tapping on the marker displays the Toast:

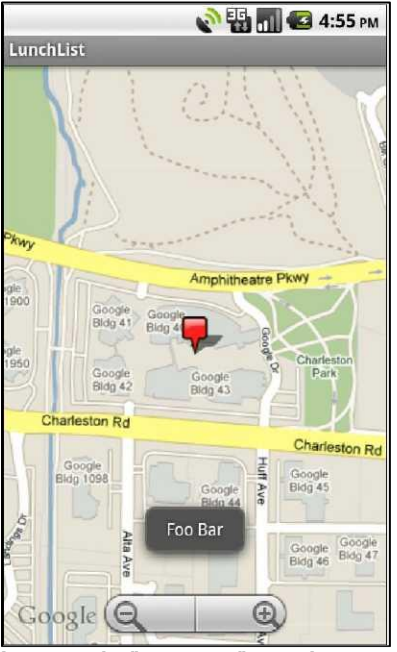

**Figure 38. The "restaurant" name in a Toast**

If all you see is your marker floating atop a grey screen with gridlines, here are the possible problems:

- You forgotyour API key in the res/layout/map.xml file.
- Your device or emulator does not have Internet access (e.g., the emulator shows zero bars of signal strength). In the case of the emulator, if your development machine has Internet access, try simply restarting the emulator. If that does not help, there may be firewall issues at your location.

## **Extra Credit**

Here are some things you can try beyond those step-by-step instructions:

- Give the user some means of opening the actual Google Maps application on the location, instead of our own MapActivity. For example, that way they can get driving directions to the restaurant.
- Experiment with different zoom levels as the starting point.

Add an options menu item on the LunchList activity to launch RestaurantMap with no extras. When RestaurantMap detects the lack of extras in onCreate(), it can use RestaurantHelper to load all the restaurants that have a latitude and longitude and display all of them on the map.

## **Further Reading**

Integration with Google Maps is covered in the "Mapping with MapView and MapActivity" chapter of [The Busy Coder's Guide to Android Development.](http://commonsware.com/Android)

Also, bear in mind that the documentation for Android's mapping code is not found in the Android developerguide directly, but rather at thesite for the Google [add-on for Android.](http://code.google.com/android/add-ons/google-apis)

# **Is It Lunchtime Yet?**

Now that we are keeping tabs on possible places to go to lunch, we still have only addressed the "space" portion of "the space-time continuum". There is a matter of time, especially lunchtime, to consider. If we help the user choose *where* to go to lunch, we can also help remind the user *when* it is time to go to lunch.

Of course, some users would just use whatever "alarm clock" application exists on their device. Such users are boring, and we will not consider them further.

Hence, in this tutorial, wewill add some preferences related to alerting the user when lunch is, then use AlarmManager - which, despite its name, has nothing to do with alarm clocks - to let us know when that time arrives, so we can in turn let the user know.

## **Step-By-Step Instructions**

First, you need to have completed the previous tutorial. If you are beginning the tutorials here, or if you wish to not use your existing work, you can [download](#page-16-0) a ZIP file with all of the tutorial results, and you can copy the 18-Map edition of LunchList to use as a starting point.

### Step #1: Create a TimePreference

We want the user to specifya time when we should remind them to go have lunch. We could have a whole activity dedicated to this. However, this feels like an application setting, so it would be nice if we could collect our alarm information via SharedPreferences and our existing EditPreferences activity.

However, there is no TimePreference designed for collecting a time. Fortunately, building one is not too difficult.

Add a new class, TimePreference.java, to the LunchList project, in the apt.tutorial package, extending DialogPreference, that looks like this:

```
package apt.tutorial;
import android.content.Context;
import android.content.res.TypedArray;
import android.preference.DialogPreference;
import android.util.AttributeSet;
import android.view.View;
import android.widget.TimePicker;
public class TimePreference extends DialogPreference {
private int lastHour=0;
private int lastMinute=0; 
private TimePicker picker=null;
public static int getHour(String time) { 
String[] pieces=time.split(":");
return(Integer.parseInt(pieces[0]));
}
public static int getMinute(String time) { 
String[] pieces=time.split(":");
return(Integer.parseInt(pieces[1]));
}
public TimePreference(Context ctxt) { 
this(ctxt, null);
}
public TimePreference(Context ctxt, AttributeSet attrs) 
this(ctxt, attrs, 0);
}
                                                                   {
public TimePreference(Context ctxt, AttributeSet attrs,
```

```
super(ctxt, attrs, defStyle);
setPositiveButtonText("Set"); 
setNegativeButtonText("Cancel");
}
@Override
protected View onCreateDialogView() { 
  picker=new TimePicker(getContext());
return(picker);
}
@Override
protected void onBindDialogView(View v) { 
 super.onBindDialogView(v);
picker.setCurrentHour(lastHour); 
picker.setCurrentMinute(lastMinute);
}
@Override
protected void onDialogClosed(boolean positiveResult) { 
  super.onDialogClosed(positiveResult);
if (positiveResult) {
     lastHour=picker.getCurrentHour(); 
    lastMinute=picker.getCurrentMinute();
    String time=String.valueOf(lastHour)+":"+String.valueOf(lastMinute);
    if (callChangeListener(time)) { 
       persistString(time);
     }
}
}
@Override
protected Object onGetDefaultValue(TypedArray a, int index) { 
  return(a.getString(index));
}
@Override
protected void onSetInitialValue(boolean restoreValue, Object defaultValue) { 
String time=null;
if (restoreValue) {
    if (defaultValue==null) {
      time=getPersistedString("00:00");
     }
    else {
      time=getPersistedString(defaultValue.toString());
     }
}
```

```
else {
       time=defaultValue.toString();
     }
     lastHour=getHour(time); 
     lastMinute=getMinute(time);
   }
}
```
There is a fair amount of code here. Let's review what the various methods are for:

- getHour() and getMinute() are static helper methods, to extract the hour and minute, as integers, from a string encoded in  $HH:MM$  format. We have to store our time collected by TimePreference as a single piece of data in the SharedPreferences, so storing it as an HH:MM formatted string seems like a reasonable choice.
- We have all three flavors of a Preference constructor, all routing to the third one. Mostly, that is for the superclass' use. However, we do indicate what captions should be for the positive and negative buttons at the bottom of the dialog.
- onCreateDialogView() will be called as part of the dialog box being displayed. We need to return a View that represents the content of the dialog. We could inflate a layout here, if we wanted. However, for simplicity, we are simply using a TimePicker widget constructed directly in Java.
- onBindDialogView() will be called after onCreateDialogView(), and our job is to fill in whatever preference data should go into that dialog. Some other methods described later in this list will have been called first, populating a lastHour and lastMinute pair of data members with the hour and minute from the SharedPreferences. We just turn around and pop those into the TimePicker.
- onDialogClosed() will be called when the user clicks either the positive or negative button, or clicks the BACK button (same as clicking the negative button). If they clicked the positive button, we assemble a new  $HH:MM$  string from the values in the TimePicker, then tell DialogPreference to persist that value to the SharedPreferences.

onGetDefaultValue() will be called when Android needs us to convert an android:defaultValue attribute into an object of the appropriate data type. For example, an integer preference would need to convert the android:defaultValue String to an Integer. In our case, our preference is being stored as a String, so we can extract the String from the TypedArray that represents all of the attributes on this preference in the preference XML resource.

Finally, onSetInitialValue() will be called before onBindDialogView(), where we are told the actual preference value to start with. That could be an actual saved preference value from before, or the android:defaultValue value, or nothing at all (in which case, we start with "00:00"). Wherever the string comes from, we parse it into the lastHour and lastMinute integer data members for use by onBindDialogView().

#### Step #2: Collect Alarm Preferences

Now that we have a TimePreference, we can use it to find out when the user wants to be alerted for lunchtime. However, users might not want to be alerted at all, so we should really add two preferences: a CheckBoxPreference to enable lunchtime alerts, plus the TimePreference to find out when that alert should show.

So, add a couple of new elements to res/xml/preferences.xml in your LunchList project:

```
<PreferenceScreen
  xmlns:android="http://schemas.android.com/apk/res/android"> 
  <ListPreference
     android:key="sort_order" 
     android:title="Sort Order"
   android:summary="Choose the order the list uses" 
  android:entries="@array/sort_names" 
   android:entryValues="@array/sort_clauses" 
  android:dialogTitle="Choose a sort order" /> 
   <CheckBoxPreference android:key="alarm" 
   android:title="Sound a Lunch Alarm"
     android:summary="Check if you want to know when it is time for lunch" />
   <apt.tutorial.TimePreference
     android:key="alarm_time"
```

```
android:title="Lunch Alarm Time" 
     android:defaultValue="12:00"
android:summary="Set your desired time for the lunch alarm" 
android:dependency="alarm" /> 
</PreferenceScreen>
```
The CheckBoxPreference, keyed as alarm, is not particularly unusual. Our TimePreference, keyed as alarm\_time, has a few things worth mentioning:

- Since our custom class is not a standard preference class, the element name is the fully-qualified class name ( apt.tutorial.TimePreference ).
- It has android: defaultValue set to "12:00" (the ANSI standard time for lunch), in case the user toggles on the CheckBoxPreference but fails to update the time itself.
- By having android:dependency="alarm", the TimePreference will be disabled if the CheckBoxPreference is unchecked. Since that preference starts off unchecked, the TimePreference starts off disabled.

To collect these preferences from the user, all we have to do is adjust this resource. EditPreferences will automatically start collecting the new information. However, for other reasons, we will be making some modifications to EditPreferences, later in this tutorial.

#### Step #3: Set Up a Boot-Time Receiver

We are going to use AlarmManager for returning control to us every day when the user's specified lunchtime arrives. However, AlarmManager has one serious limitation when compared with cron or Windows Scheduled Tasks: on a reboot, the alarm schedule is wiped clean. Hence, many applications that intend to use AlarmManager will also need to get control at boot time, simply to set up the alarm again. So, we will add that logic to LunchList.

Create a new Java class, OnBootReceiver.java, in the apt.tutorial package, inheriting from BroadcastReceiver, that looks like this:

```
package apt.tutorial;
import android.content.BroadcastReceiver; 
mport android.content.Context; 
import android.content.Intent;
public class OnBootReceiver extends BroadcastReceiver { 
@Override
   public void onReceive(Context ctxt, Intent intent) {
    // do something
   }
}
```
The "real" work for a BroadcastReceiver is in the onReceive() method. In our case, that is a placeholder for the moment, to be addressed in the next step.

We also need to add a «receiver» element to the manifest, identifying that OnBootReceiver should get control when the system broadcasts the BOOT COMPLETED event. However, to be able to register such a receiver, we need to hold the RECEIVE BOOT COMPLETED permission, so users know that we are trying to get control at boot time.

So, add that permission and the corresponding <receiver> element to AndroidManifest.xml, resulting in a file that should resemble:

```
<?xml version="1.0" encoding="utf-8"?>
<manifest xmlns:android="http://schemas.android.com/apk/res/android"
       package="apt.tutorial" 
       android:versionCode="1"
       android:versionName="1.0"> 
       <uses-permission android:name="android.permission.INTERNET" /> 
       <uses-permission android:name="android.permission.ACCESS_NETWORK_STATE" />
        <uses-permission android:name="android.permission.ACCESS_FINE_LOCATION" /> 
       <uses-permission android:name="android.permission.RECEIVE_BOOT_COMPLETED"/> 
     application android:label="@string/app_name">
         <uses-library android:name="com.google.android.maps" />
          <activity android:name=".LunchList"
                     android:label="@string/app_name">
              <intent-filter>
          <action android:name="android.intent.action.MAIN" /> 
          <category android:name="android.intent.category.LAUNCHER" /> 
          </intent-filter>
          </activity>
          <activity android:name=".DetailForm">
          </activity>
          <activity android:name=".EditPreferences">
          </activity>
         _____ <activity android:name=".FeedActivity">
```

```
</activity>
          <activity android:name=".RestaurantMap">
          </activity>
          <service android:name=".FeedService">
          </service>
          <receiver android:name=".OnBootReceiver" android:enabled="false"> 
          <intent-filter>
    <action android:name="android.intent.action.BOOT_COMPLETED"/> </intent-filter> 
</receiver> 
</application>
</manifest>
```
If you look closely, you will notice something a bit unusual about that <receiver> element: we have android: enabled="false", meaning that the BroadcastReceiver is disabled by default. There is a reason for that, which we'll see in the next step.

#### Step #4: Manage Preference Changes

When the user toggles on the alarm CheckBoxPreference, we want to set up AlarmManager to wake us up daily at the requested time.

If the user changes the alarm time (e.g., from 12:00 to 12:30), we want to cancel the existing alarm and set up a new one with AlarmManager.

If the user toggles off the alarm CheckBoxPreference, we want to cancel the existing alarm.

And, on a reboot, if the alarm was requested, we want to set up AlarmManager.

That sounds like a fair amount of work, but it is not really all that bad. There are two major operations (set and cancel alarms) and two major triggers (preference changes and a reboot).

First, letus set up the code to setand cancel thealarms. Sincewe need this both from whatever detects the preference changes and OnBootReceiver, we should have these methods be reachable from both places. The easiestway

to do that is to make them static methods, and lacking a better spot, we may as well tuck those static methods on OnBootReceiver.

So, add these methods to OnBootReceiver:

```
public static void setAlarm(Context ctxt) {
   AlarmManager mgr=(AlarmManager)ctxt.getSystemService(Context.ALARM_SERVICE); 
   Calendar cal=Calendar.getInstance();
   SharedPreferences prefs=PreferenceManager.getDefaultSharedPreferences(ctxt); 
   String time=prefs.getString("alarm_time", "12:00");
   cal.set(Calendar.HOUR_OF_DAY, TimePreference.getHour(time)); 
   cal.set(Calendar.MINUTE, TimePreference.getMinute(time)); 
   cal.set(Calendar.SECOND, 0); cal.set(Calendar.MILLISECOND, 0);
   if (cal.getTimeInMillis()<System.currentTimeMillis()) { 
     cal.add(Calendar.DAY_OF_YEAR, 1);
   }
  mgr.setRepeating(AlarmManager.RTC_WAKEUP cal getTimeInMillis(), 
                       AlarmManager.INTERVAL_DAY, 
                       getPendingIntent(ctxt));
}
public static void cancelAlarm(Context ctxt) {
  AlarmManager mgr=(AlarmManager)ctxt.getSystemService(Context.ALARM_SERVICE);
   mgr.cancel(getPendingIntent(ctxt));
}
private static Pendinglntent getPendingIntent(Context ctxt) { Intent 
  i=new Intent(ctxt, OnAlarmReceiver.class);
   return(PendingIntent.getBroadcast(ctxt, 0, i, 0));
}
```
Also, update onReceive() of OnBootReceiver to call our setAlarm() method:

```
@Override
public void onReceive(Context ctxt, Intent intent) { 
  setAlarm(ctxt);
}
```
Now, let's take a look at what we have added.

setAlarm() will be called from onReceive(). Here, we get access to AlarmManager via getSystemService(), plus access our SharedPreferences. We

find the alarm\_time preference and create a Calendar object that has the requested hour and minute. However, we may need to adjust the day - if it is before the alarm time today, we want the next alarm to be today's; if it is after today's alarm should have gone off, we want the next alarm to be tomorrow's.

Then, we call setRepeating() on AlarmManager to actually schedule the alarm. We specify an RTC\_WAKEUP alarm, meaning that we will get control at the time specified by the Calendar object, even if the device is asleep at the time. We specify INTERVAL\_DAY, so the alarm will go off every 24 hours after the first one. And, we call our getPendingIntent() method to say what we are going to do when the alarm goes off - here, we are going to send a broadcast to another BroadcastReceiver, OnAlarmReceiver, that we will set up in the next step.

cancelAlarm() simply creates an equivalent Pendingintent and calls cancel() on AlarmManager. This can be called blindly, since if the alarm is not scheduled, AlarmManager will simply ignore the cancel request.

You will need to add the following imports:

- android.app.AlarmManager
- android.app.Pendinglntent
- android.content.SharedPreferences
- android.preference.PreferenceManager
- java.util.Calendar

The complete OnBootReceiver class, with these changes, should look a bit like:

```
package apt.tutorial;
import android.app.AlarmManager;
import android.app.Pendingintent;
import android.content.BroadcastReceiver;
import android.content.Context;
import android.content.Intent;
import android.content.SharedPreferences;
import android.preference.PreferenceManager;
import java.util.Calendar;
```

```
public class OnBootReceiver extends BroadcastReceiver { 
public static void setAlarm(Context ctxt) {
     AlarmManager mgr=(AlarmManager)ctxt.getSystemService(Context.ALARM_SERVICE); 
     Calendar cal=Calendar.getInstance();
     SharedPreferences prefs=PreferenceManager.getDefaultSharedPreferences(ctxt); 
     String time=prefs.getString("alarm_time", "12:00");
     cal.set(Calendar.HOUR_OF_DAY, TimePreference.getHour(time)); 
     cal.set(Calendar.MINUTE, TimePreference.getMinute(time)); 
     cal.set(Calendar.SECOND, 0); cal.set(Calendar.MILLISECOND, 0);
     if (cal.getTimeInMillis()<System.currentTimeMillis()) { 
       cal.add(Calendar.DAY_OF_YEAR, 1);
     }
     mgr.setRepeating(AlarmManager.RTC_WAKEUP cal getTimeInMillis(), 
                        AlarmManager.INTERVAL_DAY, 
     getPendingIntent(ctxt));
   }
   public static void cancelAlarm(Context ctxt) {
     AlarmManager mgr=(AlarmManager)ctxt.getSystemService(Context.ALARM_SERVICE);
     mgr.cancel(getPendingIntent(ctxt));
   }
  private static Pendingintent getPendingIntent(Context ctxt) { 
  Intent i=new Intent(ctxt, OnAlarmReceiver.class);
     return(PendingIntent.getBroadcast(ctxt, 0, i, 0));
   }
  @Override
   public void onReceive(Context ctxt, Intent intent) { 
     setAlarm(ctxt);
   }
}
```
You will notice that we are blindly setting up the alarm via onReceive(). This would seem to be a mistake - after all, if the user has not requested the alarm, we should not be setting it up. Conversely, if you recall from the previous step that OnBootReceiver is initially disabled, that too would seem to be a bug, since we will never set up the alarm on a reboot. In truth, we will be toggling whether or not OnBootReceiver is enabled based upon preference changes, so it will only get control if it is needed. This means that users who elect to have alarms will have them even after a reboot, but users who skip the alarms get a slightly faster reboot, since our code will not be executed.

We also need to get control when the user changes their preferences. The standard way to do this is to register an OnSharedPreferenceChangeListener, which will be notified on SharedPreferences changes. Since the only place we are actually changing the SharedPreferences is from the EditPreferences activity, we may as well use OnSharedPreferenceChangeListener there.

Add the following code to EditPreferences:

```
@Override
public void onResume() { 
  super.onResume();
   prefs=PreferenceManager.getDefaultSharedPreferences(this); 
   prefs.registerOnSharedPreferenceChangeListener(onChange);
}
@Override
public void onPause() {
   prefs.unregisterOnSharedPreferenceChangeListener(onChange);
   super.onPause();
}
SharedPreferences.OnSharedPreferenceChangeListener onChange= new 
  SharedPreferences.OnSharedPreferenceChangeListener() { 
public void onSharedPreferenceChanged(SharedPreferences prefs,
                                             String key) {
     if ("alarm".equals(key)) {
       boolean enabled=prefs.getBoolean(key, false); int 
       flag=(enabled ?
          PackageManager.COMPONENT_ENABLED_STATE_ENABLED : 
         PackageManager.COMPONENT_ENABLED_STATE_DISABLED); 
          ComponentName component=new ComponentName(EditPreferences.this,
                                                    OnBootReceiver.class);
       getPackageManager()
          .setComponentEnabledSetting(component,
                                         flag,
                                         PackageManager.DONT_KILL_APP);
        if (enabled) {
          OnBootReceiver.setAlarm(EditPreferences.this);
        }
       else {
          OnBootReceiver.cancelAlarm(EditPreferences.this);
       }
      }
     else if ("alarm_time".equals(key)) {
       OnBootReceiver.cancelAlarm(EditPreferences.this); 
       OnBootReceiver.setAlarm(EditPreferences .this);
     }
```
} };

ou will also need to add a SharedPreferences data member named prefs:

SharedPreferences prefs=null;

And, you will need to add some imports:

- android.content.ComponentName
- android.content.SharedPreferences
- android.content.pm.PackageManager
- android.preference.PreferenceManager

In onResume(), we get at the SharedPreferences and call registerOnSharedPreferenceChangeListener(), registeringour OnSharedPreferenceChangeListener (named onChange). We unregister this in onPause(). That way, while the user has the activity up and is interacting with it, we will find out about changes in preferences.

Our OnSharedPreferenceChangeListener will be called with onSharedPreferenceChanged() whenever the user changes any o f t h e preferences. If they toggle the alarm preference, we find out whatthe current setting is. Then, we call setComponentEnabledSetting() onthe PackageManager to enable or disable OnBootReceiver. Since our alarm preference is set to be off by default, and our <receiver> element said that OnBootReceiver was disabled by default, we should remain in sync. Also, we call setAlarm() or cancelAlarm() depending on the state of the alarm preference. If they change the alarm\_time preference, we know that the alarm preference must be on (otherwise, they cannot change alarm\_time), so we cancel the old alarm and schedule a new one for the new time.

The complete edition of EditPreferences, with these changes, should resemble:

package apt.tutorial; import android.app.Activity; import android.content.ComponentName;

```
import android.content.SharedPreferences;
import android.content.pm. PackageManager;
import android.os.Bundle;
import android.preference.PreferenceActivity;
import android.preference.PreferenceManager;
public class EditPreferences extends PreferenceActivity { 
  SharedPreferences prefs=null;
@Override
public void onCreate(Bundle savedlnstanceState) { 
  super.onCreate(savedlnstanceState);
    addPreferencesFromResource(R.xml.preferences);
}
@Override
public void onResume() { 
  super.onResume();
     prefs=PreferenceManager.getDefaultSharedPreferences(this); 
    prefs.registerOnSharedPreferenceChangeListener(onChange);
}
@Override
public void onPause() {
    prefs.unregisterOnSharedPreferenceChangeListener(onChange);
    super.onPause();
}
SharedPreferences.OnSharedPreferenceChangeListener onChange=
 new SharedPreferences.OnSharedPreferenceChangeListener() { 
public void onSharedPreferenceChanged(SharedPreferences prefs,
                                              String key) {
       if ("alarm".equals(key)) {
         boolean enabled=prefs.getBoolean(key, false); int 
         flag=(enabled ?
         PackageManager.COMPONENT_ENABLED_STATE_ENABLED : 
         PackageManager.COMPONENT_ENABLED_STATE_DISABLED);
          ComponentName component=new ComponentName(EditPreferences.this,
                                                          OnBootReceiver.class);
         getPackageManager()
            .setComponentEnabledSetting(component,
                                           flag,
                                           PackageManager.DONT_KILL_APP);
         if (enabled) {
           OnBootReceiver.setAlarm(EditPreferences. this);
         }
         else {
              OnBootReceiver.cancelAlarm(EditPreferences.this);
         }
```

```
}
       else if ("alarm_time".equals(key)) {
         OnBootReceiver.cancelAlarm(EditPreferences.this); 
          OnBootReceiver.setAlarm(EditPreferences.this);
        }
     }
   };
}
```
What is still missing is OnAlarmReceiver, which we will implement in the next step.

#### Step #5: Display the Alarm

Given all the work done in the previous step, our Pendingintent scheduled with AlarmManager should be invoked at the specified time each day, if the user has enabled alarms.

Now, we just need to do something at that time.

The code above has the Pendingintent send a broadcast to trigger an OnAlarmReceiver class. That will not be able to directly display anything to the user, since a BroadcastReceiver has no direct access to the UI. However, it can start an activity. So, let's create an AlarmActivity that will be what we display to the user.

First, we need a layout, so create a res/layout/alarm.xml file that contains something like this:

```
<?xml version="1.0" encoding="utf-8"?> 
<TextView
  xmlns:android="http://schemas.android.com/apk/res/android"
   android:layout_width="wrap_content" 
   android:layout_height="wrap_content"
   android:text="It's time for lunch!" 
   android:textSize="30sp"
   android:textStyle="bold"
/>
```
The AlarmActivity itself - another Activity subclass in the apt.tutorial package can be very trivial:

```
package apt.tutorial;
import android.app.Activity; 
import android.os.Bundle;
public class AlarmActivity extends Activity { 
  @Override
   public void onCreate(Bundle savedlnstanceState) { 
     super.onCreate(savedlnstanceState); 
     setContentView(R.layout.alarm);
   }
}
```
Also create an OnAlarmReceiver subclass of BroadcastReceiver in the apt.tutorial package, and have it call startActivity() to bring up AlarmActivity:

```
package apt.tutorial;
import android.content.BroadcastReceiver; 
import android.content.Context; import 
android.content.Intent;
public class OnAlarmReceiver extends BroadcastReceiver { 
 @Override
   public void onReceive(Context ctxt, Intent intent) {
    Intent i=new Intent(ctxt, AlarmActivity.class);
     i.setFlags(Intent.FLAG_ACTIVITY_NEW_TASK);
     ctxt.startActivity(i);
   }
}
```
We need to add FLAG\_ACTIVITY\_NEW\_TASK to the Intent, because if we do not, our startActivity() call will fail with an error telling us to add FLAG\_ACTIVITY\_NEW\_TASK. Calling startActivity() from someplace other than an activity typically requires this flag, though sometimes it is automatically added for you.

Finally, we need to add both of these to the manifest, via an <activity> and <receiver> element, respectively:

```
<?xml version="1.0" encoding="utf-8"?>
<manifest xmlns:android="http://schemas.android.com/apk/res/android"
       package="apt.tutorial" 
       android:versionCode="1"
```

```
android:versionName="1.0"> <uses-permission 
     android:name="android.permission.INTERNET" /> 
       <uses-permission android:name="android.permission.ACCESS_NETWORK_STATE" /> 
       <uses-permission android:name="android.permission.ACCESS_FINE_LOCATION" />
        <uses-permission android:name="android.permission.RECEIVE_BOOT_COMPLETED"/>
     <supports-screens
         android:xlargeScreens="true
          " 
          android:largeScreens="true" 
         android:normalScreens="true
          " 
          android:smallScreens="false
          "
     />
     <application android:label="@string/app_name">
          <uses-library android:name="com.google.android.maps" /> 
          <activity android:name=".LunchList"
                     android:label="@string/app_name">
              <intent-filter>
                   <action android:name="android.intent.action.MAIN" /> 
                   <category android:name="android.intent.category.LAUNCHER" />
              </intent-
          filter> </activity>
          <activity android:name=".DetailForm"> 
          </activity>
          <activity android:name=".EditPreferences"> 
          </activity>
          <activity android:name=".FeedActivity">
          </activity>
          <activity android:name=".RestaurantMap"> 
          </activity>
          <activity android:name=".AlarmActivity"> 
          </activity>
          <service android:name=".FeedService"> 
          </service>
          <receiver android:name=".OnBootReceiver" android:enabled="false"> 
          <intent-filter>
                   <action android:name="android.intent.action.BOOT_COMPLETED"/>
              </intent-
          filter> </receiver>
          <receiver android:name=".OnAlarmReceiver"> 
          </receiver>
       </application> 
</manifest>
```
The net effect is that when the AlarmManager alarm "sounds", OnAlarmReceiver will get control and call startActivity() to open up AlarmActivity. We could have bypassed OnAlarmReceiver, by using a getActivity() Pendingintent and have it open AlarmActivity directly. The fact that we added OnAlarmReceiver suggests that maybe - just maybe - we will be doing something more in this area in a future tutorial.

If you compile and install LunchList, the preference screen will have our two new preferences:

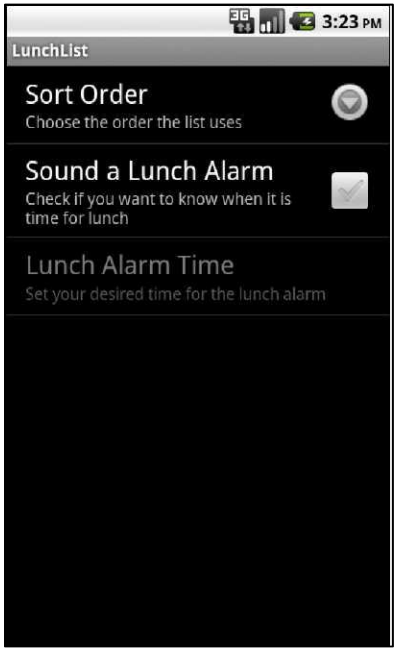

**Figure 39. The preferences, including a pair of new ones**

oggling the alarm on will enable the time preference:

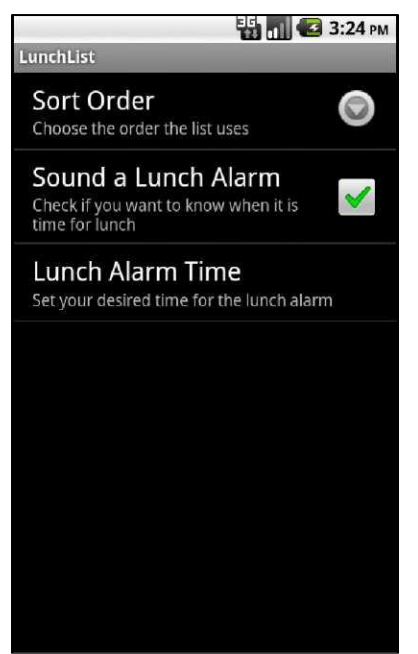

**Figure 40. The preferences, all enabled this time**

Tapping on the time preference will bringup our TimePreference dialog with the TimePicker:

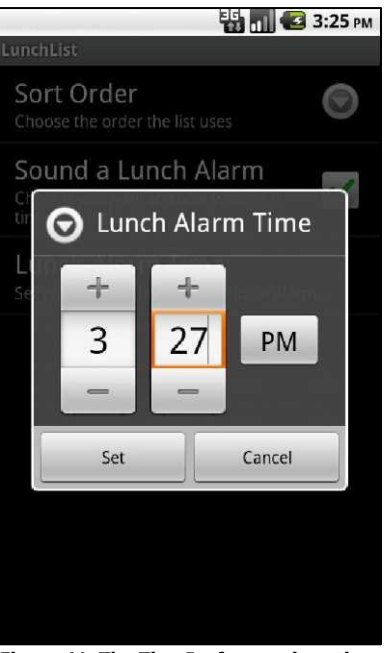

**Figure 41. The TimePreference in action**

When lunchtime rolls around, our AlarmActivity will appear out of nowhere:

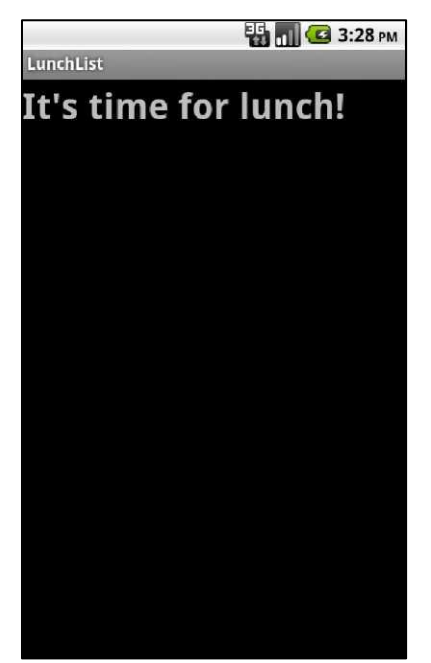

**Figure 42. The extremely bland AlarmActivity**

## **Extra Credit**

Here are some things you can try beyond those step-by-step instructions:

- Rather than rolling our own alarm, use android.provider.AlarmClock to set an alarm in the alarm clock app on the device.
- Give the user some way to dismiss today's alarm in advance for example, they may have a lunch meeting scheduled before their normal time.
- Allow the user to specify the time not via a TimePreference, but via an EditTextPreference. Grumble as you work your way through parsing algorithms for various ways the user might encode the time. Curse under your breath when you realize that some users might try typing in "half past noon". Realize why we went through the trouble to create TimePreference in the first place.
- Use the curiously-named Vibrator system service to shake the phone when the alarm activity is displayed. You will need to hold

the VIBRATE permission, and you will need a device that has a vibration motor (e.g., not the emulator and not some tablets like the Motorola XOOM).

• Make the alarm activity look more interesting.

## **Further Reading**

You can learn more about the AlarmManager in the "Advanced Service Patterns" chapter of [The Busy Coder's Guide to](http://commonsware.com/AdvAndroid) *Advanced* Android Development. You can read more about creating custom preferences in "Creating Custom Dialogs and Preferences", also found in [The Busy Coder's Guide to](http://commonsware.com/AdvAndroid) *Advanced* Android [Development.](http://commonsware.com/AdvAndroid)

# TUTORIAL 20 **More Subtle Lunch Alarms**

Displaying the lunchtime alarm via a full-screen activity certainly works, and if the user is looking at the screen, it will get their attention. However, it is also rather disruptive if they happen to be using the phone right that instant. For example, if they are typing a text message while driving, your alarm activity popping up out of nowhere might distract them enough to cause an accident.

So, in the interest of public safety, we should give the user an option to have a more subtle way to remind them to have lunch.

The best solution for this sort of a notification is a Notification, strangely enough, so this tutorial will have us tie into NotificationManager when the user asks for that style of lunch alarm.

## **Step-By-Step Instructions**

First, you need to have completed the previous tutorial. If you are beginning the tutorials here, or if you wish to not use your existing work, you can [download](#page-16-0) a ZIP file with all of the tutorial results, and you can copy the 19-Alarm edition of LunchList to use as a starting point.

### Step #1: Collect Alarm Style Preference

Since we need to give the users a choice between displaying AlarmActivity or a Notification, and since we are collecting other alarm data via SharedPreferences, it seems like a good idea to simply add another preference, this time for alarm style.

Edit res/xml/preferences.xml to add a new CheckBoxPreference named use\_notification. Make it depend upon the alarm preference (as does alarm\_time), and have it default to true, just to be safe:

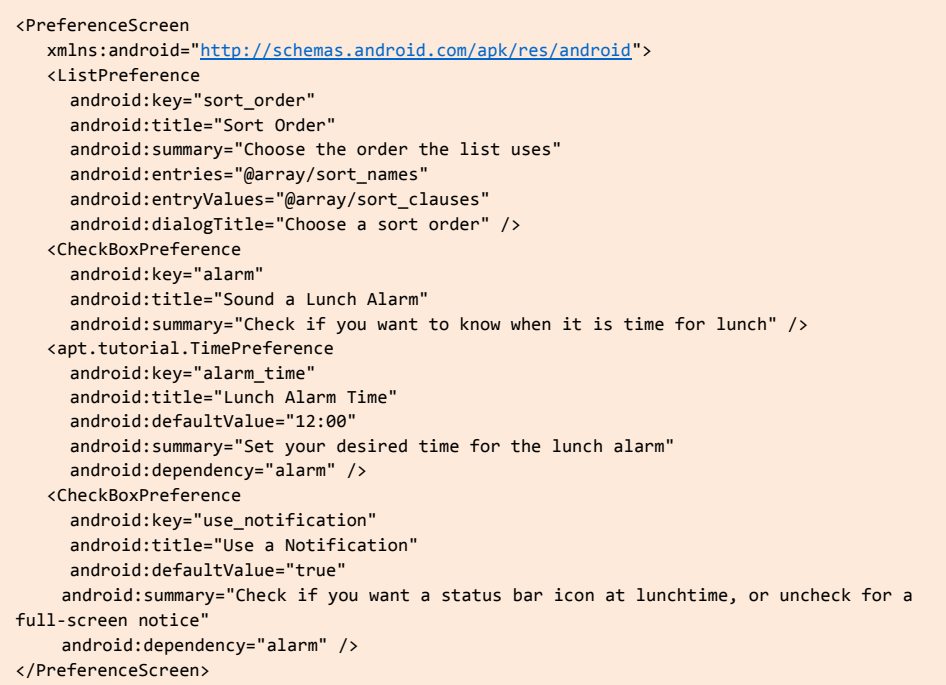

There is nothing we need to do to the EditPreferences activity this time.

#### Step #2: Display the Alarm, Redux

The reason we set up the OnAlarmReceiver in the previous tutorial was to support alerting the user by either a Notification or AlarmActivity.

OnAlarmReceiver can make the determination which approach to use, based on the use\_notification preference value. If we want the Notification, it can raise that directly; otherwise, it can call startActivity() as before.

Modify onReceive() of OnAlarmReceiver as follows:

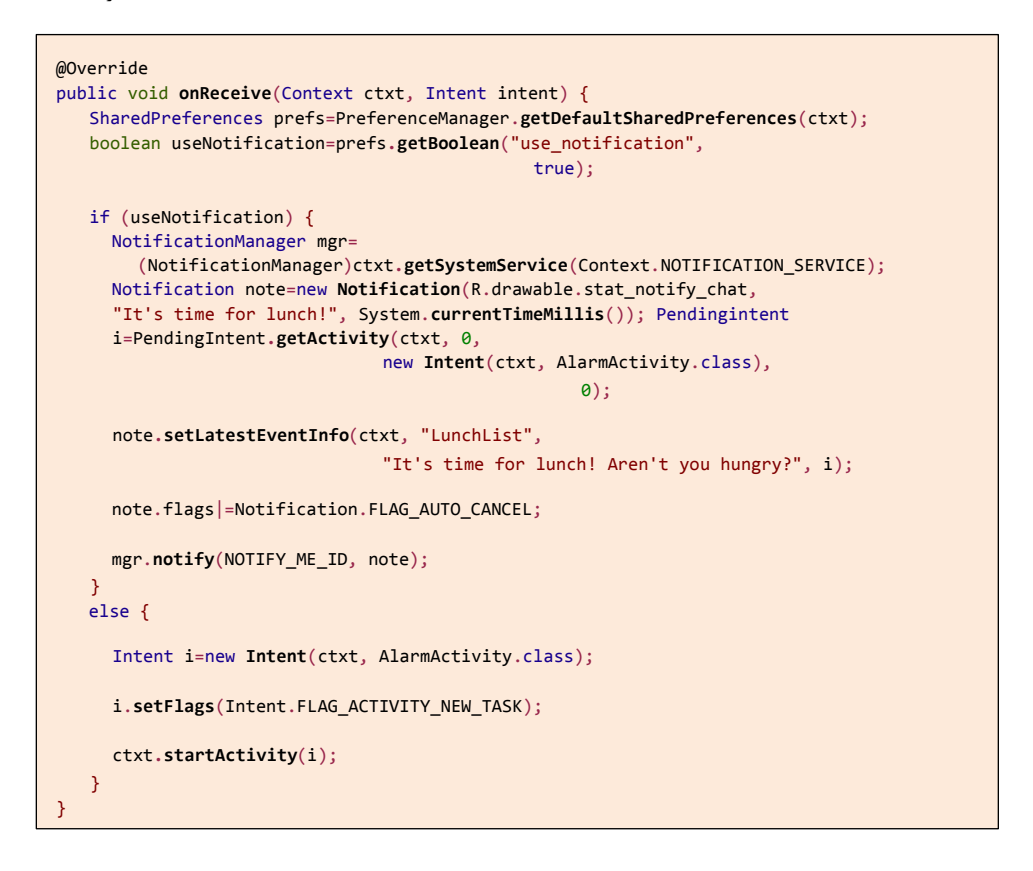

You will also need a static data member for NOTIFY\_ME\_ID, a locally-unique integer to identify this Notification from any others we might raise:

private static final int NOTIFY ME ID=1337;

You will need a new drawable resource, res/drawable/stat\_notify\_chat.png, perhaps obtained from your Android SDK.

You will also need to add some imports:
- android.app.Notification
- android.app.NotificationManager
- android.app.PendingIntent
- android.content.SharedPreferences
- android.preference.PreferenceManager

First, we get the SharedPreferences and look up use\_notification. If use\_notification is false, we continue as before, calling startActivity().

If use\_notification is true, however, we:

- Obtain access to the NotificationManager via getSystemService()
- Create a Notification object, indicating the icon, the "ticker text" (which appears briefly in the status bar when the Notification is displayed), and the timestamp associated with the event
- Create a getActivity() Pendingintent for our AlarmActivity
- Attaching that PendingIntent to the Notification via setLatestEventinfo(), where we also supply a title and description to go in the tile for this Notification in the status drawer
- Add the FLAG\_AUTO\_CANCEL flag to the Notification, so tapping on its tile will automatically dismiss the Notification
- Call notify() on NotificationManager with our Notification, to have it be displayed

The complete OnAlarmReceiver with these modifications should resemble:

```
package apt.tutorial;
import android.app.Notification;
import android.app.NotificationManager;
import android.app.Pendingintent;
import android.content.BroadcastReceiver;
import android.content.Context;
import android.content.Intent;
import android.content.SharedPreferences;
import android.preference.PreferenceManager;
public class OnAlarmReceiver extends BroadcastReceiver {
private static final int NOTIFY_ME_ID=1337;
```

```
@Override
   public void onReceive(Context ctxt, Intent intent) {
     SharedPreferences prefs=PreferenceManager.getDefaultSharedPreferences(ctxt); 
     boolean useNotification=prefs.getBoolean("use_notification",
                                                 true);
     if (useNotification) { 
       NotificationManager mgr=
                (NotificationManager)ctxt.getSystemService(Context.NOTIFICATION_SERVICE)
;
       Notification note=new Notification(R.drawable.stat_notify_chat,
                                               "It's time for lunch!", 
                                               System.currentTimeMillis());
       Pendingintent i=PendingIntent.getActivity(ctxt, 0,
                                  new Intent(ctxt, AlarmActivity.class),
                                                      0);
       note.setLatestEventInfo(ctxt, "LunchList",
                                  "It's time for lunch! Aren't you hungry?", i);
       note.flags|=Notification.FLAG_AUTO_CANCEL; 
       mgr.notify(NOTIFY_ME_ID, note);
     }
     else {
       Intent i=new Intent(ctxt, AlarmActivity.class); 
       i.setFlags(Intent.FLAG_ACTIVITY_NEW_TASK); 
       ctxt.startActivity(i);
     }
   }
}
```
If you compile and install the application, the preference screen will show the new preference:

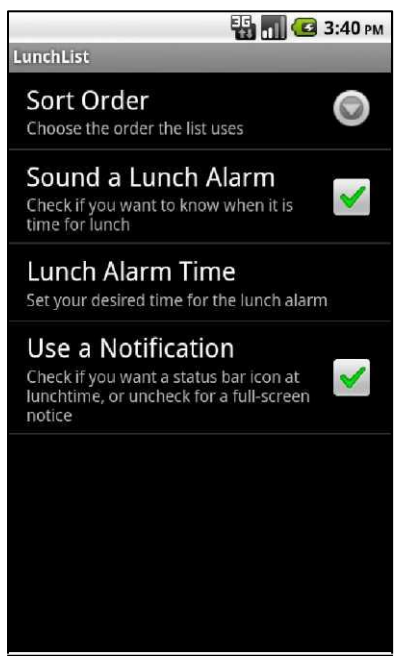

**Figure 43. The new notification style preference**

If you choose the Notification mode, when lunchtime arrives, your Notification will appear in the status bar:

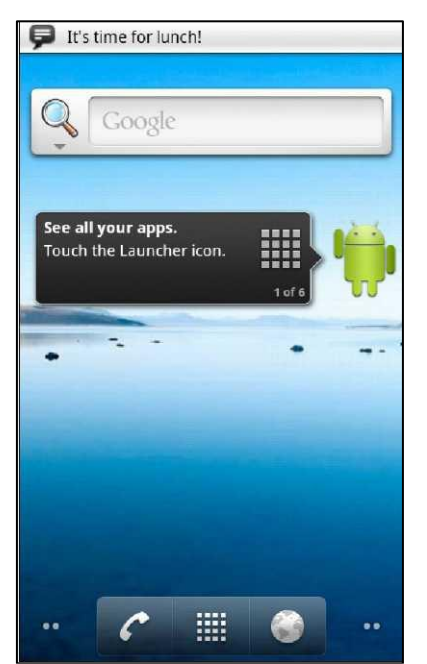

**Figure 44. The notification, right as it is being added, showing the "ticker text"**

Sliding down the drawer will show the entry for the Notification:

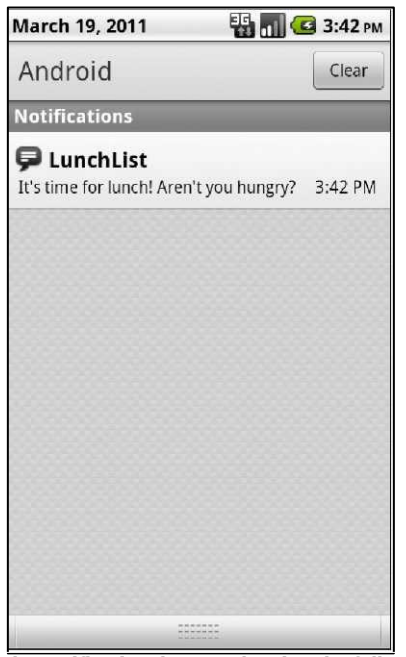

**Figure 45. The notification drawer, showing the full notification**

Tapping that entry will bring up AlarmActivity, as if OnAlarmReceiver had launched it directly.

On an Android 3.0 device, though, the look will be somewhat different. The Notification will appear initially as a bubble:

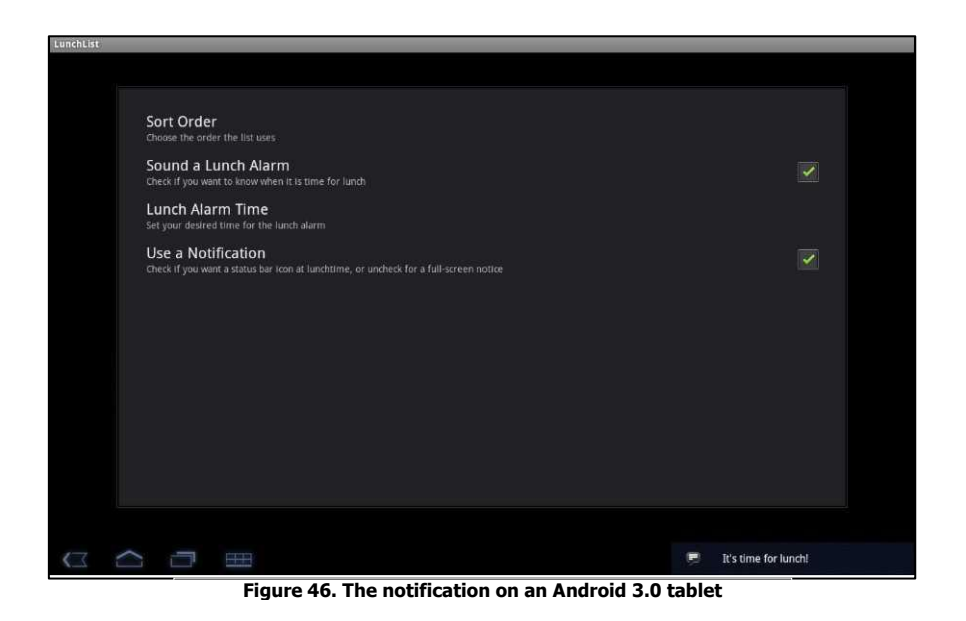

Sort Order<br>Choose the order the list uses **Sound a Lunch Alarm**<br>Check if you want to know when it is time for lunch Lunch Alarm Time Use a Notification<br>
Check if you want a status bar icon at lunchtime, or uncheck for a full-screen notice Saturday<br>Mar 19, 2011 3:45  $\blacktriangledown$  cc  $\blacktriangledown$  73% **ichList**<br>time for lunch! Aren't you hungry? USB debugging connected<br>Select to disable USB debugging ۰ a de À Ç

**Figure 47. The notification drawer on an Android 3.0 tablet**

The drawer now appears when tapping on the clock in the lower-right corner:

Tapping on either the bubble or the item in the drawer will trigger AlarmActivity.

# **Extra Credit**

Here are some things you can try beyond those step-by-step instructions:

- Experiment with the LED options with a Notification (e.g., ledARGB). Note, though, that not all devices have LEDs, and those that do may not support third-party applications playing with the LEDs. You will need to add the FLAG\_SHOW\_LIGHTS flag as well for this to work.
- Play with the sound field on Notification, pointing it to a file on external storage containing an MP3 that you want to have played when the Notification is displayed.

# **Further Reading**

Notifications are covered in the "Alerting Users Via Notifications" chapter of [The](http://commonsware.com/Android)  [Busy Coder's Guide to Android Development.](http://commonsware.com/Android)

#### APPENDIX A

# **How To Get Started**

Let us get you set up with the pieces and parts necessary to build an Android app.

If you would prefer not to install all of this software on your development machine, you can [download a Ubuntu VirtualBox image](http://misc.commonsware.com/AndDev-VBox.zip) that contains everything described below. Note that this image is 1.6GB and therefore may take some time to download. This image will be updated periodically to reflect newer editions of the Android SDK and development tools. Once downloaded, you can import the contents of the ZIP archive into your VirtualBox environment - note that this will create a second copy of the files, ones that VirtualBox will modify. When you go to log in, the user account is android with a password of bugdroid. This account is set up with sudo privileges, in case you need to make modifications to configuration files or download OS patches (and if the term sudo does not ring a bell, just pay no attention to this sentence).

**NOTE:** the instructions presented here are accurate as of the time of this writing. However, the tools change rapidly, and so these instructions may be out of date by the time you read this. Please refer to the **Android Developers Web site** for current instructions, using this as a base guideline of what to expect.

# **Java**

When you write Android applications, you typically write them in Java source code. That Java source code is then turned into the stuff that Android actually runs (Dalvik bytecode in an APK file).

Hence, the first thingyou need to do is get set up with a Java development environment and be ready to start writing Java classes.

## Step #1: Install the JDK

You need to obtain and install the official Sun/Oracle Java SE SDK (JDK). You can obtain this from the **Oracle Java Web site** for Windows and Linux, and presumably from Apple for OS X. The plain JDK (sans any "bundles") should suffice. Follow the instructions supplied by Oracle or Apple for installing it on your machine. At the timeof this writing, Android supports Java 5 and Java 6, the latter being the nowcurrent edition.

#### Alternative Java Compilers

In principle, you are supposed to use the official Sun/Oracle Java SE SDK. In practice, it appears that OpenJDK also works, at least on Ubuntu. However, the further removed you get from the official Sun/Oracle implementation, the less likely it is that it will work. For example, the GNU Compiler for Java (GCJ) may not work with Android.

### Step #2: Learn Java

This book, like most books and documentation on Android, assumes that you have basic Java programming experience. If you lack this, you really should consider spending a bit of time on Java fundamentals, before you dive into Android. Otherwise, you may find the experience to be frustrating.

If you are in need of a crash course in Java to get involved in Android development, here are the concepts you need to succeed, presented in no particular order:

- Language fundamentals (flow control, etc.)
- Classes and objects
- Methods and data members
- Public, private, and protected
- Static and instance scope
- Exceptions
- Threads and concurrency control
- Collections
- Generics
- File I/O
- Reflection
- Interfaces

# **Install the Android SDK**

The Android SDK gives you all the tools you need to create and test Android applications. It comes in two parts: the base tools, plus version-specific SDKs and related add-ons.

## Step #1: Install the Base Tools

The Android developer tools can be found on the [Android Developers Web site.](http://developer.android.com/sdk/index.html) Download the ZIP file appropriate for your platform and unZIP it in some likely spot - there is no specific path that is required. Windows users also have the option of running a self-installing EXE file.

## Step #2: Install the SDKs and Add-Ons

Inside the tools/ directory of your Android SDK installation from the previous step, you will see an android batch file or shell script. If you run that, you will be presented with the Android SDK and AVD Manager:

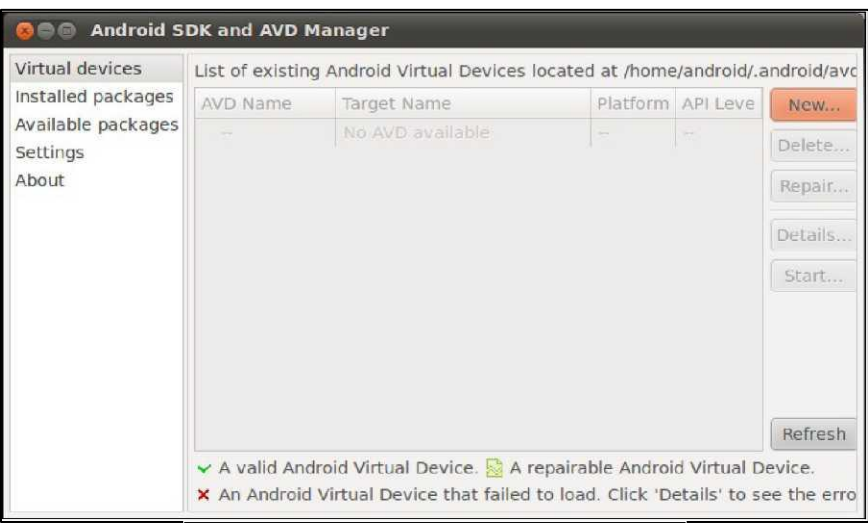

**Figure 48. Android SDK and AVD Manager**

At this point, while you havesome of the build tools, you lack the Java files necessary to compile an Android application. You also lack a few additional build tools, plus the files necessary to run an Android emulator.

To address this, click on the Available Packages option on the left. This brings up a tree:

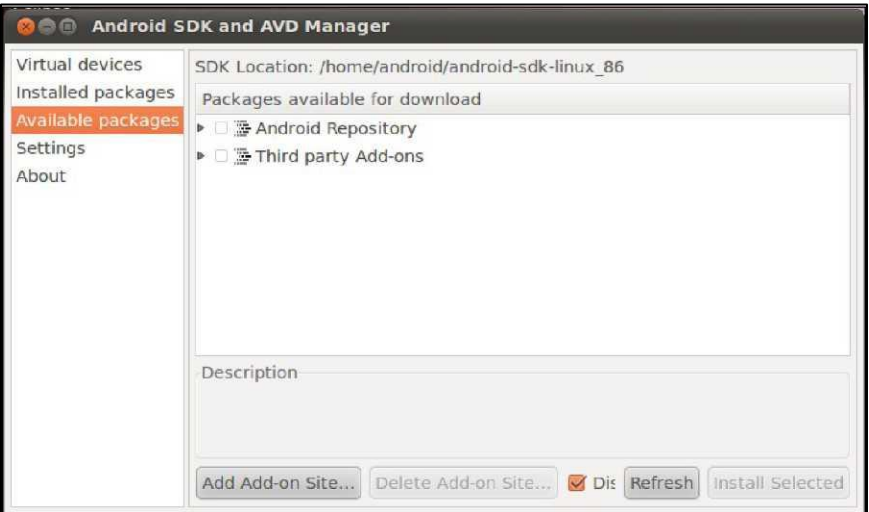

**Figure 49. Android SDK and AVD Manager Available Packages**

Open the Android Repository branch of the tree. After a short pause, you will see a screen similar to this:

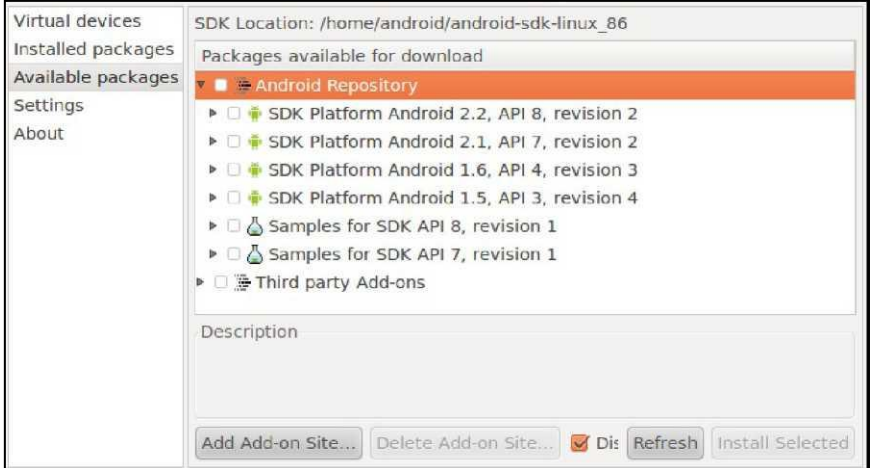

**Figure 50. Android SDK and AVD Manager Available Android Packages**

You will want to check the following items:

• "SDK Platform" for all Android SDK releases you want to test against

- "Documentation for Android SDK" for the latest Android SDK release
- "Samples for SDK" for the latest Android SDK release, and perhaps for older releases if you wish

Then, open the Third-Party Add-Ons branch of the tree. After a short pause, you will see a screen similar to this:

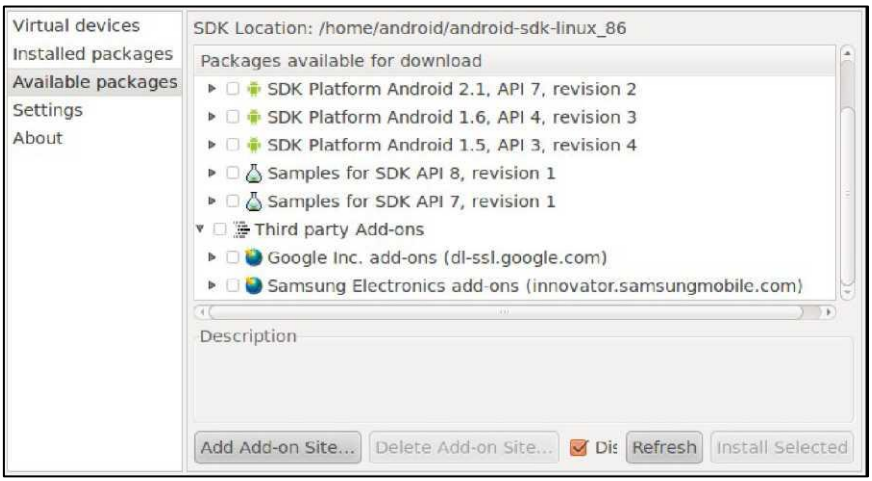

**Figure 51. Android SDK and AVD Manager Available Third-Party Add-Ons**

Fold open the "Google Inc. add-ons" branch, which will display something like this:

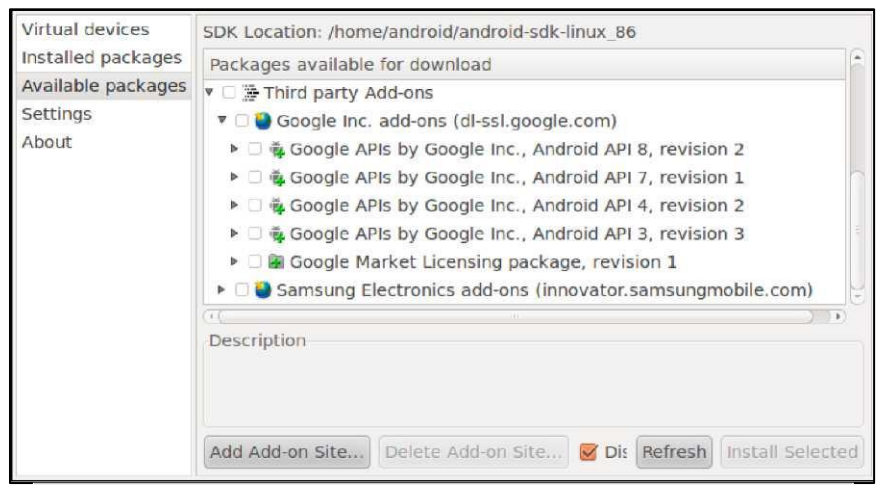

**Figure 52. Android SDK and AVD Manager Available Google Add-Ons**

Most likely, you will want to check the "Google APIs by Google Inc." items that match up with the SDK versions you selected in the Android Repository branch. The "Google APIs" include support for Google Maps, both from your code and in the Android emulator.

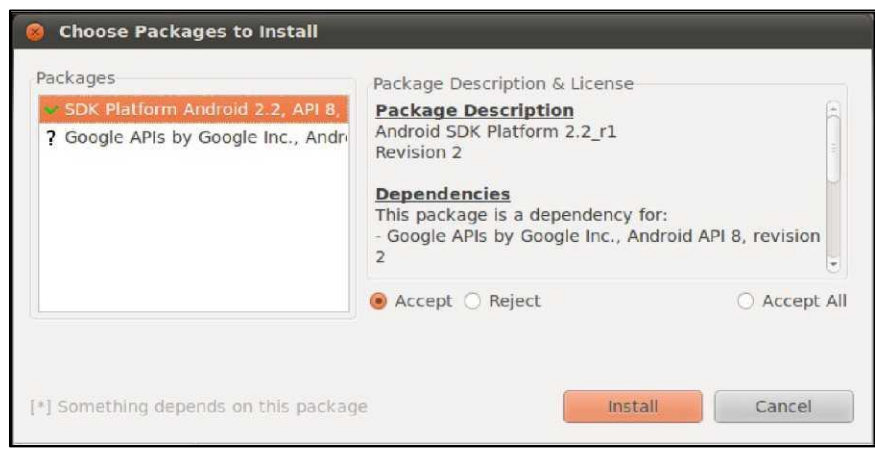

**Figure 53. Android SDK and AVD Manger Installing Packages**

Review and accept the licenses, then click the Install button. At this point, this is a fine time to go get lunch. Or, perhaps dinner. Unless you have a substantial Internet connection, downloading all of this data and unpacking it will take a fair bit of time.

When the download is complete, you can close up the SDK and AVD Manager if youwish, thoughwe will use it to set up theemulator in a later step of this chapter.

## **Install the ADT for Eclipse**

If you will not be using Eclipse for your Android development, you can skip to the next section.

If you have not yet installed Eclipse, you will need to do that first. Eclipse can be downloaded from the **Eclipse Web site**. The "Eclipse IDE for Java Developers" package will work fine.

Next, you need to install the Android Developer Tools (ADT) plug-in. To do this, go to Help | Install New Software... in the Eclipse main menu. Then, click the Add button to add a new source of plug-ins. Give it some name (e.g., Android) and supply the following URL: [https://dl-ssl.google.com/android/eclipse/.](https://dl-/) That should trigger Eclipse to download the roster of plug-ins available from that site:

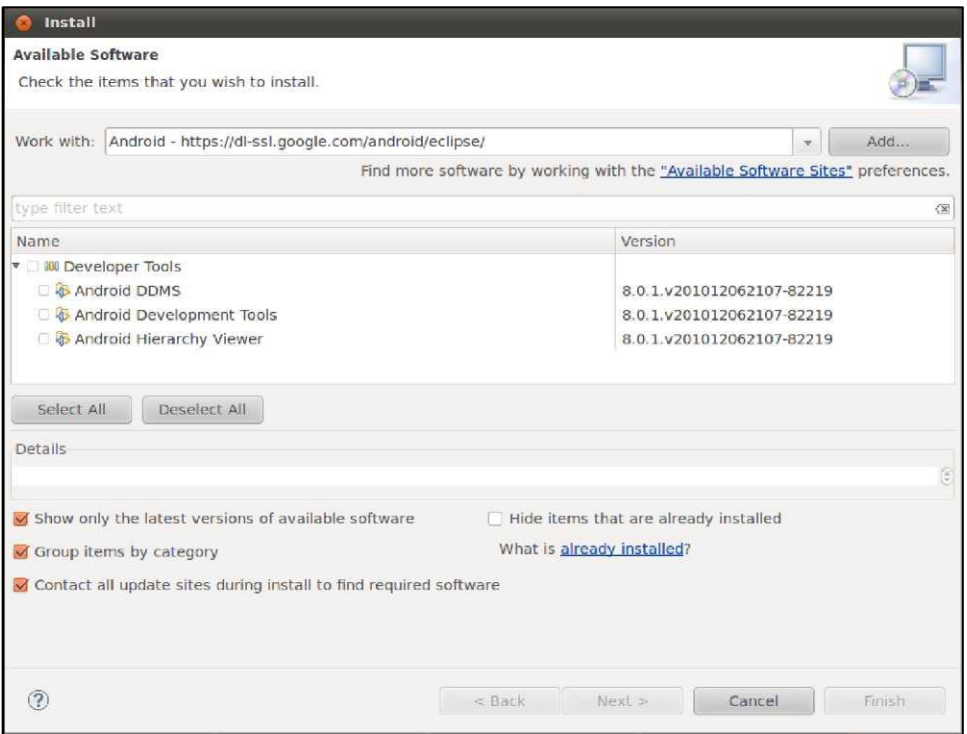

**Figure 54. Eclipse ADT plug-in installation**

Check the checkbox to the left of "Developer Tools" and click the Next button. Follow the rest of the wizard to review the tools to be downloaded and their respective license agreements. When the Finish button is enabled, click it, and Eclipse will download and install the plug-ins. When done, Eclipse will ask to restart - please let it.

Then, you need to teach ADT whereyour Android SDK installation is from the preceding section.To do this, choose Window | Preferences from the Eclipse main menu (or the equivalent Preferences option for OS X). Click on the Android entry in the list on the left:

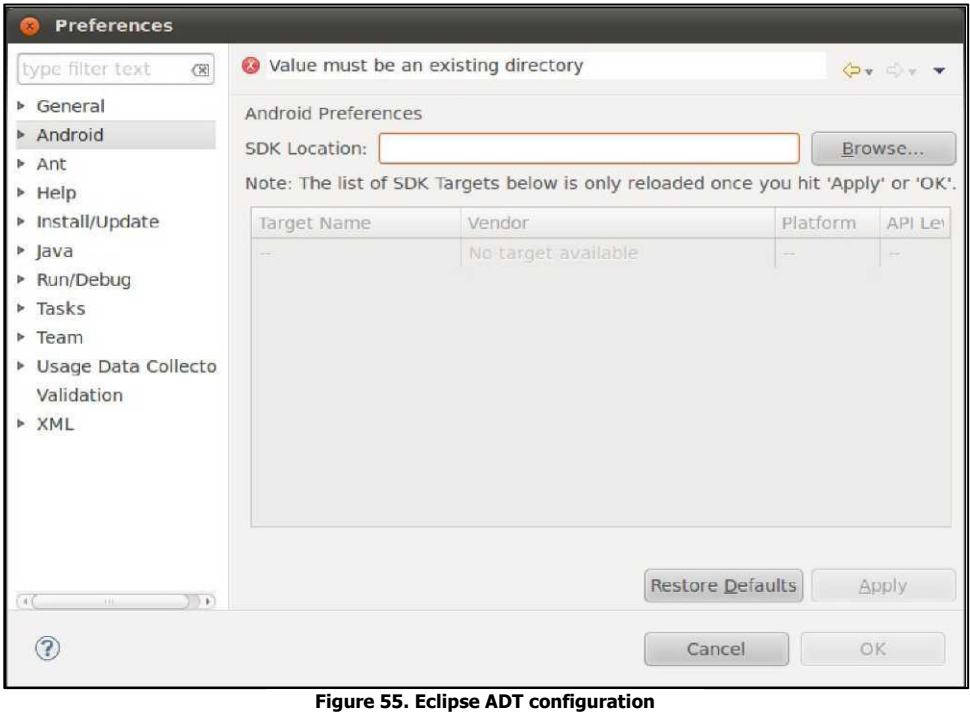

Then, click the Browse... button to find the directory where you installed the SDK. After choosing it, click Apply on the Preferences window, and you should see the Android SDK versions you installed previously. Then, click OK, and the ADT will be ready for use.

You may also wish to read the appendix with tips on working with the tutorials in Eclipse.

# **Install Apache Ant**

If you will be doing all of your development from Eclipse, you can skip to the next section.

If you wish to develop using command-line build tools, you will need to install Apache Ant. You may have this already from previous Java development work, as it is fairly common in Java projects. However, you

will need Ant version 1.8.1, so double-check your current copy (e.g., ant -version) to ensure you are on the proper edition.

If you do not have Ant, you can obtain it from the Apache Ant Web sit. They have [full installation instructions](http://ant.apache.org/manual/installlist.html) in the Ant manual, but the basic steps are:

- 1. Unpack the ZIP archive wherever it may make sense on your machine
- 2. Add a JAVA HOME environment variable, pointing to where your JDK is installed, if you do not have one already
- 3. Add an ANT\_HOME environment variable, pointing to the directory where you unpacked Ant in the first step above
- 4. Add \$JAVA\_HOME/bin and \$ANT\_HOME/bin to your PATH
- 5. Run ant -version to confirm that Ant is installed properly

## **Set Up the Emulator**

The Android tools include an emulator, a piece of software that pretends to be an Android device. This is very useful fordevelopment - not only does it mean you can get started on Android without a device, but the emulator can help test device configurations that you do not own.

The Android emulator can emulate one or several Android devices. Each configuration you want is stored in an "Android Virtual Device", or AVD. The SDK and AVD Manager, which you used to download the SDK components earlier in this chapter, is where you create theseAVDs.

If you do not have the SDK andAVD Manager running, you can run it via the android command from your SDK's tools/ directory, or via Window | SDK andAVD Manager from Eclipse. It starts up on a screen listing the AVDs you have available - initially, the list will be empty:

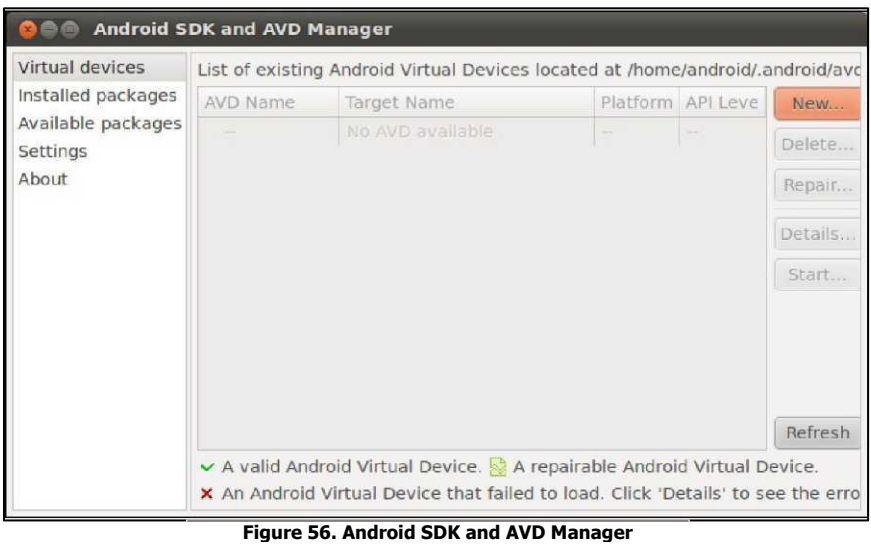

Click the New... button to create a new AVD file. This brings up a dialog where youcan configure what thisAVD should look and work like:

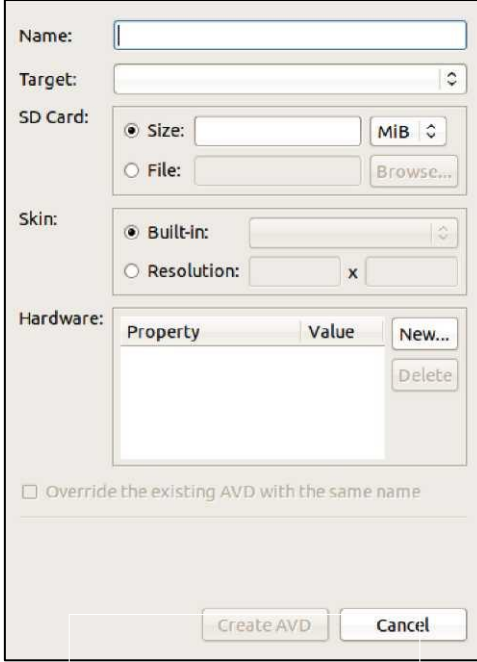

**Figure 57. Adding a New AVD**

You need to provide the following:

- A name for the AVD. Since the name goes into files on your development machine, you will be limited by filename conventions for your operating system (e.g., no backslashes on Windows).
- The Android version you want the emulator to run (a.k.a., the "target"). Choose one of the SDKs you installed via the drop-down list. Note that in addition to "pure" Android environments, you will have options based on the third-party add-ons you selected. For example, you probably have some options for setting up AVDs containing the Google APIs, and you will need such an AVD for testing an application that uses Google Maps.
- Details about the SD card the emulator should emulate. Since Android devices invariably have some form of "external storage", you probably want to set up an SD card, by supplying a size in the associated field. However, since a file will be created on your development machine ofwhatever sizeyou specify for the card, you probably do not want to create a 2GB emulated SD card. 32MB is a nice starting point, though you can go larger if needed.
- The "skin" or resolution the emulator should run in. The skin options you have will depend upon what target you chose. The skins let you choose a typical Android screen resolution (e.g., WVGA800 for 800x480). You can also manually specify a resolution when you want to test a non-standard configuration.

You can skip the "Hardware" section for now, as changing those settings is usually only required for advanced configurations.

The resulting dialog might look something like this:

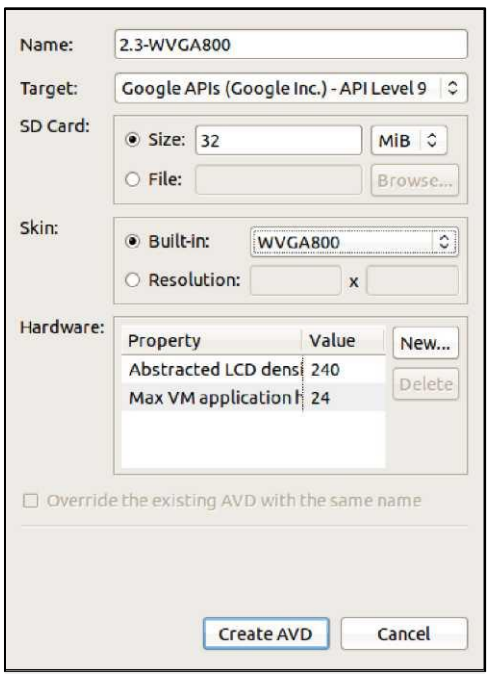

**Figure 58. Adding a New AVD (continued)**

Click the CreateAVD button, and yourAVD stub will be created.

To start the emulator, highlight it in the list and click Start... You can skip the launch options for now and just click Launch. The first time you launch a new AVD, it will take a long time to start up. The second and subsequent times you start theAVD, it will come up a bit faster, and usually you only need to start it up once per day (e.g., when you start development). You do not need to stop and restart the emulator every time you want to test your application, in most cases.

The emulator will go through a few startup phases, first with a plain-text "ANDROID" label:

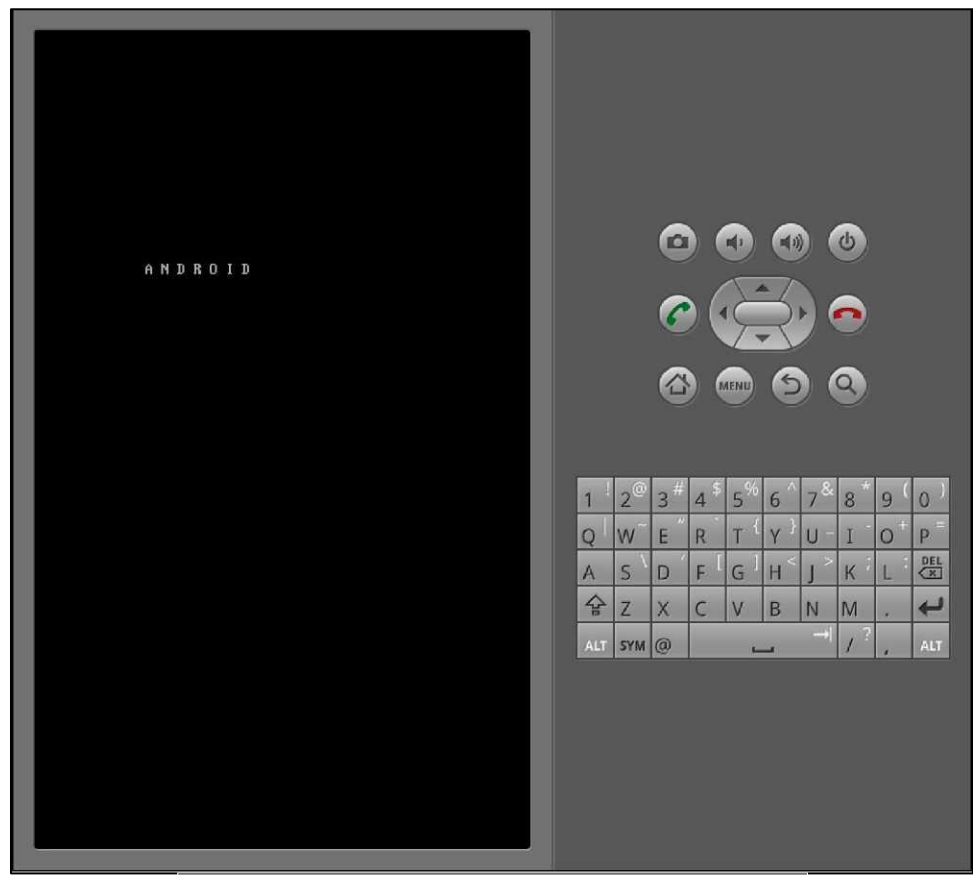

**Figure 59. Android emulator, initial startup segment**

...then a graphical Android logo:

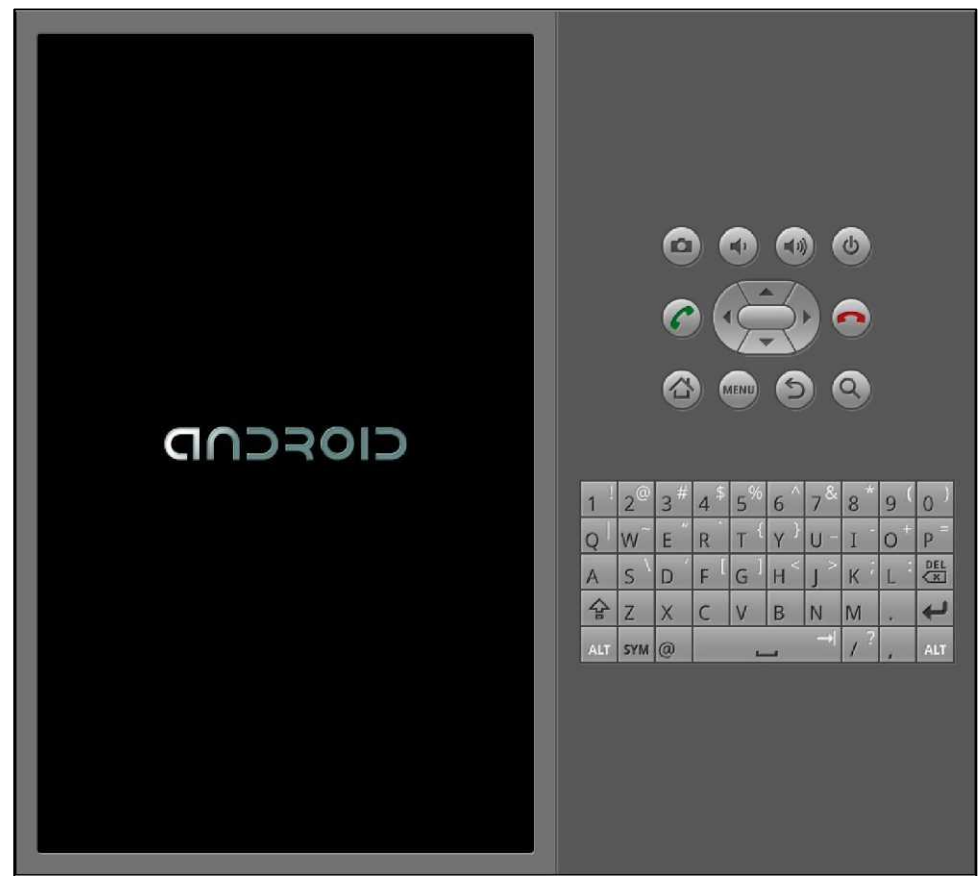

**Figure 60. Android emulator, secondary startup segment**

before eventually landing at the home screen (the first time you run the AVD, shown below) or the keyguard:

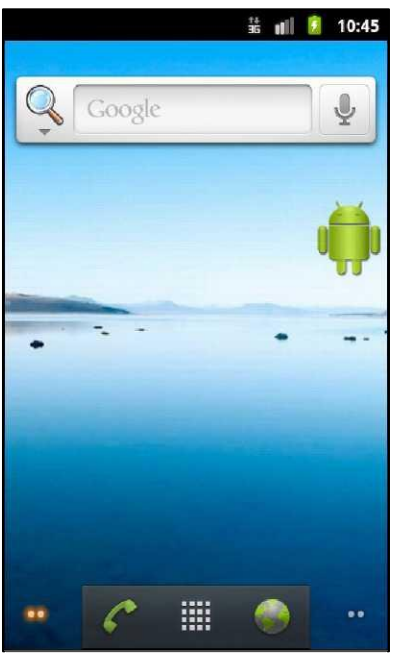

**Figure 61. Android home screen**

If you get the keyguard (shown below), press the MENU button, or slide the green lock on the screen to the right, to get to the emulator's home screen:

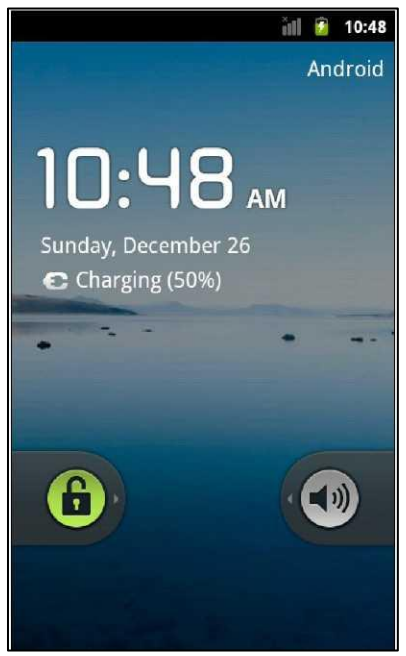

**Figure 62. Android keyguard**

# **Set Up the Device**

You do not need an Android device to get started in Android application development. Having one is a good idea before you try to ship an application (e.g., upload it to the Android Market). And, perhaps you already have a device - maybe that is what is spurring your interest in developing for Android.

The first step to make your device ready for use with development is to go into the Settings application on the device. From there, choose Applications, then Development. That should give you a set of checkboxes of development-related options to consider:

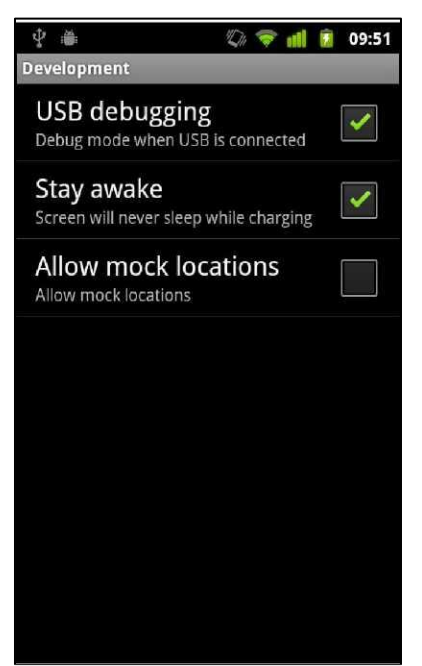

**Figure 63. Android device development settings**

Generally, you will want to enable USB debugging, so you can use your device with the Android build tools. You can leave the other settings alone for now if you wish, though you may find the "Stay awake" option to be handy, as it saves you from having to unlock your phone all of the time while it is plugged into USB.

Next, you need to get your development machine set up to talk to your device. That process varies by the operating system of your development machine, as is covered in the following sections.

### Step #1: Windows

When you first plug in your Android device, Windows will attempt to find a driver for it. It is possible that, by virtue of other software you have installed, that the driver is ready for use. If it finds a driver, you are probablyready to go.

If the driver is not found, here are some options for getting one.

#### Windows Update

Some versions of Windows (e.g., Vista) will prompt you to search Windows Update for drivers. This is certainly worth a shot, though not every device will have supplied its driver to Microsoft.

#### Standard Android Driver

In your Android SDK installation, you will find a google-usb\_driver directory, containing a generic Windows driver for Android devices. You can try pointing the driver wizard at this directory to see if it thinks this driver is suitable for your device.

#### Manufacturer-Supplied Driver

If you still do not have a driver, search the CD that came with the device (if any) or search the Web site of the device manufacturer. [Motorola,](http://developer.motorola.com/docstools/USB_Drivers/) for example, has drivers available for all of their devices in one spot for download.

### Step #2: OS X and Linux

Odds are decent that simply plugging in your device will "just work". You can see if Android recognizes your device via running adb devices in a shell (e.g., OS X Terminal), where adb is in your platform-tools/ directoryofyour SDK. If you get output similar to the following, Android detected your device:

```
List of devices attached 
HT9CPP809576 device
```
If you are running Ubuntu (or perhaps other Linux variants), and this command did not work, you may need to add some udev rules. For example,

here is a 51-android. rules file that will handle the devices from a handful of manufacturers:

SUBSYSTEM=="usb", SYSFS{idVendor}=="0bb4",  $MODE = M^0 666"$ SUBSYSTEM=="usb", SYSFS{idVendor}==M22b8", MODE="0666" SUBSYSTEM==Musb", SYSFS{idVendor}==M18d1", MODE="0666" SUBSYSTEMS==Musb", ATTRS{idVendor}==M18d1M, ATTRS{idProduct}==M0c01", MODE=M0666", OWNER=M[me]M SUBSYSTEM==MusbM, SYSFS{idVendor}==M19d2M, SYSFS{idProduct}==M1354M, MODE=M0666M SUBSYSTEM==MusbM, SYSFS{idVendor}==M04e8M,

Drop that in your /etc/udev/rules.d directory on Ubuntu, then either reboot the computer or otherwise reload the udev rules (e.g., sudo service udev reload). Then, unplug and re-plug in the device and see if it is detected.

#### APPENDIX B

# **Coping with Eclipse**

The author of this book is not an Eclipse user, which is why this book aims to be agnostic in terms of development tools, unlike many other Android resources that depict Eclipse as being mandatory.

That being said, Eclipse is a fine tool for Android development, but not everything may be necessarily obvious. If you elect to use Eclipse, here are some tips for getting around some of the Android aspects. Note that these tips are workarounds cobbled together from assisting developers in live Android training sessions, and so there may be better solutions available from true Eclipse experts.

## **How to Import a Non-Eclipse Project**

Not all Android projects ship with Eclipse project files, such as the sample projects associated with this book. However, these can still be easily added to your Eclipse workspace, if you wish. Here is how to do it!

First, choose File > New > Project... from the Eclipse main menu:

| Java - Eclipse |                                   |                    |                    |                               |                                                         |                           |            |
|----------------|-----------------------------------|--------------------|--------------------|-------------------------------|---------------------------------------------------------|---------------------------|------------|
| File           | Edit<br>Run                       | Source<br>Refactor | Navigate           | Search                        | Project                                                 | Window                    | Help       |
|                | New                               |                    | Alt+Shift+N ▶      | 鸿                             | Java Project                                            |                           |            |
|                | Open File                         |                    |                    | 門                             | Project                                                 |                           |            |
|                | Close                             |                    | $Ctrl + W$         | 醫                             | Package                                                 |                           |            |
| u<br>圓.<br>Q   | Close All                         |                    | Ctrl+Shift+W       | G                             | Class                                                   |                           |            |
|                | Save                              |                    | C<br>$Ctrl + S$    |                               | Interface                                               |                           |            |
|                | Save As                           |                    |                    | Û                             | Enum<br>Annotation<br>Source Folder<br>Java Working Set |                           |            |
|                | Save All<br>Revert                |                    | $Ctrl + Shift + S$ | $\mathbb{C}^{\triangleright}$ |                                                         |                           |            |
|                |                                   |                    |                    | 43<br>$\mathbb{F}$            |                                                         |                           |            |
|                | Move                              |                    |                    | ſÎ                            | Folder                                                  |                           |            |
|                | Rename                            |                    | F <sub>2</sub>     | 臀                             | File                                                    |                           |            |
| $^{\circ}$     | <b>Refresh</b>                    |                    | F <sub>5</sub>     | 曾                             |                                                         | <b>Untitled Text File</b> |            |
|                | <b>Convert Line Delimiters To</b> |                    | Þ<br>EŶ            | JUnit Test Case               |                                                         |                           |            |
| ê              | Print                             |                    | $Ctrl + P$         | Ħ                             | Task                                                    |                           |            |
|                | Switch Workspace                  |                    |                    | 門<br>Þ                        | Example                                                 |                           |            |
|                | Restart                           |                    |                    | 門                             | Other                                                   |                           | $Ctrl + N$ |
| È              | Import                            |                    |                    |                               |                                                         |                           |            |
| 囜              | Export                            |                    |                    |                               |                                                         |                           |            |
|                | Properties                        |                    | Alt+Enter          |                               |                                                         |                           |            |
|                | Exit                              |                    |                    |                               |                                                         |                           |            |

**Figure 64. File menu in Eclipse**

Then, choose Android > Android Project from the tree of available project types:

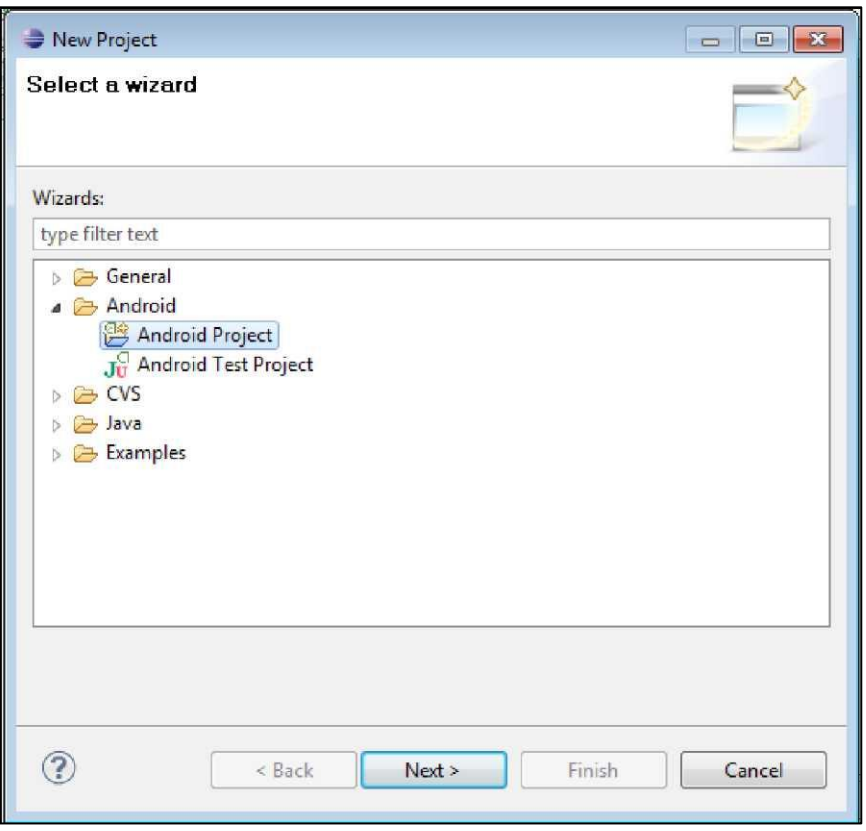

**Figure 65. New project wizard in Eclipse**

Note: if you do not see this option, you have not installed the Android DeveloperTools.

Then, in the next page of the project creation wizard, choose the "Create project from existing source" radio button, click the [Browse...] button, and open the directory containingyour project's AndroidManifest.xml file. This will populate most of the rest of this screen, though you may need to also specify a build target from the table:

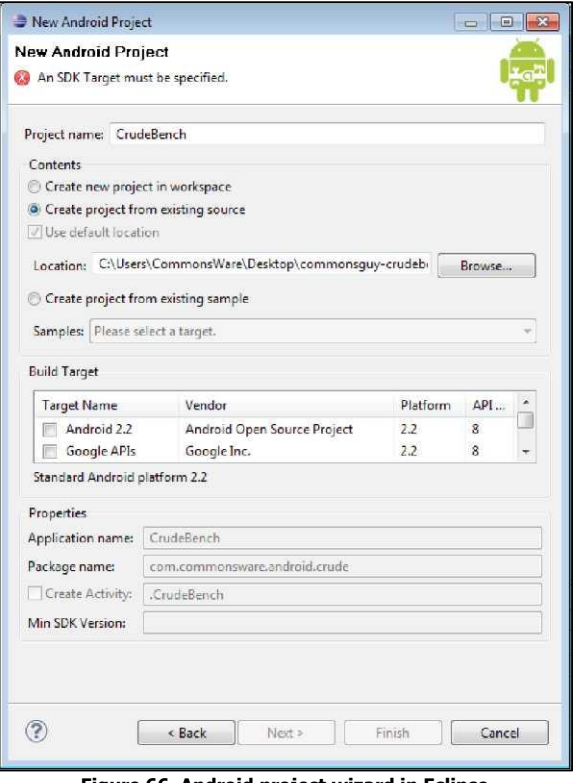

**Figure 66. Android project wizard in Eclipse**

Then, click [Finish]. This will return you to Eclipse, with the imported project in your workspace:

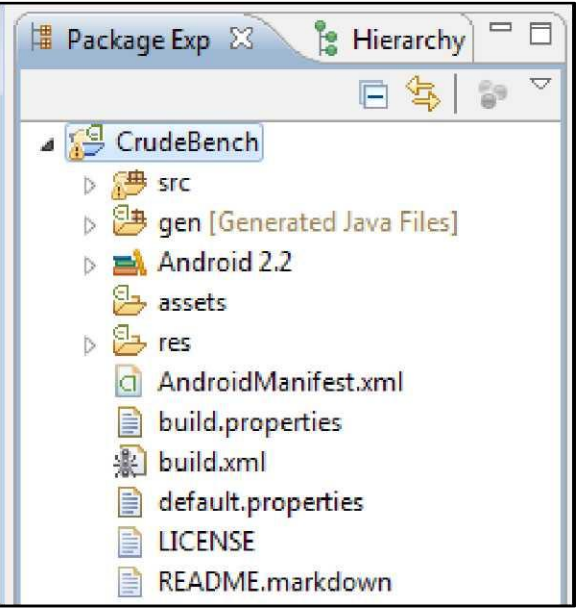

**Figure 67. Android project tree in Eclipse**

Next, right-click over the project name, and choose Build Path > Configure Build Path from the context menu:

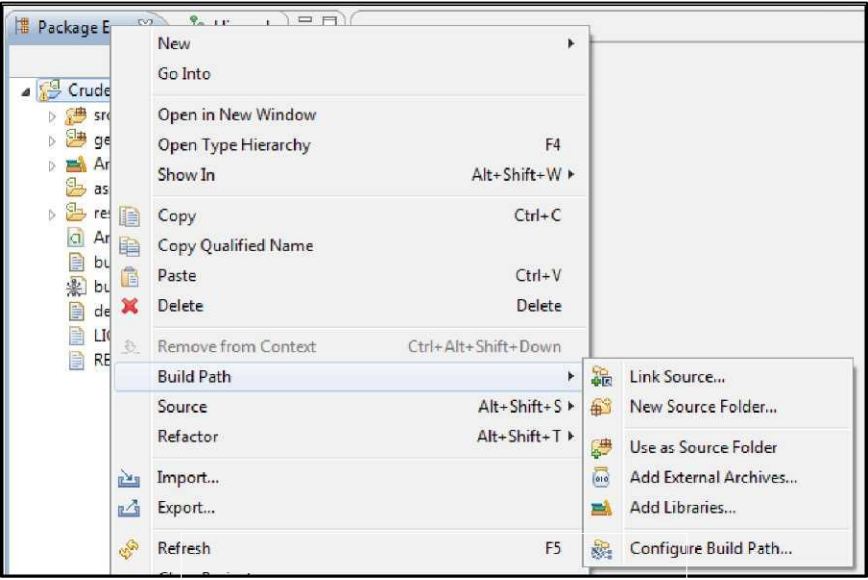

**Figure 68. Project context menu in Eclipse** 

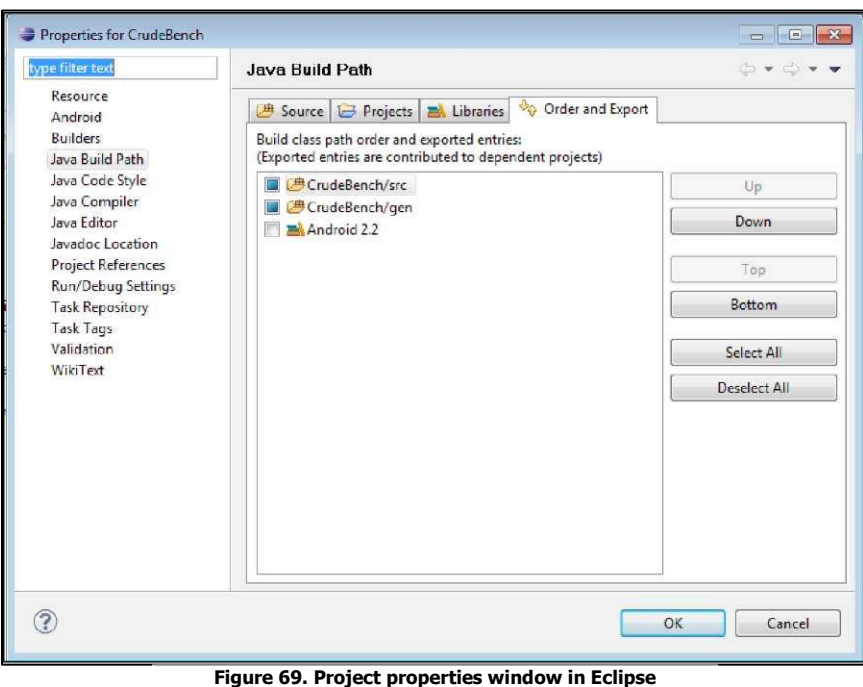

This brings up the build path portion of the project properties window:

If the Android JAR is not checked (see the Android 2.2 entry in the above image), check it, then close the properties window. At this point, your project should be ready for use.

# **How to Get To DDMS**

Many times, you will be told to take a look at something in DDMS, such as the LogCat tab to examine Java stack traces. In Eclipse, DDMS is a perspective. To open this perspective in your workspace, choose Window > Open Perspective > Other... from the main menu:

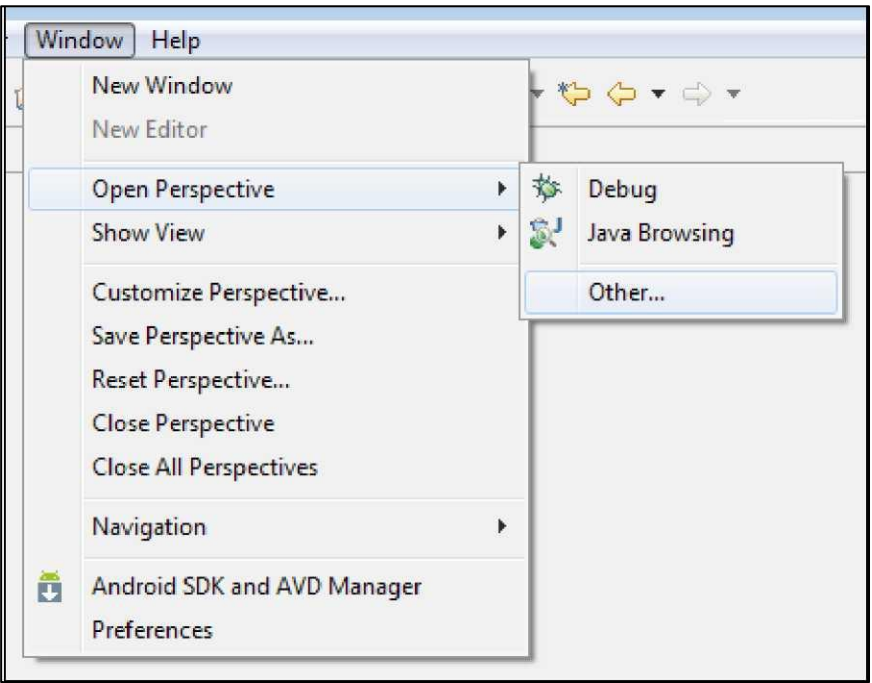

**Figure 70. Perspective menu in Eclipse**

Then, in the list of perspectives, choose DDMS:
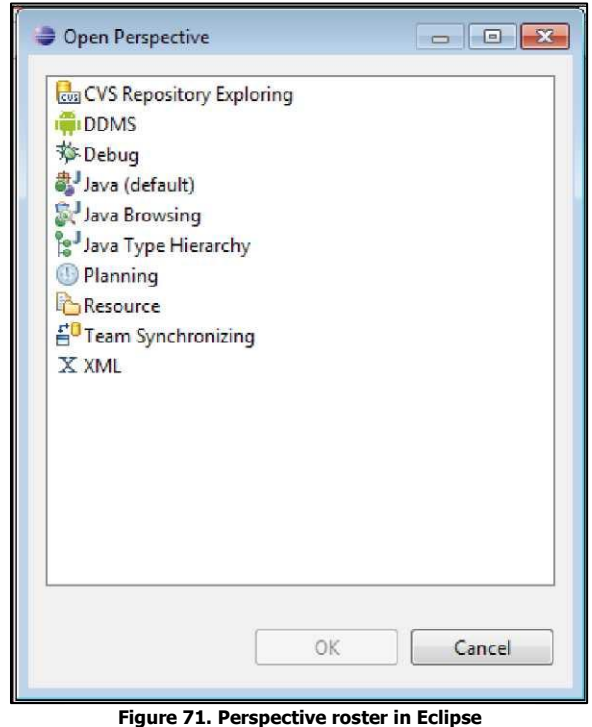

This will add the DDMS perspective to your workspace and open it in your Eclipse IDE.

## **How to Create an Emulator**

By default, your Eclipse environment has no Android emulators set up. You will need one before you can run your project successfully.

To do this, first choose Window > Android SDK and AVD Manager from the main menu:

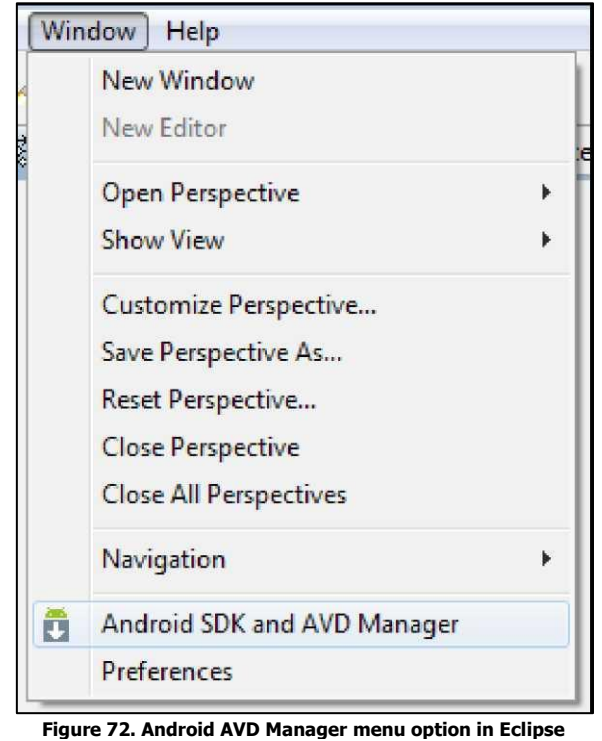

That brings up the same window as you can get by running android from the command line.

# **How to Run a Project**

Given that you have an AVD defined, or that you have a device set up for debugging and connected to your development machine, you can run your project in the emulator.

First, click the Run toolbar button, or choose Project > Run from the main menu. This will bring up the "Run As" dialog the first time you run the project:

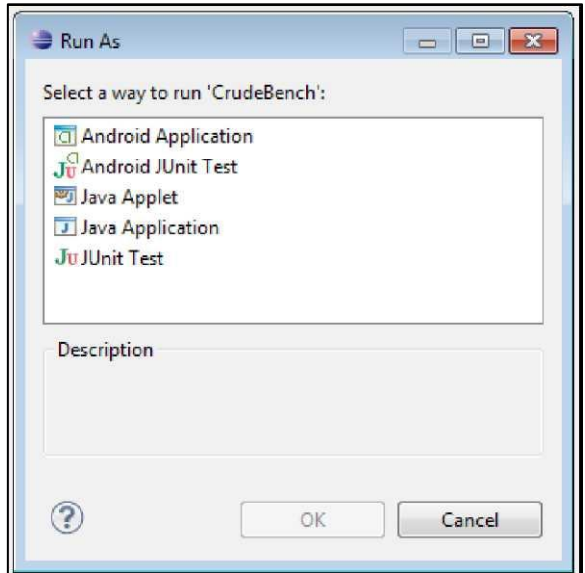

**Figure 73. Android AVD Manager menu option in Eclipse**

Choose Android Application and click OK. If you have more than one AVD or device available, you will be presented with a window where you choose the desired target environment. Then, the emulator will start up to run your application. Note that you will need to unlock the lock screen on the emulator (or device) if it is locked.

#### **How Not to Run Your Project**

When you go to run your project, be sure to not have an XML file be the active tab in the editor. Attempting to "run" this will result in a .out file being created in whatever directory the XML file lives in (e.g., res/layout/main.xml.out). To recover, simply delete the offending .out file and try running again, this time with a Java file as the active tab.

### **How to Get Past Eclipse**

Some people will tell you that the only sensible way to do Android development is to use Eclipse. These people are sorely mistaken.

Eclipse - whether with the basic Android add-on or the full-blown MOTODEV [Studio for Android](http://developer.motorola.com/docstools/motodevstudio/) - is a fine Java IDE. It is not the only Java IDE. And, many developers are able to get by quite nicely without an IDE.

If you are used to using Eclipse, stick with it.

If you are used to working outside of Eclipse, you are welcome to give that a try and perhaps continue to work outside of Eclipse. There is nothing in Android development that can *only* be done with Eclipse. IntelliJ's IDEA, for example, has Android support as an integrated add-on that ships with their product, so if you are using IDEA, there is no particular reason to change. Or, you are welcome to avoid an IDE altogether, as many developers do, including the author of this book.

Do not beafraid to try Eclipse, butat the same time, do not feelcompelled to use Eclipse.

# **Keyword Index**

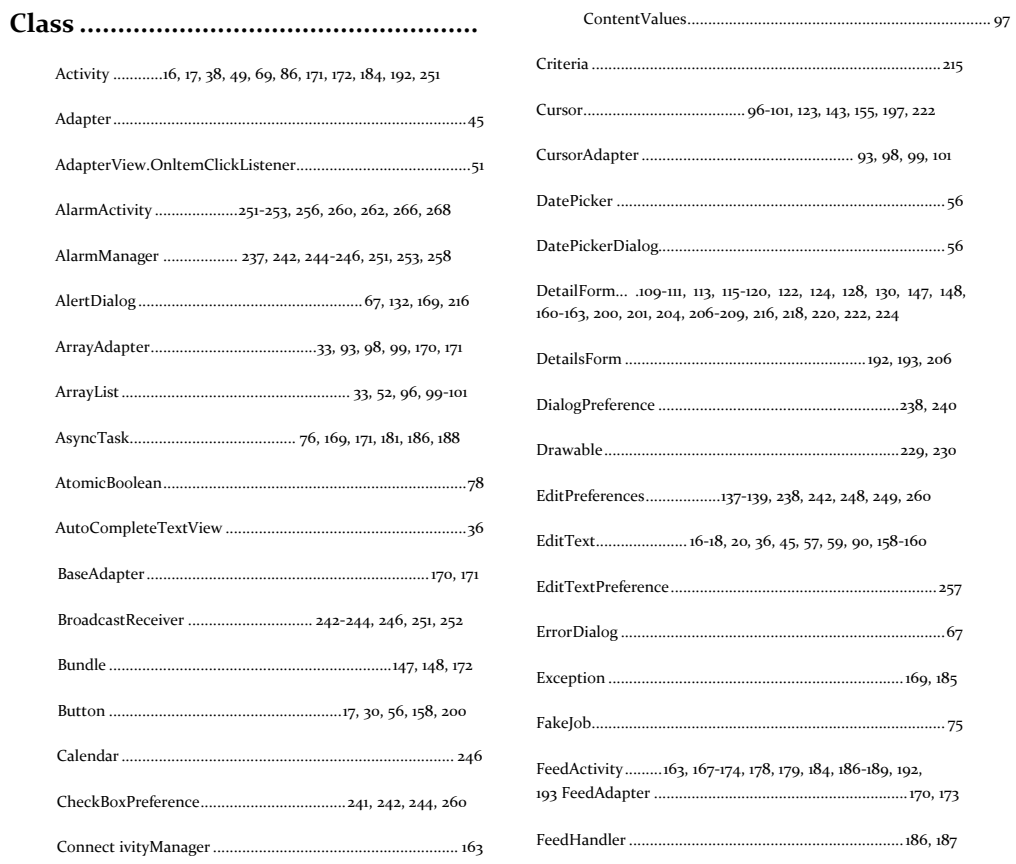

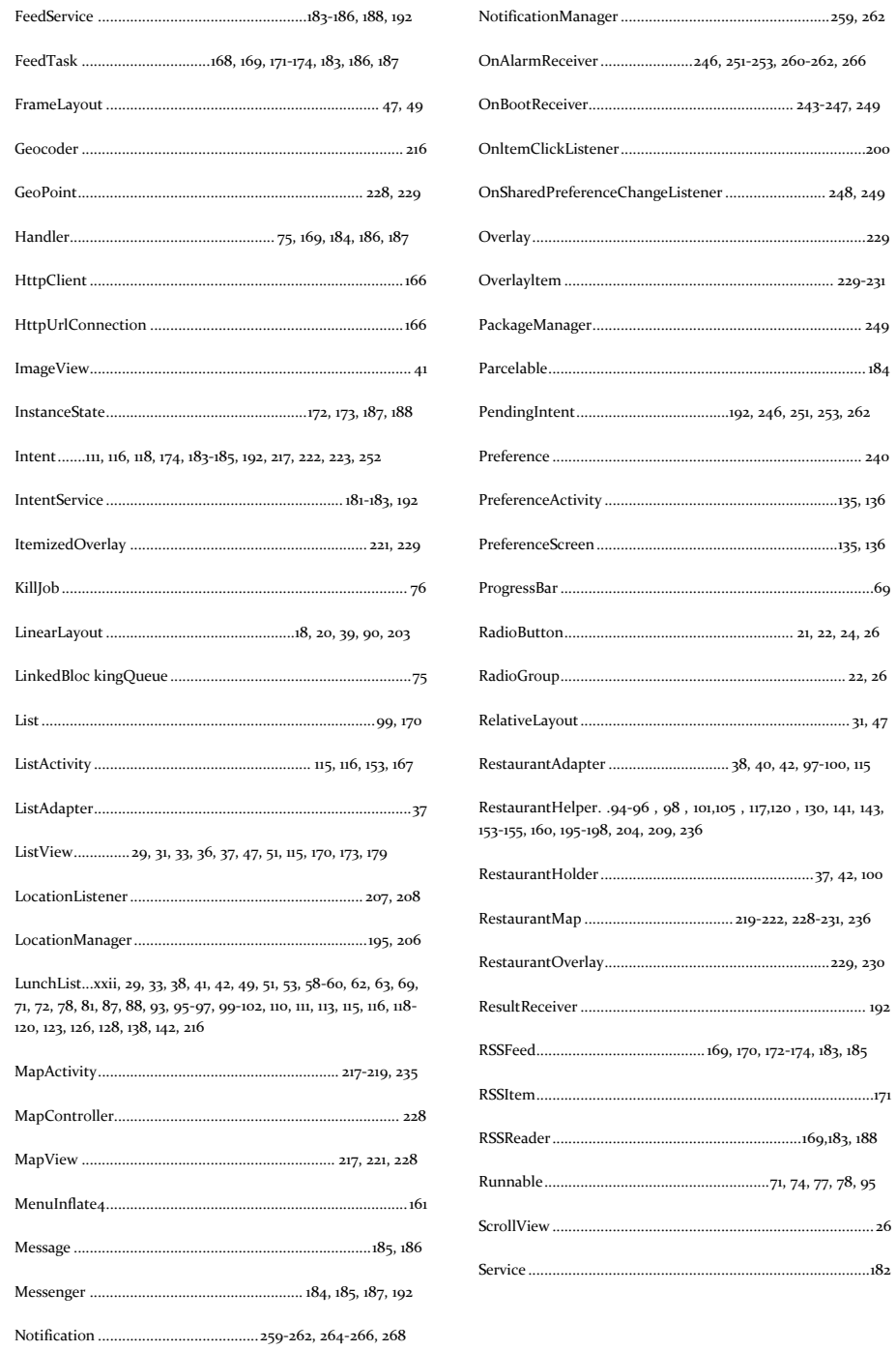

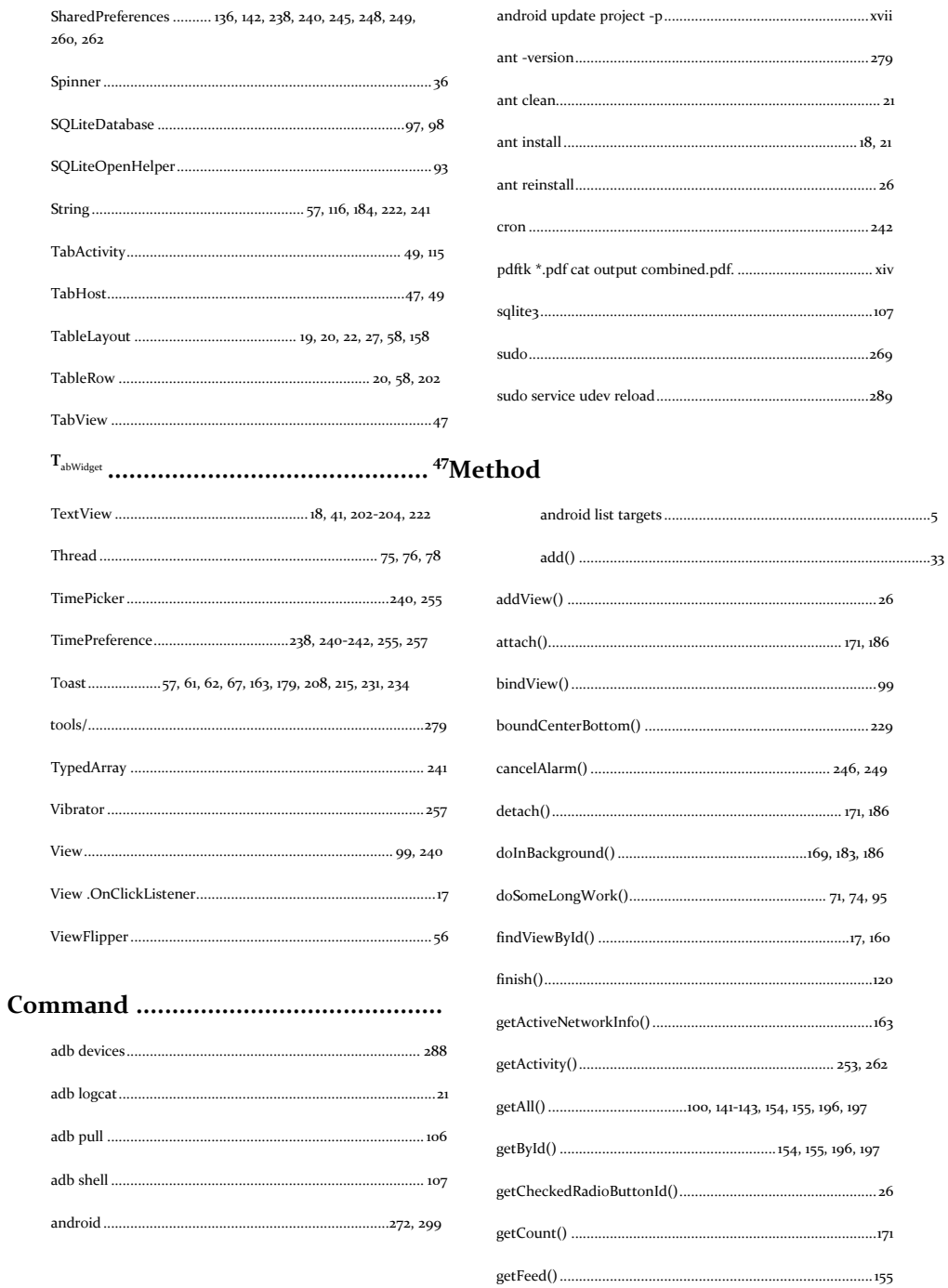

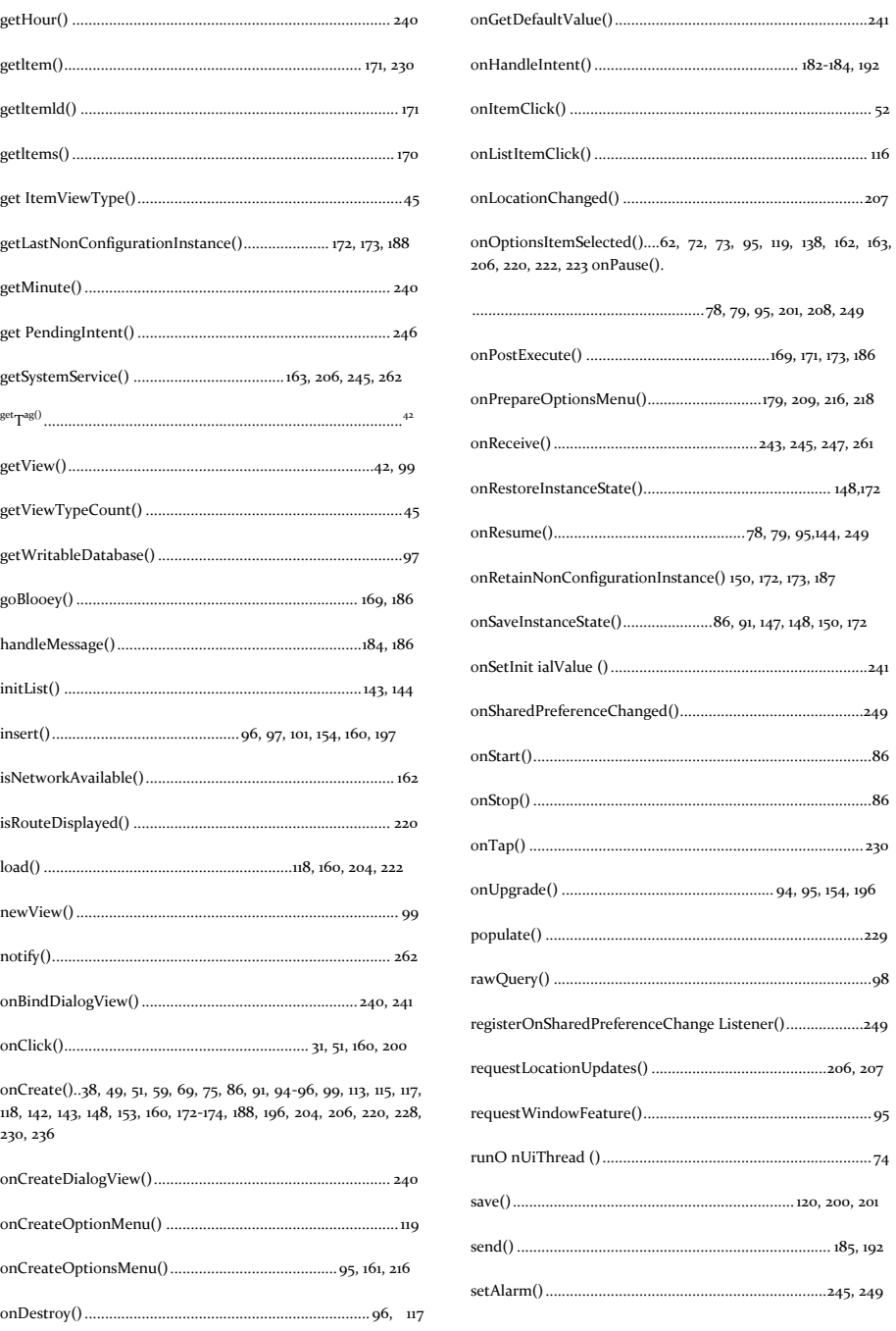

#### **Keyword Index**

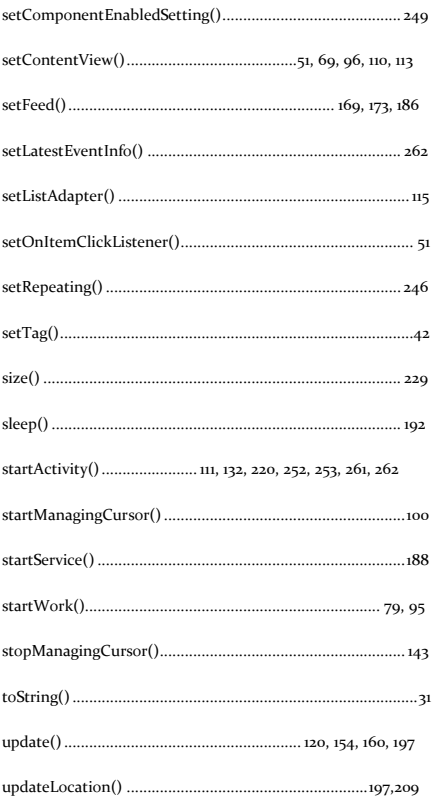